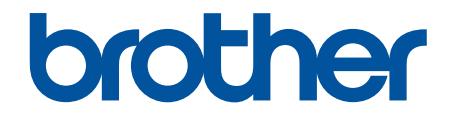

# **オンラインユーザーズガイド**

## **HL-J7010CDW**

© 2021 Brother Industries, Ltd. All rights reserved.

## <span id="page-1-0"></span><u>目次</u>

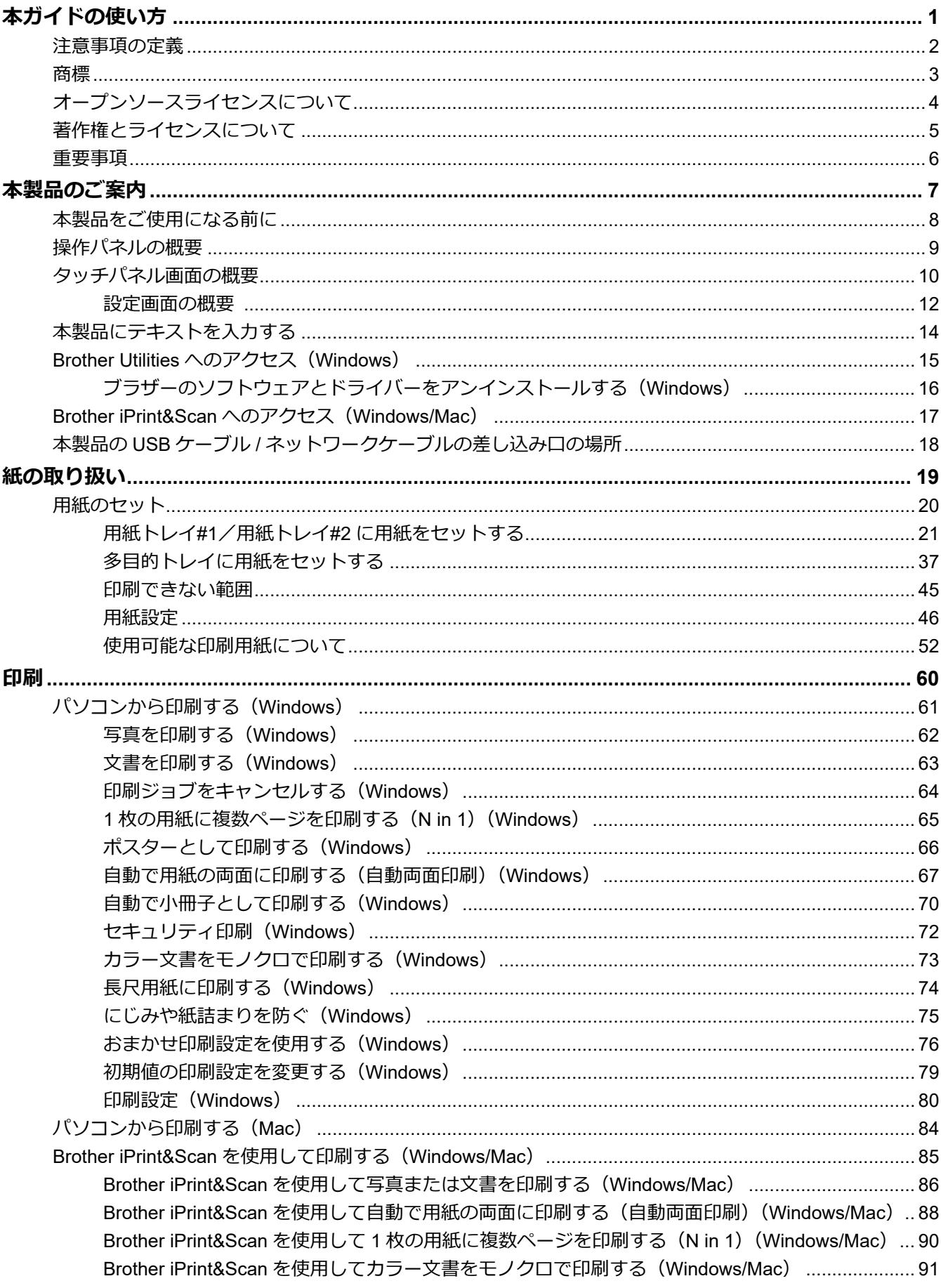

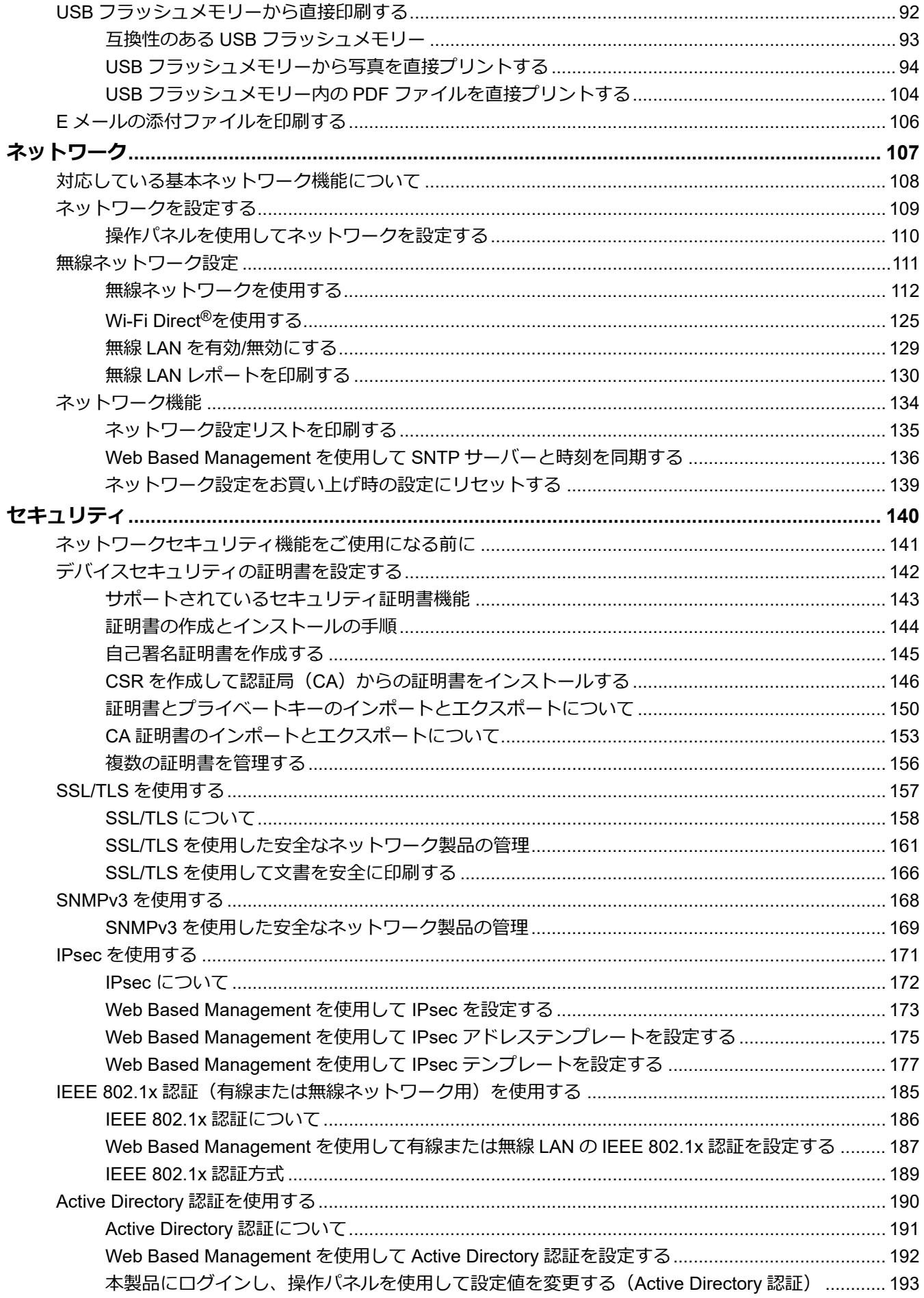

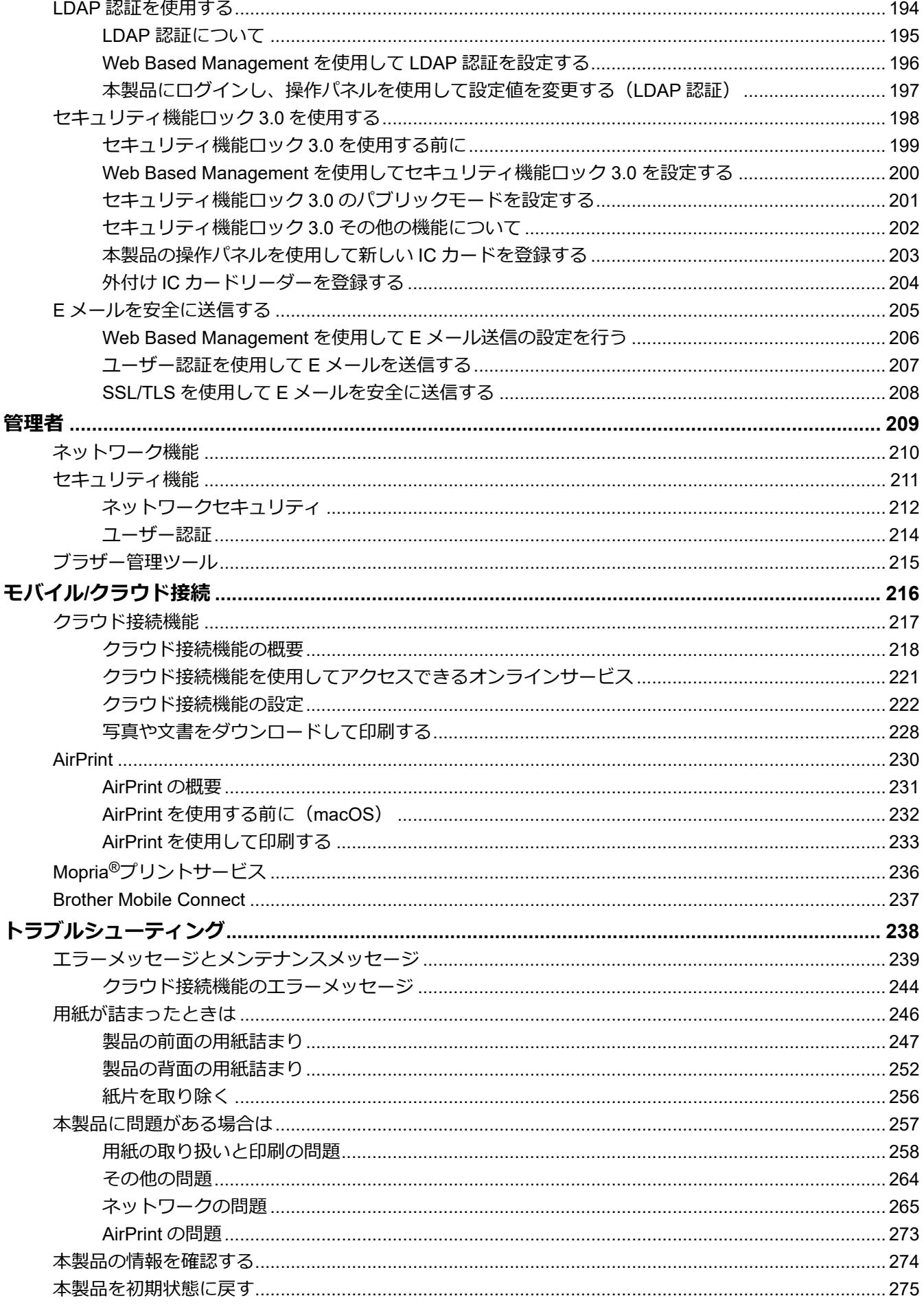

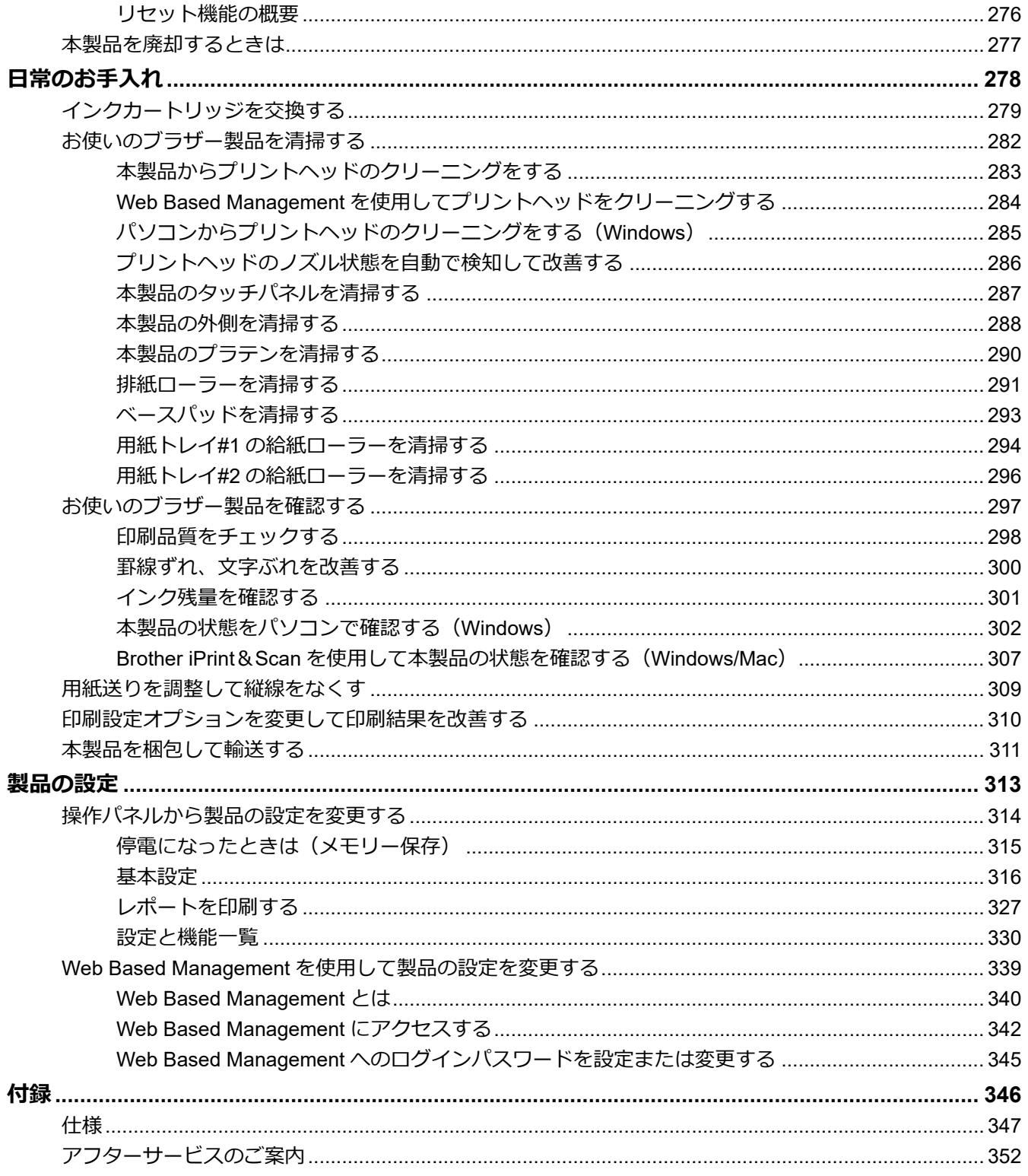

<span id="page-5-0"></span>■[ホーム](#page-1-0) > 本ガイドの使い方

## **本ガイドの使い方**

- [注意事項の定義](#page-6-0)
- [商標](#page-7-0)
- [オープンソースライセンスについて](#page-8-0)
- [著作権とライセンスについて](#page-9-0)
- [重要事項](#page-10-0)

<span id="page-6-0"></span>[ホーム](#page-1-0) > [本ガイドの使い方](#page-5-0) > 注意事項の定義

## **注意事項の定義**

本ガイドでは、以下の記号が使用されます。

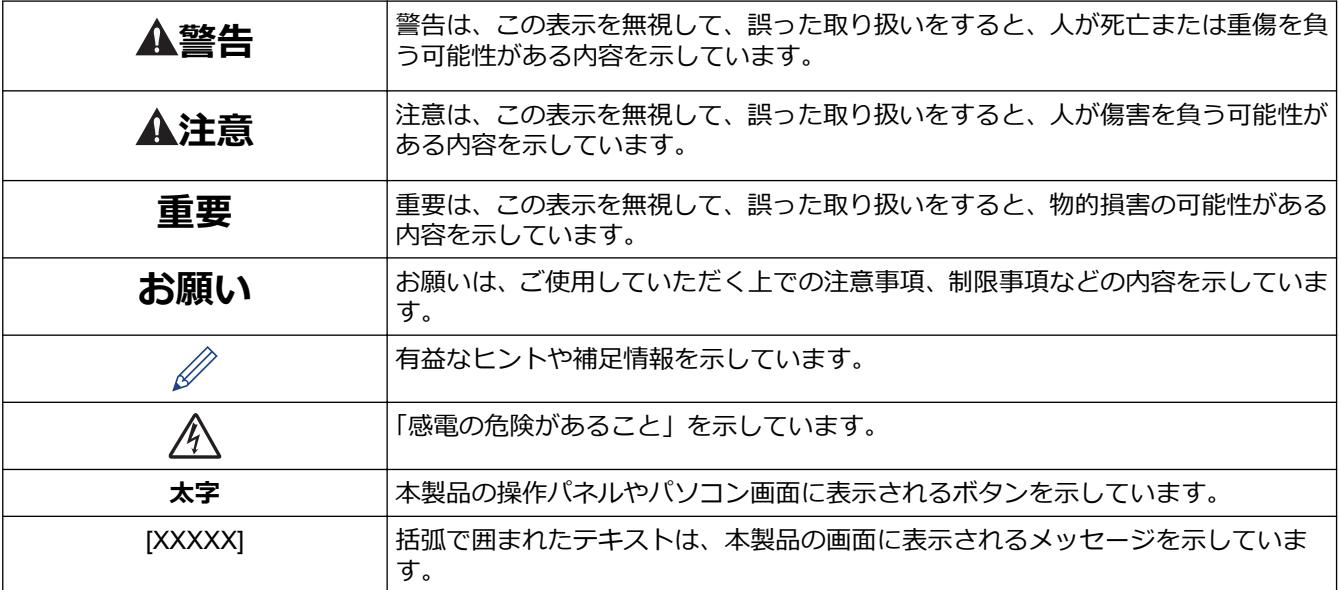

## **関連情報**

#### <span id="page-7-0"></span>▲[ホーム](#page-1-0) > [本ガイドの使い方](#page-5-0) > 商標

#### **商標**

Apple、App Store、AirPrint、Mac、macOS、iPadOS、iPad、iPhone、iPod touch および Safari は、米国および その他の国々で登録された Apple Inc.の商標です。iPhone の商標は、アイホン株式会社のライセンスにもとづき 使用されています。

Wi-Fi®、Wi-Fi Alliance®および Wi-Fi Direct<sup>®</sup>は、Wi-Fi Alliance<sup>®</sup>の登録商標です。

WPA<sup>™</sup>、WPA2<sup>™</sup>、WPA3<sup>™</sup>、および Wi-Fi Protected Setup<sup>™</sup>は、Wi-Fi Alliance<sup>®</sup>の商標です。

Android、Google Chrome、Google Drive および Google Play は、Google LLC の商標です。

EVERNOTE は、Evernote Corporation の登録商標であり、使用許諾を得て使用しています。

Bluetooth® ワードマークは登録商標であり、Bluetooth SIG, Inc.が所有権を有します。ブラザー工業株式会社は使 用許諾の下でこれらのマークを使用しています。その他の商標および登録商標は、それぞれの所有者の商標およ び登録商標です。

Mopria®および Mopria®のロゴは、米国およびその他の国における Mopria Alliance, Inc.の登録商標および/または 未登録商標およびサービスマークです。不正使用は固く禁じられています。

Adobe®は、米国および/またはその他の国における Adobe Systems Incorporated の登録商標です。

本ガイドに記載されているソフトウェアの各社は、各プログラムに固有のソフトウェアライセンス契約を有して います。

#### **ソフトウェアの商標**

FlashF $X^{\textcircled{e}}$  is a registered trademark of Datalight, Inc.

FlashFX® Pro™ is a trademark of Datalight, Inc.

FlashF $X^®$  Tera™ is a trademark of Datalight, Inc.

Reliance™ is a trademark of Datalight, Inc.

Reliance Nitro™ is a trademark of Datalight, Inc.

Datalight® is a registered trademark of Datalight, Inc. **ブラザー製品および関連資料等に記載されている社名及び商品名はそれぞれ各社の商標または登録商標です。**

#### **関連情報**

<span id="page-8-0"></span>▲[ホーム](#page-1-0) > [本ガイドの使い方](#page-5-0) > オープンソースライセンスについて

## **オープンソースライセンスについて**

オープンソースライセンスに関する記述は、弊社サポートサイト ([support.brother.co.jp](https://support.brother.co.jp/)) の製品マニュアルをご 覧ください。

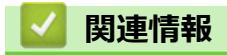

<span id="page-9-0"></span>▲[ホーム](#page-1-0) > [本ガイドの使い方](#page-5-0) > 著作権とライセンスについて

## **著作権とライセンスについて**

©2021 Brother Industries, Ltd. All rights reserved. This product includes software developed by the following vendors: This product includes the "KASAGO TCP/IP" software developed by ZUKEN ELMIC, Inc. Copyright 1989-2020 Datalight, Inc., All Rights Reserved. FlashFX® Copyright 1998-2020 Datalight, Inc.

## **関連情報**

#### <span id="page-10-0"></span>▲[ホーム](#page-1-0) > [本ガイドの使い方](#page-5-0) > 重要事項

#### **重要事項**

- ブラザードライバーとソフトウェアの更新情報については、[support.brother.co.jp](https://support.brother.co.jp/) を確認してください。
- 本製品の性能を最新の状態に保つため、最新のファームウェアの更新がないか、[support.brother.co.jp](https://support.brother.co.jp/) をご確 認ください。ファームウェアが最新でないと、製品の機能の一部がご利用になれない場合があります。
- 購入された国以外で本製品を使用しないでください。海外各国における無線通信および電力規制に反する場 合や、海外で使用されている電源が本製品で適切に使用できない恐れがあります。
- 本製品を他の人に譲渡したり、交換または廃棄するときは、お買い上げ時の設定にリセットして個人情報を すべて削除することを強くお勧めします。
- 本文中の Windows 10 は、Windows 10 Home、Windows 10 Pro、Windows 10 Education、および Windows 10 Enterprise を指します。
- 本文中の Windows 11 は、Windows 11 Home、Windows 11 Pro、Windows 11 Education、および Windows 11 Enterprise を指します。
- 本文中の Windows Server 2008 は、Windows Server 2008 および Windows Server 2008 R2 を指します。
- 本ガイド内の画面またはイラストはイメージであるため、実際の形状とは異なる場合があります。
- 特に指定のない限り、本書は Windows10 の画面を使用しています。実際のパソコンの画面はお使いの OS に よって異なる可能性があります。
- 本ガイドならびに本製品の仕様は予告なく変更されることがあります。
- 本ガイドにある XXX-XXXX は製品のモデル名を表します。

#### **関連情報**

- [本ガイドの使い方](#page-5-0)
- **関連トピック:**
- [本製品を初期状態に戻す](#page-279-0)

#### <span id="page-11-0"></span>■[ホーム](#page-1-0) > 本製品のご案内

## **本製品のご案内**

- [本製品をご使用になる前に](#page-12-0)
- [操作パネルの概要](#page-13-0)
- [タッチパネル画面の概要](#page-14-0)
- [本製品にテキストを入力する](#page-18-0)
- [Brother Utilities](#page-19-0) へのアクセス(Windows)
- [Brother iPrint&Scan](#page-21-0) へのアクセス(Windows/Mac)
- 本製品の USB ケーブル / [ネットワークケーブルの差し込み口の場所](#page-22-0)

<span id="page-12-0"></span>[ホーム](#page-1-0) > [本製品のご案内](#page-11-0) > 本製品をご使用になる前に

#### **本製品をご使用になる前に**

印刷操作を行う前に以下の内容を確認してください。

- 本製品に対応しているソフトウェアおよびドライバーがインストールされていることを確認します。
- USB ユーザーまたはネットワークケーブルユーザーの場合:インターフェイスケーブルが安全に接続されて いることを確認します。

#### **正しい用紙の選択**

高印字品質を確保するには、正しい用紙を選択することが重要です。用紙を購入する前に、使用可能な用紙に関 する情報をお読みになり、プリンタードライバーまたは印刷に使用するアプリケーションの設定に応じて印刷範 囲を決定してください。

#### **ファイアウォール(Windows)**

お使いのパソコンがファイアウォールによって保護されており、ネットワーク印刷が使えない場合は、ファイア ウォールの設定を変更する必要があります。Windows ファイアウォールを使用し、インストーラーからドライバ ーをインストールした場合、必要なファイアウォールはすでに設定されています。別のファイアウォールを使用 している場合は、お使いのファイアウォールのユーザーズガイドを参照するかメーカーに問い合わせてください。

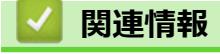

• [本製品のご案内](#page-11-0)

<span id="page-13-0"></span>[ホーム](#page-1-0) > [本製品のご案内](#page-11-0) > 操作パネルの概要

## **操作パネルの概要**

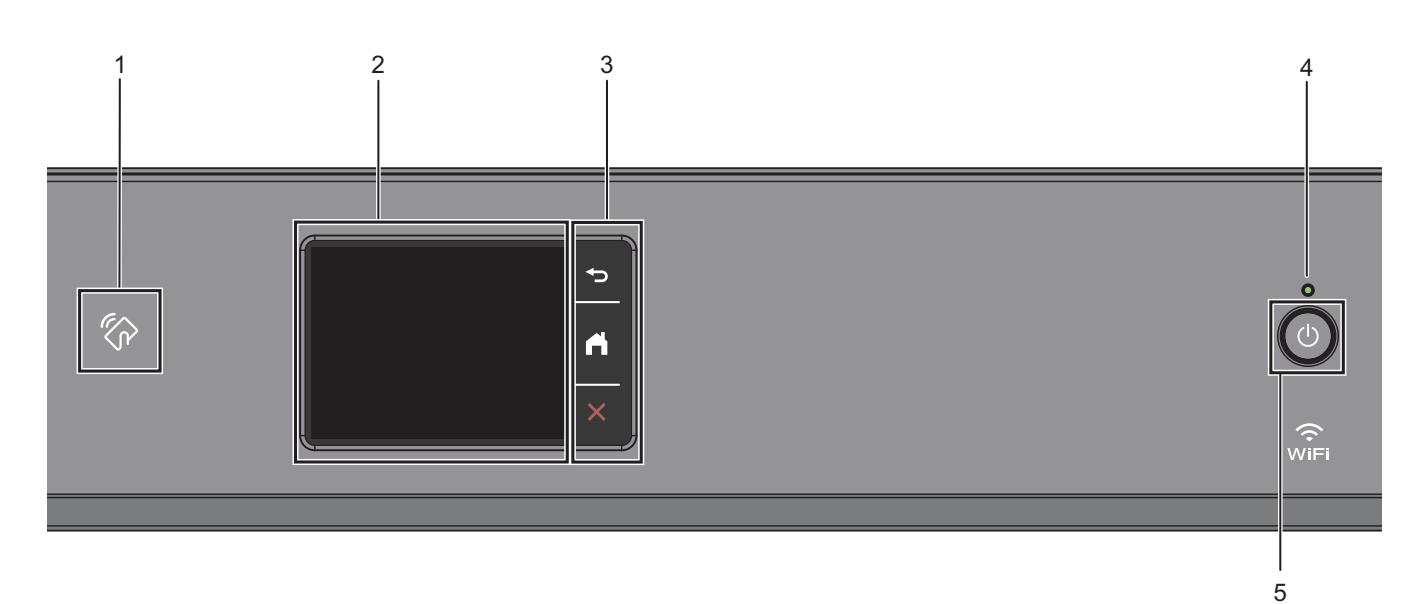

**1. NFC(近距離無線通信)タッチ部分**

操作パネルの NFC タッチ部分に IC カードをタッチすることでカード認証を使用できます。

**2. タッチパネル液晶ディスプレー(LCD)**

画面に直接タッチして各設定を行います。

**3. メニューボタン**

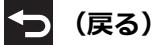

前のメニューに戻るときに押します。

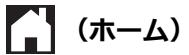

ホーム画面に戻るときに押します。

**(キャンセル)**

処理中の動作を中止するときに押します。

**4. LED 電源ランプ**

製品の状態に応じて LED が点灯します。 スリープモードになっている場合は、LED が点滅します。

**5. 電源ボタン**

を押して本製品の電源を入れます。

を長押しして本製品の電源を切ります。画面上に[電源をオフにします]と表示され、数秒間経ってから 製品の電源が切れます。

を使って電源をオフにした場合、印刷品質を維持するために定期的にプリントヘッドのクリーニングが行 われます。プリントヘッドを長持ちさせ、インク効率を良くし、印刷品質を維持するため、本製品は常時電 源に接続しておいてください。

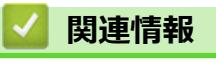

• [本製品のご案内](#page-11-0)

## <span id="page-14-0"></span>**タッチパネル画面の概要**

指で画面上の ◆ または▲▼を押して、製品オプションを表示させてアクセスします。

- ホーム画面から、さまざまな設定にアクセスできます。
- **ホーム画面**

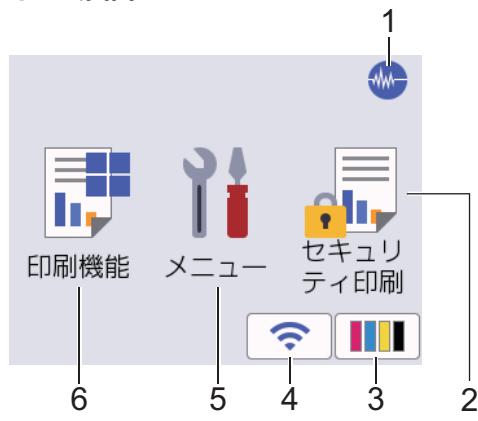

製品が待機状態のとき、この画面に製品の状態が表示されます。この画面が表示されているとき、製品は次の操 作の準備ができている状態です。

1. **<del>MM 静音モード</del>** 

このアイコンは、[静音モード]が[オン]に設定されているときに表示されます。 静音モードでは、印刷時の音を軽減することができます。静音モードがオンのときは、印刷速度が遅くなり ます。

2. **[セキュリティ印刷]**

押すと[セキュリティ印刷]メニューにアクセスすることができます。

3. **[インク]**

押すと インク1メニューにアクセスすることができます。

4. **一 無線 LAN 状態** 

下記の表中の各アイコンは、無線ネットワークの状態を示しています。

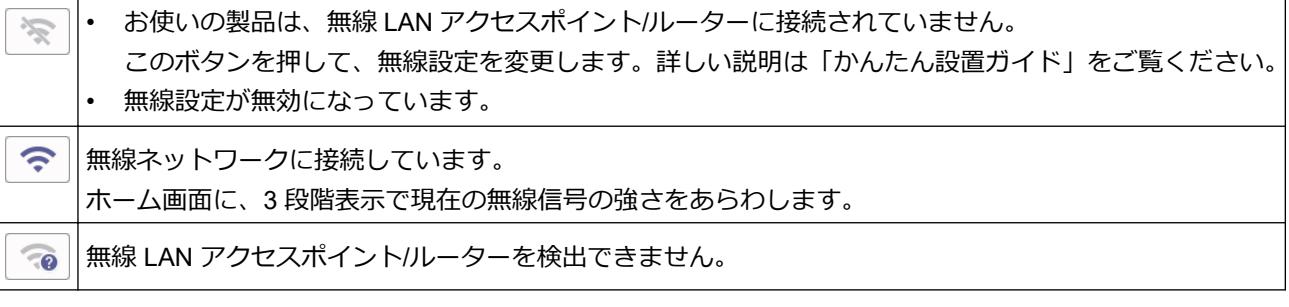

無線 LAN 状態ボタンを押すと、無線設定をすることができます。

5. **[メニュー]**

押すと[メニュー]にアクセスすることができます。

6. **[印刷機能]**

押すと[印刷機能]メニューにアクセスすることができます。 [クラウド] / [メディア] / [ソフトウェアダウンロード] / [ヘッドクリーニング] 7. **お知らせアイコン** 7  $\left\langle \right\rangle$ (i ęЪ, セキュリ 印刷機能 メニュ ティ印刷 H  $\widehat{\mathbb{P}}$ 

[ブラザーからのお知らせ]や[ファームウェア更新通知]を[オン]に設定すると、ブラザーからの新着情報が 表示されます。

(インターネット接続が必要となり、通信料がかかります。)

1 を押すと詳細が表示されます。

8. **警告アイコン**

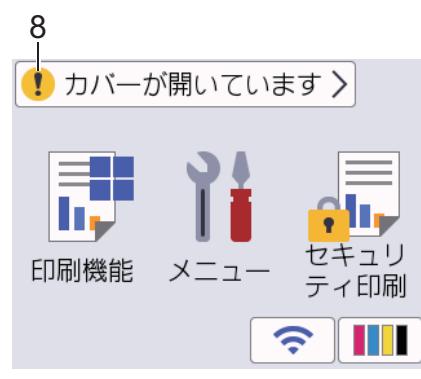

警告アイコン ! は、エラーまたはメンテナンスメッセージがあるときに表示されます。詳細を見るには ! を押し、 を押すとホーム画面に戻ります。

#### **重要**

ペンや針等のとがったもので画面を押さないでください。製品が損傷するおそれがあります。

#### **お願い**

電源コードを差し込んだ直後、または電源を入れた直後は、すぐには画面に触らないでください。エラーを 起こすおそれがあります。

本製品は ARPHIC TECHNOLOGY CO., LTD.のフォントを採用しています。

#### **関連情報**

- [本製品のご案内](#page-11-0)
	- [設定画面の概要](#page-16-0)

#### **関連トピック:**

- [印刷音を軽減する](#page-328-0)
- [インク残量を確認する](#page-305-0)
- [エラーメッセージとメンテナンスメッセージ](#page-243-0)
- [セキュリティ印刷\(](#page-76-0)Windows)

<span id="page-16-0"></span>[ホーム](#page-1-0) > [本製品のご案内](#page-11-0) > [タッチパネル画面の概要](#page-14-0) > 設定画面の概要

#### **設定画面の概要**

|| | | メニュー]を押すと、画面に本製品の状態が表示されます。

設定メニューでは、本製品のすべての設定ができます。

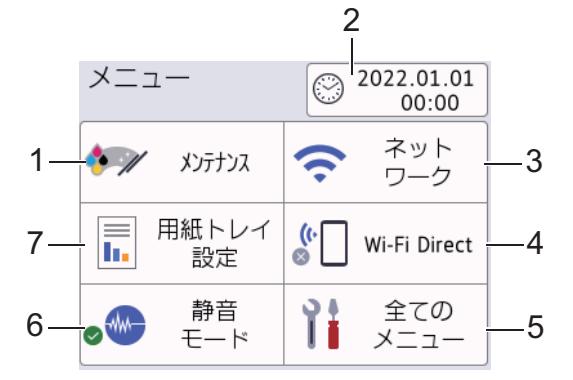

#### **1. [メンテナンス]**

押して以下のメニューにアクセスします。

- [印刷品質のチェックと改善]
- [ヘッドクリーニング]
- [詰まった紙片の除去]
- [給紙ロ ー ラ ー のクリ ー ニング]
- [インク残量]
- [インクカートリッジ型番]
- [印刷設定オプション]
- [インクカートリッジ純正情報]
- [自動ノズルチェック機能]
- **2. [時計セット]**

日付と時刻を表示します。

押すと「時計セット」メニューにアクセスすることができます。

**3. [ネットワーク]**

ネットワーク接続を設定するときに押します。

無線接続を使用している場合、3段階表示 <> が画面に表示され、現在の無線信号の強さをあらわします。

**4. [Wi-Fi Direct]**

Wi-Fi Direct ネットワーク接続を設定するときに押します。

- **5. [全てのメニュー]** 本製品のすべての設定のメニューにアクセスできます。
- **6. [静音モード]**

静音モードの設定を表示します。

押すと[静音モード]メニューにアクセスすることができます。

メニューが [オン]に設定されている場合、ホーム画面に いか表示されます。

**7. [用紙トレイ設定]**

押すと「用紙トレイ設定」メニューにアクセスすることができます。 これらのオプションを使用して、用紙のサイズとタイプを変更します。

#### **関連情報**

• [タッチパネル画面の概要](#page-14-0)

## **関連トピック:**

• [インク残量を確認する](#page-305-0)

<span id="page-18-0"></span>[ホーム](#page-1-0) > [本製品のご案内](#page-11-0) > 本製品にテキストを入力する

## **本製品にテキストを入力する**

設定している機能によりキー配列が異なる場合があります。

本製品にテキストを入力する必要がある場合、画面にキーボードが表示されます。

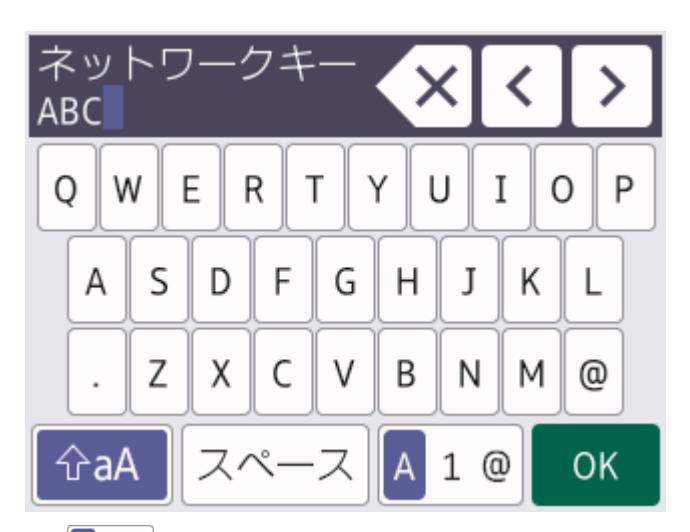

- A 1 @ を押して文字、数字、特殊記号を切り替えます。
- <br />
おA を押して小文字と大文字を選択します。
- カーソルを左右に動かすには、<< または▶を押します。

#### **スペースを挿入する**

• スペースを入力するには、[スペース]を押します。または、▶ を押してカーソルを移動することもできます。

**訂正する**

- <mark>誤った文字を修正する場合は、◀または▶を押して、誤った文字を反転表示します。 × を</mark>押し、正しい文 字を入力します。
- 文字を挿入するには、◀または▶を押し、カーソルを正しい場所まで移動してから文字を入力します。
- 1 文字削除する場合は <x を押します。すべての文字を削除する場合は <x を長押しします。

## **関連情報**

• [本製品のご案内](#page-11-0)

<span id="page-19-0"></span>**▲[ホーム](#page-1-0) >[本製品のご案内](#page-11-0) > Brother Utilities へのアクセス (Windows)** 

## **Brother Utilities へのアクセス(Windows)**

**Brother Utilities** は、お使いのパソコンにインストールされたブラザーアプリケーションに簡単にアクセスでき るアプリケーションランチャーです。

- 1. 以下のいずれかを行ってください:
	- Windows 10

 > **Brother** > **Brother Utilities** をクリックします。  $\mathbf{H}$ 

• Windows 8.1

スタート画面の左下にマウスを移動し、 2 をクリックします(タッチ操作の端末の場合は、スタート画 面を下から上にフリックし、**アプリ**画面を表示します)。

**アプリ** が表示されたら、 <mark>なけ</mark> (Brother Utilities) をタップまたはクリックします。

• Windows 7

**(スタート)** > **すべてのプログラム** > **Brother** > **Brother Utilities** をクリックします。

2. 本製品を選択します。

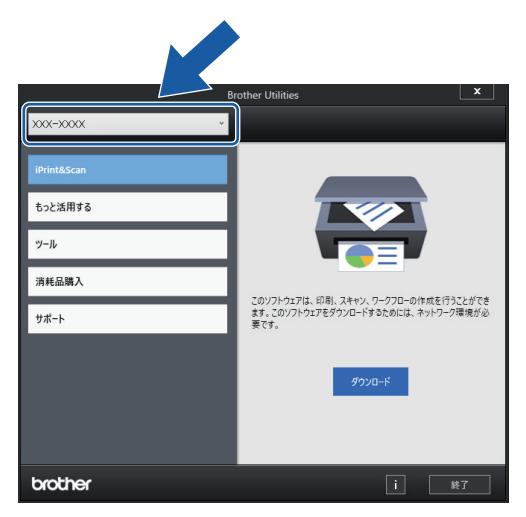

3. 利用する操作を選択します。

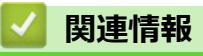

• [本製品のご案内](#page-11-0)

• [ブラザーのソフトウェアとドライバーをアンインストールする\(](#page-20-0)Windows)

<span id="page-20-0"></span>[ホーム](#page-1-0) > [本製品のご案内](#page-11-0) > [Brother Utilities](#page-19-0) へのアクセス(Windows) > ブラザーのソフトウェアとドライ バーをアンインストールする(Windows)

## **ブラザーのソフトウェアとドライバーをアンインストールする(Windows)**

- 1. 以下のいずれかを行ってください:
	- Windows 10

> **Brother** > **Brother Utilities** をクリックします。

• Windows 8.1

スタート画面の左下にマウスを移動し、 2 をクリックします(タッチ操作の端末の場合は、スタート画 面を下から上にフリックし、**アプリ**画面を表示します)。

アプリ が表示されたら、 <mark>意見</mark> (Brother Utilities) をタップまたはクリックします。

• Windows 7

**(スタート)** > **すべてのプログラム** > **Brother** > **Brother Utilities** をクリックします。

- 2. ドロップダウンリストをクリックして、お使いの機器のモデル名を選択します(未選択の場合)。左ナビゲー ションバーの**ツール**をクリックして、**アンインストール**をクリックします。 ダイアログボックスの指示に従い、ソフトウェアやドライバーをアンインストールします。
	- **関連情報**
	- [Brother Utilities](#page-19-0) へのアクセス(Windows)

<span id="page-21-0"></span>**▲[ホーム](#page-1-0) > [本製品のご案内](#page-11-0) > Brother iPrint&Scan へのアクセス (Windows/Mac)** 

## **Brother iPrint&Scan へのアクセス(Windows/Mac)**

Windows および Mac 向けの Brother iPrint&Scan を使用して、お使いのパソコンから印刷します。

以下の画面は、Windows 向けの Brother iPrint&Scan の例を示しています。アプリケーションのバージョンによ って、実際の画面と異なることがあります。

• Windows の場合

[support.brother.co.jp](https://support.brother.co.jp/) で、お使いのモデルの**ソフトウェアダウンロード**ページに移動し、最新のアプリケーシ ョンをダウンロードします。

• Mac の場合

App Store から、Brother iPrint&Scan をダウンロードして、インストールします。

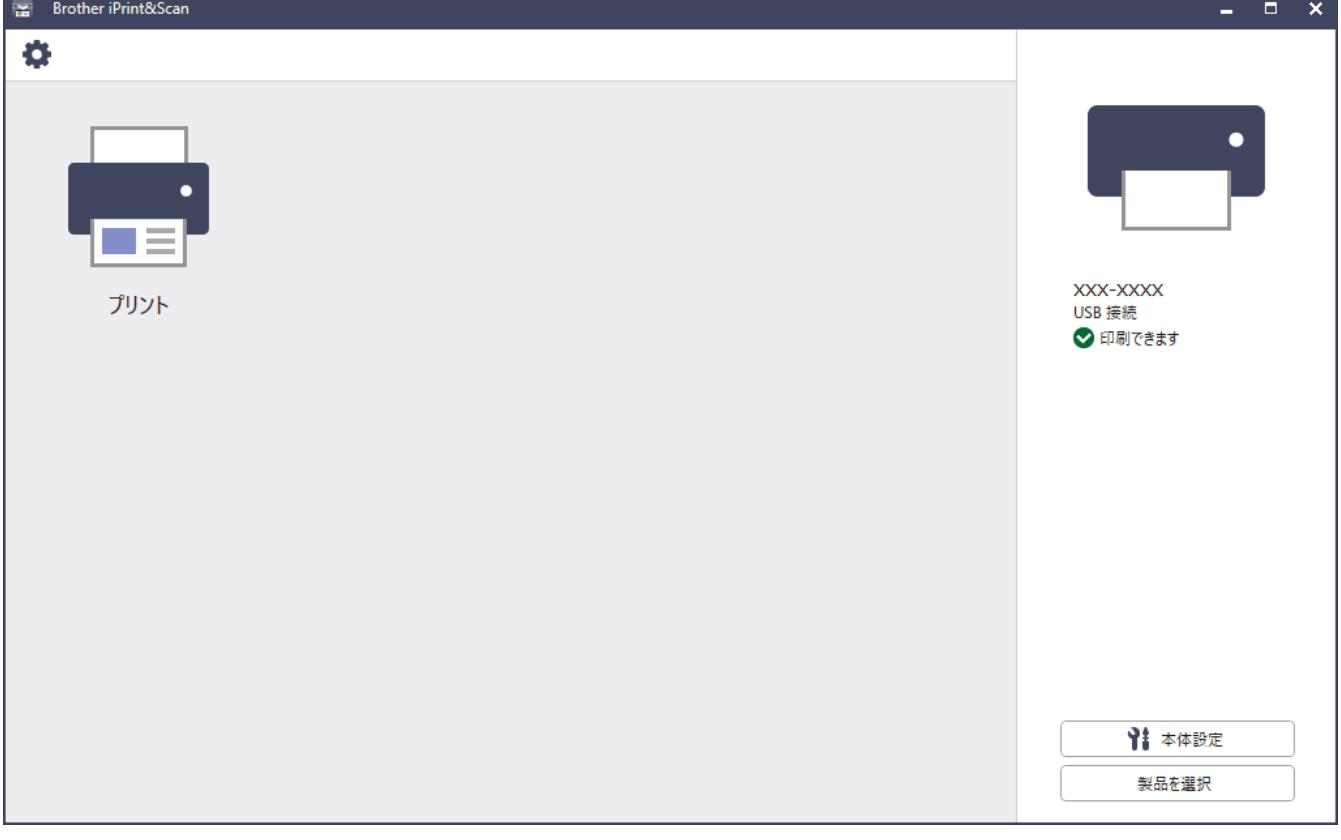

指示が表示された場合は、本製品を使用するために必要なドライバーとソフトウェアをインストールしま す。[support.brother.co.jp](https://support.brother.co.jp/) で、お使いのモデルの**ソフトウェアダウンロード**ページからインストーラーをダ ウンロードします。

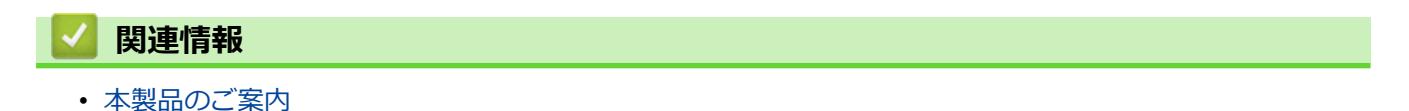

<span id="page-22-0"></span>[ホーム](#page-1-0) > [本製品のご案内](#page-11-0) > 本製品の USB ケーブル / ネットワークケーブルの差し込み口の場所

### **本製品の USB ケーブル / ネットワークケーブルの差し込み口の場所**

USB ケーブルとネットワークケーブルの差し込み口は、本製品の内部に配置されています。

本製品の使用に必要なドライバーとソフトウェアをインストールするには、[support.brother.co.jp](https://support.brother.co.jp/) で、お使いの モデルの**ソフトウェアダウンロード**ページをご覧ください。

1. 本製品の左右側面にある指掛け部に指をかけ、両手で本体カバー(1)を保持される位置まで開きます。

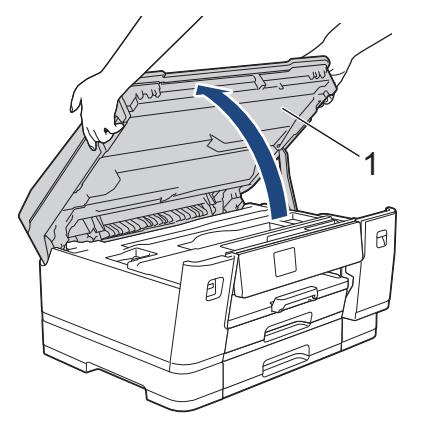

2. 図のように、本製品内部の(ご使用のケーブルに合った)正しい差し込み口を探します。

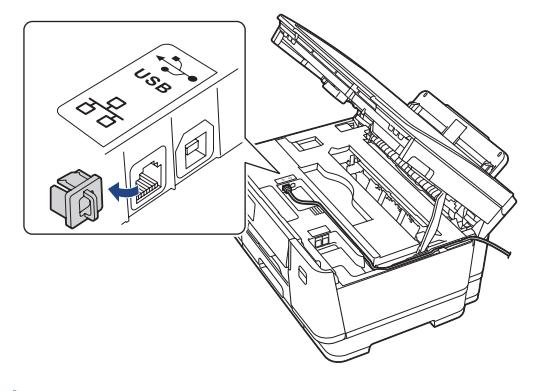

ケーブルを注意して溝におさめ、本製品の背面に引き出してください。

3. 本製品の左右側面にある指掛け部に指をかけて、本体カバーをゆっくりと閉じます。

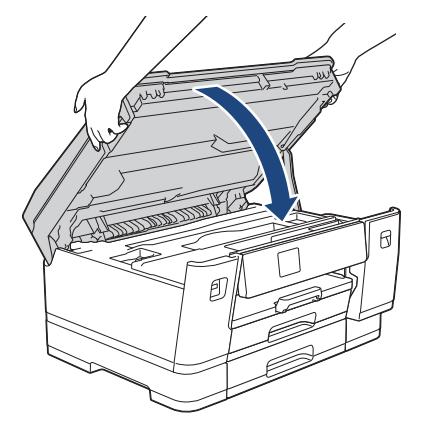

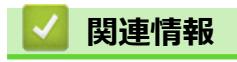

• [本製品のご案内](#page-11-0)

#### <span id="page-23-0"></span>▲[ホーム](#page-1-0) >紙の取り扱い

## **紙の取り扱い**

• [用紙のセット](#page-24-0)

<span id="page-24-0"></span>▲[ホーム](#page-1-0) > [紙の取り扱い](#page-23-0) > 用紙のセット

## **用紙のセット**

- 用紙トレイ#1/用紙トレイ#2 [に用紙をセットする](#page-25-0)
- [多目的トレイに用紙をセットする](#page-41-0)
- [印刷できない範囲](#page-49-0)
- [用紙設定](#page-50-0)
- [使用可能な印刷用紙について](#page-56-0)
- [エラーメッセージとメンテナンスメッセージ](#page-243-0)
- [用紙の取り扱いと印刷の問題](#page-262-0)

<span id="page-25-0"></span>[ホーム](#page-1-0) > [紙の取り扱い](#page-23-0) > [用紙のセット](#page-24-0) > 用紙トレイ#1/用紙トレイ#2 に用紙をセットする

## **用紙トレイ#1/用紙トレイ#2 に用紙をセットする**

- 用紙トレイ#1/用紙トレイ#2 に A4 サイズや B5(JIS[\)サイズの用紙をセットする](#page-26-0)
- 用紙トレイ#1/用紙トレイ#2 に A3 サイズや B4(JIS[\)サイズの用紙をセットする](#page-31-0)
- 用紙トレイ#1 [に写真用紙やはがきをセットする](#page-36-0)
- 用紙トレイ#1 [に封筒をセットする](#page-38-0)

<span id="page-26-0"></span>[ホーム](#page-1-0) > [紙の取り扱い](#page-23-0) > [用紙のセット](#page-24-0) > 用紙トレイ#1/用紙トレイ#2 [に用紙をセットする](#page-25-0) > 用紙トレイ #1/用紙トレイ#2 に A4 サイズや B5 (JIS) サイズの用紙をセットする

## **用紙トレイ#1/用紙トレイ#2 に A4 サイズや B5(JIS)サイズの用紙をセッ トする**

- [トレイ確認]設定が[オン]に設定されているときに、本製品から用紙トレイを引き出すと、用紙サイズと 用紙タイプを変更するかどうかを尋ねるメッセージが画面に表示されます。
- 異なるサイズの用紙をセットした場合、本製品かお持ちのパソコンの用紙サイズ設定を変更する必要があ ります。

トレイ自動選択がプリンタードライバー(Windows)または本製品で設定されている場合、自動的に最適 な用紙トレイから給紙されます。

• 用紙トレイ#2 では普通紙のみ使用できます。

ここでは、用紙トレイ#1への用紙のセット方法を説明します。

用紙トレイ#2 へのセットも同様に行えます。

1. 排紙ストッパー(1)が開いている場合は、ストッパーを閉じてから排紙トレイ(2)を閉じます。

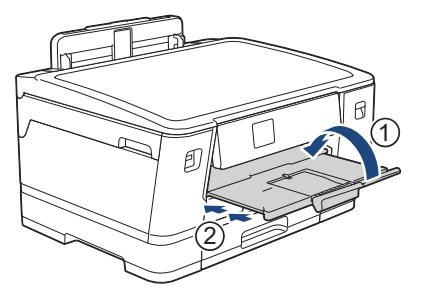

2. 矢印のように、用紙トレイを本製品から完全に引き出します。

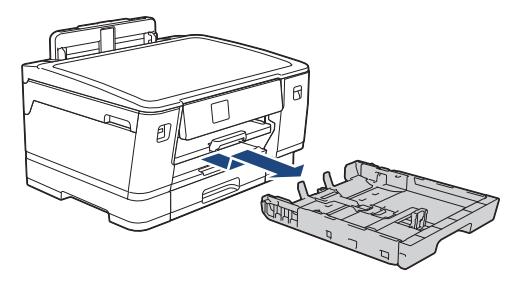

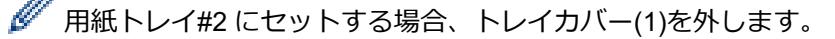

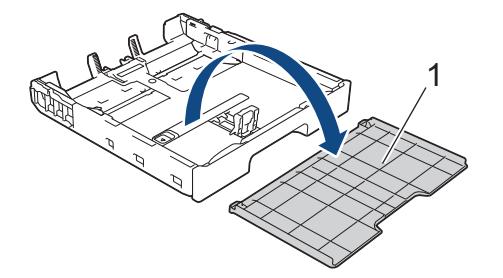

3. 用紙サイズに合わせて、用紙幅ガイド(1)と用紙長さガイド(2)を軽く押してスライドさせます。 用紙幅ガイド(1)と用紙長さガイド(2)の三角マーク(3)が、使用する用紙のマークと合っていることを 確認します。

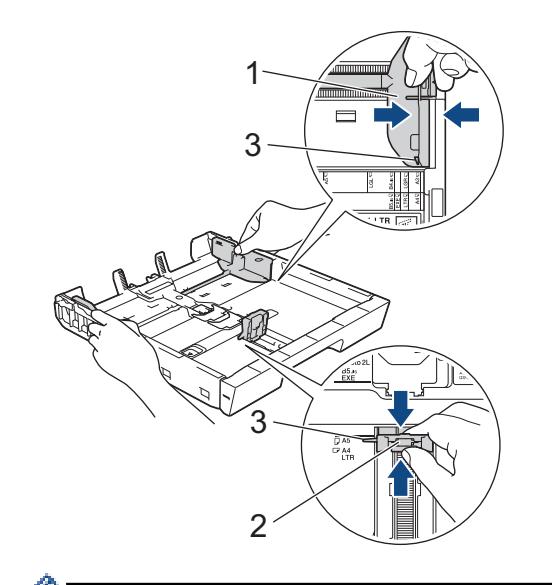

- B5(JIS)サイズの用紙を用紙トレイ#1 にセットする場合は、ストッパー(4)を起こしてください。
- 4. 紙詰まりや給紙不良を防ぐために、用紙をよくさばきます。

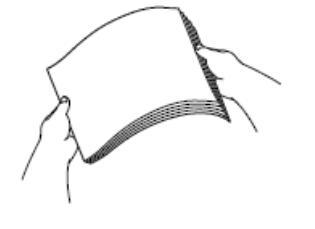

用紙がカールしていないこと、しわがないことを常に確認してください。

5. 印刷したい面を**下**にして、用紙を丁寧に用紙トレイにセットします。 **横方向**

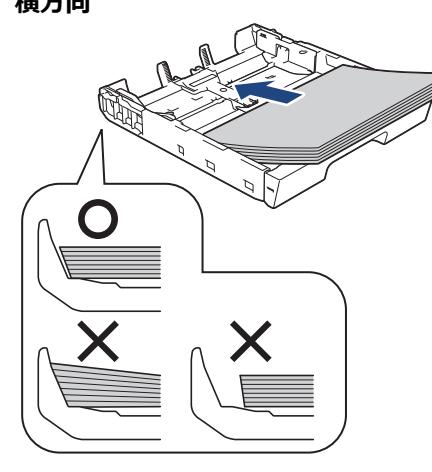

#### **重要**

用紙を奥まで押し込まないように注意してください。用紙がトレイの奥で持ち上がり、給紙の問題が発生 する場合があります。

トレイが空になる前に用紙を追加するときは、トレイから用紙を取り出し、追加する用紙を重ねます。重送 を防ぐために、常に用紙をよくさばいてください。

6. 用紙長さガイド(1)が用紙の端に当たっていることを確認します。

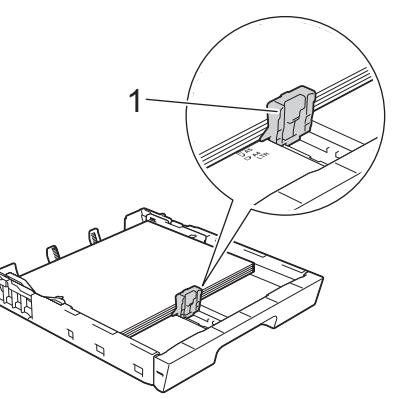

7. 用紙に合わせて用紙幅ガイド(1)を丁寧に調整します。 用紙ガイドが用紙の端に当たっていることを確認します。

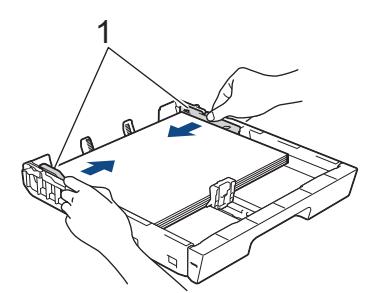

8. 用紙がトレイに平らにセットされており、最大積載マーク(1)よりも下であることを確認します。 用紙トレイに用紙を入れすぎると、紙詰まりを起こすおそれがあります。

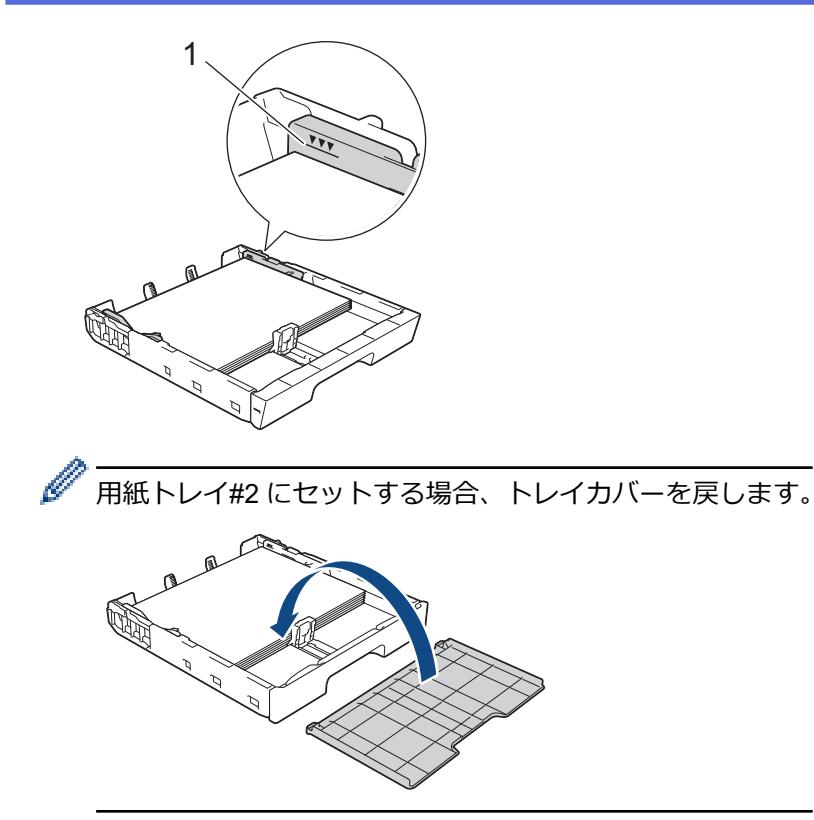

9. 用紙トレイをゆっくりと押して、製品に確実に取り付けます。

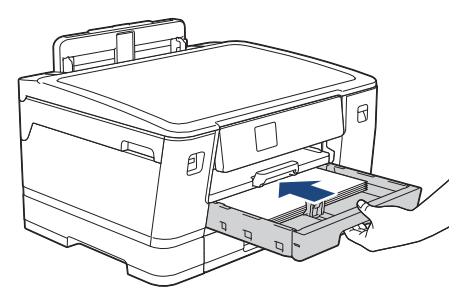

#### **重要**

用紙トレイを本製品に強く押し込んだり、勢いよく押し込んだりしないでください。紙詰まりや給紙の問 題が発生するおそれがあります。

10. 排紙トレイを所定の位置に固定されるまで引き出します。

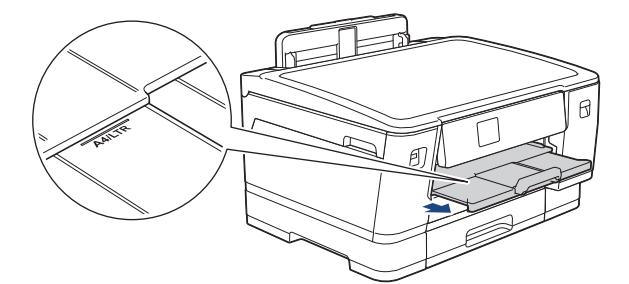

11. 必要に応じて、本製品のメニューで用紙サイズ設定を変更します。

#### **関連情報**

• 用紙トレイ#1/用紙トレイ#2 [に用紙をセットする](#page-25-0)

#### **関連トピック:**

- [トレイ確認の設定を変更する](#page-52-0)
- [用紙サイズと用紙タイプを変更する](#page-51-0)

• [正しい印刷用紙を選択する](#page-59-0)

<span id="page-31-0"></span>[ホーム](#page-1-0) > [紙の取り扱い](#page-23-0) > [用紙のセット](#page-24-0) > 用紙トレイ#1/用紙トレイ#2 [に用紙をセットする](#page-25-0) > 用紙トレイ #1/用紙トレイ#2 に A3 サイズや B4 (JIS) サイズの用紙をセットする

## **用紙トレイ#1/用紙トレイ#2 に A3 サイズや B4(JIS)サイズの用紙をセッ トする**

- [トレイ確認]設定が[オン]に設定されているときに、本製品から用紙トレイを引き出すと、用紙サイズと 用紙タイプを変更するかどうかを尋ねるメッセージが画面に表示されます。
- 異なるサイズの用紙をセットした場合、本製品かお持ちのパソコンの用紙サイズ設定を変更する必要があ ります。

トレイ自動選択がプリンタードライバー(Windows)または本製品で設定されている場合、自動的に最適 な用紙トレイから給紙されます。

• 用紙トレイ#2 では普通紙のみ使用できます。

ここでは、用紙トレイ#1への用紙のセット方法を説明します。

用紙トレイ#2 へのセットも同様に行えます。

1. 排紙ストッパー(1)が開いている場合は、ストッパーを閉じてから排紙トレイ(2)を閉じます。

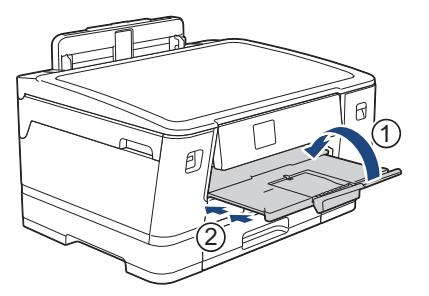

2. 矢印のように、用紙トレイを本製品から完全に引き出します。

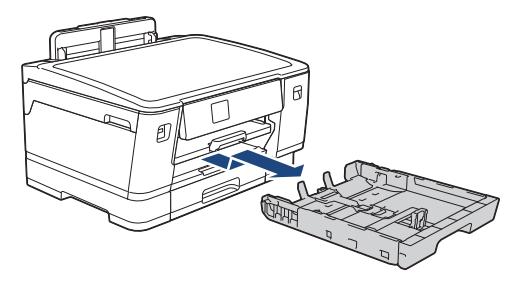

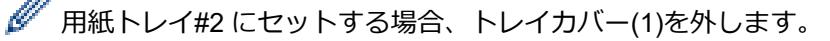

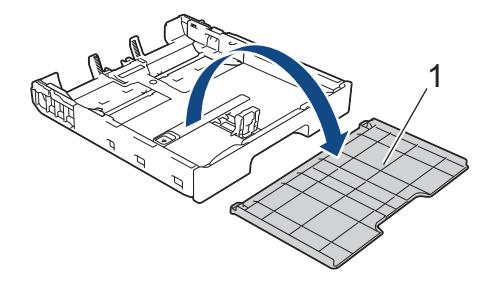

3. 平らな場所に用紙トレイを置きます。 緑色のスライダーを左に押してから、用紙トレイを所定の位置に固定されるまで引き出します。

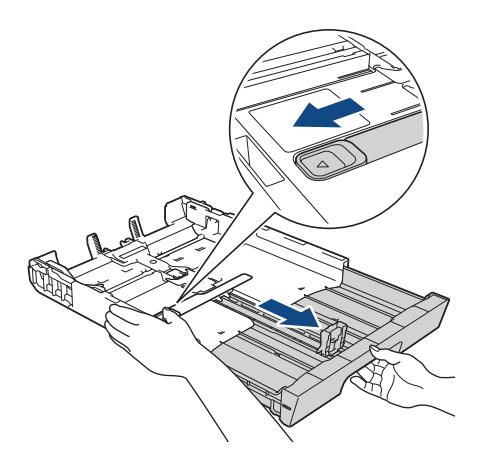

4. 用紙サイズに合わせて、用紙幅ガイド(1)と用紙長さガイド(2)を軽く押してスライドさせます。 用紙幅ガイド(1)と用紙長さガイド(2)の三角マーク(3)が、使用する用紙のマークと合っていることを 確認します。

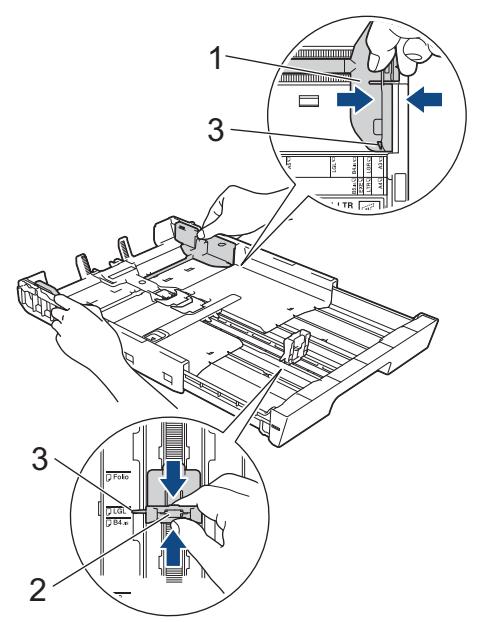

5. 紙詰まりや給紙不良を防ぐために、用紙をよくさばきます。

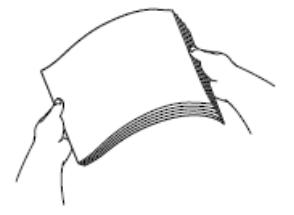

用紙がカールしていないこと、しわがないことを常に確認してください。

6. 印刷したい面を**下**にして、用紙を丁寧に用紙トレイにセットします。

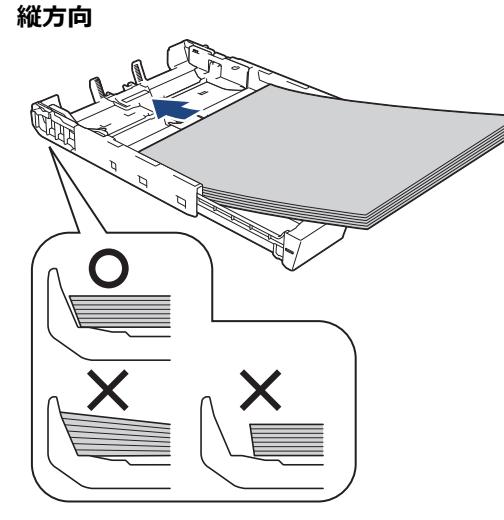

#### **重要**

用紙を奥まで押し込まないように注意してください。用紙がトレイの奥で持ち上がり、給紙の問題が発生 する場合があります。

トレイが空になる前に用紙を追加するときは、トレイから用紙を取り出し、追加する用紙を重ねます。重送 を防ぐために、常に用紙をよくさばいてください。

7. 用紙長さガイド(1)が用紙の端に当たっていることを確認します。

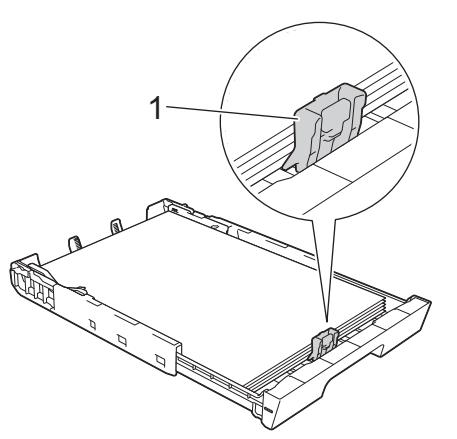

8. 用紙に合わせて用紙幅ガイド(1)を丁寧に調整します。 用紙ガイドが用紙の端に当たっていることを確認します。

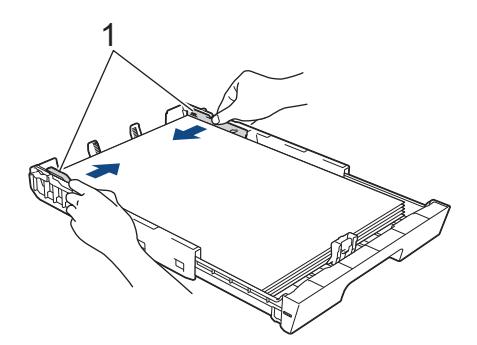

9. 用紙がトレイに平らにセットされており、最大積載マーク(1)よりも下であることを確認します。 用紙トレイに用紙を入れすぎると、紙詰まりを起こすおそれがあります。

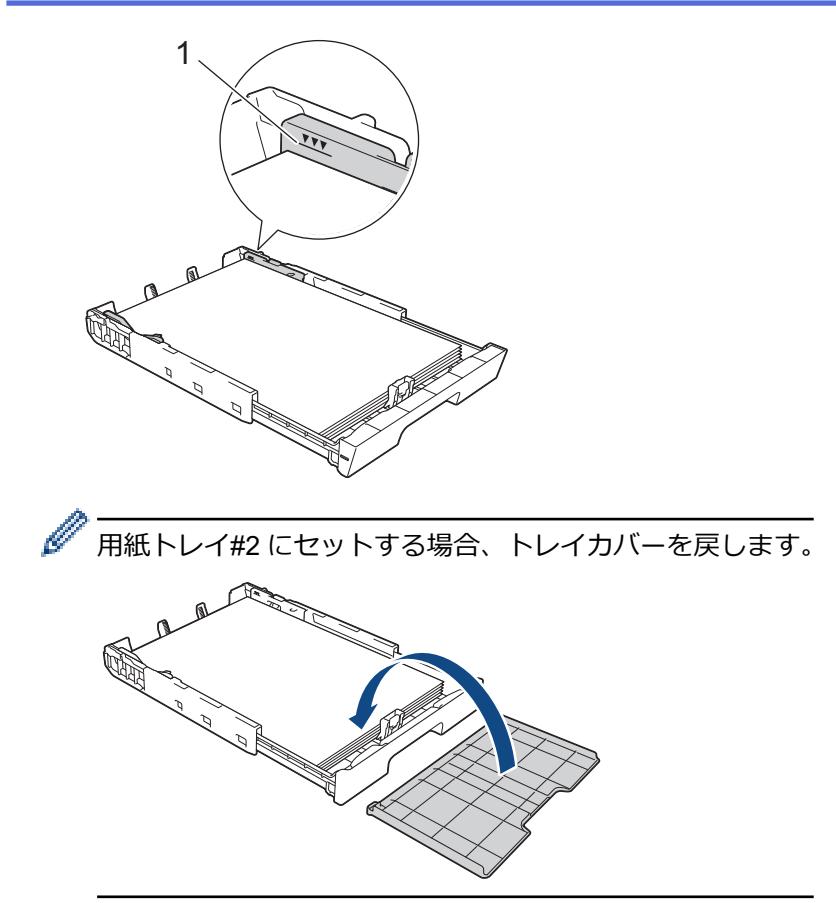

10. 用紙トレイをゆっくりと押して、製品に確実に取り付けます。

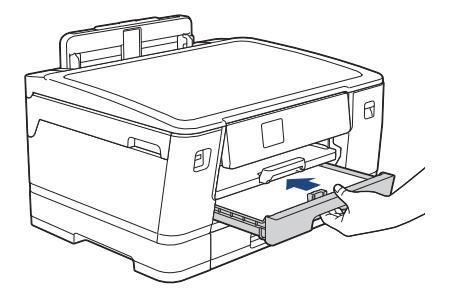

#### **重要**

用紙トレイを本製品に強く押し込んだり、勢いよく押し込んだりしないでください。紙詰まりや給紙の問 題が発生するおそれがあります。

11. 排紙トレイ(1)を所定の位置に固定されるまで引き出し、排紙ストッパー(2)を開きます。

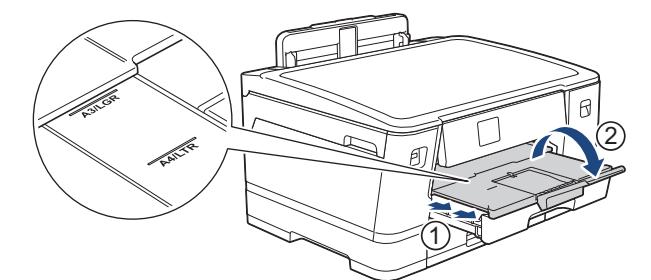

12. 必要に応じて、本製品のメニューで用紙サイズ設定を変更します。

## **注意**

トレイがプリンター台などからはみ出して通りがかりにぶつかることのないように、本製品を設置してく ださい。本製品が落下して事故につながるおそれがあります。

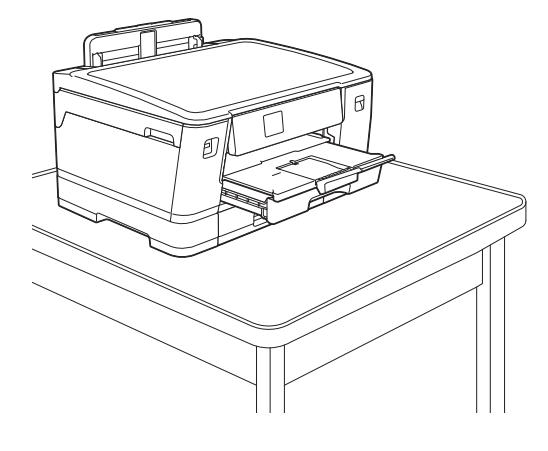

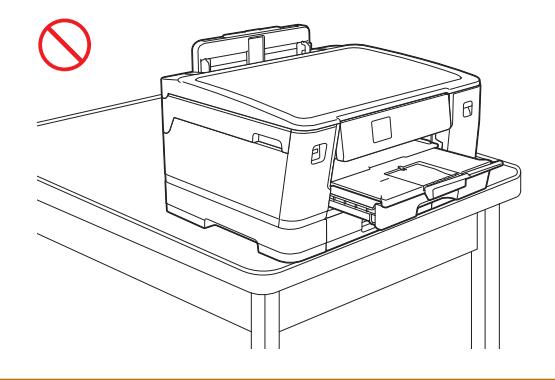

拡張したトレイを元に戻す前に、用紙を取り出してください。

平らな場所に用紙トレイを置きます。

緑色のスライダーを左に押してから、用紙トレイの正面を押し、元の位置に戻します。用紙トレイに紙をセ ットします。

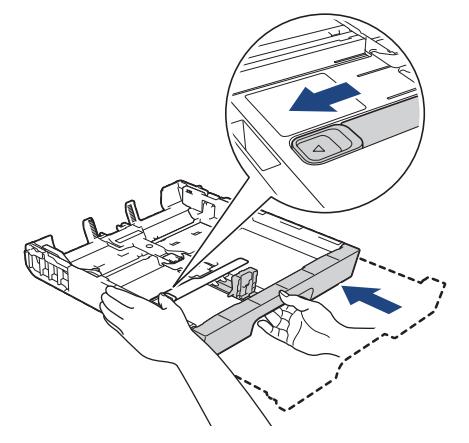

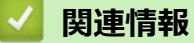

Ø

• 用紙トレイ#1/用紙トレイ#2 [に用紙をセットする](#page-25-0)
<span id="page-36-0"></span>[ホーム](#page-1-0) > [紙の取り扱い](#page-23-0) > [用紙のセット](#page-24-0) > 用紙トレイ#1/用紙トレイ#2 [に用紙をセットする](#page-25-0) > 用紙トレイ #1 に写真用紙やはがきをセットする

## **用紙トレイ#1 に写真用紙やはがきをセットする**

- [トレイ確認]設定が[オン]に設定されているときに、本製品から用紙トレイを引き出すと、用紙サイズと 用紙タイプを変更するかどうかを尋ねるメッセージが画面に表示されます。
- 異なるサイズの用紙をセットした場合、本製品かお持ちのパソコンの用紙サイズ設定を変更する必要があ ります。

トレイ自動選択がプリンタードライバー(Windows)または本製品で設定されている場合、自動的に最適 な用紙トレイから給紙されます。

1. 排紙ストッパー(1)が開いている場合は、ストッパーを閉じてから排紙トレイ(2)を閉じます。

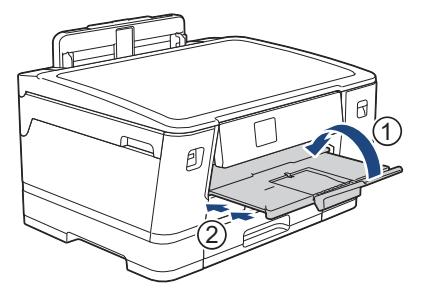

2. 矢印のように、用紙トレイを本製品から完全に引き出します。

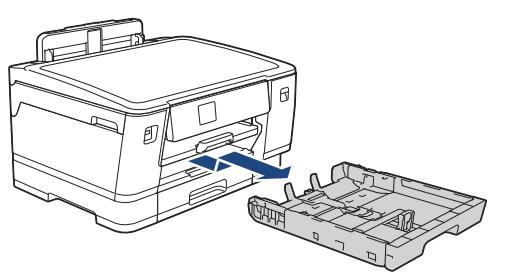

- 3. 以下のいずれかを行ってください:
	- 用紙トレイに L 判 (9 x 13 cm) をセットする場合、Photo L ストッパー (1) を起こしてください。
	- 用紙トレイにはがきをセットする場合、はがきストッパー(2)を起こしてください。
	- 用紙トレイに 2L 判 (13 x 18 cm)、B6(JIS)をセットする場合、Photo 2L ストッパー(3)を起こしてく ださい。

用紙サイズに合わせて、用紙幅ガイド(4)を軽く押してスライドさせます。

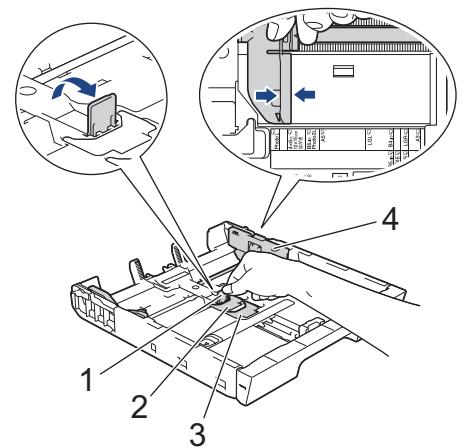

4. 印刷したい面を**下**にして、最大 20 枚の写真用紙を用紙トレイにセットします。 20 枚を超える写真用紙をセットすると、紙詰まりを起こすおそれがあります。

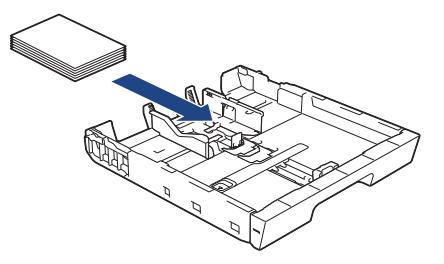

5. 用紙に合わせて用紙幅ガイド(1)を丁寧に調整します。 用紙ガイドが用紙の端に当たっており、用紙がトレイに平らにセットされていることを確認します。

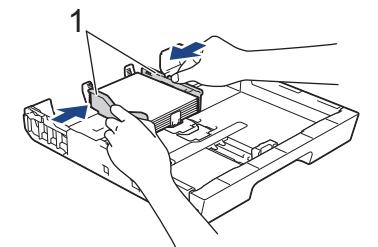

6. 用紙トレイをゆっくりと押して、製品に確実に取り付けます。

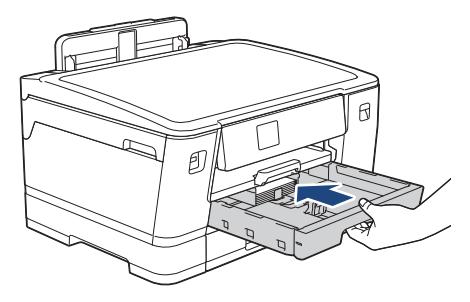

#### **重要**

用紙トレイを本製品に強く押し込んだり、勢いよく押し込んだりしないでください。紙詰まりや給紙の問 題が発生するおそれがあります。

7. 排紙トレイを所定の位置に固定されるまで引き出します。

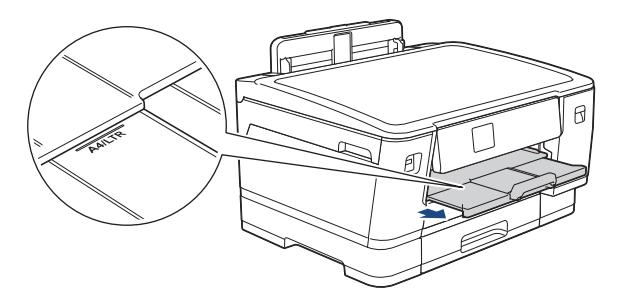

8. 必要に応じて、本製品のメニューで用紙サイズ設定を変更します。

### **関連情報**

• 用紙トレイ#1/用紙トレイ#2 [に用紙をセットする](#page-25-0)

- [トレイ確認の設定を変更する](#page-52-0)
- [用紙サイズと用紙タイプを変更する](#page-51-0)
- [正しい印刷用紙を選択する](#page-59-0)

<span id="page-38-0"></span>[ホーム](#page-1-0) > [紙の取り扱い](#page-23-0) > [用紙のセット](#page-24-0) > 用紙トレイ#1/用紙トレイ#2 [に用紙をセットする](#page-25-0) > 用紙トレイ #1 に封筒をセットする

# **用紙トレイ#1 に封筒をセットする**

- [トレイ確認]設定が[オン]に設定されているときに、本製品から用紙トレイを引き出すと、用紙サイズと 用紙タイプを変更するかどうかを尋ねるメッセージが画面に表示されます。
- さまざまなサイズの封筒をセットできます。「関連情報」をご覧ください:*使用できる用紙*
- 異なるサイズの用紙をセットした場合、本製品かお持ちのパソコンの用紙サイズ設定を変更する必要があ ります。

トレイ自動選択がプリンタードライバー(Windows)または本製品で設定されている場合、自動的に最適 な用紙トレイから給紙されます。

• 封筒の角や側面を押して平らにしてからトレイにセットします。

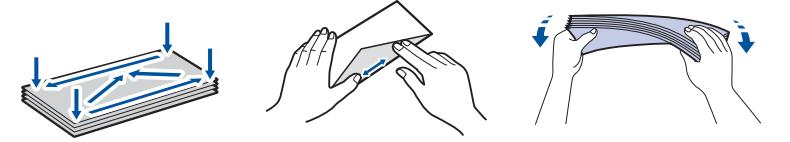

• 長辺に付いたふた(1)はしっかり折りたたんでください。短辺に付いたふた(2)は折りたたまないでく ださい。

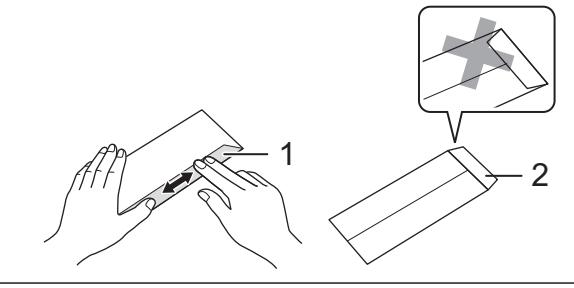

1. 排紙ストッパー(1)が開いている場合は、ストッパーを閉じてから排紙トレイ(2)を閉じます。

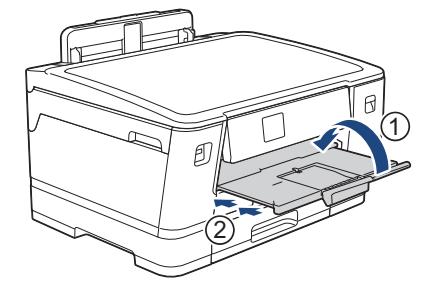

2. 矢印のように、用紙トレイを本製品から完全に引き出します。

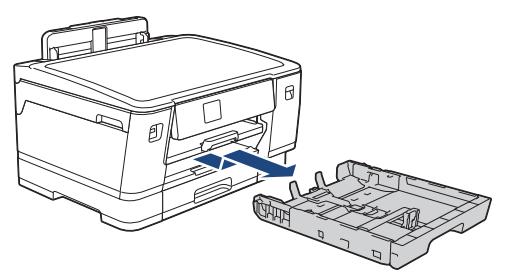

3. 印刷したい面を**下**にして、最大 10 枚の封筒を用紙トレイにセットします。 10 枚を超える封筒をセットする と、紙詰まりを起こすおそれがあります。

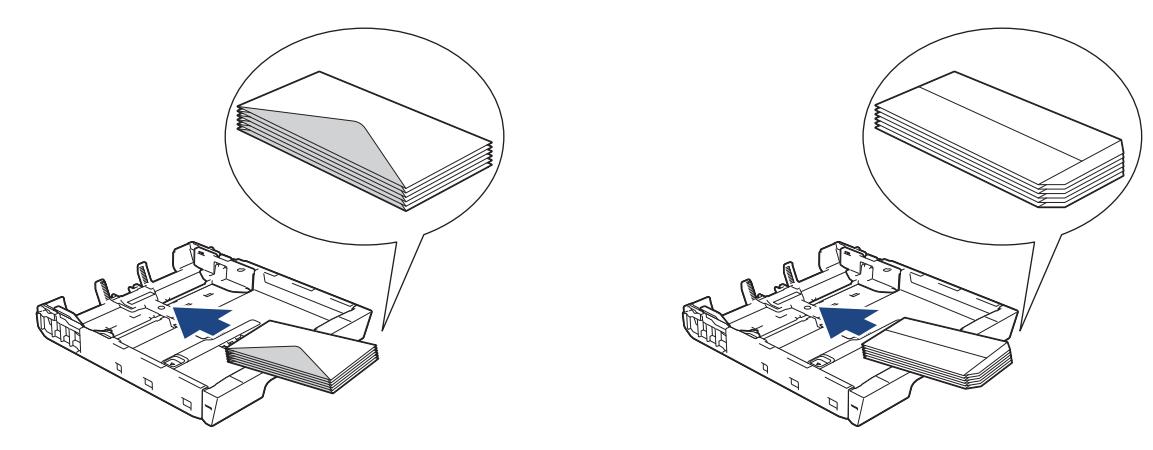

4. 封筒のサイズに合わせて、用紙幅ガイド(1)と用紙長さガイド(2)を軽く押してスライドさせます。 封筒がトレイに平らにセットされていることを確認します。

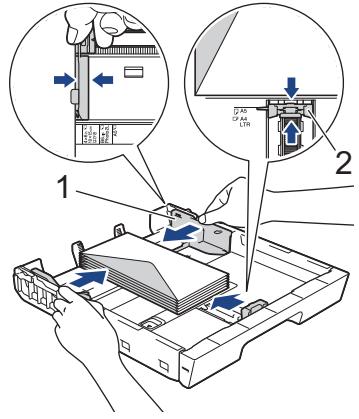

#### **重要**

封筒が重なって給紙される場合は、用紙トレイに封筒を 1 枚ずつセットしてください。

5. 用紙トレイをゆっくりと押して、製品に確実に取り付けます。

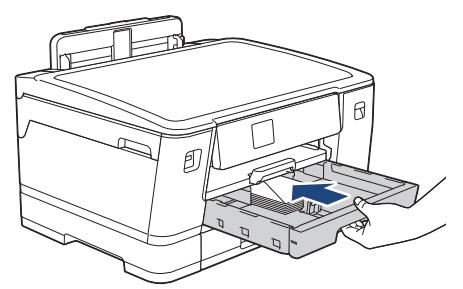

#### **重要**

用紙トレイを本製品に強く押し込んだり、勢いよく押し込んだりしないでください。紙詰まりや給紙の問 題が発生するおそれがあります。

6. 排紙トレイ(1)を所定の位置に固定されるまで引き出し、排紙ストッパー(2)を開きます。

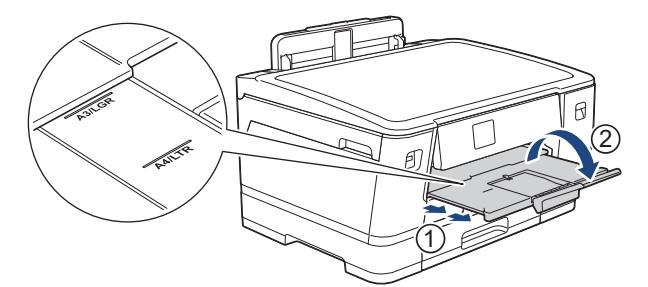

7. 必要に応じて、本製品のメニューで用紙サイズ設定を変更します。

# **関連情報**

• 用紙トレイ#1/用紙トレイ#2 [に用紙をセットする](#page-25-0)

- [使用できる用紙](#page-60-0)
- [トレイ確認の設定を変更する](#page-52-0)
- [用紙サイズと用紙タイプを変更する](#page-51-0)
- [正しい印刷用紙を選択する](#page-59-0)

<span id="page-41-0"></span>▲[ホーム](#page-1-0) > [紙の取り扱い](#page-23-0) > [用紙のセット](#page-24-0) > 多目的トレイに用紙をセットする

# **多目的トレイに用紙をセットする**

- [多目的トレイにカット紙、写真用紙、はがきや封筒などをセットする](#page-42-0)
- [多目的トレイに長尺用紙をセットする](#page-46-0)

<span id="page-42-0"></span>▲[ホーム](#page-1-0) > [紙の取り扱い](#page-23-0) > [用紙のセット](#page-24-0) > [多目的トレイに用紙をセットする](#page-41-0) > 多目的トレイにカット紙、写 真用紙、はがきや封筒などをセットする

# **多目的トレイにカット紙、写真用紙、はがきや封筒などをセットする**

写真用紙や封筒など特別な印刷用紙を使うときは、多目的トレイをご利用ください。

- [トレイ確認]設定が[オン]に設定されているときに、多目的トレイに用紙をセットすると、用紙サイズと 用紙タイプを変更するかどうかを尋ねるメッセージが画面に表示されます。
- 異なるサイズの用紙をセットした場合、本製品かお持ちのパソコンの用紙サイズ設定を変更する必要があ ります。

トレイ自動選択がプリンタードライバー(Windows)または本製品で設定されている場合、自動的に最適 なトレイから給紙されます。

# **お願い**

本製品にほこりが入るのを防ぐために、多目的トレイを使用しない場合は必ず閉じてください。

1. 多目的トレイを開きます。

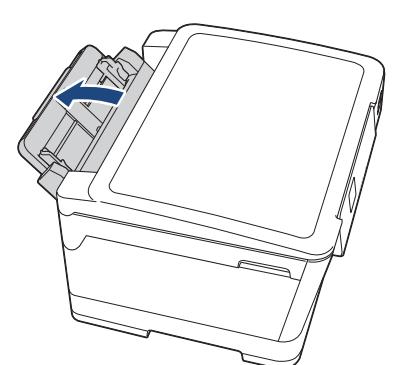

A4 またはレターサイズより大きい用紙をセットしたい場合は、両手で用紙サポーターを所定の位置に固定 されるまで引き上げます。

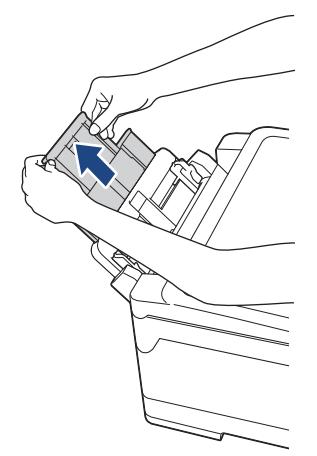

2. 多目的トレイの用紙ガイドを軽く押してスライドさせ、使用する用紙の幅に合わせます。

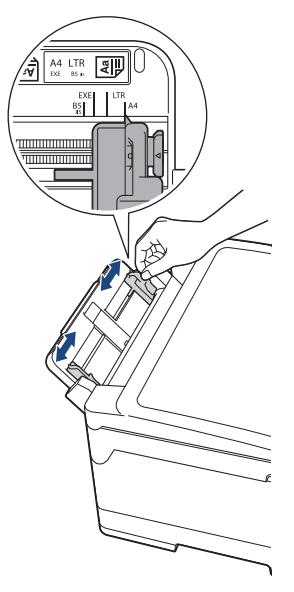

3. 紙詰まりや給紙不良を防ぐために、用紙をよくさばきます。

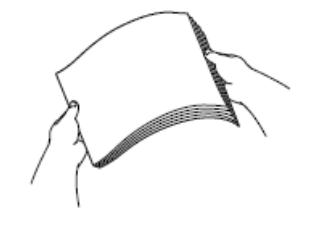

B 用紙がカールしていないこと、しわがないことを常に確認してください。

- 4. 印刷したい面を**上**にして、用紙を丁寧に多目的トレイにセットします。
	- A4、レター、エグゼクティブ、B5(JIS)

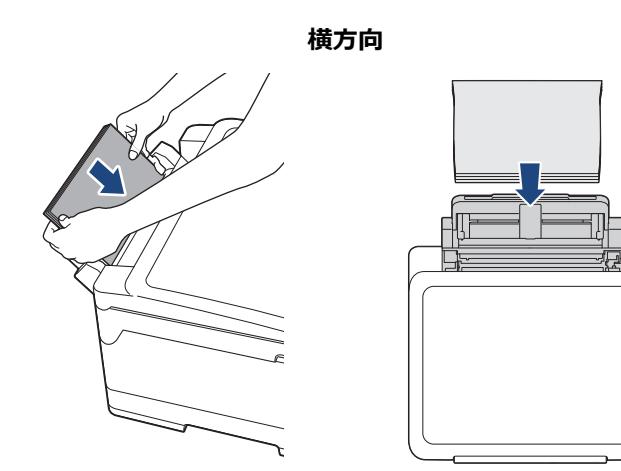

• A3、B4(JIS)、レジャー、リーガル、A5、A6、B6(JIS)、L 判、2L 判、はがき、往復はがき、ポストカ ード、インデックスカード、封筒

**縦方向**

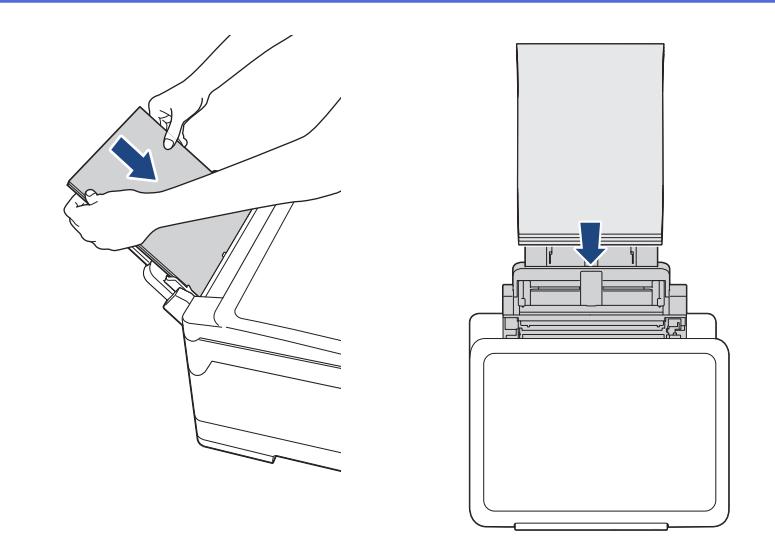

封筒を使用する場合は、印刷したい面を**上**にし、イラストのようにふたが左側にくるようにセットします。

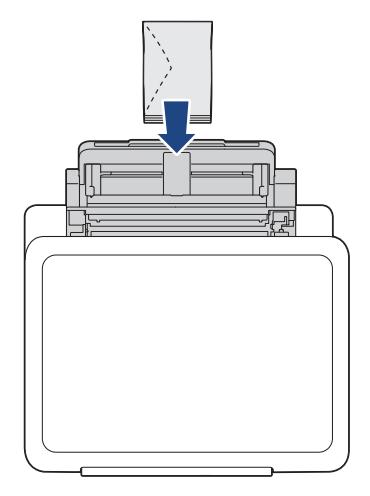

Ø

多目的トレイに用紙をセットできない場合は、解除レバー(1)を本製品の背面に向かって押して用紙をセ ットします。

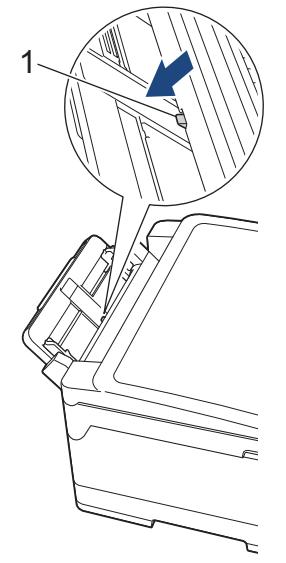

5. 両手を使って、多目的トレイの用紙ガイドを用紙に丁寧に合わせます。

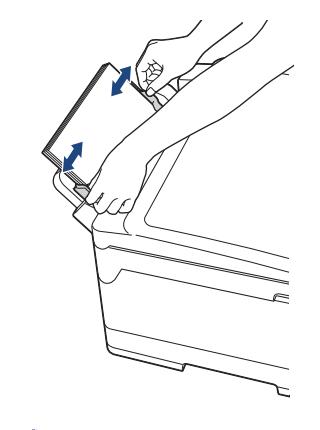

- 用紙ガイドを用紙に強く押し付けないでください。用紙が折り重なって紙詰まりが発生する場合があり ます。
	- 多目的トレイの用紙ガイド間の中央に用紙をセットします。用紙が中央にセットされていない場合は、 用紙を引き出し、もう一度中央に差し込んでください。
- 6. 以下のいずれかを行ってください:
	- A4、レター、または小さいサイズの用紙を使用する場合は、排紙トレイを所定の位置に固定されるまで引 き出します。

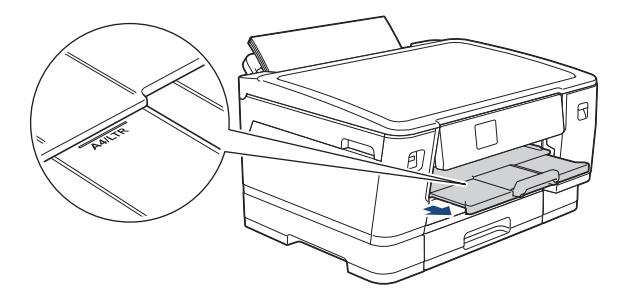

• A4、レターよりも大きい用紙または封筒を使用する場合は、排紙トレイ(1)を所定の位置に固定される まで引き出し、排紙ストッパー(2)を開きます。

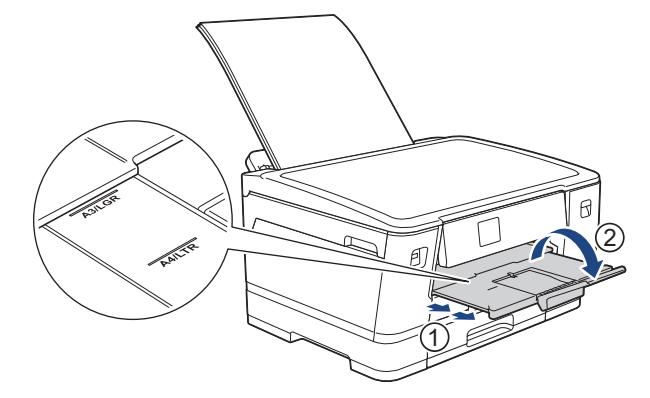

7. 必要に応じて、本製品のメニューで用紙サイズ設定を変更します。

多目的トレイを閉じる前に、印刷が終了していることを確認してください。

#### **関連情報**

• [多目的トレイに用紙をセットする](#page-41-0)

- [正しい印刷用紙を選択する](#page-59-0)
- [エラーメッセージとメンテナンスメッセージ](#page-243-0)

<span id="page-46-0"></span>▲[ホーム](#page-1-0) > [紙の取り扱い](#page-23-0) > [用紙のセット](#page-24-0) > [多目的トレイに用紙をセットする](#page-41-0) > 多目的トレイに長尺用紙をセ ットする

# **多目的トレイに長尺用紙をセットする**

長尺用紙を多目的トレイにセットする場合は、一度に **1 枚**ずつセットします。

- 長尺用紙(210 x 900mm、297 x 900mm、または 297 x 1200mm など)に印刷するには、多目的トレイを 使用します。
- 長尺用紙は、パソコンから印刷する場合、または AirPrint を使用して印刷する場合にのみ使用してくださ い。
- [トレイ確認]設定が[オン]に設定されているときに、多目的トレイに用紙をセットすると、用紙サイズと 用紙タイプを変更するかどうかを尋ねるメッセージが画面に表示されます。
- 異なるサイズの用紙をセットした場合、本製品かお持ちのパソコンの用紙サイズ設定を変更する必要があ ります。

トレイ自動選択がプリンタードライバー(Windows)または本製品で設定されている場合、自動的に最適 なトレイから給紙されます。

# **お願い**

本製品にほこりが入るのを防ぐために、多目的トレイを使用しない場合は必ず閉じてください。

1. 多目的トレイを開きます。

### **重要**

長尺用紙をセットする際は、用紙サポーターを引き上げないでください。用紙が傷つく原因となります。

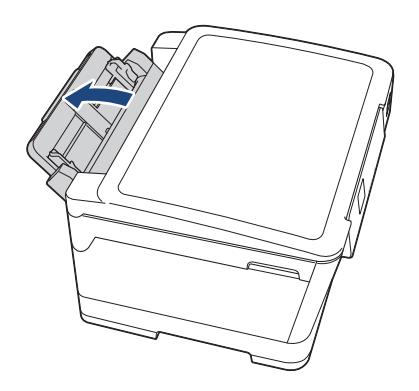

2. 多目的トレイの用紙ガイドを軽く押してスライドさせ、使用する用紙の幅に合わせます。

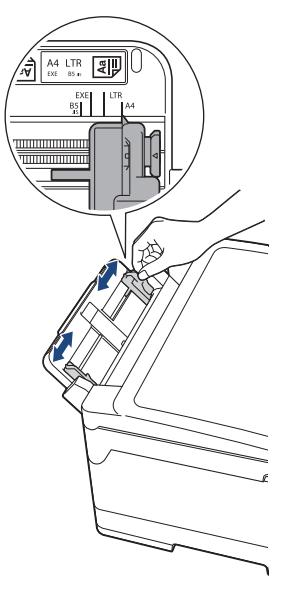

3. 印刷したい面を**上**にして、**用紙を 1 枚**だけ多目的トレイにセットします。1 枚の用紙を両手で多目的トレイに 挿入し、用紙の先端が給紙ローラーに当たるまで差し込みます。

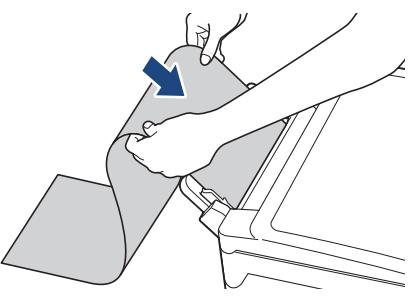

Ø 多目的トレイに用紙をセットできない場合は、解除レバー(1)を本製品の背面に向かって押して用紙をセ ットします。

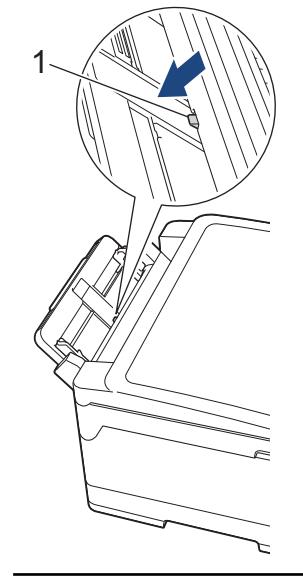

4. 両手を使って、多目的トレイの用紙ガイドを用紙に丁寧に合わせます。

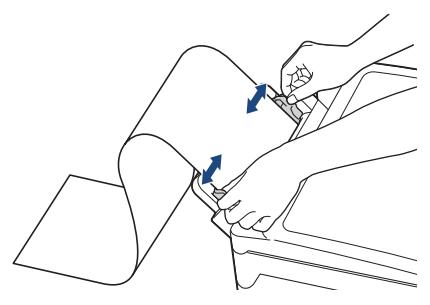

**重要**

多目的トレイには、一度に複数枚の長尺用紙をセットしないでください。紙詰まりの原因になる場合があ ります。複数ページを印刷するときは、次の用紙をセットするよう促すメッセージが画面に表示されるま で、次の用紙をセットしないでください。

5. 排紙トレイ(1)を所定の位置に固定されるまで引き出し、排紙ストッパー(2)を開きます。

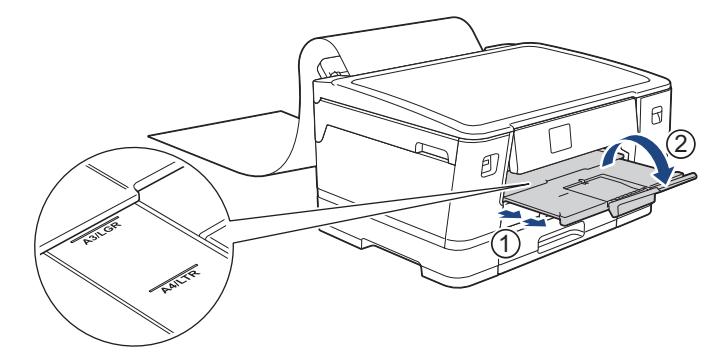

長尺用紙を多目的トレイにセットすると、印刷後に印刷されたページが落下しないように保持されます。印 刷が完了したら、印刷用紙を取り出し、[OK]を押します。

6. 本製品のメニューで、用紙サイズの設定を[210x900mm]、[297x900mm]、[297x1200mm]、または[ユー ザー定義サイズ]に変更します。[ユーザー定義サイズ]では実際のサイズを入力する必要があります。

多目的トレイを閉じる前に、印刷が終了していることを確認してください。

# **関連情報**

• [多目的トレイに用紙をセットする](#page-41-0)

- [正しい印刷用紙を選択する](#page-59-0)
- [エラーメッセージとメンテナンスメッセージ](#page-243-0)
- [長尺用紙に印刷する\(](#page-78-0)Windows)

# **印刷できない範囲**

印刷できない範囲は、お使いのアプリケーションの設定によって異なります。下図ではカット紙と封筒の印刷で きない範囲をあらわしています。ふちなし印刷機能が有効になっている場合、本製品はカット紙の網掛け部分に 印刷ができます。

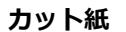

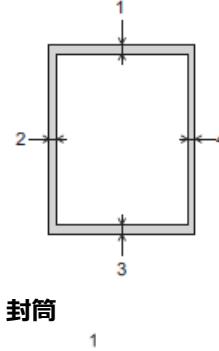

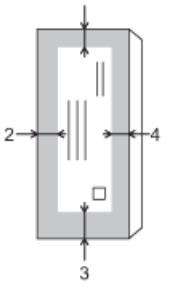

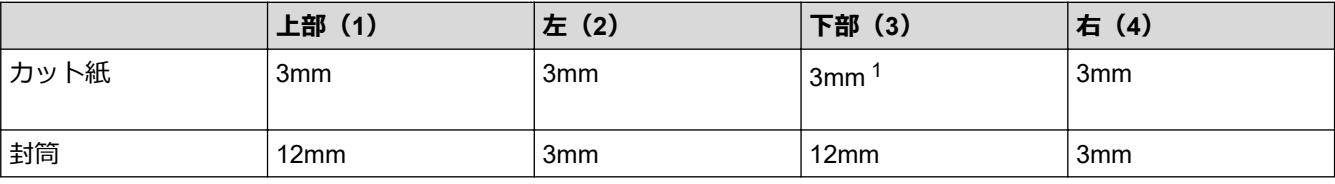

ふちなし印刷機能は封筒と両面印刷では利用できません。

#### **関連情報**

Ø

• [用紙のセット](#page-24-0)

**関連トピック:**

• [用紙の取り扱いと印刷の問題](#page-262-0)

<sup>1</sup> 長尺用紙(210 x 900mm、297 x 900mm、297 x 1200mm など)を使用する場合は 5mm になります。

<span id="page-50-0"></span>[ホーム](#page-1-0) > [紙の取り扱い](#page-23-0) > [用紙のセット](#page-24-0) > 用紙設定

# **用紙設定**

- [用紙サイズと用紙タイプを変更する](#page-51-0)
- [トレイ確認の設定を変更する](#page-52-0)
- [目的によって初期トレイを設定する](#page-53-0)
- [用紙トレイの優先順位を変更する](#page-54-0)
- [用紙残量通知設定を変更する](#page-55-0)

<span id="page-51-0"></span>[ホーム](#page-1-0) > [紙の取り扱い](#page-23-0) > [用紙のセット](#page-24-0) > [用紙設定](#page-50-0) > 用紙サイズと用紙タイプを変更する

### **用紙サイズと用紙タイプを変更する**

用紙サイズと用紙タイプを用紙トレイに設定します。

- 使用している用紙タイプを本製品に設定することで、高い印刷品質を得ることができます。
- トレイにセットする用紙のサイズを変更した場合、同時に画面で用紙サイズ設定を変更する必要があります。
- 1. ■■ [メニュー] > [全てのメニュー] > [基本設定] > [用紙トレイ設定]を押します。セットしたいトレイオ プションを押します。
- 2. [用紙タイプ]を押します。
- 3. ▲または▼を押して用紙タイプオプションを表示させ、設定したいオプションを押します。

Ø トレイ#2 では普通紙のみをご使用ください。

- 4. [用紙サイズ]を押します。
- 5. ▲または▼を押して用紙サイズオプションを表示させ、設定したいオプションを押します。

6. 1を押します。

用紙は、印刷面を上にして、本製品の前面の用紙トレイの上に排出されます。光沢紙を使用する場合は、汚 れや紙詰まりを防ぐために、用紙が排紙されたらすぐに取り除いてください。

### **関連情報**

• [用紙設定](#page-50-0)

- 用紙トレイ#1/用紙トレイ#2 に A4 サイズや B5(JIS[\)サイズの用紙をセットする](#page-26-0)
- 用紙トレイ#1 [に写真用紙やはがきをセットする](#page-36-0)
- 用紙トレイ#1 [に封筒をセットする](#page-38-0)
- [使用可能な印刷用紙について](#page-56-0)
- [エラーメッセージとメンテナンスメッセージ](#page-243-0)
- [用紙の取り扱いと印刷の問題](#page-262-0)

<span id="page-52-0"></span>[ホーム](#page-1-0) > [紙の取り扱い](#page-23-0) > [用紙のセット](#page-24-0) > [用紙設定](#page-50-0) > トレイ確認の設定を変更する

### **トレイ確認の設定を変更する**

この設定が「オン」に設定されているときに、用紙トレイを引き出したり、多目的トレイに用紙をセットすると、 用紙サイズと用紙タイプの設定を変更するかどうかを尋ねるメッセージが画面に表示されます。

お買い上げ時の設定は[オン]です。

- 1. | | | | | メニュー] > [全てのメニュー] > [基本設定]を押します。
- 2. [用紙トレイ設定]を押します。
- 3. ▲または▼を押して「トレイ確認」を表示させ、それを押します。
- 4. [オン]または[オフ]を押します。
- 5. | を押します。

### **関連情報**

• [用紙設定](#page-50-0)

- 用紙トレイ#1/用紙トレイ#2 に A4 サイズや B5 (JIS) サイズの用紙をセットする
- 用紙トレイ#1 [に写真用紙やはがきをセットする](#page-36-0)
- 用紙トレイ#1 [に封筒をセットする](#page-38-0)
- [エラーメッセージとメンテナンスメッセージ](#page-243-0)

<span id="page-53-0"></span>[ホーム](#page-1-0) > [紙の取り扱い](#page-23-0) > [用紙のセット](#page-24-0) > [用紙設定](#page-50-0) > 目的によって初期トレイを設定する

# **目的によって初期トレイを設定する**

各モードで使用する初期トレイを変更します。

本製品は、設定された優先順位に従って一番適切なトレイから給紙します。

使用できるトレイはお使いのモデルによって異なります。

1. [メニュー] > [全てのメニュー] > [基本設定] > [用紙トレイ設定]を押します。

写真を印刷するときに使用するトレイを設定する場合は、[トレイ設定:JPEG プリント(メディア)] > [用紙 トレイ選択]を押します。

2. セットしたいトレイオプションを押します。

Ø [トレイ自動選択]に設定している場合、セットしてある用紙種類とサイズによって一番適切なトレイから 給紙します。

3. を押します。

Ô

- **関連情報**
- [用紙設定](#page-50-0)

<span id="page-54-0"></span>[ホーム](#page-1-0) > [紙の取り扱い](#page-23-0) > [用紙のセット](#page-24-0) > [用紙設定](#page-50-0) > 用紙トレイの優先順位を変更する

# **用紙トレイの優先順位を変更する**

各モードで使用する初期トレイの優先順位を変更します。

トレイの設定で [トレイ自動選択]が選択されていると、トレイの優先順位設定に従い、用紙タイプと用紙サイズ が最適なトレイから給紙されます。

- 1. | [メニュー] > [全てのメニュー] > [基本設定] > [用紙トレイ設定]を押します。
- 2. [トレイ設定:プリント]または[トレイ設定: JPEG プリント(メディア)]を押します。
- 3. [トレイ優先順位]を押します。
- 4. セットしたいオプションを押します。
- 5. た押します。

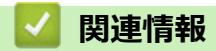

• [用紙設定](#page-50-0)

<span id="page-55-0"></span>[ホーム](#page-1-0) > [紙の取り扱い](#page-23-0) > [用紙のセット](#page-24-0) > [用紙設定](#page-50-0) > 用紙残量通知設定を変更する

## **用紙残量通知設定を変更する**

用紙残量通知設定が[オン]に設定されていると、トレイにセットされた用紙の残り枚数が少なくなっていること を知らせるメッセージが表示されます。

お買い上げ時の設定は[オン]です。

- 1. [メニュー] > [全てのメニュー] > [基本設定] > [用紙トレイ設定] > [用紙残量通知]を押します。
- 2. [オン]または[オフ]を押します。
- 3. を押します。

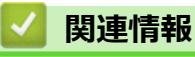

• [用紙設定](#page-50-0)

### <span id="page-56-0"></span>[ホーム](#page-1-0) > [紙の取り扱い](#page-23-0) > [用紙のセット](#page-24-0) > 使用可能な印刷用紙について

## **使用可能な印刷用紙について**

印刷品質は使用する用紙の種類に影響を受けます。 印刷品質保持のため、ご使用の用紙タイプを毎回正しく設定してください。 普通紙、インクジェット紙(コート紙)、光沢紙、再生紙、封筒を使用できます。 用紙を大量に購入する前に、様々な種類の用紙を試してみることをお勧めします。 印刷品質保持のため、ブラザー専用紙をご利用ください。

- インクジェット紙(コート紙)や光沢紙に印刷するときは、プリンタードライバー、印刷に使用するアプリ ケーションまたは本製品の用紙タイプ設定で正しい印刷用紙が選択されていることを確認してください。
- 写真用紙に印刷するときは、実際に印刷したい枚数より 1 枚多く用紙トレイにセットしてください。
- 写真用紙を使用する場合は、汚れや紙詰まりを避けるため、用紙が排紙されたらすぐに取り出してください。
- 印刷直後は印刷面が完全に乾ききっておらず、インクで汚れる可能性があるため、印刷面に触れないように してください。

### **関連情報**

### • [用紙のセット](#page-24-0)

- [推奨紙](#page-57-0)
- [印刷用紙の取り扱い](#page-58-0)
- [正しい印刷用紙を選択する](#page-59-0)

- [用紙の取り扱いと印刷の問題](#page-262-0)
- [用紙サイズと用紙タイプを変更する](#page-51-0)

<span id="page-57-0"></span>[ホーム](#page-1-0) > [紙の取り扱い](#page-23-0) > [用紙のセット](#page-24-0) > [使用可能な印刷用紙について](#page-56-0) > 推奨紙

# **推奨紙**

最高の印字品質のため、表に記載されている用紙を使用することを推奨しています。

### **ブラザー専用紙**

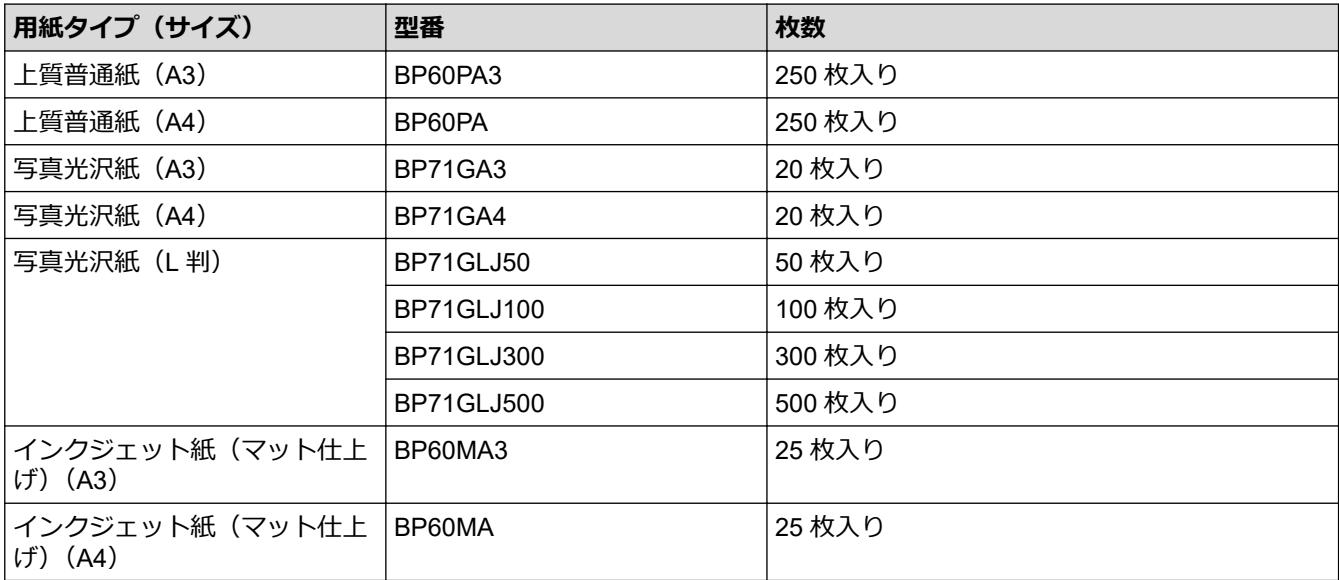

## **関連情報**

• [使用可能な印刷用紙について](#page-56-0)

### <span id="page-58-0"></span>[ホーム](#page-1-0) > [紙の取り扱い](#page-23-0) > [用紙のセット](#page-24-0) > [使用可能な印刷用紙について](#page-56-0) > 印刷用紙の取り扱い

### **印刷用紙の取り扱い**

- 印刷用紙は購入時のパッケージに封をして保管してください。平らな場所に置いて、多湿、直射日光、高温 を避けてください。
- 写真用紙の光沢のある面には触れないでください。
- 封筒によってアプリケーション上で余白の設定が必要な場合があります。大量の封筒に印刷する前に、試し 印刷を行ってください。

### **重要**

以下のような印刷用紙は使わないでください:

• 破損している、カールしている、しわがある、特殊な形状をしている

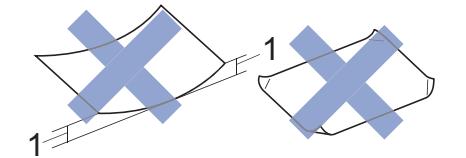

- 1. **2mm 以上カールしていると、紙詰まりを起こす可能性があります。**
- 過度に光沢がある、表面のざらつきが強い
- 束ねた時にきれいにまとまらない
- 横目紙

以下のような封筒は使わないでください。

- 窓付き封筒
- エンボス加工がされたもの
- 留め金やホチキスで閉じてある封筒
- 内側に印刷がほどこされているもの
- ふたにのりが付いているもの
- 二重封筒(ふたの部分が二重になった封筒)

#### **ふたにのりが付いている封筒 二重封筒**

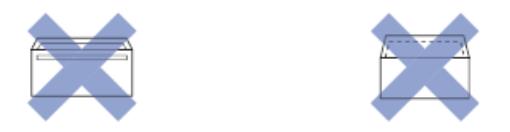

使用する封筒の厚さ、サイズ、ふたの形状が原因で給紙の問題が発生する場合があります。

#### **関連情報**

• [使用可能な印刷用紙について](#page-56-0)

**関連トピック:**

• 用紙トレイ#1/用紙トレイ#2 [に用紙をセットする](#page-25-0)

<span id="page-59-0"></span>[ホーム](#page-1-0) > [紙の取り扱い](#page-23-0) > [用紙のセット](#page-24-0) > [使用可能な印刷用紙について](#page-56-0) > 正しい印刷用紙を選択する

# **正しい印刷用紙を選択する**

- [使用できる用紙](#page-60-0)
- [用紙トレイにセットできる用紙の向きと容量について](#page-62-0)
- 用紙トレイ#1/用紙トレイ#2 に A4 サイズや B5(JIS[\)サイズの用紙をセットする](#page-26-0)
- 用紙トレイ#1/用紙トレイ#2 に A3 サイズや B4(JIS[\)サイズの用紙をセットする](#page-31-0)
- 用紙トレイ#1 [に写真用紙やはがきをセットする](#page-36-0)
- 用紙トレイ#1 [に封筒をセットする](#page-38-0)
- [多目的トレイにカット紙、写真用紙、はがきや封筒などをセットする](#page-42-0)
- [多目的トレイに長尺用紙をセットする](#page-46-0)

<span id="page-60-0"></span>[ホーム](#page-1-0) > [紙の取り扱い](#page-23-0) > [用紙のセット](#page-24-0) > [使用可能な印刷用紙について](#page-56-0) > [正しい印刷用紙を選択する](#page-59-0) > 使 用できる用紙

# **使用できる用紙**

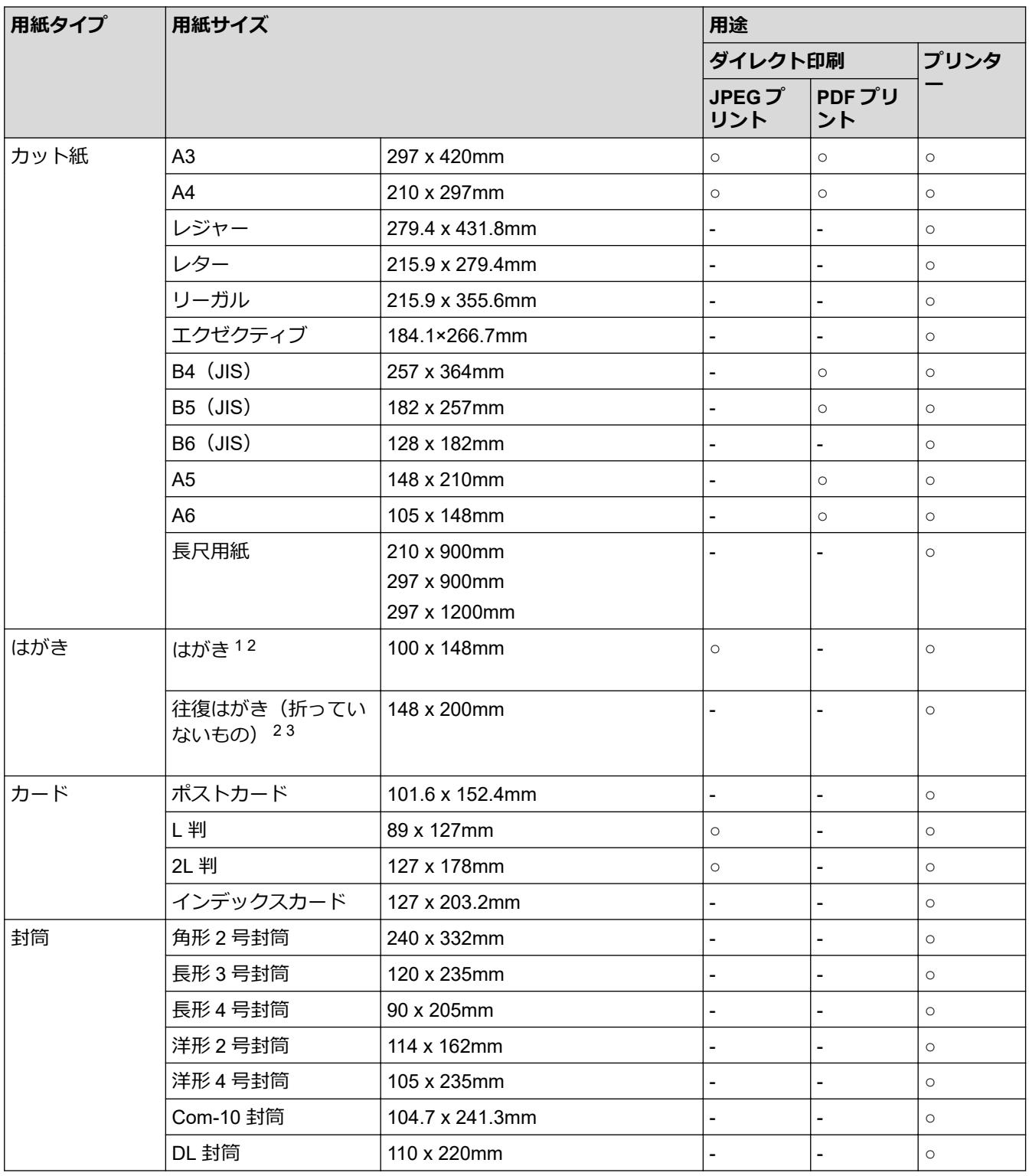

1 インクジェット紙はがきと写真用光沢はがきは、自動両面印刷できません。

普通紙はがきは、自動両面印刷できます。この場合、通信面から先に印刷すると、印刷速度や印刷品質が落ちる場合があります。宛先面 から先に印刷することをお勧めします。

2 はがきを手動両面印刷する場合は、多目的トレイを使用してください。

3 往復はがきには、「折ってあるタイプのもの」と「折り目はあるが折っていないタイプのもの」があります。「折り目はあるが折っていな いタイプのもの」をご使用ください。「折ってあるタイプのもの」を使用すると往復はがきの後端に汚れなどが発生することがあります。

# **関連情報**

• [正しい印刷用紙を選択する](#page-59-0)

**関連トピック:**

• 用紙トレイ#1 [に封筒をセットする](#page-38-0)

<span id="page-62-0"></span>[ホーム](#page-1-0) > [紙の取り扱い](#page-23-0) > [用紙のセット](#page-24-0) > [使用可能な印刷用紙について](#page-56-0) > [正しい印刷用紙を選択する](#page-59-0) > 用 紙トレイにセットできる用紙の向きと容量について

# **用紙トレイにセットできる用紙の向きと容量について**

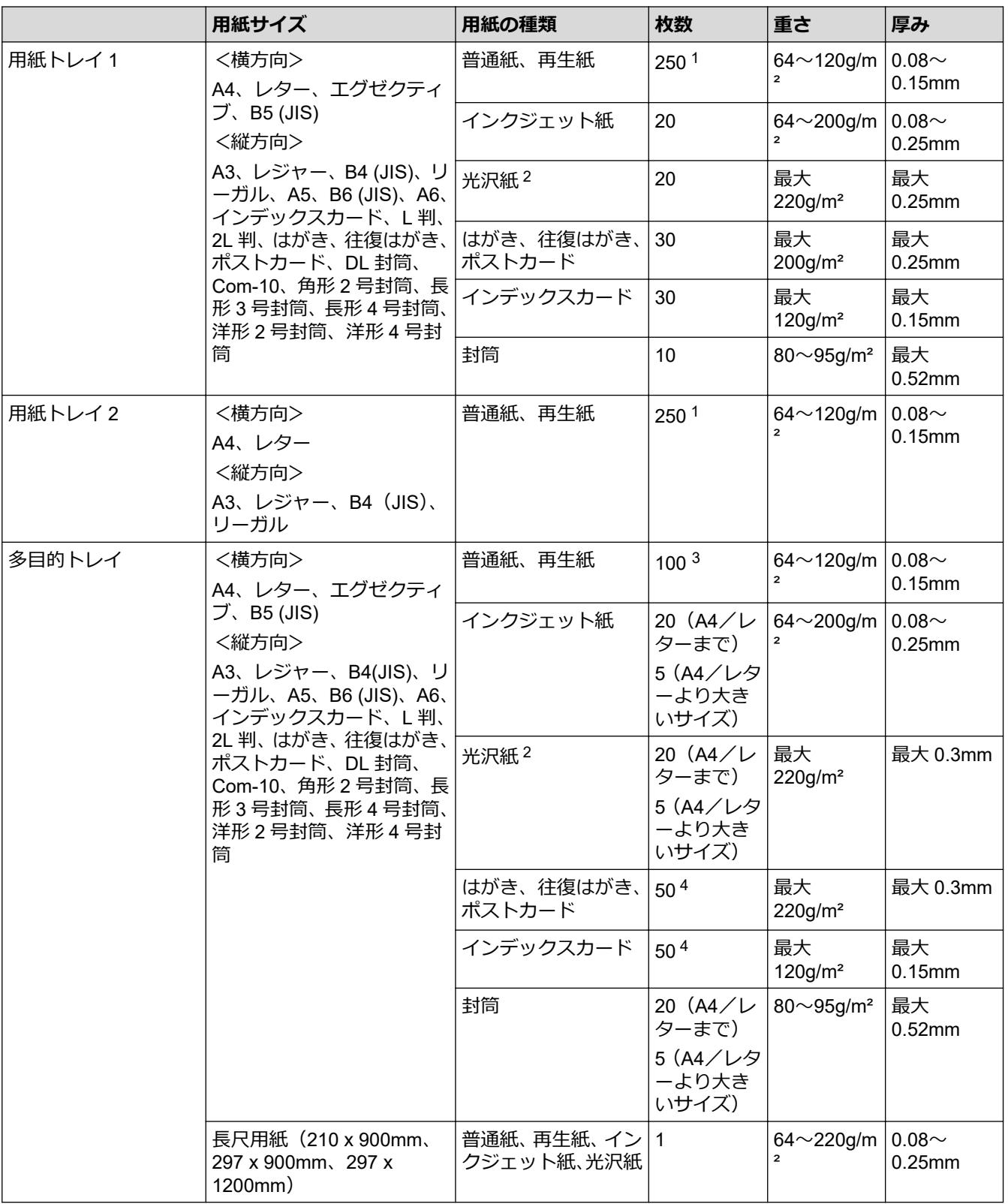

<sup>1</sup> 80g/m2 の用紙の目安です。実際には、トレイ内側の上限マーク(▼の目印)を超えないようにセットしてください。

<sup>2</sup> ブラザー BP71 写真光沢紙の坪量は 260g/m<sup>2</sup> ですが、本製品の専用紙として作られていますのでご使用いただけます。

<sup>3</sup> 80g/m2 の用紙の目安です。

4 厚さ 0.23mm の用紙の目安です。

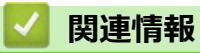

• [正しい印刷用紙を選択する](#page-59-0)

### <span id="page-64-0"></span>▲[ホーム](#page-1-0) > 印刷

# **印刷**

- [パソコンから印刷する\(](#page-65-0)Windows)
- [パソコンから印刷する\(](#page-88-0)Mac)
- Brother iPrint&Scan [を使用して印刷する\(](#page-89-0)Windows/Mac)
- USB [フラッシュメモリーから直接印刷する](#page-96-0)
- E [メールの添付ファイルを印刷する](#page-110-0)

<span id="page-65-0"></span>▲[ホーム](#page-1-0) > [印刷](#page-64-0) > パソコンから印刷する (Windows)

# **パソコンから印刷する(Windows)**

- [写真を印刷する\(](#page-66-0)Windows)
- [文書を印刷する\(](#page-67-0)Windows)
- [印刷ジョブをキャンセルする\(](#page-68-0)Windows)
- 1枚の用紙に複数ページを印刷する (N in 1) (Windows)
- [ポスターとして印刷する\(](#page-70-0)Windows)
- [自動で用紙の両面に印刷する\(自動両面印刷\)\(](#page-71-0)Windows)
- [自動で小冊子として印刷する\(](#page-74-0)Windows)
- [セキュリティ印刷\(](#page-76-0)Windows)
- [カラー文書をモノクロで印刷する\(](#page-77-0)Windows)
- [長尺用紙に印刷する\(](#page-78-0)Windows)
- [にじみや紙詰まりを防ぐ\(](#page-79-0)Windows)
- [おまかせ印刷設定を使用する\(](#page-80-0)Windows)
- [初期値の印刷設定を変更する\(](#page-83-0)Windows)
- [印刷設定\(](#page-84-0)Windows)

<span id="page-66-0"></span>[ホーム](#page-1-0) > [印刷](#page-64-0) > [パソコンから印刷する\(](#page-65-0)Windows) > 写真を印刷する(Windows)

# **写真を印刷する(Windows)**

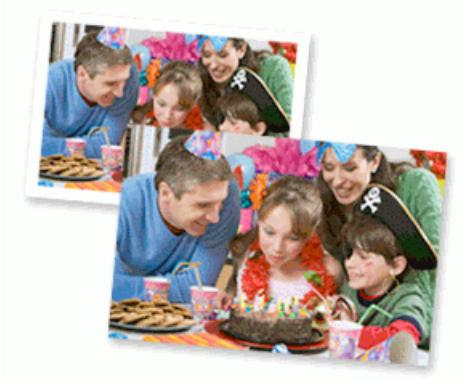

- 1. アプリケーション上で印刷メニューを選択します。
- 2. **Brother XXX-XXXX Printer**(XXX-XXXX はお使いのモデル名)を選択し、印刷プロパティまたは詳細設定ボ タンをクリックします。

プリンタードライバーの設定画面が表示されます。

3. 用紙トレイに正しい用紙をセットしているか確認します。

#### **重要**

- 印刷品質維持のため、弊社純正の専用紙をご利用になることをお勧めします。
- 写真用紙に印刷するときは、実際に印刷したい枚数より 1 枚多く用紙トレイにセットしてください。
- 4. **基本設定**タブをクリックします。
- 5. **用紙種類** のリストからお使いになる用紙の種類を選択します。

#### **重要**

印刷品質保持のため、ご使用の**用紙種類**を毎回正しく設定してください。

- 6. **用紙サイズ**のリストから用紙サイズを選択します。
- 7. 必要に応じて、**ふちなし印刷** のチェックボックスを選択します。
- 8. **カラー/モノクロ**設定で、**カラー**を選択します。
- 9. **印刷の向き**欄で**縦**または**横**オプションを選択し、印刷物の向きを設定します。

お使いのアプリケーションに同様の設定が備わっている場合は、アプリケーションを使用して印刷物の向き を設定することを推奨します。

10. **部数**欄に、印刷したい部数(1〜999 部)を入力します。

- 11. 必要に応じて他の印刷設定を変更します。
- 12. **OK** をクリックします。
- 13. 印刷操作を完了します。

### **関連情報**

• パソコンから印刷する (Windows)

**関連トピック:**

• [印刷設定\(](#page-84-0)Windows)

<span id="page-67-0"></span>▲[ホーム](#page-1-0) > [印刷](#page-64-0) > パソコンから印刷する (Windows) > 文書を印刷する (Windows)

## **文書を印刷する(Windows)**

- 1. アプリケーション上で印刷メニューを選択します。
- 2. **Brother XXX-XXXX Printer**(XXX-XXXX はお使いのモデル名)を選択し、印刷プロパティまたは詳細設定ボ タンをクリックします。

プリンタードライバーの設定画面が表示されます。

- 3. 用紙トレイに正しいサイズの用紙がセットされているかを確認します。
- 4. **基本設定**タブをクリックします。
- 5. **用紙種類** のリストからお使いになる用紙の種類を選択します。

#### **重要**

印刷品質保持のため、ご使用の**用紙種類**を毎回正しく設定してください。

- 6. **用紙サイズ**のリストから用紙サイズを選択します。
- 7. **カラー/モノクロ**で、**カラー**または**モノクロ**オプションを選択します。
- 8. **印刷の向き**欄で**縦**または**横**オプションを選択し、印刷物の向きを設定します。

お使いのアプリケーションに同様の設定が備わっている場合は、アプリケーションを使用して印刷物の向き を設定することを推奨します。

- 9. **部数**欄に、印刷したい部数(1〜999 部)を入力します。
- 10. 複数ページの内容を 1 枚に印刷したいとき、または 1 ページの内容を複数枚にわたって印刷したいときは、 **レイアウト** のリストからお好みの設定を選択します。
- 11. 必要に応じて他の印刷設定を変更します。
- 12. **OK** をクリックします。
- 13. 印刷操作を完了します。

### **関連情報**

• [パソコンから印刷する\(](#page-65-0)Windows)

- [インク残量を確認する](#page-305-0)
- [印刷設定\(](#page-84-0)Windows)

<span id="page-68-0"></span>▲[ホーム](#page-1-0) > [印刷](#page-64-0) > パソコンから印刷する (Windows) > 印刷ジョブをキャンセルする (Windows)

# **印刷ジョブをキャンセルする(Windows)**

印刷キュー(印刷待ちジョブリスト)に送られた印刷ジョブを印刷しなかったり、印刷キューへの送信時にエラ ーが発生した場合、他の印刷ジョブを印刷するために、印刷されていないジョブを削除する必要があります。

- 1. タスクトレイのプリンターアイコン | ||| をダブルクリックします。
- 2. キャンセルする印刷ジョブを選択します。
- 3. **ドキュメント**メニューをクリックします。
- 4. **キャンセル**を選択します。
- 5. **はい**をクリックします。

### **関連情報**

• [パソコンから印刷する\(](#page-65-0)Windows)

### **関連トピック:**

• [本製品の状態をパソコンで確認する\(](#page-306-0)Windows)

<span id="page-69-0"></span>▲[ホーム](#page-1-0) > [印刷](#page-64-0) > パソコンから印刷する (Windows) > 1 枚の用紙に複数ページを印刷する (N in 1) (Windows)

# **1 枚の用紙に複数ページを印刷する(N in 1)(Windows)**

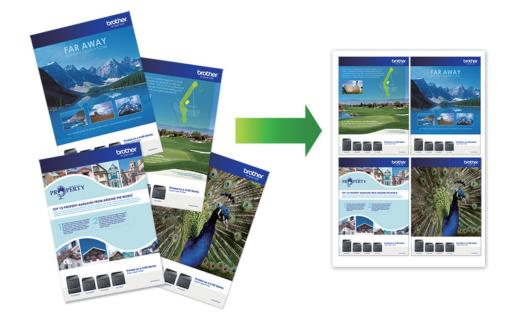

- 1. アプリケーション上で印刷メニューを選択します。
- 2. **Brother XXX-XXXX Printer**(XXX-XXXX はお使いのモデル名)を選択し、印刷プロパティまたは詳細設定ボ タンをクリックします。

プリンタードライバーの設定画面が表示されます。

- 3. **基本設定**タブをクリックします。
- 4. **印刷の向き**欄で**縦**または**横**オプションを選択し、印刷物の向きを設定します。

お使いのアプリケーションに同様の設定が備わっている場合は、アプリケーションを使用して印刷物の向き を設定することを推奨します。

- 5. **レイアウト**のドロップダウンリストから **2 ページ**、**4 ページ**、**9 ページ**、または **16 ページ**を選択します。
- 6. **ページの順序**のドロップダウンリストからページの順序を選択します。
- 7. **仕切り線**のドロップダウンリストから仕切り線のタイプを選択します。
- 8. 必要に応じて他の印刷設定を変更します。
- 9. **OK** をクリックし、印刷操作を完了します。

### **関連情報**

Ø

• [パソコンから印刷する\(](#page-65-0)Windows)

**関連トピック:**

• [印刷設定\(](#page-84-0)Windows)

<span id="page-70-0"></span>▲[ホーム](#page-1-0) > [印刷](#page-64-0) > パソコンから印刷する (Windows) > ポスターとして印刷する (Windows)

# **ポスターとして印刷する(Windows)**

印刷サイズを拡大してポスターモードで文書や画像を印刷します。

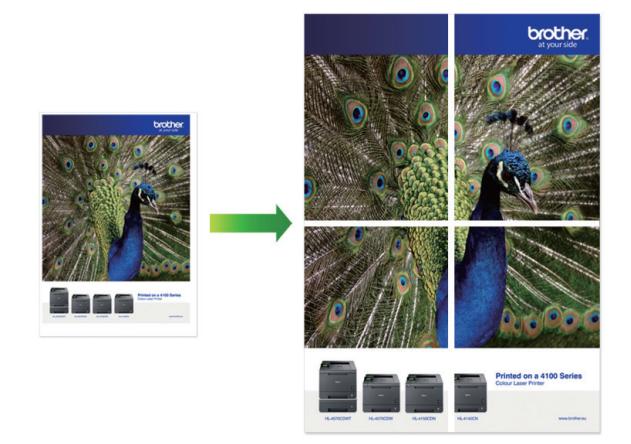

- 1. アプリケーション上で印刷メニューを選択します。
- 2. **Brother XXX-XXXX Printer**(XXX-XXXX はお使いのモデル名)を選択し、印刷プロパティまたは詳細設定ボ タンをクリックします。

プリンタードライバーの設定画面が表示されます。

- 3. **基本設定**タブをクリックします。
- 4. **レイアウト**のドロップダウンリストから**縦 2 x 横 2 倍**または**縦 3 x 横 3 倍**を選択します。
- 5. 必要に応じて他の印刷設定を変更します。
- 6. **OK** をクリックします。
- 7. 印刷操作を完了します。

### **関連情報**

• [パソコンから印刷する\(](#page-65-0)Windows)

**関連トピック:**

• [印刷設定\(](#page-84-0)Windows)

<span id="page-71-0"></span>▲[ホーム](#page-1-0) > [印刷](#page-64-0) > [パソコンから印刷する\(](#page-65-0)Windows) > 自動で用紙の両面に印刷する(自動両面印刷) (Windows)

**自動で用紙の両面に印刷する(自動両面印刷)(Windows)**

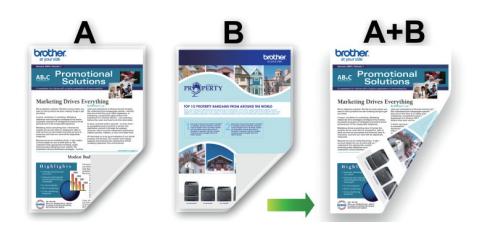

- 紙詰まり解除カバーが閉まっていることを確認します。
- 用紙がカールしている場合は、真っ直ぐに伸ばしてから用紙トレイに戻します。
- 普通紙を使用します。ボンド紙は使用しないでください。
- 用紙が薄いと、しわになることがあります。
- 1. アプリケーション上で印刷メニューを選択します。
- 2. **Brother XXX-XXXX Printer**(XXX-XXXX はお使いのモデル名)を選択し、印刷プロパティまたは詳細設定ボ タンをクリックします。

プリンタードライバーの設定画面が表示されます。

- 3. **基本設定**タブをクリックします。
- 4. **印刷の向き**欄で**縦**または**横**オプションを選択し、印刷物の向きを設定します。

Ø お使いのアプリケーションに同様の設定が備わっている場合は、アプリケーションを使用して印刷物の向き を設定することを推奨します。

- 5. **両面印刷/小冊子印刷**ドロップダウンリストをクリックし、**両面印刷**を選択します。
- 6. **両面印刷設定**ボタンをクリックします。
- 7. **とじ方**メニューからオプションのいずれかを選択します。

両面が選択された場合、それぞれの向きで、4 種類の両面印刷の綴じ方から選択できます。

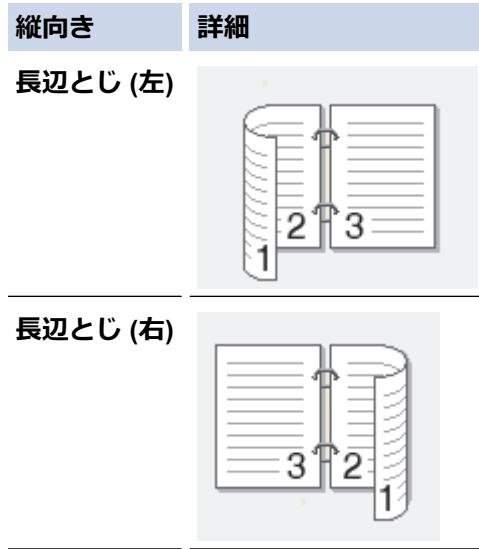
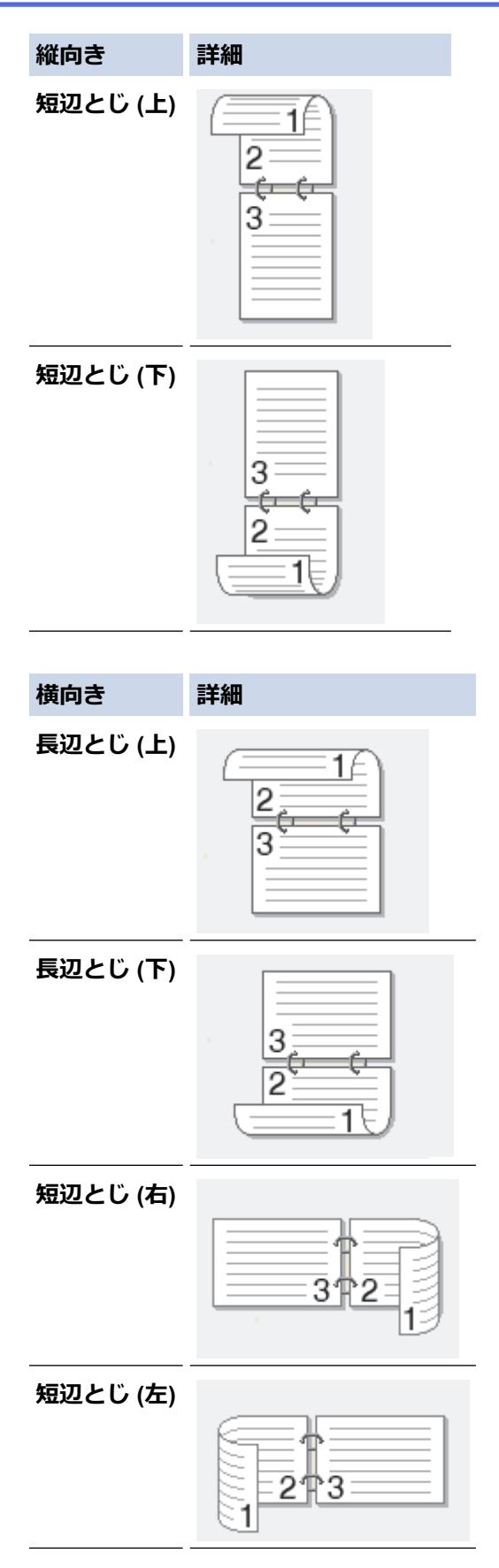

- 8. 綴じるための余白をインチまたはミリメートルで指定したいときは、**とじしろ**チェックボックスを選択しま す。
- 9. **OK** をクリックして、プリンタードライバー画面に戻ります。
- 10. 必要に応じて他の印刷設定を変更します。

Q

この機能を使用する場合、**用紙種類**で**普通紙**、かつ、**用紙サイズ**で**ハガキ**を選んだとき以外は、ふちなし印 刷は利用できません。

11. **OK** を再度クリックし、印刷操作を完了します。

# **関連情報** • [パソコンから印刷する\(](#page-65-0)Windows)

**関連トピック:**

- [印刷設定\(](#page-84-0)Windows)
- [自動で小冊子として印刷する\(](#page-74-0)Windows)

<span id="page-74-0"></span>▲[ホーム](#page-1-0) > [印刷](#page-64-0) > パソコンから印刷する (Windows) > 自動で小冊子として印刷する (Windows)

## **自動で小冊子として印刷する(Windows)**

印刷された用紙を中央で折り曲げると、ページ番号順に正しく並ぶように印刷されます。印刷した後にページ順 を入れ替える手間がかかりません。

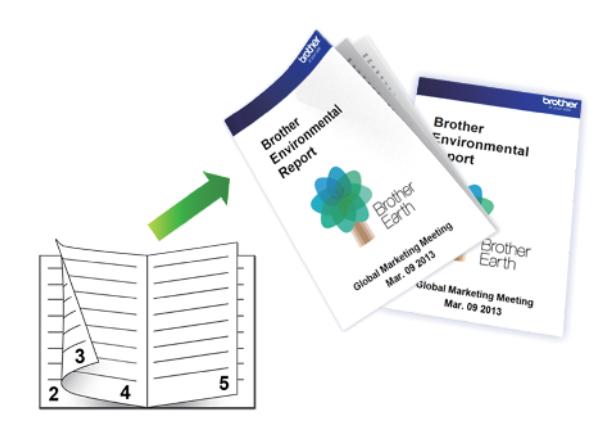

- 紙詰まり解除カバーが閉まっていることを確認します。
- 用紙がカールしている場合は、真っ直ぐに伸ばしてから用紙トレイに戻します。
- 普通紙を使用します。ボンド紙は使用しないでください。
- 用紙が薄いと、しわになることがあります。
- 1. アプリケーション上で印刷メニューを選択します。
- 2. **Brother XXX-XXXX Printer**(XXX-XXXX はお使いのモデル名)を選択し、印刷プロパティまたは詳細設定ボ タンをクリックします。

プリンタードライバーの設定画面が表示されます。

3. **基本設定**タブをクリックします。

Ø

4. **印刷の向き**欄で**縦**または**横**オプションを選択し、印刷物の向きを設定します。

お使いのアプリケーションに同様の設定が備わっている場合は、アプリケーションを使用して印刷物の向き を設定することを推奨します。

- 5. **両面印刷/小冊子印刷**ドロップダウンリストをクリックして、**小冊子印刷**を選択します。
- 6. **両面印刷設定**ボタンをクリックします。
- 7. **とじ方**メニューからオプションのいずれかを選択します。 各方向に対して、両面印刷用に 2 種類の綴じ方向があります。

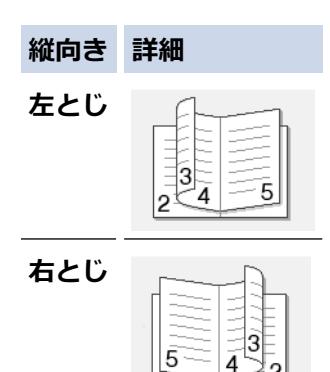

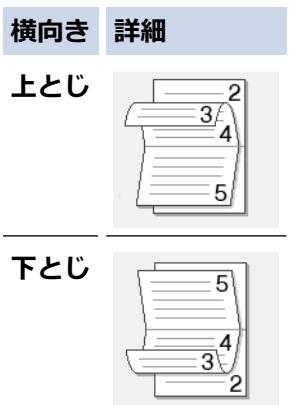

8. **小冊子印刷方法**メニューからオプションのいずれかを選択します。

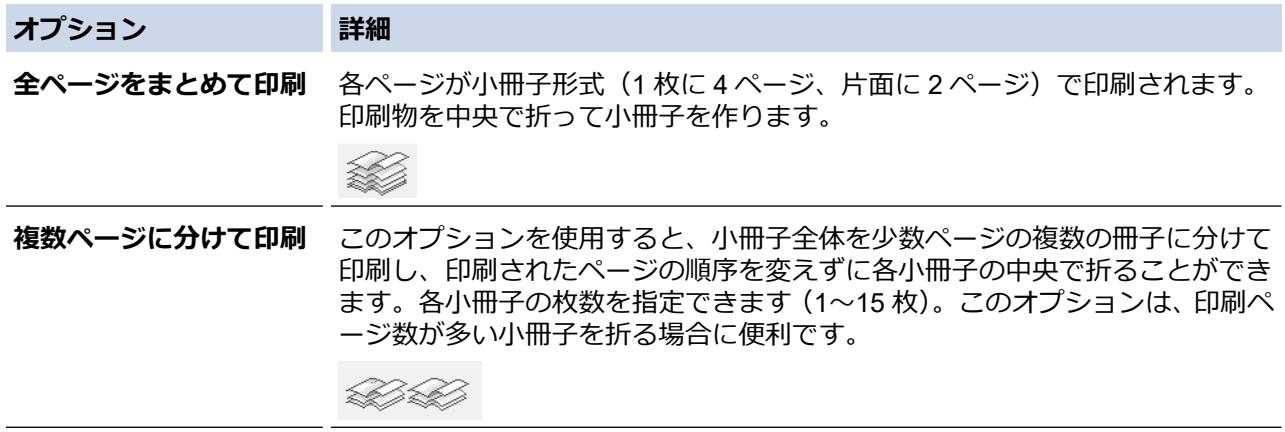

- 9. 綴じるための余白をインチまたはミリメートルで指定したいときは、**とじしろ**チェックボックスを選択しま す。
- 10. **OK** をクリックして、プリンタードライバー画面に戻ります。
- 11. 必要に応じて他の印刷設定を変更します。

この機能を使用する場合、ふちなし印刷は利用できません。

12. **OK** をクリックします。

13. 印刷操作を完了します。

### **関連情報**

• [パソコンから印刷する\(](#page-65-0)Windows)

### **関連トピック:**

- [印刷設定\(](#page-84-0)Windows)
- [自動で用紙の両面に印刷する\(自動両面印刷\)\(](#page-71-0)Windows)

[ホーム](#page-1-0) > [印刷](#page-64-0) > [パソコンから印刷する\(](#page-65-0)Windows) > セキュリティ印刷(Windows)

## **セキュリティ印刷(Windows)**

セキュリティ印刷を使用して、本製品の操作パネルでパスワードを入力するまで機密文書や取り扱い注意の文書 が印刷されないようにします。

本製品の電源を切ると、セキュリティデータは本製品から削除されます。

- 1. アプリケーション上で印刷メニューを選択します。
- 2. **Brother XXX-XXXX Printer**(XXX-XXXX はお使いのモデル名)を選択し、印刷プロパティまたは詳細設定ボ タンをクリックします。 プリンタードライバーの設定画面が表示されます。

- 3. **拡張機能**タブをクリックします。
- 4. **セキュリティ印刷**欄の**設定**ボタンをクリックします。
- 5. **セキュリティ印刷**チェックボックスを選択します。
- 6. **パスワード**欄で 4 桁のパスワードを入力します。
- 7. 必要に応じて **ユーザー名**および **印刷ジョブ名**をテキスト欄に入力します。
- 8. **OK** をクリックし、 **セキュリティ印刷設定**画面を閉じます。
- 9. **OK** をクリックします。
- 10. 印刷操作を完了します。
- 11. 本製品の操作パネルで、[セキュリティ印刷]を押します。
- 12. ▲ または▼を押して、ユーザー名を表示し、お使いのユーザー名を押します。
- 13. 4 桁のパスワードを入力し、[OK]を押します。
- 14. ▲ または▼を押して印刷ジョブを表示し、表示した印刷ジョブを押します。
- 15. 枚数を入力します。
- 16. [スタート]を押します。
	- データが印刷されます。

セキュリティデータは印刷後、本製品のメモリーから削除されます。

### **関連情報**

• [パソコンから印刷する\(](#page-65-0)Windows)

▲[ホーム](#page-1-0) > [印刷](#page-64-0) > パソコンから印刷する (Windows) > カラー文書をモノクロで印刷する (Windows)

## **カラー文書をモノクロで印刷する(Windows)**

モノクロモードは、カラーモードより、印刷速度が速くなります。文書にカラーが含まれている場合にモノクロ モードを選択すると、256 階調のグレースケールで印刷します。

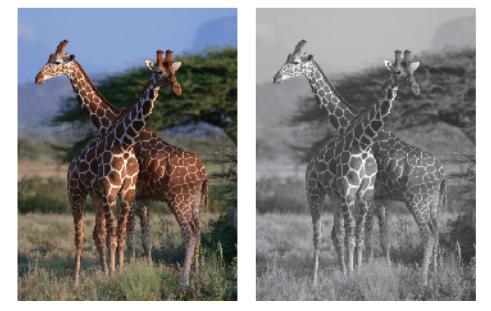

- 1. アプリケーション上で印刷メニューを選択します。
- 2. **Brother XXX-XXXX Printer**(XXX-XXXX はお使いのモデル名)を選択し、印刷プロパティまたは詳細設定ボ タンをクリックします。

プリンタードライバーの設定画面が表示されます。

- 3. **基本設定**タブをクリックします。
- 4. **カラー/モノクロ**設定で、**モノクロ**を選択します。
- 5. 必要に応じて他の印刷設定を変更します。
- 6. **OK** をクリックします。
- 7. 印刷操作を完了します。

## **関連情報**

• [パソコンから印刷する\(](#page-65-0)Windows)

▲[ホーム](#page-1-0) > [印刷](#page-64-0) > パソコンから印刷する (Windows) > 長尺用紙に印刷する (Windows)

## **長尺用紙に印刷する(Windows)**

- 1. アプリケーション上で印刷メニューを選択します。
- 2. **Brother XXX-XXXX Printer**(XXX-XXXX はお使いのモデル名)を選択し、印刷プロパティまたは詳細設定ボ タンをクリックします。

プリンタードライバーの設定画面が表示されます。

- 3. 多目的トレイに長尺用紙(210 x 900 mm、297 x 900 mm、または 297 x 1200 mm など)が **1 枚**だけセット されていることを確認してください。
- 4. **基本設定**タブをクリックします。
- 5. **用紙種類** のリストからお使いになる用紙の種類を選択します。

**重要**

Ø

印刷品質保持のため、ご使用の**用紙種類**を毎回正しく設定してください。

6. **用紙サイズ**のリストをクリックし、**ユーザー定義...**を選択します。幅、高さ、およびその他の情報を**ユーザー 定義サイズ**に入力し、**OK** をクリックします。

リストから **210 x 900 mm**、**297 x 900 mm**、または **297 x 1200 mm** を選択することもできます。

- 7. **カラー/モノクロ**で、**カラー**または**モノクロ**オプションを選択します。
- 8. **印刷の向き**欄で**縦**または**横**オプションを選択し、印刷物の向きを設定します。

お使いのアプリケーションに同様の設定が備わっている場合は、アプリケーションを使用して印刷物の向き を設定することを推奨します。

9. **部数**欄に、印刷したい部数(1〜999 部)を入力します。

10. 必要に応じて他の印刷設定を変更します。

11. **OK** をクリックします。

12. 印刷操作を完了します。

### **関連情報**

• パソコンから印刷する (Windows)

**関連トピック:**

• [多目的トレイに長尺用紙をセットする](#page-46-0)

▲[ホーム](#page-1-0) > [印刷](#page-64-0) > パソコンから印刷する (Windows) > にじみや紙詰まりを防ぐ (Windows)

## **にじみや紙詰まりを防ぐ(Windows)**

印刷する用紙の種類によっては、乾燥時間を長めにとる必要があります。にじみや紙詰まり等の問題が起きる場 合は、**用紙汚れの低減**オプションを変更します。

- 1. アプリケーション上で印刷メニューを選択します。
- 2. **Brother XXX-XXXX Printer**(XXX-XXXX はお使いのモデル名)を選択し、印刷プロパティまたは詳細設定ボ タンをクリックします。

プリンタードライバーの設定画面が表示されます。

- 3. **拡張機能**タブをクリックします。
- 4. **その他特殊機能**ボタンをクリックします。
- 5. 画面左側の**用紙汚れの低減**オプションを選択します。
- 6. 以下のオプションからいずれかを選択します。

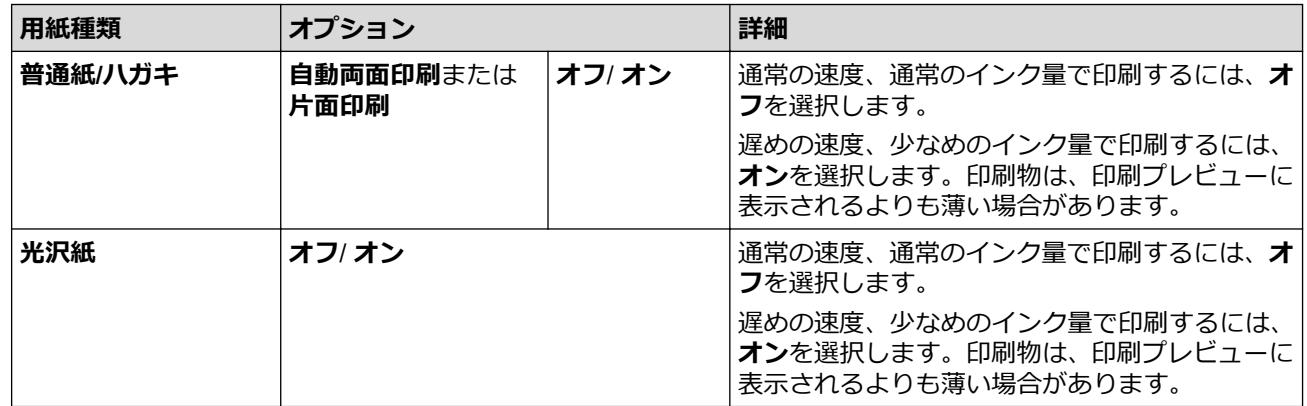

- 7. **OK** をクリックして、プリンタードライバー画面に戻ります。
- 8. **OK** をクリックします。
- 9. 印刷操作を完了します。

### **関連情報**

• [パソコンから印刷する\(](#page-65-0)Windows)

### **関連トピック:**

- [用紙の取り扱いと印刷の問題](#page-262-0)
- [印刷設定オプションを変更して印刷結果を改善する](#page-314-0)

<span id="page-80-0"></span>▲[ホーム](#page-1-0) > [印刷](#page-64-0) > パソコンから印刷する (Windows) > おまかせ印刷設定を使用する (Windows)

## **おまかせ印刷設定を使用する(Windows)**

あらかじめよく使用する印刷設定が**おまかせ設定**として登録されています。

- 1. アプリケーション上で印刷メニューを選択します。
- 2. **Brother XXX-XXXX Printer**(XXX-XXXX はお使いのモデル名)を選択し、印刷プロパティまたは詳細設定ボ タンをクリックします。

プリンタードライバーの設定画面が表示されます。

3. **おまかせ設定**タブをクリックします。

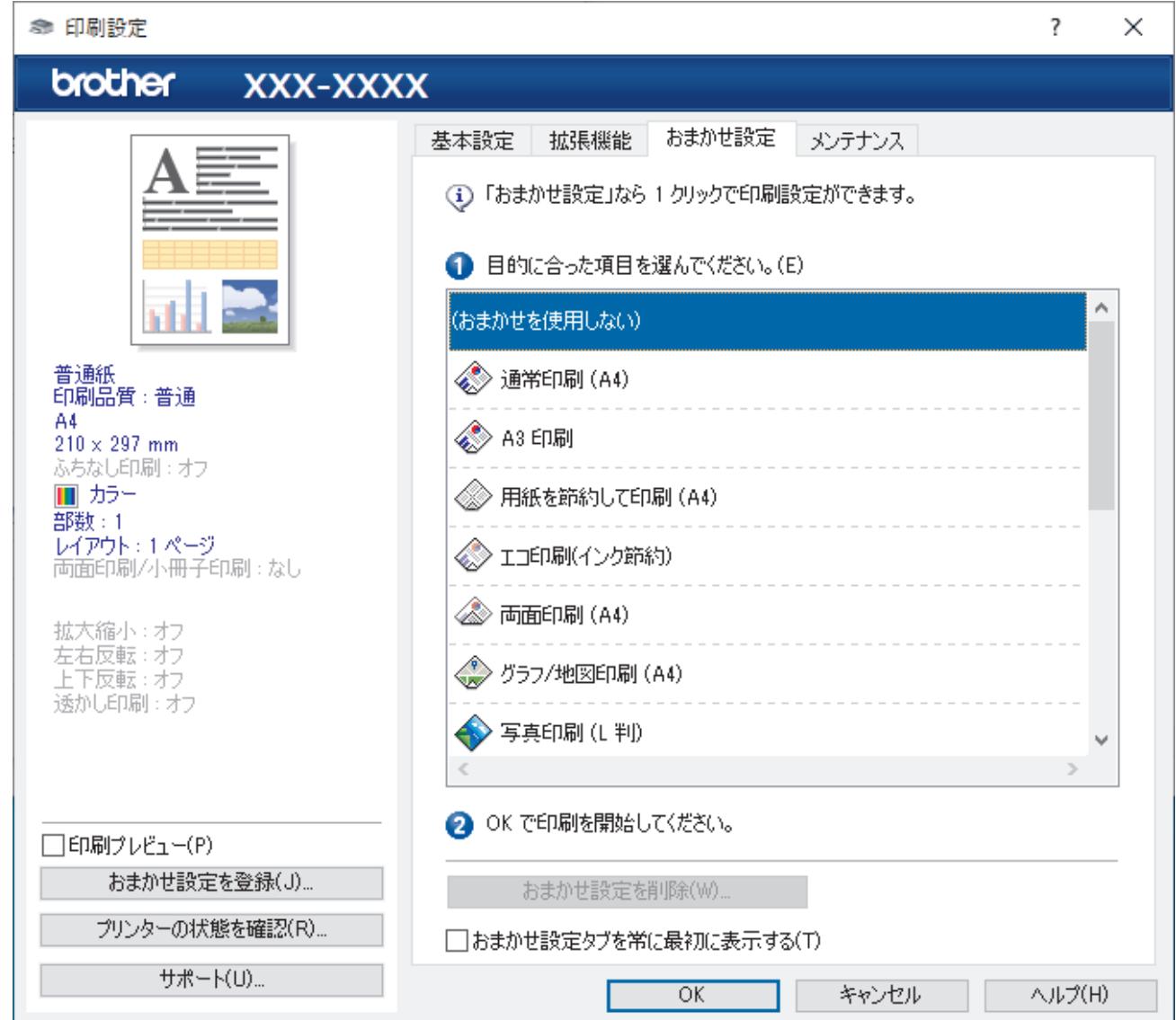

- 4. 印刷設定一覧から項目を選択します。 設定内容は、プリンタードライバー画面の左側に表示されます。
- 5. 以下のいずれかを行ってください:
	- 選択した設定が印刷したい設定になっていれば、**OK** をクリックします。
	- 設定を変更するには、**基本設定**または**拡張機能**タブまで戻り、設定を変更して **OK** をクリックします。

次回印刷するときに**おまかせ設定**タブをウィンドウの前面に表示させるには、**おまかせ設定タブを常に最初 に表示する**のチェックボックスにチェックを入れます。

## **関連情報**

• パソコンから印刷する (Windows)

• [おまかせ印刷設定を作成または削除する\(](#page-82-0)Windows)

**関連トピック:**

• [印刷設定\(](#page-84-0)Windows)

<span id="page-82-0"></span>[ホーム](#page-1-0) > [印刷](#page-64-0) > [パソコンから印刷する\(](#page-65-0)Windows) > [おまかせ印刷設定を使用する\(](#page-80-0)Windows) > おまか せ印刷設定を作成または削除する(Windows)

## **おまかせ印刷設定を作成または削除する(Windows)**

カスタマイズした新しいおまかせ印刷の設定を最大 20 個まで追加できます。

- 1. アプリケーション上で印刷メニューを選択します。
- 2. **Brother XXX-XXXX Printer**(XXX-XXXX はお使いのモデル名)を選択し、印刷プロパティまたは詳細設定ボ タンをクリックします。

プリンタードライバーの設定画面が表示されます。

3. 以下のいずれかを行ってください:

**新しくおまかせ印刷の設定を追加する:**

- a. **基本設定**タブおよび**拡張機能**タブをクリックし、新しいおまかせ設定として登録したい内容にカスタマイ ズします。
- b. **おまかせ設定**タブをクリックします。
- c. **おまかせ設定を登録** をクリックします。 **おまかせ設定を登録**ダイアログボックスが表示されます。
- d. **名称**に新しいおまかせ印刷設定の名称を入力します。
- e. このおまかせ印刷設定に使うアイコンを、アイコン一覧から選んでクリックします。
- f. **OK** をクリックします。 新しいおまかせ印刷設定の名称が**おまかせ設定**タブの一覧に追加されます。

#### **作成したおまかせ印刷設定を削除する:**

- a. **おまかせ設定**タブをクリックします。
- b. **おまかせ設定を削除** をクリックします。 **おまかせ設定を削除**ダイアログボックスが表示されます。
- c. 削除したい設定を選択します。
- d. **削除** をクリックします。
- e. **はい** をクリックします。
- f. **閉じる** をクリックします。

### **関連情報**

• [おまかせ印刷設定を使用する\(](#page-80-0)Windows)

<span id="page-83-0"></span>▲[ホーム](#page-1-0) > [印刷](#page-64-0) > パソコンから印刷する (Windows) > 初期値の印刷設定を変更する (Windows)

## **初期値の印刷設定を変更する(Windows)**

アプリケーションの印刷設定を変更した場合、その変更はそのアプリケーションで印刷される文書にのみ適用さ れます。すべての Windows アプリケーションの印刷設定を変更するには、プリンタードライバーのプロパティ を設定する必要があります。

- 1. 以下のいずれかを行ってください:
	- Windows Server 2008 の場合:

**(スタート)** > **コントロール パネル** > **ハードウェアとサウンド** > **プリンタ**をクリックします。

• Windows 7 および Windows Server 2008 R2 の場合:

**(スタート)** > **デバイスとプリンター**をクリックします。

- Windows 8.1 の場合 マウスを、デスクトップの右下隅に移動します。メニューバーが表示されたら、**設定**をクリックして、**コ ントロール パネル**をクリックします。**ハードウェアとサウンド**グループで、**デバイスとプリンターの表示** をクリックします。
- Windows 10、Windows Server 2016、および Windows Server 2019 の場合

 > **Windows システム ツール** > **コントロール パネル**をクリックします。**ハードウェアとサウンド**グ ループで、**デバイスとプリンターの表示**をクリックします。

- Windows Server 2012 の場合: マウスを、デスクトップの右下隅に移動します。メニューバーが表示されたら、**設定**をクリックして、**コ ントロール パネル**をクリックします。**ハードウェア**グループで、**デバイスとプリンターの表示**をクリック します。
- Windows Server 2012 R2 の場合 **スタート**画面で**コントロールパネル**をクリックします。**ハードウェア**グループで、**デバイスとプリンター の表示**をクリックします。
- 2. **Brother XXX-XXXX Printer**(XXX-XXXX はお使いのモデル名)を右クリックして、**プリンターのプロパティ** を選択します。プリンタードライバーのオプションが表示された場合は、お使いのドライバーを選択します。 プリンターのプロパティのダイアログボックスが表示されます。
- 3. **全般**タブをクリックし、**印刷の基本設定**または**基本設定**ボタンをクリックします。
	- プリンタードライバーのダイアログボックスが表示されます。
- 4. すべての Windows プログラムでデフォルトとして使いたい印刷設定を選択します。
- 5. **OK** をクリックします。
- 6. プリンタープロパティダイアログボックスを閉じます。

## **関連情報**

- [パソコンから印刷する\(](#page-65-0)Windows)
- **関連トピック:**
- [印刷設定\(](#page-84-0)Windows)

<span id="page-84-0"></span>**▲[ホーム](#page-1-0) > [印刷](#page-64-0) > パソコンから印刷する (Windows) > 印刷設定 (Windows)** 

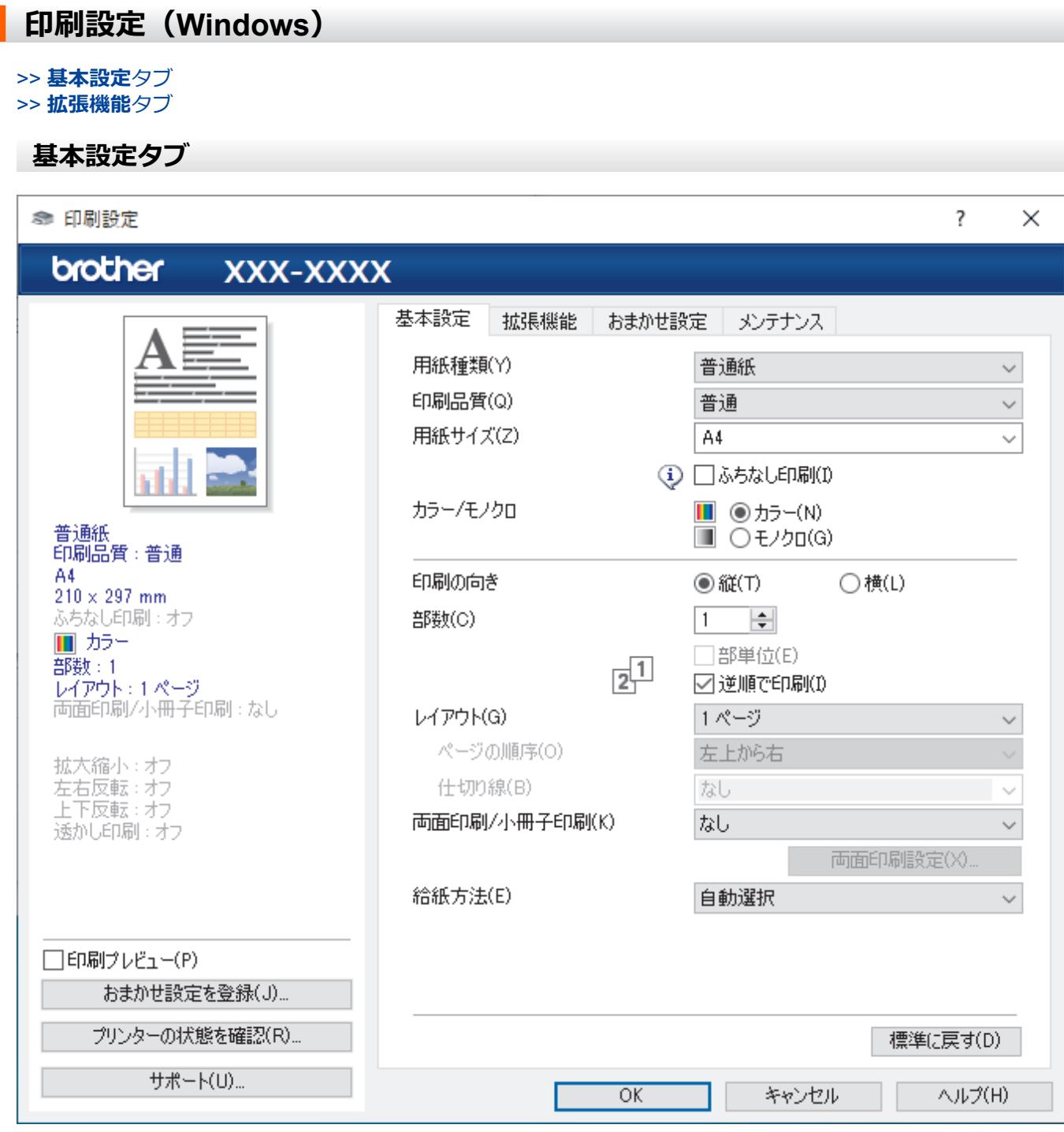

#### **1. 用紙種類**

使用する用紙の種類を選択します。印刷品質保持のため、選択された用紙の種類に合った印刷設定を本製品 が自動的に設定します。

### **2. 印刷品質**

印刷の品質を選択します。印刷品質と印刷速度には相互関係があるため、品質が高いほど印刷速度は遅くな ります。

### **3. 用紙サイズ**

使用する用紙サイズを選択します。標準の用紙サイズから選択するか、カスタム用紙サイズを作成するか選 択します。

### **ふちなし印刷**

写真をふちなし印刷する場合に選択します。使用している用紙サイズよりも若干大きいサイズで画像デー タが作成されているため、写真の端は少し切り取られます。

用紙種類と印刷品質との組み合わせやアプリケーションによっては、ふちなし印刷を選択できない場合が あります。

#### **4. カラー/モノクロ**

カラーまたはモノクロ印刷を選択します。カラーモードよりもモノクロモードの方が印刷速度が速くなりま す。原稿にカラーが含まれる場合にモノクロモードを選択すると、256 階調のグレースケールで印刷されま す。

### **5. 印刷の向き**

印刷の向き(縦または横)を選択します。

お使いのアプリケーションに同様の設定がある場合、アプリケーションを使用して印刷の向きを設定するこ とをお勧めします。

#### **6. 部数**

印刷する部数(1〜999)を入力します。

#### **部単位**

複数ページの文書を元のページの順序に合わせて印刷する場合に、選択します。選択した場合は、文書一 式を一部印刷し、設定した部数に応じて残りの部数分だけ同様に印刷が繰り返されます。選択しない場合 は、各ページが設定された部数だけ印刷されてから、次のページが印刷されます。

#### **逆順で印刷**

原稿を逆の順序で印刷する場合に選択します。原稿の最後のページが最初に印刷されます。

#### **7. レイアウト**

複数ページの内容を 1 枚に印刷したいとき、または 1 ページの内容を複数枚にわたって印刷したいときに選 択します。

#### **ページの順序**

複数ページの内容を 1 枚に印刷するときのページの順序を選択します。

#### **仕切り線**

複数ページの内容を 1 枚に印刷するときの仕切り線の種類を選択します。

#### **8. 両面印刷/小冊子印刷**

両面印刷または小冊子印刷をする場合に選択します。

#### **両面印刷設定ボタン**

綴じ方を選択するときにこのボタンを押します。それぞれの向きごとに 4 タイプの綴じ方があります。

**9. 給紙方法**

印刷条件や目的に合った給紙方法を選択します。

## <span id="page-86-0"></span>**拡張機能タブ**

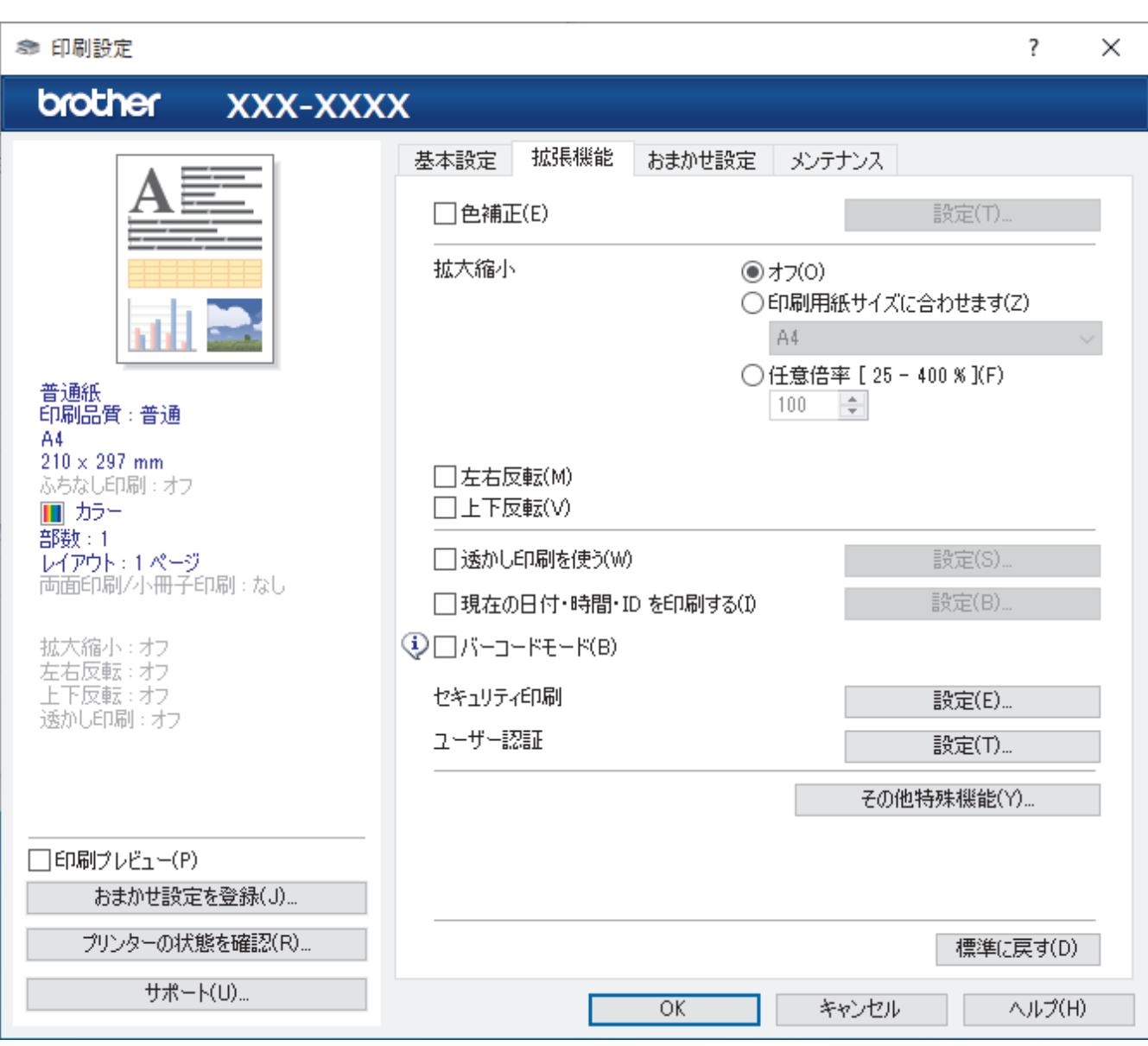

### **1. 色補正**

色補正機能を使用する場合は、この設定を選択します。この機能は、画像を分析し、鮮明さ、ホワイトバラ ンス、および色の濃さを改善します。画像サイズとお使いのパソコンの仕様によっては、この処理には数分 かかる場合があります。

### **2. 拡大縮小**

印刷したい文書の内容を拡大、または縮小するときに選択します。

#### **印刷用紙サイズに合わせます**

印刷に使用する用紙サイズに合わせて文書のサイズを拡大、縮小するときに選択します。選択した場合は、 ドロップダウンリストから用紙サイズを選択します。

#### **任意倍率 [ 25 - 400 % ]**

文書のページを手動で拡大または縮小する場合は、このオプションを選択します。このオプションを選択 した場合は、入力欄に値を入力します。

### **3. 左右反転**

左右を水平方向に反転して印刷できます。

### **4. 上下反転**

上下を 180 度回転して印刷できます。

#### **5. 透かし印刷を使う**

ロゴや文字を透かしとして文書に印刷するときに選択します。あらかじめ設定されている透かしから 1 つを 選択するか、新しい透かしを追加するか、または自分で作成した画像ファイルを使用します。

#### **6. 現在の日付・時間・ID を印刷する**

日時およびログインユーザー名を文書に印刷する場合に選択します。

**7. バーコードモード**

バーコードを最適な品質と解像度で印刷するには、このオプションを選択します。

**8. セキュリティ印刷**

この機能は、本製品の操作パネルでパスワードを入力するまで機密文書や取り扱い注意の文書が印刷されな いようにします。

#### **9. ユーザー認証**

この機能を使用すると、各ユーザーに対する制限を確認できます。

#### **10. その他特殊機能ボタン**

#### **カラー詳細設定**

ハーフトーンを表現する点を配列するための方法を選択します。

印刷物の色を調整して、パソコン画面に表示されるものに近づけることができます。

#### **用紙汚れの低減**

印刷する用紙の種類によっては、乾燥時間を長めにとる必要があります。印刷物に汚れがある場合や紙詰 まりが発生する場合は、このオプションを変更します。

#### **本体情報の取得**

本製品用に設定されたお買い上げ時の設定を使用して印刷品質を最適化する場合は、このオプションを選 択します。本製品を交換したり、本製品のネットワークアドレスを変更した場合は、このオプションを使 用します。

#### **プリント アーカイブ**

印刷データを PDF 形式でパソコンに保存するときに選択します。

#### **罫線ずれの低減**

印刷されたテキストがぼやけていたり、画像がかすれている場合は、印刷位置を調整するためこのオプシ ョンを選択します。

### **関連情報**

• パソコンから印刷する (Windows)

#### **関連トピック:**

- [エラーメッセージとメンテナンスメッセージ](#page-243-0)
- [用紙の取り扱いと印刷の問題](#page-262-0)
- [写真を印刷する\(](#page-66-0)Windows)
- [文書を印刷する\(](#page-67-0)Windows)
- 1 枚の用紙に複数ページを印刷する (N in 1) (Windows)
- ポスターとして印刷する (Windows)
- [自動で用紙の両面に印刷する\(自動両面印刷\)\(](#page-71-0)Windows)
- [自動で小冊子として印刷する\(](#page-74-0)Windows)
- [おまかせ印刷設定を使用する\(](#page-80-0)Windows)
- [初期値の印刷設定を変更する\(](#page-83-0)Windows)
- [印刷設定オプションを変更して印刷結果を改善する](#page-314-0)

**▲[ホーム](#page-1-0) > [印刷](#page-64-0) > パソコンから印刷する (Mac)** 

# **パソコンから印刷する(Mac)**

• AirPrint [を使用して印刷を行う\(](#page-239-0)macOS)

<span id="page-89-0"></span>**▲[ホーム](#page-1-0) > [印刷](#page-64-0) > Brother iPrint&Scan を使用して印刷する (Windows/Mac)** 

## **Brother iPrint&Scan を使用して印刷する(Windows/Mac)**

- Brother iPrint&Scan [を使用して写真または文書を印刷する\(](#page-90-0)Windows/Mac)
- Brother iPrint&Scan [を使用して自動で用紙の両面に印刷する\(自動両面印刷\)\(](#page-92-0)Windows/ [Mac](#page-92-0))
- Brother iPrint&Scan を使用して 1 [枚の用紙に複数ページを印刷する\(](#page-94-0)N in 1)(Windows/ [Mac](#page-94-0))
- Brother iPrint&Scan [を使用してカラー文書をモノクロで印刷する\(](#page-95-0)Windows/Mac)

<span id="page-90-0"></span>[ホーム](#page-1-0) > [印刷](#page-64-0) > Brother iPrint&Scan [を使用して印刷する\(](#page-89-0)Windows/Mac) > Brother iPrint&Scan を使用し て写真または文書を印刷する(Windows/Mac)

## **Brother iPrint&Scan を使用して写真または文書を印刷する(Windows/ Mac)**

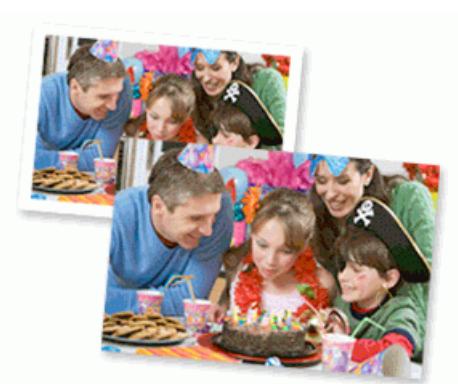

1. 用紙トレイに正しい用紙をセットしているか確認します。

### **重要**

写真印刷の場合:

- 印刷品質維持のため、弊社純正の専用紙をご利用になることをお勧めします。
- 写真用紙に印刷するときは、実際に印刷したい枚数より 1 枚多く用紙トレイにセットしてください。
- 2. Brother iPrint&Scan を起動します。
	- Windows

**【※2】 (Brother iPrint&Scan)** を起動します。

• Mac

**Finder** メニューバーで**移動** > **アプリケーション**をクリックし、iPrint&Scan アイコンをダブルクリックし ます。

Brother iPrint&Scan 画面が表示されます。

- 3. 本製品が選択されていない場合は、**製品を選択**ボタンをクリックし、一覧から本製品のモデル名を選択しま す。**OK** をクリックします。
- 4. **プリント**をクリックします。
- 5. 以下のいずれかを行ってください:
	- Windows
		- **写真**または**ドキュメント**をクリックします。
	- Mac

**写真**または **PDF** をクリックします。

- 6. 印刷するファイルを選択し、次のいずれかの操作を実行します。
	- Windows **次へ** をクリックします。
	- Mac **開く**をクリックし、指示が表示された場合は**次へ**をクリックします。

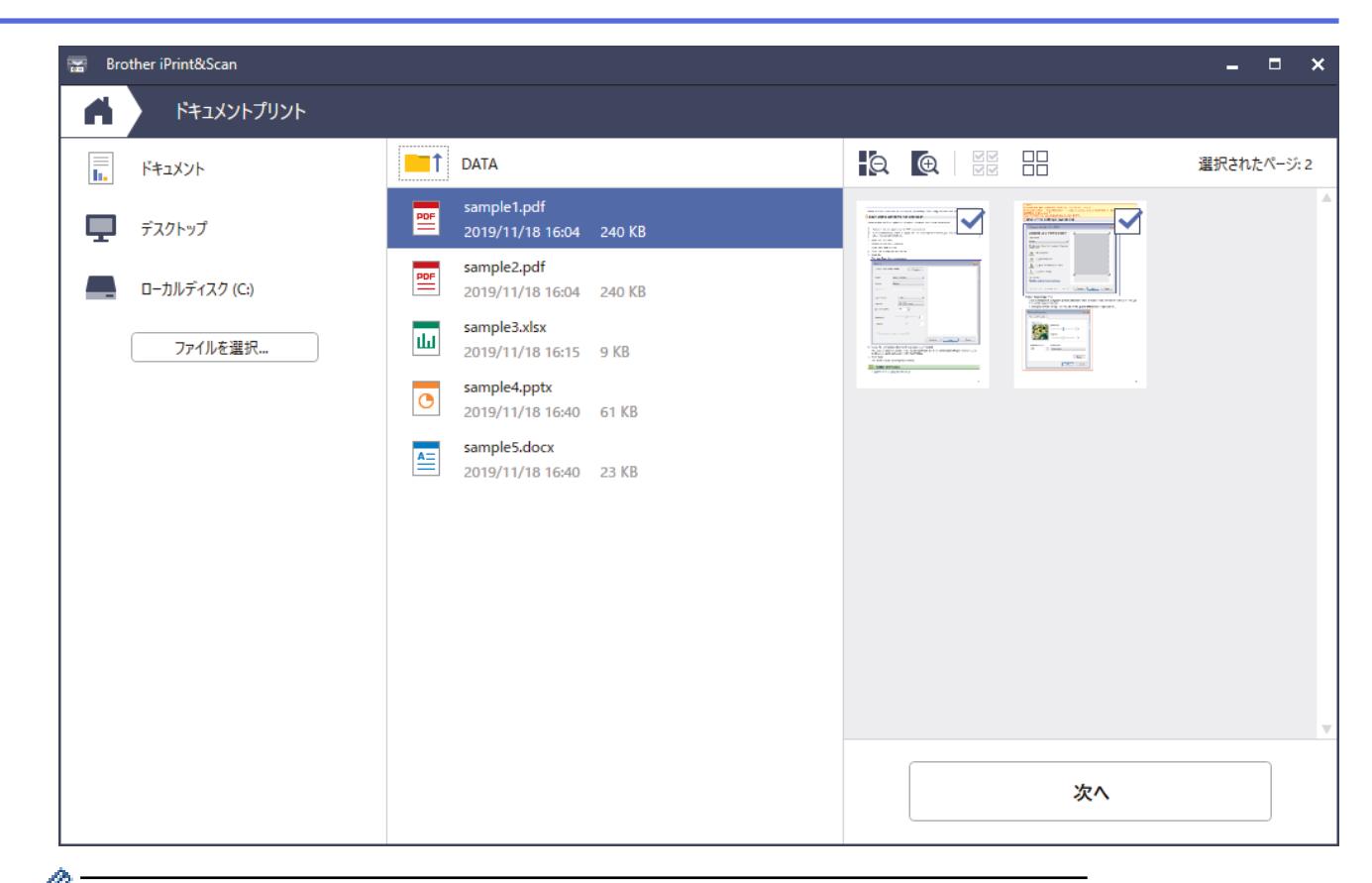

- **ク アプリケーションのバージョンによって、実際の画面と異なることがあります。** 
	- 最新のアプリケーションを使用してください。「関連情報」をご覧ください。
	- ページ数が多い文書を印刷する場合、印刷するページを選択することもできます。
- 7. 必要に応じて他の印刷設定を変更します。
- 8. **プリント**をクリックします。

### **重要**

写真印刷の場合:

印刷品質保持のため、ご使用の**用紙種類**を毎回正しく設定してください。

 **関連情報**

• Brother iPrint&Scan [を使用して印刷する\(](#page-89-0)Windows/Mac)

## **関連トピック:**

• [Brother iPrint&Scan](#page-21-0) へのアクセス(Windows/Mac)

<span id="page-92-0"></span>[ホーム](#page-1-0) > [印刷](#page-64-0) > Brother iPrint&Scan [を使用して印刷する\(](#page-89-0)Windows/Mac) > Brother iPrint&Scan を使用し て自動で用紙の両面に印刷する(自動両面印刷)(Windows/Mac)

## **Brother iPrint&Scan を使用して自動で用紙の両面に印刷する(自動両面印 刷)(Windows/Mac)**

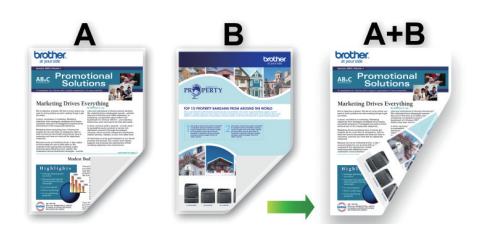

- 紙詰まり解除カバーが閉まっていることを確認します。
- 用紙がカールしている場合は、真っ直ぐに伸ばしてから用紙トレイに戻します。
- 普通紙を使用します。ボンド紙は使用しないでください。
- 用紙が薄いと、しわになることがあります。
- 1. Brother iPrint&Scan を起動します。
	- Windows

(**Brother iPrint&Scan**)を起動します。  $\overline{\phantom{0}}$ 

• Mac

**Finder** メニューバーで**移動** > **アプリケーション**をクリックし、iPrint&Scan アイコンをダブルクリックし ます。

Brother iPrint&Scan 画面が表示されます。

- 2. 本製品が選択されていない場合は、**製品を選択**ボタンをクリックし、一覧から本製品のモデル名を選択しま す。**OK** をクリックします。
- 3. **プリント**をクリックします。
- 4. 以下のいずれかを行ってください:
	- Windows

**ドキュメント** をクリックします。

• Mac

**PDF** をクリックします。

- 5. 印刷するファイルを選択し、次のいずれかの操作を実行します。
	- Windows **次へ** をクリックします。
	- Mac **開く**をクリックし、指示が表示された場合は**次へ**をクリックします。

ページ数が多い文書を印刷する場合、印刷するページを選択することもできます。

6. **両面印刷**ドロップダウンリストから、いずれかのオプションを選択します。 両面印刷の綴じ方は 2 種類あります。

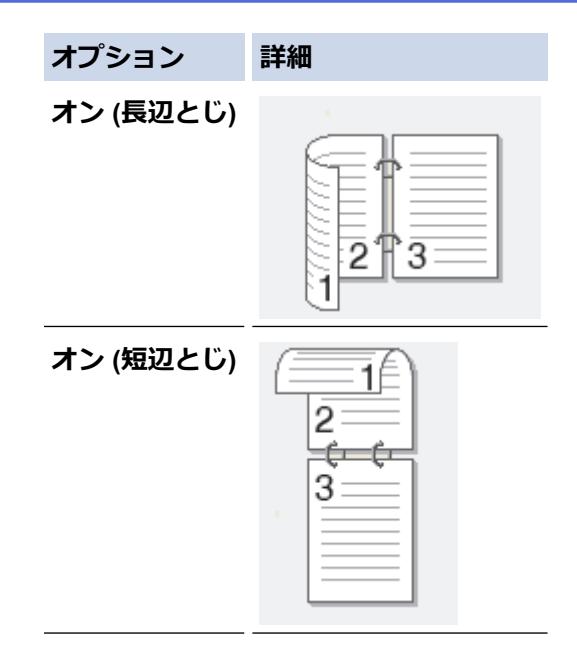

- 7. 必要に応じて他の印刷設定を変更します。
- 8. **プリント**をクリックします。

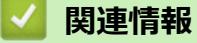

• Brother iPrint&Scan [を使用して印刷する\(](#page-89-0)Windows/Mac)

<span id="page-94-0"></span>[ホーム](#page-1-0) > [印刷](#page-64-0) > Brother iPrint&Scan [を使用して印刷する\(](#page-89-0)Windows/Mac) > Brother iPrint&Scan を使用し て 1 枚の用紙に複数ページを印刷する(N in 1)(Windows/Mac)

## **Brother iPrint&Scan を使用して 1 枚の用紙に複数ページを印刷する(N in 1)(Windows/Mac)**

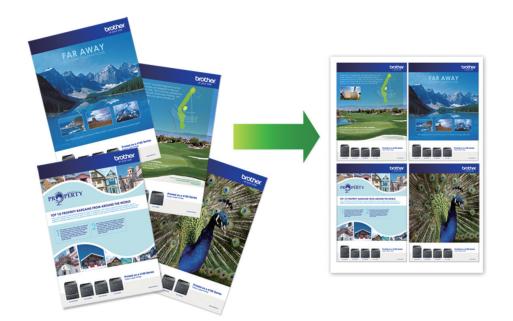

1. **※ (Brother iPrint&Scan)** を起動します。

Brother iPrint&Scan 画面が表示されます。

- 2. 本製品が選択されていない場合は、**製品を選択**ボタンをクリックし、一覧から本製品のモデル名を選択しま す。**OK** をクリックします。
- 3. **プリント**をクリックします。
- 4. 以下のいずれかを行ってください:
	- Windows **ドキュメント** をクリックします。
	- Mac **PDF** をクリックします。
- 5. 印刷するファイルを選択し、次のいずれかの操作を実行します。
	- Windows **次へ** をクリックします。
	- Mac **開く**をクリックし、指示が表示された場合は**次へ**をクリックします。

ページ数が多い文書を印刷する場合、印刷するページを選択することもできます。

- 6. **レイアウト**ドロップダウンリストをクリックして、各シートに印刷するページ数を選択します。
- 7. 必要に応じて他の印刷設定を変更します。
- 8. **プリント**をクリックします。

## **関連情報**

• Brother iPrint&Scan [を使用して印刷する\(](#page-89-0)Windows/Mac)

<span id="page-95-0"></span>[ホーム](#page-1-0) > [印刷](#page-64-0) > Brother iPrint&Scan [を使用して印刷する\(](#page-89-0)Windows/Mac) > Brother iPrint&Scan を使用し てカラー文書をモノクロで印刷する(Windows/Mac)

## **Brother iPrint&Scan を使用してカラー文書をモノクロで印刷する (Windows/Mac)**

モノクロモードは、カラーモードより、印刷速度が速くなります。文書にカラーが含まれている場合にモノクロ モードを選択すると、256 階調のグレースケールで印刷します。

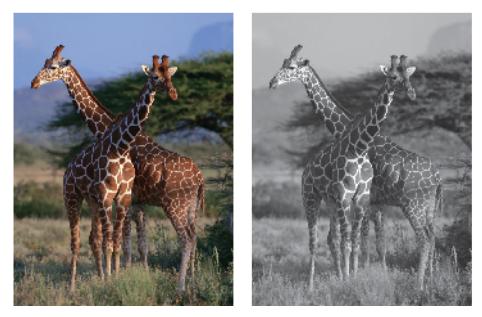

- 1. Brother iPrint&Scan を起動します。
	- Windows

**【※2】 (Brother iPrint&Scan) を起動します。** 

• Mac

**Finder** メニューバーで**移動** > **アプリケーション**をクリックし、iPrint&Scan アイコンをダブルクリックし ます。

Brother iPrint&Scan 画面が表示されます。

- 2. 本製品が選択されていない場合は、**製品を選択**ボタンをクリックし、一覧から本製品のモデル名を選択しま す。**OK** をクリックします。
- 3. **プリント**をクリックします。
- 4. 以下のいずれかを行ってください:
	- Windows **写真**または**ドキュメント**をクリックします。
	- Mac

**写真**または **PDF** をクリックします。

- 5. 印刷するファイルを選択し、次のいずれかの操作を実行します。
	- Windows **次へ** をクリックします。
	- Mac **開く**をクリックし、指示が表示された場合は**次へ**をクリックします。

ページ数が多い文書を印刷する場合、印刷するページを選択することもできます。

- 6. **カラー/モノクロ**ドロップダウンリストをクリックして、**モノクロ**を選択します。
- 7. 必要に応じて他の印刷設定を変更します。
- 8. **プリント**をクリックします。

 **関連情報**

• Brother iPrint&Scan [を使用して印刷する\(](#page-89-0)Windows/Mac)

<span id="page-96-0"></span>▲[ホーム](#page-1-0) > [印刷](#page-64-0) > USB フラッシュメモリーから直接印刷する

## **USB フラッシュメモリーから直接印刷する**

- 互換性のある USB [フラッシュメモリー](#page-97-0)
- USB [フラッシュメモリーから写真を直接プリントする](#page-98-0)
- USB フラッシュメモリー内の PDF [ファイルを直接プリントする](#page-108-0)

<span id="page-97-0"></span>▲[ホーム](#page-1-0) > [印刷](#page-64-0) > USB [フラッシュメモリーから直接印刷する](#page-96-0) > 互換性のある USB フラッシュメモリー

## **互換性のある USB フラッシュメモリー**

本ブラザー製品は、一般的なデータ記憶装置用のメディアドライブ(スロット)を備えています。

**重要**

USB 差し込み口は、USB フラッシュメモリーおよび USB マスストレージ規格に準拠した USB 機器にのみ対 応しています。他の USB 機器には対応していません。

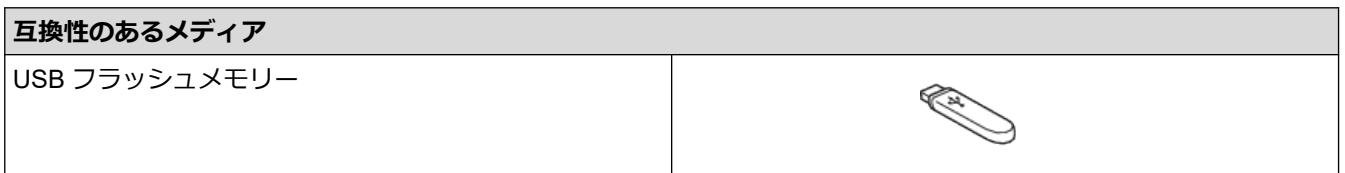

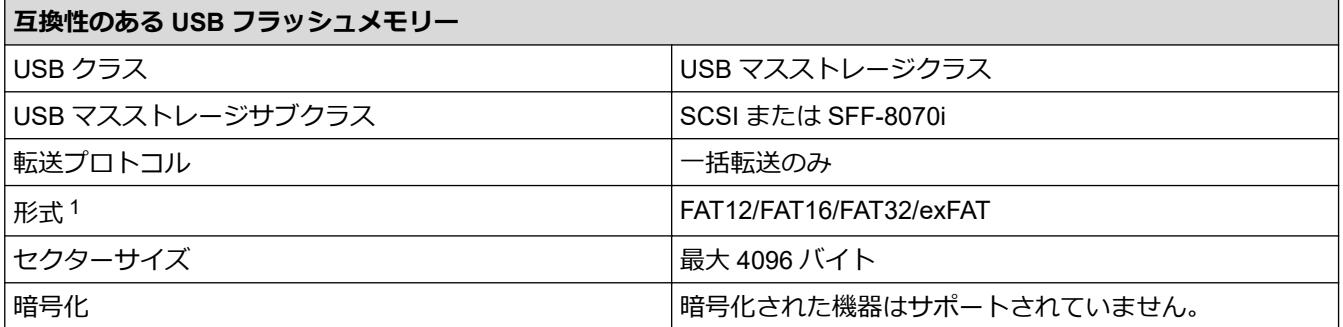

1 NTFS 形式はサポートされていません。

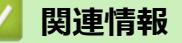

• USB [フラッシュメモリーから直接印刷する](#page-96-0)

<span id="page-98-0"></span>▲[ホーム](#page-1-0) > [印刷](#page-64-0) > USB [フラッシュメモリーから直接印刷する](#page-96-0) > USB フラッシュメモリーから写真を直接プ リントする

## **USB フラッシュメモリーから写真を直接プリントする**

本製品がお使いのパソコンに接続していない場合でも、USB フラッシュメモリーから直接写真をプリントできま す。

- [写真プリントに関する注意](#page-99-0)
- USB [フラッシュメモリー内の写真を直接プリントする](#page-100-0)

<span id="page-99-0"></span>▲[ホーム](#page-1-0) > [印刷](#page-64-0) > USB [フラッシュメモリーから直接印刷する](#page-96-0) > USB [フラッシュメモリーから写真を直接プ](#page-98-0) [リントする](#page-98-0) > 写真プリントに関する注意

## **写真プリントに関する注意**

お使いの製品は、一般的なデジタルカメラ画像や USB フラッシュメモリーに対応しています。写真印刷の問題 を回避するために、以下の注意点をよくお読みください:

- .JPG 以外の拡張子の画像はご使用いただけません(.JPEG、.TIF、.GIF など他の拡張子の画像は認識されま せん)。
- ダイレクトプリントとパソコンを使用した写真プリント操作は別々に行ってください。(同時に操作すること はできません。)
- USB フラッシュメモリー内にある最大 999 ファイル<sup>1</sup> まで読み込み可能です。

下記の点にご注意ください:

- インデックスシートや画像の印刷時に、破損している画像があると、有効な画像のみが印刷されます。破損 している画像は印刷されません。
- 本製品では、Windows によってフォーマットされた USB フラッシュメモリーをお使いいただけます。

 **関連情報**

• USB [フラッシュメモリーから写真を直接プリントする](#page-98-0)

<sup>1</sup> USB フラッシュメモリー内のフォルダも 1 ファイルとして数えられます。

<span id="page-100-0"></span>▲[ホーム](#page-1-0) > [印刷](#page-64-0) > USB [フラッシュメモリーから直接印刷する](#page-96-0) > USB [フラッシュメモリーから写真を直接プ](#page-98-0) [リントする](#page-98-0) > USB フラッシュメモリー内の写真を直接プリントする

## **USB フラッシュメモリー内の写真を直接プリントする**

- USB [フラッシュメモリー内の写真を見る/プリントする](#page-101-0)
- USB フラッシュメモリーから写真のインデックスシート (サムネイル)をプリントする
- [写真の番号を指定してプリントする](#page-103-0)
- [画像トリミングして印刷する](#page-104-0)
- USB [フラッシュメモリーからふちなし印刷を行う](#page-105-0)
- [写真データの日付を印刷する](#page-106-0)
- [写真プリント設定](#page-107-0)

<span id="page-101-0"></span>[ホーム](#page-1-0) > [印刷](#page-64-0) > USB [フラッシュメモリーから直接印刷する](#page-96-0) > USB [フラッシュメモリーから写真を直接プ](#page-98-0) [リントする](#page-98-0) > USB [フラッシュメモリー内の写真を直接プリントする](#page-100-0) > USB フラッシュメモリー内の写真を 見る/プリントする

## **USB フラッシュメモリー内の写真を見る/プリントする**

印刷する前に画面で写真を閲覧したり、USB フラッシュメモリーに保存されている画像を印刷したりできます。 写真のサイズが大きいときは、各写真が表示されるまでに時間がかかる場合があります。

1. USB フラッシュメモリーを USB 差し込み口に差し込みます。

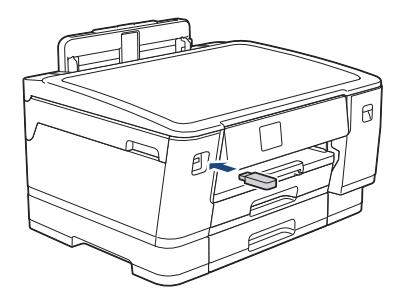

- 2. [JPEG プリント] > [画像選択]を押します。
- 3. ◀または▶を押して印刷したい写真を表示し、選択します。

全ての写真を印刷するには、[全選択]を押し、[はい]を押して確定します。

- 4. 以下のいずれかの方法で部数を入力します:
	- 画面の[-]または[+]を押します。
	- x 01 を押して画面にキーボードを表示させ、キーボードを使って部数を入力します。[OK]を押します。
- 5. [OK]を押します。
- 6. 印刷したいすべての写真を選択するまで直前の 3 手順を繰り返します。
- 7. [OK]を押します。
- 8. オプションの一覧が表示されるので確認します。
- 9. 印刷設定を変更するには、 [印刷設定]を押します。

完了したら、[OK]を押します。

10. [スタート]を押します。

### **関連情報**

• USB [フラッシュメモリー内の写真を直接プリントする](#page-100-0)

### **関連トピック:**

• [写真プリント設定](#page-107-0)

<span id="page-102-0"></span>[ホーム](#page-1-0) > [印刷](#page-64-0) > USB [フラッシュメモリーから直接印刷する](#page-96-0) > USB [フラッシュメモリーから写真を直接プ](#page-98-0) [リントする](#page-98-0) > USB [フラッシュメモリー内の写真を直接プリントする](#page-100-0) > USB フラッシュメモリーから写真の インデックスシート(サムネイル)をプリントする

## **USB フラッシュメモリーから写真のインデックスシート(サムネイル)をプ リントする**

インデックスシートをプリントして USB フラッシュメモリーにある全ての写真の縮小プレビューを確認しま す。

Ø • 画像に番号が割り振られます(No.1、No.2、No.3、など)。 お使いのデジカメやパソコンが写真を識別するために付与した番号やファイル名は、本製品は認識しま せん。

- 20 文字以下のファイル名のみ正しくインデックスシートに印刷されます。
- 1. USB フラッシュメモリーを USB 差し込み口に差し込みます。
- 2. [JPEG プリント] > [インデックス] > [インデックスシート]を押します。
- 3. 印刷設定を変更するには、 11 印刷設定1を押します。

完了したら、[OK]を押します。

**オプション 詳細**

[用紙タイプ] 用紙の種類を選択します。

4. [スタート]を押します。

### **関連情報**

• USB [フラッシュメモリー内の写真を直接プリントする](#page-100-0)

**関連トピック:**

• [写真の番号を指定してプリントする](#page-103-0)

<span id="page-103-0"></span>[ホーム](#page-1-0) > [印刷](#page-64-0) > USB [フラッシュメモリーから直接印刷する](#page-96-0) > USB [フラッシュメモリーから写真を直接プ](#page-98-0) [リントする](#page-98-0) > USB [フラッシュメモリー内の写真を直接プリントする](#page-100-0) > 写真の番号を指定してプリントする

## **写真の番号を指定してプリントする**

画像自体をプリントする前に、インデックスシート(サムネイル)を印刷して写真の番号を確認してくださ い。

- 1. USB フラッシュメモリーを USB 差し込み口に差し込みます。
- 2. [JPEG プリント] > [インデックス] > [番号指定プリント]を押します。
- 3. インデックスシートを参照して、プリントしたい写真の番号を入力します。写真の番号を選択したら、[OK] を押します。

Ø • 一度に複数の番号を入力する場合はカンマまたはハイフンを使用します。例えば、No.1、No.3 と No.6 をプリントするには **1, 3, 6** と入力します。番号の範囲を指定してプリントする場合はハイフンを使い ます。例えば、No.1 から No.5 までの写真をプリントする場合は **1-5** と入力します。

- プリントしたい写真の番号を指定するのに、最大 12 文字(カンマやハイフンを含む)まで入力できま す。
- 4. 以下のいずれかの方法で部数を入力します:
	- 画面の[-]または[+]を押します。
	- × 01 を押して画面にキーボードを表示させ、キーボードを使って部数を入力します。[OK]を押します。
- 5. 印刷設定を変更するには、 [印刷設定]を押します。

完了したら、[OK]を押します。

6. [スタート]を押します。

### **関連情報**

• USB [フラッシュメモリー内の写真を直接プリントする](#page-100-0)

### **関連トピック:**

- USB フラッシュメモリーから写真のインデックスシート (サムネイル) をプリントする
- [写真プリント設定](#page-107-0)

<span id="page-104-0"></span>▲[ホーム](#page-1-0) > [印刷](#page-64-0) > USB [フラッシュメモリーから直接印刷する](#page-96-0) > USB [フラッシュメモリーから写真を直接プ](#page-98-0) [リントする](#page-98-0) > USB [フラッシュメモリー内の写真を直接プリントする](#page-100-0) > 画像トリミングして印刷する

## **画像トリミングして印刷する**

写真の縦幅や横幅が印刷範囲に収まらない場合、画像の一部を切り取ります。

- お買い上げ時の設定はオンです。画像全体を印刷するには、この設定をオフに変更します。
- 「画像トリミング」の設定をオフにした場合、「ふちなし印刷」の設定もオフにしてください。

### **画像トリミング:する**

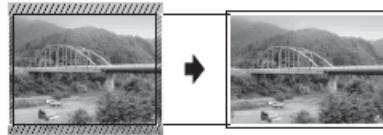

**画像トリミング:しない**

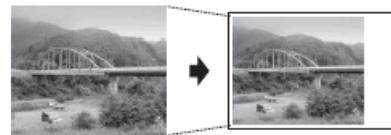

- 1. USB フラッシュメモリーを USB 差し込み口に差し込みます。
- 2. [JPEG プリント] > [画像選択]を押します。
- 3. < または▶を押して、各写真を表示させます。写真が表示されたら、選択してから[OK]を押します。
- 4. [OK]を押します。
- 5. [印刷設定] > [画像トリミング]を押します。
- 6. [する] (または[しない]) を押します。
- 7. 完了したら、 つまたは[OK]を押します。
- 8. [スタート]を押します。

### **関連情報**

• USB [フラッシュメモリー内の写真を直接プリントする](#page-100-0)

### **関連トピック:**

• [その他の問題](#page-268-0)

<span id="page-105-0"></span>▲[ホーム](#page-1-0) > [印刷](#page-64-0) > USB [フラッシュメモリーから直接印刷する](#page-96-0) > USB [フラッシュメモリーから写真を直接プ](#page-98-0) [リントする](#page-98-0) > USB [フラッシュメモリー内の写真を直接プリントする](#page-100-0) > USB フラッシュメモリーからふちな し印刷を行う

## **USB フラッシュメモリーからふちなし印刷を行う**

印刷領域いっぱいに印刷します。通常より印刷に時間がかかります。

- 1. USB フラッシュメモリーを USB 差し込み口に差し込みます。
- 2. [JPEG プリント] > [画像選択]を押します。
- 3. < または▶を押して、各写真を表示させます。写真が表示されたら、選択してから[OK]を押します。
- 4. [OK]を押します。
- 5. [印刷設定] > [ふちなし印刷]を押します。
- 6. [する] (または[しない]) を押します。
- 7. 完了したら、 つまたは[OK]を押します。
- 8. [スタート]を押します。

### **関連情報**

- USB [フラッシュメモリー内の写真を直接プリントする](#page-100-0)
- **関連トピック:**
- [その他の問題](#page-268-0)

<span id="page-106-0"></span>▲[ホーム](#page-1-0) > [印刷](#page-64-0) > USB [フラッシュメモリーから直接印刷する](#page-96-0) > USB [フラッシュメモリーから写真を直接プ](#page-98-0) [リントする](#page-98-0) > USB [フラッシュメモリー内の写真を直接プリントする](#page-100-0) > 写真データの日付を印刷する

## **写真データの日付を印刷する**

写真データに含まれている日付を印刷します。右下の角に日付が印刷されます。この設定を使用するには、写真 データに日付の情報が含まれている必要があります。

- 1. USB フラッシュメモリーを USB 差し込み口に差し込みます。
- 2. [JPEG プリント] > [画像選択]を押します。
- 3. < または▶を押して、各写真を表示させます。写真が表示されたら、選択してから[OK]を押します。
- 4. [OK]を押します。
- 5. ∴ [印刷設定] > [日付印刷]を押します。
- 6. [する] (または[しない]) を押します。
- 7. 完了したら、 つまたは[OK]を押します。
- 8. [スタート]を押します。

### **関連情報**

• USB [フラッシュメモリー内の写真を直接プリントする](#page-100-0)

<span id="page-107-0"></span>▲[ホーム](#page-1-0) > [印刷](#page-64-0) > USB [フラッシュメモリーから直接印刷する](#page-96-0) > USB [フラッシュメモリーから写真を直接プ](#page-98-0) [リントする](#page-98-0) > USB [フラッシュメモリー内の写真を直接プリントする](#page-100-0) > 写真プリント設定

# **写真プリント設定**

[印刷設定]を押すと、表内の設定が表示されます。

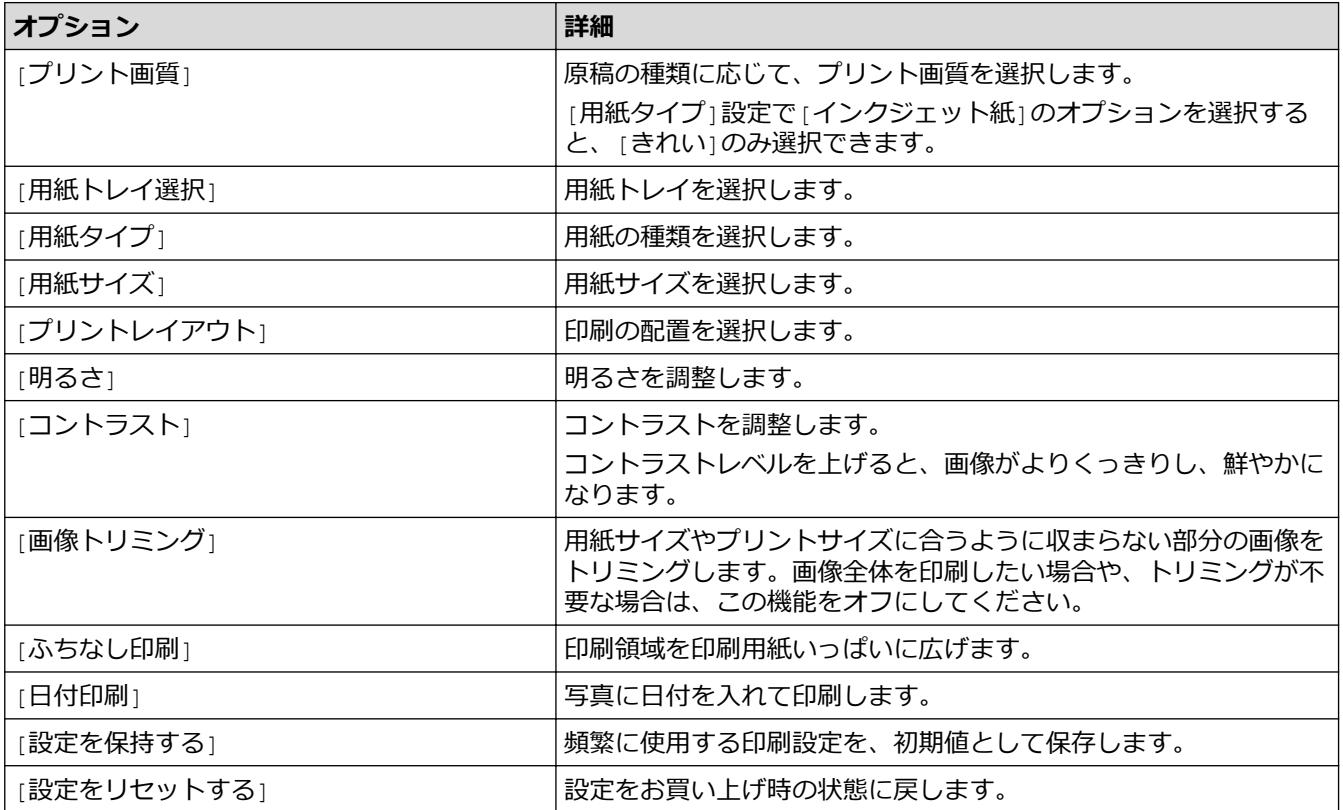

## **関連情報**

• USB [フラッシュメモリー内の写真を直接プリントする](#page-100-0)

## **関連トピック:**

- USB [フラッシュメモリー内の写真を見る/プリントする](#page-101-0)
- [写真の番号を指定してプリントする](#page-103-0)
[ホーム](#page-1-0) > [印刷](#page-64-0) > USB [フラッシュメモリーから直接印刷する](#page-96-0) > USB フラッシュメモリー内の PDF ファイル を直接プリントする

# **USB フラッシュメモリー内の PDF ファイルを直接プリントする**

USB フラッシュメモリーから PDF ファイルを直接プリントできます。

D 2 GB 以上の PDF ファイルはプリントできません。

#### **重要**

製品の損傷を防ぐため、USB 差し込み口には USB フラッシュメモリー以外のものは差し込まないでくださ い。

1. USB フラッシュメモリーを USB 差し込み口に差し込みます。

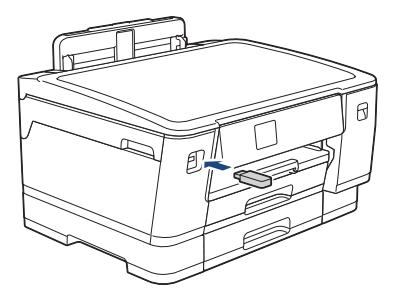

2. [PDF プリント]を押します。

セキュリティ機能ロックがオンになっている場合、ダイレクトプリントを使用できない可能性があります。

- 3. ▲または▼を押して印刷する PDF ファイルを表示し、そのファイルを押します。
- 4. 以下のいずれかの方法で部数を入力します:
	- 画面の[-]または[+]を押します。
	- を押して画面にキーボードを表示させ、キーボードを使って部数を入力します。[OK]を押します。
- 5. オプションの一覧が表示されるので確認します。
- 6. 印刷設定を変更するには、 [印刷設定]を押します。

完了したら、[OK]を押します。

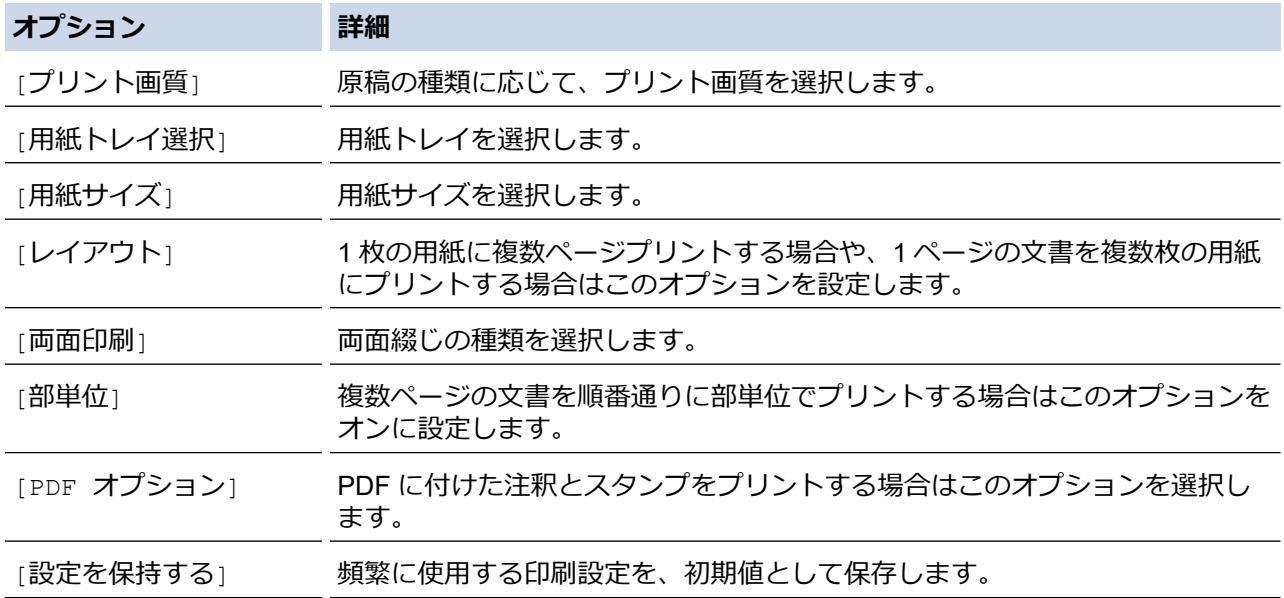

# **オプション 詳細**

[設定をリセットする] 設定をお買い上げ時の状態に戻します。

7. [モノクロ スタート]または[カラー スタート]を押します。

#### **重要**

プリントが終わるまで、USB 差し込み口から USB フラッシュメモリーを取り出さないでください。

### **関連情報**

• USB [フラッシュメモリーから直接印刷する](#page-96-0)

**▲[ホーム](#page-1-0) > [印刷](#page-64-0) > E メールの添付ファイルを印刷する** 

### **E メールの添付ファイルを印刷する**

E メールで本製品にファイルを送信して印刷できます。

- 最大 10 個、計 20MB の文書をメールに添付できます。
- この機能は、次の形式に対応しています。
	- 文書ファイル:PDF、TXT、Microsoft Word ファイル、Microsoft Excel ファイル、および Microsoft PowerPoint ファイル
	- 画像ファイル:JPEG、BMP、GIF、PNG、TIFF
	- 本製品は E メールの文章と添付ファイルの両方を印刷します。E メールの添付ファイルのみ印刷するに は、必要に応じて設定を変更します。
- 1. [印刷機能] > [クラウド]を押します。
- Ø • インターネット接続に関する情報が表示された場合は、内容を確認してから、[OK]を押します。
	- クラウド接続機能についての更新やお知らせが、画面に表示されることがあります。表示された情報を お読みになり、[OK]を押します。
- 2. ▲または▼を押して「オンライン機能1を表示させ、それを押します。
	- この機能がロックされている場合は、ネットワーク管理者に連絡してアクセスできるように依頼してく ださい。
	- [オンライン機能]に関する情報が表示された場合、その情報をお読みになり、[OK]を押します。
- 3. [機能をオンにする]を押します。 画面の指示に従います。オンライン機能が有効になります。
- 4. ▲または▼を押して [E メールプリント]オプションを表示させて押します。

[E メールプリント]に関する情報が表示された場合、その情報をお読みになり、[OK]を押します。

- 5. [機能をオンにする]を押します。 画面の指示に従います。説明シートが印刷されます。
- 6. シートに記載されているメールアドレスに E メールを送信します。メールの添付ファイルが印刷されます。

E メールアドレスやプリンター設定などの設定を変更するには、Web Based Management にアクセスし、 左側のナビゲーションメニューの**オンライン機能** > **オンライン機能設定**をクリックしてから、**オンライン 機能の設定**ボタンをクリックします。

## **関連情報**

• [印刷](#page-64-0)

Ø

Ø

- **関連トピック:**
- [Web Based Management](#page-346-0) にアクセスする

### <span id="page-111-0"></span>[ホーム](#page-1-0) > ネットワーク

# **ネットワーク**

- [対応している基本ネットワーク機能について](#page-112-0)
- [ネットワークを設定する](#page-113-0)
- [無線ネットワーク設定](#page-115-0)
- [ネットワーク機能](#page-138-0)

<span id="page-112-0"></span>▲[ホーム](#page-1-0) > [ネットワーク](#page-111-0) > 対応している基本ネットワーク機能について

## **対応している基本ネットワーク機能について**

本製品は、使用される OS に合わせて、さまざまな機能をサポートしています。この表で、各 OS でサポートさ れるネットワーク機能と接続を確認してください。

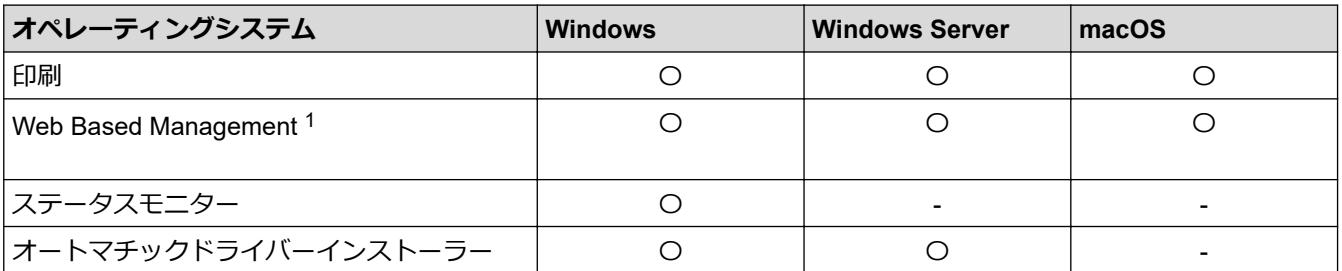

1 本製品の設定を管理するためのお買い上げ時のパスワードは、製品背面にあり、「**Pwd**」と表示されています。本製品への不正なアクセ スを防ぐために、お買い上げ時のパスワードをすぐに変更することをお勧めします。

本製品の有線・無線 LAN インターフェイスは、電気通信事業者(移動通信会社、固定通信会社、インター ネットプロバイダー等)の通信回線(公衆無線 LAN を含む)に直接接続することができません。

本製品をインターネットに接続する場合は、必ずルーター等を経由し接続してください。

# **関連情報**

Ô

• [ネットワーク](#page-111-0)

**関連トピック:**

• Web Based Management [へのログインパスワードを設定または変更する](#page-349-0)

<span id="page-113-0"></span>▲[ホーム](#page-1-0) > [ネットワーク](#page-111-0) > ネットワークを設定する

# **ネットワークを設定する**

- [操作パネルを使用してネットワークを設定する](#page-114-0)
- Web Based Management [を使用して製品の設定を変更する](#page-343-0)

<span id="page-114-0"></span>[ホーム](#page-1-0) > [ネットワーク](#page-111-0) > [ネットワークを設定する](#page-113-0) > 操作パネルを使用してネットワークを設定する

# **操作パネルを使用してネットワークを設定する**

本製品のネットワークの設定をするには、操作パネルの[ネットワーク]メニューの項目を使用します。

- Ø • 操作パネルを使用して設定できるネットワーク設定については「関連情報」をご覧ください:*設定一覧*
	- Web Based Management などのユーティリティを使用して、本製品のネットワークの設定や変更を行う こともできます。
- 1. | | | | | メニュー] > [ネットワーク]を押します。
- 2. ▲または▼を押してネットワークオプションを表示し、それを押します。このステップを繰り返して設定した いメニューにアクセスし、画面の指示に従ってください。

### **関連情報**

• [ネットワークを設定する](#page-113-0)

**関連トピック:**

• 設定一覧 (2.7 型 (67.5mm) タッチパネルモデル)

<span id="page-115-0"></span>▲[ホーム](#page-1-0) > [ネットワーク](#page-111-0) > 無線ネットワーク設定

### **無線ネットワーク設定**

- [無線ネットワークを使用する](#page-116-0)
- [Wi-Fi Direct](#page-129-0)®を使用する
- 無線 LAN を有効/[無効にする](#page-133-0)
- 無線 LAN [レポートを印刷する](#page-134-0)

<span id="page-116-0"></span>[ホーム](#page-1-0) > [ネットワーク](#page-111-0) > [無線ネットワーク設定](#page-115-0) > 無線ネットワークを使用する

- [無線ネットワークに本製品を設定する前に](#page-117-0)
- [パソコンからセットアップウィザードを使用して本製品に無線ネットワークを設定する](#page-118-0)
- [モバイル端末からセットアップウィザードを使用して本製品に無線ネットワークを設定](#page-119-0) [する](#page-119-0)
- [本製品の操作パネルからセットアップウィザードを使用して無線ネットワークを設定す](#page-120-0) [る](#page-120-0)
- Wi-Fi Protected Setup™ (WPS[\)のワンプッシュ方式を使用して本製品に無線ネットワ](#page-122-0) [ークを設定する](#page-122-0)
- Wi-Fi Protected Setup™ (WPS)の PIN [方式を使用して本製品に無線ネットワークを設](#page-123-0) [定する](#page-123-0)
- SSID [が隠ぺいされている場合に、本製品に無線ネットワークを設定する](#page-125-0)
- [エンタープライズ無線ネットワーク用に本製品を設定する](#page-127-0)

<span id="page-117-0"></span>[ホーム](#page-1-0) > [ネットワーク](#page-111-0) > [無線ネットワーク設定](#page-115-0) > [無線ネットワークを使用する](#page-116-0) > 無線ネットワークに本製 品を設定する前に

# **無線ネットワークに本製品を設定する前に**

無線 LAN ネットワークを設定する前に、以下の点を確認してください。

- エンタープライズ無線ネットワークを使用している場合、ユーザー ID とパスワードを知っておく必要があり ます。
- 常に文書を快適に印刷するために、本製品を無線 LAN アクセスポイント/ルーターの近くに設置し、無線通信 に支障のないようにしてください。本製品と無線 LAN アクセスポイントまたはルーターとの間に大きな障 害物や壁があったり、他の電子機器からの電磁干渉があると、印刷する文書のデータ転送速度に影響を与え る可能性があります。

無線 LAN 接続は必ずしもすべてのタイプの文書やアプリケーションに最適な接続方法とは限りません。複 雑で文字数の多い文書や写真などの大きいサイズのデータを印刷する場合は、データ転送速度のより速い有 線 LAN 接続(サポート対象モデルのみ)、または最速で処理可能な USB 接続で印刷することをお勧めしま す。

- 本製品は有線 LAN と無線 LAN のいずれのネットワークでも使用できますが(サポート対象モデルのみ)、両 方のネットワークを同時に使用することはできません。ただし、無線 LAN 接続と Wi-Fi Direct 接続、または 有線 LAN 接続(サポート対象モデルのみ)と Wi-Fi Direct 接続は同時に使用できます。
- 電波の届く範囲であれば、自由に無線 LAN 接続が可能になります。ただし、セキュリティ設定を正しく行わ ないと、悪意のある第三者によって電波が傍受され、次のような結果を招く可能性があります。
	- 個人情報または機密情報の盗用
	- 特定の個人になりすました者への不適切な情報送信
	- 傍受され、改ざんされた通信内容の拡散

無線 LAN ルーター/アクセスポイントのネットワーク名 (SSID) とネットワークキー (パスワード) を確認 してください。この情報が見つからない場合は、無線 LAN ルーター/アクセスポイントの製造元、システム 管理者、またはインターネットプロバイダーにお問い合わせください。弊社がこの情報を提供することはで きません。

### **関連情報**

<span id="page-118-0"></span>[ホーム](#page-1-0) > [ネットワーク](#page-111-0) > [無線ネットワーク設定](#page-115-0) > [無線ネットワークを使用する](#page-116-0) > パソコンからセットアッ プウィザードを使用して本製品に無線ネットワークを設定する

# **パソコンからセットアップウィザードを使用して本製品に無線ネットワーク を設定する**

- 1. 以下のいずれかを行ってください:
	- Windows [support.brother.co.jp](https://support.brother.co.jp/) で、お使いのモデルのソフトウェアダウンロードページからインストーラーをダウ ンロードします。
	- Mac
		- a. [support.brother.co.jp](https://support.brother.co.jp/) で、お使いのモデルの**ソフトウェアダウンロード**ページからインストーラーをダ ウンロードします。
		- b. インストーラーを開始し、**Start Here Mac** アイコンをダブルクリックします。
- 2. 画面の指示に従います。
- 3. **無線 LAN (Wi-Fi)**を選択してから**次の項目へ**をクリックします。
- 4. 画面の指示に従います。

無線 LAN のセットアップが完了しました。

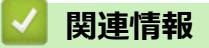

<span id="page-119-0"></span>[ホーム](#page-1-0) > [ネットワーク](#page-111-0) > [無線ネットワーク設定](#page-115-0) > [無線ネットワークを使用する](#page-116-0) > モバイル端末からセット アップウィザードを使用して本製品に無線ネットワークを設定する

# **モバイル端末からセットアップウィザードを使用して本製品に無線ネットワ ークを設定する**

- 1. 以下のいずれかを行ってください:
	- Android™端末

Google Play™から Brother Mobile Connect をダウンロードしてインストールします。

- iPhone、iPad、iPod touch を含む iOS または iPadOS 対応のすべての機器 App Store から、Brother Mobile Connect をダウンロードしてインストールします。
- 2. Brother Mobile Connect を起動し、画面の指示に従ってモバイル端末を本製品に接続します。

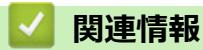

<span id="page-120-0"></span>[ホーム](#page-1-0) > [ネットワーク](#page-111-0) > [無線ネットワーク設定](#page-115-0) > [無線ネットワークを使用する](#page-116-0) > 本製品の操作パネルから セットアップウィザードを使用して無線ネットワークを設定する

## **本製品の操作パネルからセットアップウィザードを使用して無線ネットワー クを設定する**

本製品を設定する前に、無線ネットワークの設定を書き留めておくことをお勧めします。設定を行う前に、こ の情報が必要になります。

1. 現在接続しているパソコンの無線ネットワーク設定を確認して記録します。

**ネットワーク名(SSID)**

**ネットワークキー(パスワード)**

例:

**ネットワーク名(SSID)**

HELLO

#### **ネットワークキー(パスワード)**

12345

- Ø • ご使用の無線 LAN アクセスポイント/ルーターが複数の WEP キーに対応している場合でも、本製品で使 用できるのは 1 番目の WEP キーのみです。
	- セットアップできないなど、ブラザーコールセンターにお問い合わせいただく場合は、あらかじめ SSID (ネットワーク名)とネットワークキー(パスワード)を調べ、お手元にご用意ください。弊社がこの情 報を提供することはできません。
	- SSID (ネットワーク名) およびネットワークキーがわからない場合、無線ネットワークのセットアップ を行うことはできません。

#### SSID(ネットワーク名) およびネットワークキーの見つけ方

- お使いの無線 LAN アクセスポイント/ルーターの取扱説明書を調べてください。
- 初期 SSID は、製造メーカー名またはモデル名の可能性があります。
- セキュリティ情報がわからない場合は、ルーターの製造業者、システム管理者、またはインター ネットプロバイダーにお問い合わせください。
- 2. [メニュー] > [ネットワーク] > [無線 LAN(Wi-Fi)] > [ネットワーク選択(SSID)]を押します。
- 3. [無線 LAN をオンにしますか?]が表示されたら、[はい]を押します。 無線 LAN 接続セットアップウィザードが起動します。キャンセルするには、[いいえ] を押します。
- 4. ネットワークの検索が行われた後、利用可能な SSID の一覧が表示されます。SSID のリストが表示された ら、▲または▼を押して、使用したい SSID を選択します。[OK]を押します。
- 5. 以下のいずれかを行ってください:
	- ネットワークキーを必要とする認証および暗号化方式を使用している場合は、最初の手順で書き留めたネ ットワークキーを入力し、[OK]を押して設定を適用します。
	- 使用している認証方式がオープンシステムで、暗号化モードが「なし」の場合、次の手順に進みます。
- 6. 製品は、選択された無線機器に接続しようとします。

無線機器が正常に接続されると、画面に「接続しました」と表示されます。

無線ネットワークのセットアップが完了しました。本製品の使用に必要なドライバーとソフトウェアをインスト ールするには、[support.brother.co.jp](https://support.brother.co.jp/) で、お使いのモデルの**ソフトウェアダウンロード**ページをご覧ください。

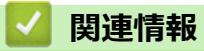

<span id="page-122-0"></span>[ホーム](#page-1-0) > [ネットワーク](#page-111-0) > [無線ネットワーク設定](#page-115-0) > [無線ネットワークを使用する](#page-116-0) > Wi-Fi Protected Setup™ (WPS)のワンプッシュ方式を使用して本製品に無線ネットワークを設定する

# **Wi-Fi Protected Setup™(WPS)のワンプッシュ方式を使用して本製品に無 線ネットワークを設定する**

お使いの無線 LAN アクセスポイント/ルーターが、WPS(プッシュボタン設定)をサポートしている場合、本 製品の操作パネルメニューから WPS を使用して無線ネットワークを設定することができます。

- 1. | | | 「メニュー] > [ネットワーク] > [無線 LAN (Wi-Fi) ] > [WPS(プッシュボタン)]を押します。
- 2. [無線 LAN をオンにしますか?]が表示されたら、[はい]を押します。

無線 LAN 接続セットアップウィザードが起動します。キャンセルするには、[いいえ] を押します。

3. 画面に WPS を起動するよう指示が表示されたら、無線 LAN アクセスポイント/ルータの WPS ボタンを押し ます。本製品の[OK]を押します。本製品が自動的にお使いの無線ネットワークへの接続を試みます。

無線機器が正常に接続されると、画面に[接続しました]と表示されます。

無線ネットワークのセットアップが完了しました。本製品の使用に必要なドライバーとソフトウェアをインスト ールするには、[support.brother.co.jp](https://support.brother.co.jp/) で、お使いのモデルの**ソフトウェアダウンロード**ページをご覧ください。

# **関連情報**

<span id="page-123-0"></span>[ホーム](#page-1-0) > [ネットワーク](#page-111-0) > [無線ネットワーク設定](#page-115-0) > [無線ネットワークを使用する](#page-116-0) > Wi-Fi Protected Setup™ (WPS)の PIN 方式を使用して本製品に無線ネットワークを設定する

# **Wi-Fi Protected Setup™ (WPS)の PIN 方式を使用して本製品に無線ネッ トワークを設定する**

お使いの無線 LAN のアクセスポイント/ルーターが、WPS をサポートしている場合、暗証番号(PIN:Personal Identification Number)方式を使用して無線ネットワークを設定できます。

PIN 方式は、Wi-Fi Alliance®により開発された接続方式の一つです。本製品で作成された PIN コードを、レジス トラー(無線 LAN を管理する機器)に送信することで、無線ネットワークとセキュリティの設定を行うことがで きます。WPS モードへのアクセス方法の詳細については、お使いの無線 LAN アクセスポイント/ルーターの説 明書を参照してください。

#### **使用例 A**

無線 LAN アクセスポイント/ルーター (1) がレジストラー (登録管理機器) を兼用する場合の接続。

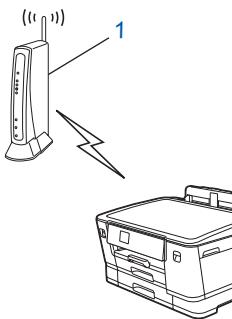

#### **使用例 B**

パソコンなどの別の機器(2)がレジストラー(登録管理機器)として使用される場合の接続。

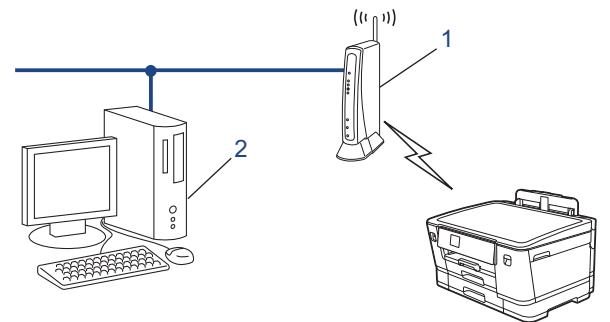

- 1. [メニュー] > [ネットワーク] > [無線 LAN(Wi-Fi)] > [WPS(PIN コード)]を押します。
- 2. [無線 LAN をオンにしますか?]が表示されたら、[はい]を押します。 無線 LAN 接続セットアップウィザードが起動します。キャンセルするには、 [いいえ] を押します。
- 3. 本製品の画面に 8 桁の PIN が表示され、製品は無線 LAN アクセスポイント/ルーターの検索を開始します。
- 4. ネットワークに接続したパソコンを使って、レジストラーとして使用している機器の IP アドレスをブラウザ ーのアドレスバーに入力します。(例:http://192.168.1.2)
- 5. WPS の設定ページを表示して PIN を入力したあと、画面の指示に従います。

レジストラー (登録管理機器) は通常、無線 LAN アクセスポイント/ルーターです。

• 設定画面は、無線 LAN アクセスポイント/ルーターの種類によって異なる場合があります。詳細につい ては、無線 LAN アクセスポイントまたはルーターの取扱説明書をご覧ください。

無線機器が正常に接続されると、画面に「接続しました」と表示されます。

#### **Windows 7、Windows 8.1、または Windows 10 パソコンをレジストラーとして使用している場合、以下の手 順をすべて行ってください。**

- 6. 以下のいずれかを行ってください:
	- Windows 10

 > **Windows システム ツール** > **コントロール パネル**をクリックします。**ハードウェアとサウンド**グ ループで、**デバイスの追加**をクリックします。

• Windows 8.1

マウスを、デスクトップの右下隅に移動します。メニューバーが表示されたら、 **設定** > **コントロール パ ネル** > **ハードウェアとサウンド** > **デバイスとプリンター** > **デバイスの追加**をクリックします。

Windows 7

**(スタート)** > **デバイスとプリンター** > **デバイスの追加**をクリックします。

Ø

• Windows 7、Windows 8.1、または Windows 10 パソコンをレジストラーとして使用する場合、使用す るパソコンをネットワークに事前に登録する必要があります。詳細については、無線 LAN アクセスポイ ントまたはルーターの取扱説明書をご覧ください。

- Windows 7、Windows 8.1、または Windows 10 を レジストラーとして使用する場合は、画面の指示に 従って無線設定を行ったあと、プリンタードライバーをインストールできます。本製品の使用に必要な ドライバーとソフトウェアをインストールするには、[support.brother.co.jp](https://support.brother.co.jp/) で、お使いのモデルの**ソフト ウェアダウンロード**ページをご覧ください。
- 7. 本製品を選択し、**次へ**をクリックします。
- 8. 製品の画面に表示された PIN を入力し、**次へ**をクリックします。
- 9. (Windows 7)ネットワークを選択して、**次へ**をクリックします。
- 10. **閉じる** をクリックします。

## **関連情報**

<span id="page-125-0"></span>[ホーム](#page-1-0) > [ネットワーク](#page-111-0) > [無線ネットワーク設定](#page-115-0) > [無線ネットワークを使用する](#page-116-0) > SSID が隠ぺいされてい る場合に、本製品に無線ネットワークを設定する

# **SSID が隠ぺいされている場合に、本製品に無線ネットワークを設定する**

本製品を設定する前に、無線ネットワークの設定を書き留めておくことをお勧めします。設定を行う前に、こ の情報が必要になります。

1. 現在の無線 LAN の設定を調べて書き留めてください。

**ネットワーク名(SSID)**

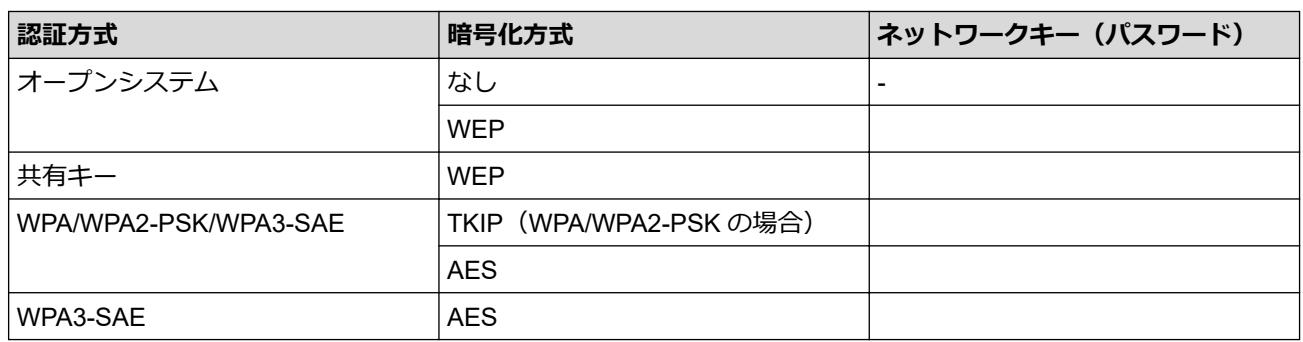

例:

#### **ネットワーク名(SSID)**

HELLO

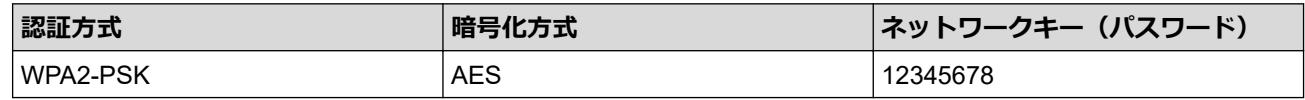

Ø お使いのルーターが WEP 暗号化方式を使用している場合、最初の WEP キーとして使用されているキーを 入力します。本製品では、1 番目の WEP キーのみ使用できます。

2. ||■ [メニュー] > [ネットワーク] > [無線 LAN(Wi-Fi)] > [ネットワーク選択(SSID)]を押します。

3. [無線 LAN をオンにしますか?]が表示されたら、[はい]を押します。 無線 LAN 接続セットアップウィザードが起動します。キャンセルするには、[いいえ] を押します。

- 4. ネットワークの検索が行われた後、利用可能な SSID の一覧が表示されます。▲ または ▼ を押して [<New SSID>]を表示させ、それを押します。
- 5. [OK]を押します。

Ø

6. SSID 名を入力し、 [OK]を押します。

文字入力に関する詳しい説明は、「関連情報」をご覧ください。

- 7. ▲または▼を押して、認証方式を選択して押します。
- 8. 以下のいずれかを行ってください:
	- [オープンシステム認証]オプションを選択した場合、[なし]または[WEP]を押します。 暗号化方式に [WEP] オプションを選択した場合、WEP キーを入力し、 [OK]を押します。
	- [共有キー認証] オプションを選択した場合、WEP キーを入力し、 [OK]を押します。
	- [WPA/WPA2-PSK/WPA3-SAE]オプションを選択した場合、[TKIP+AES]または[AES]を押します。 WPA キーを入力し、 [OK]を押します。
	- [WPA3-SAE]オプションを選択した場合は、[AES]を押します。 WPA キーを入力し、 [OK]を押します。
- $\mathscr{Q}$ • 文字入力に関する詳しい説明は、「関連情報」をご覧ください。
	- 本製品では、1 番目の WEP キーのみ使用できます。
- 9. 製品は、選択された無線機器に接続しようとします。

無線機器が正常に接続されると、画面に[接続しました]と表示されます。

無線ネットワークのセットアップが完了しました。本製品の使用に必要なドライバーとソフトウェアをインスト ールするには、[support.brother.co.jp](https://support.brother.co.jp/) で、お使いのモデルの**ソフトウェアダウンロード**ページをご覧ください。

### **関連情報**

• [無線ネットワークを使用する](#page-116-0)

### **関連トピック:**

- [本製品のネットワークに問題がある場合](#page-272-0)
- [本製品にテキストを入力する](#page-18-0)

<span id="page-127-0"></span>[ホーム](#page-1-0) > [ネットワーク](#page-111-0) > [無線ネットワーク設定](#page-115-0) > [無線ネットワークを使用する](#page-116-0) > エンタープライズ無線ネ ットワーク用に本製品を設定する

# **エンタープライズ無線ネットワーク用に本製品を設定する**

本製品を設定する前に、無線ネットワークの設定を書き留めておくことをお勧めします。設定を行う前に、こ の情報が必要になります。

1. 現在の無線ネットワーク設定を確認して記録します。

#### **ネットワーク名(SSID)**

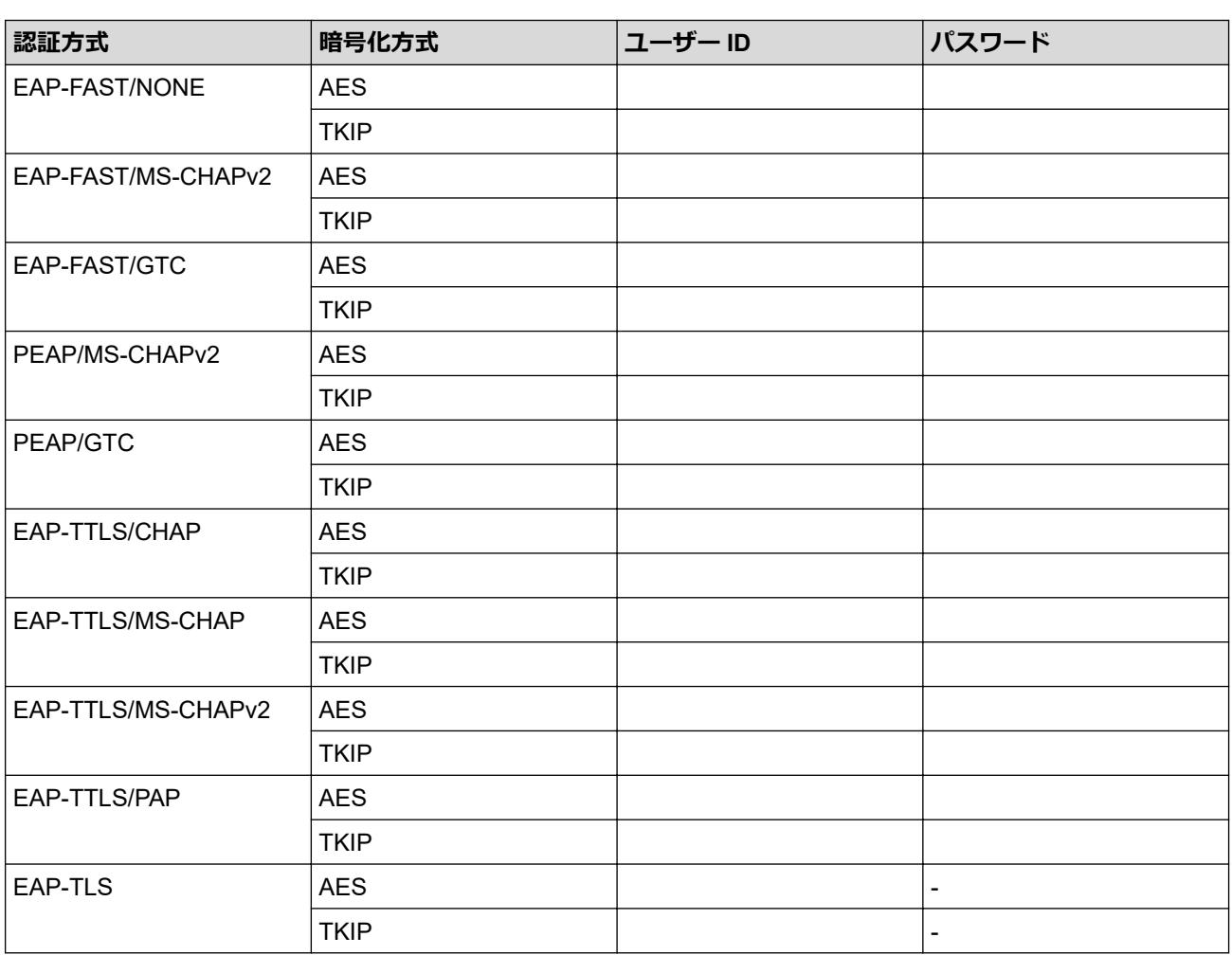

例:

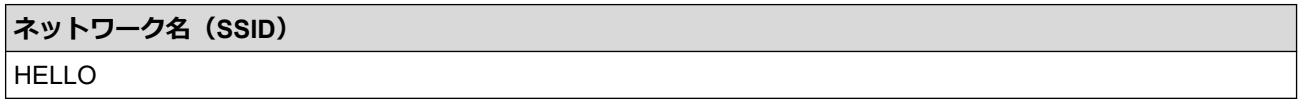

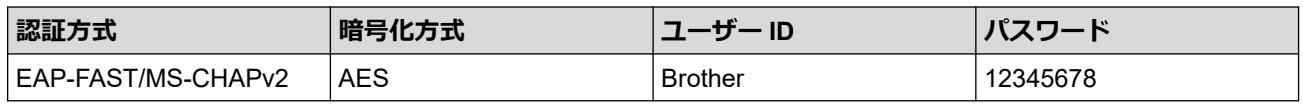

 $\mathscr{Q}$ • EAP-TLS 認証を使用して本製品を設定する場合、設定の開始前に、CA により発行されたクライアント 証明書を必ずインストールしてください。クライアント証明書については、ネットワーク管理者に問い 合わせてください。複数の証明書をインストールした場合、使用する証明書の名前を書き留めておくこ とをお勧めします。

• サーバー証明書の共通名を使用して本製品を確認する場合、設定の開始前に、使用する共通名を書き留 めておくことをお勧めします。サーバー証明書の共通名については、ネットワーク管理者に問い合わせ てください。

- 2. | | | | | メニュー] > [ネットワーク] > [無線 LAN (Wi-Fi)] > [ネットワーク選択 (SSID)]を押します。
- 3. [無線 LAN をオンにしますか?1が表示されたら、[はい]を押します。 無線 LAN 接続セットアップウィザードが起動します。キャンセルするには、[いいえ] を押します。
- 4. ネットワークの検索が行われた後、利用可能な SSID の一覧が表示されます。▲ または▼を押して [<New SSID>]を表示させ、それを押します。
- 5. [OK]を押します。
- 6. SSID 名を入力し、 [OK]を押します。

文字入力に関する詳しい説明は、「関連情報」をご覧ください。

7. ▲または▼を押して、認証方式を選択して押します。

- 8. 以下のいずれかを行ってください:
	- [EAP-FAST]、[PEAP]または[EAP-TTLS]を選択した場合、内部認証方式を[NONE]、 [CHAP]、[MS-CHAP]、[MS-CHAPv2]、[GTC]または[PAP]から選択します。

使用する認証方式によって、選択する内部認証方式は異なります。

暗号化タイプを[TKIP+AES]または[AES]から選択します。

検証方式を[検証しない]、[CA 証明書]、または[CA 証明書+サーバー ID]から選択します。

- [CA 証明書+サーバー ID]を選択した場合、サーバー ID、ユーザー ID、パスワード(必要に応じて) を入力し、その都度[OK]を押します。
- その他を選択した場合は、ユーザー ID とパスワードを入力し、その都度[OK]を押します。

本製品に CA 証明書をインポートしていない場合、[検証しない]と表示されます。

• [EAP-TLS]オプションを選択した場合、暗号化タイプを[TKIP+AES]または[AES]から選択します。 使用可能なクライアント証明書のリストが本製品に表示されます。表示されたリストから証明書を選択 します。

検証方式を[検証しない]、[CA 証明書]、または[CA 証明書+サーバー ID]から選択します。

- [CA 証明書+サーバー ID]を選択した場合、サーバー ID、ユーザー ID を入力し、その都度[OK]を押 します。
- その他を選択した場合は、ユーザー ID を入力し、[OK]を押します。
- 9. 製品は、選択された無線機器に接続しようとします。

無線機器が正常に接続されると、画面に[接続しました]と表示されます。

無線ネットワークのセットアップが完了しました。本製品の使用に必要なドライバーとソフトウェアをインスト ールするには、[support.brother.co.jp](https://support.brother.co.jp/) で、お使いのモデルの**ソフトウェアダウンロード**ページをご覧ください。

### **関連情報**

• [無線ネットワークを使用する](#page-116-0)

#### **関連トピック:**

• [本製品にテキストを入力する](#page-18-0)

<span id="page-129-0"></span>**▲[ホーム](#page-1-0) > [ネットワーク](#page-111-0) > [無線ネットワーク設定](#page-115-0) > Wi-Fi Direct®を使用する** 

# **Wi-Fi Direct®を使用する**

- [Wi-Fi Direct](#page-130-0) の概要
- [プッシュボタン方式を使用して](#page-131-0) Wi-Fi Direct ネットワークを設定する
- Wi-Fi Direct [ネットワークを手動で設定する](#page-132-0)
- [本製品のネットワークに問題がある場合](#page-272-0)

<span id="page-130-0"></span>▲[ホーム](#page-1-0) > [ネットワーク](#page-111-0) > [無線ネットワーク設定](#page-115-0) > [Wi-Fi Direct](#page-129-0)<sup>®</sup>を使用する > Wi-Fi Direct の概要

# **Wi-Fi Direct の概要**

Wi-Fi Direct は、Wi-Fi Alliance®により開発された無線設定方法の一つです。無線 LAN ルーター/アクセスポイン トを使用せずに、モバイル端末を本製品に安全に接続できます。

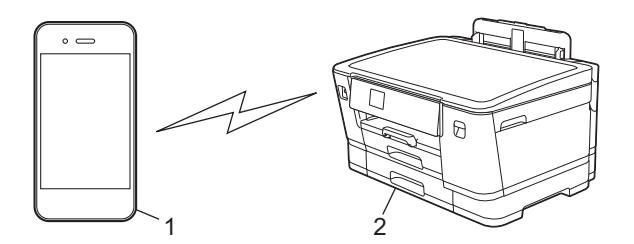

- 1. モバイル端末
- 2. 本製品

Ø

- Wi-Fi Direct は、有線または無線のネットワーク接続と同時に使用できます。
- Wi-Fi Direct をサポートしている機器は、グループオーナーになります。Wi-Fi Direct ネットワークを設 定する場合、グループオーナーはアクセスポイントとして機能します。

### **関連情報**

• [Wi-Fi Direct](#page-129-0)®を使用する

#### **関連トピック:**

- [プッシュボタン方式を使用して](#page-131-0) Wi-Fi Direct ネットワークを設定する
- Wi-Fi Direct [ネットワークを手動で設定する](#page-132-0)

<span id="page-131-0"></span>▲[ホーム](#page-1-0) > [ネットワーク](#page-111-0) > [無線ネットワーク設定](#page-115-0) > [Wi-Fi Direct](#page-129-0)®を使用する > プッシュボタン方式を使用し て Wi-Fi Direct ネットワークを設定する

# **プッシュボタン方式を使用して Wi-Fi Direct ネットワークを設定する**

本製品が携帯端末からの Wi-Fi Direct 要求を受信すると、[Wi-Fi Direct の接続リクエストがきています 通信を開始するには[OK]を押してください]というメッセージが画面に表示されます。[OK]を押して接続 します。

- 1. | | | | | メニュー] > [ネットワーク] > [Wi-Fi Direct]を押します。
- 2. お使いのモバイル端末が Wi-Fi Direct に対応していない場合は、[グループ オーナー] > [オン]を押します。
- 3. [プッシュボタン接続]を押します。
- 4. [相手側デバイスの Wi-Fi Direct 設定を有効にして[OK]を押してください]と表示されたら、モバイル端 末の Wi-Fi Direct 機能を有効にします(詳細は、モバイル端末の取扱説明書を参照してください)。本製品の [OK]を押します。
- 5. 以下のいずれかを行ってください:
	- モバイル端末に Wi-Fi Direct が有効になっている製品のリストが表示される場合は、本製品を選択します。
	- 本製品に Wi-Fi Direct が有効になっているモバイル端末のリストが表示される場合は、お使いのモバイル 端末を選択します。利用可能な機器を再検索するには、[再検索]を押します。

携帯端末が正常に接続されると、本製品に「接続しました」と表示されます。

### **関連情報**

Ø

- [Wi-Fi Direct](#page-129-0)®を使用する
- **関連トピック:**
- [Wi-Fi Direct](#page-130-0) の概要
- Wi-Fi Direct [ネットワークを手動で設定する](#page-132-0)

<span id="page-132-0"></span>▲[ホーム](#page-1-0) > [ネットワーク](#page-111-0) > [無線ネットワーク設定](#page-115-0) > [Wi-Fi Direct](#page-129-0)®を使用する > Wi-Fi Direct ネットワークを 手動で設定する

# **Wi-Fi Direct ネットワークを手動で設定する**

本製品の操作パネルから Wi-Fi Direct を設定します。

- 1. [メニュー] > [ネットワーク] > [Wi-Fi Direct] > [手動接続]を押します。
- 2. 本製品に SSID (ネットワーク名) とパスワード (ネットワークキー) が表示されます。ご使用のモバイル端 末の無線ネットワーク設定画面で、SSID を選択して、パスワードを入力します。

携帯端末が正常に接続されると、本製品に[接続しました]と表示されます。

# **関連情報**

• [Wi-Fi Direct](#page-129-0)®を使用する

**関連トピック:**

- [Wi-Fi Direct](#page-130-0) の概要
- [プッシュボタン方式を使用して](#page-131-0) Wi-Fi Direct ネットワークを設定する

<span id="page-133-0"></span>[ホーム](#page-1-0) > [ネットワーク](#page-111-0) > [無線ネットワーク設定](#page-115-0) > 無線 LAN を有効/無効にする

# **無線 LAN を有効/無効にする**

- 1. | | | | | メニュー] > [ネットワーク] > [有線/無線切替え]を押します。
- 2. 以下のいずれかを行ってください:
	- Wi-Fi を有効にするには、[無線 LAN(Wi-Fi)]を選択します。
	- Wi-Fi を無効にするには、[有線 LAN]を選択します。
- 3. お使押します。

# **関連情報**

• [無線ネットワーク設定](#page-115-0)

<span id="page-134-0"></span>[ホーム](#page-1-0) > [ネットワーク](#page-111-0) > [無線ネットワーク設定](#page-115-0) > 無線 LAN レポートを印刷する

## **無線 LAN レポートを印刷する**

無線 LAN レポートには、本製品の無線の状態が表示されます。無線接続に失敗した場合は、印刷されたレポート のエラーコードを確認してください。

1. | ■ [メニュー] > [全てのメニュー] > [レポート印刷] > [無線 LAN レポート] > [はい]を押します。

製品は無線 LAN レポートを印刷します。

無線 LAN レポートが印刷されない場合、製品のエラーの有無を確認します。目視できるエラーがない場合、1 分 間待ったあと、もう一度レポートを印刷してみてください。

### **関連情報**

• [無線ネットワーク設定](#page-115-0)

• 無線 LAN [レポートのエラーコードについて](#page-135-0)

#### **関連トピック:**

- [Web Based Management](#page-191-0) を使用して有線または無線 LAN の IEEE 802.1x 認証を設定する
- [本製品のネットワークに問題がある場合](#page-272-0)

<span id="page-135-0"></span>[ホーム](#page-1-0) > [ネットワーク](#page-111-0) > [無線ネットワーク設定](#page-115-0) > 無線 LAN [レポートを印刷する](#page-134-0) > 無線 LAN レポートのエ ラーコードについて

# **無線 LAN レポートのエラーコードについて**

無線 LAN レポート機能により接続の失敗が示された場合、印刷したレポートでエラーコードを確認し、表を参照 してエラーコードに対応する指示に従います。

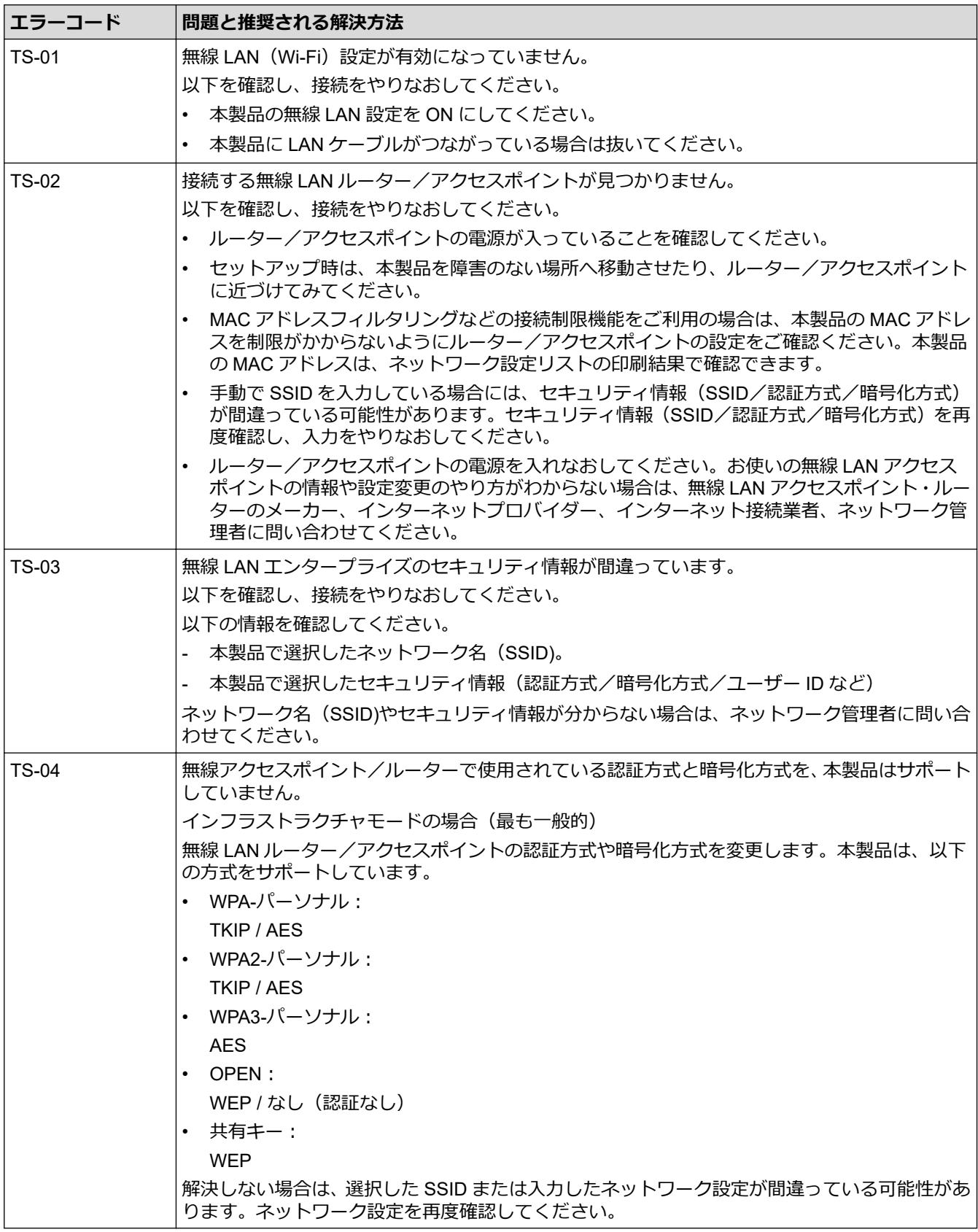

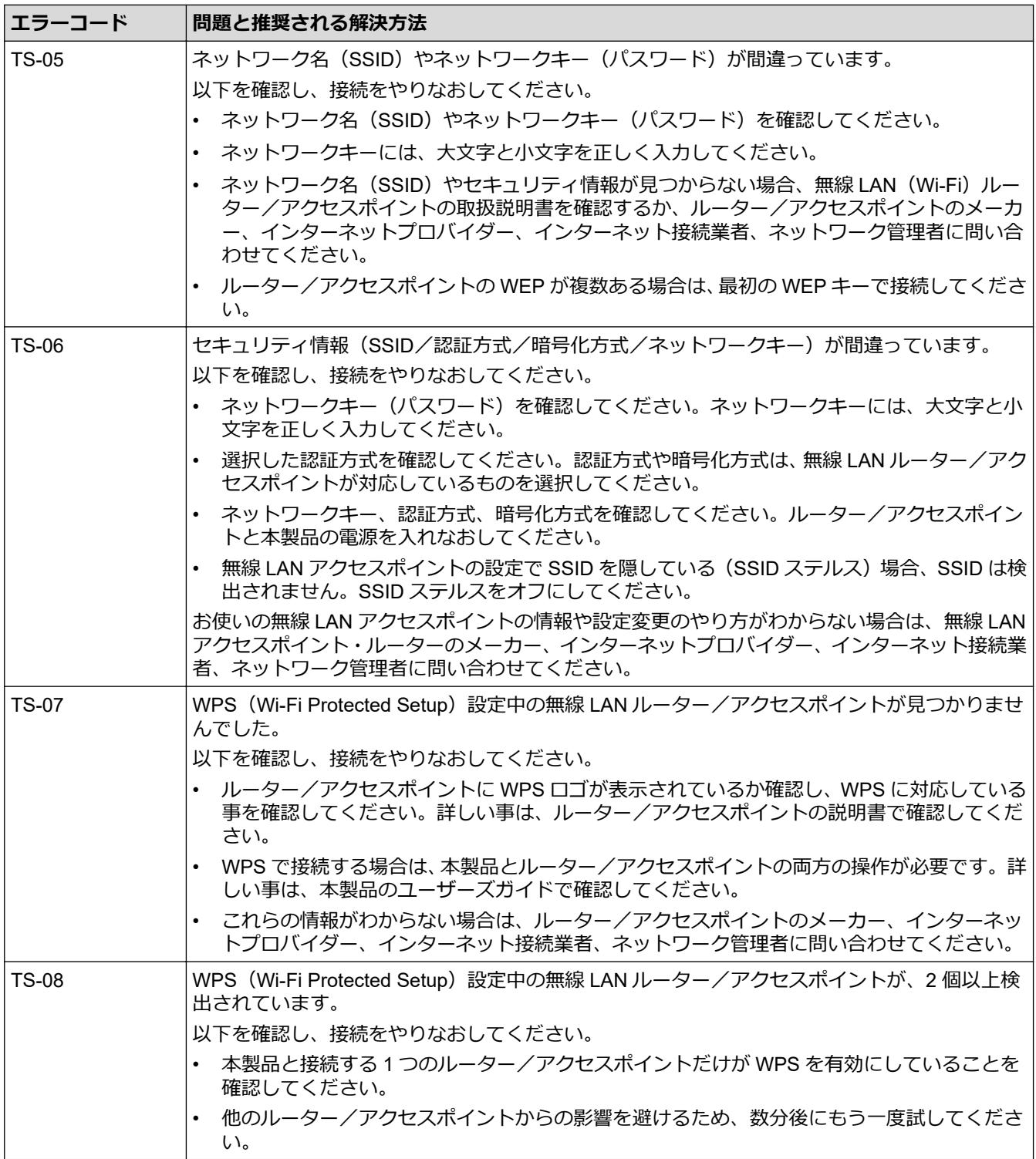

無線 LAN アクセスポイントまたはルーターの無線セキュリティ情報(SSID/認証方式/暗号化方式/ネッ トワークキー)の確認方法:

- 1. お買い上げ時のセキュリティ設定が、無線 LAN アクセスポイント/ルーターに貼られているラベルに記 載されている場合があります。または、無線 LAN アクセスポイント/ルーターのメーカー名もしくは型 番号が、お買い上げ時のセキュリティ設定として使用されている場合があります。
- 2. セキュリティ設定の表示場所については、お使いの無線 LAN アクセスポイントまたはルーターに同梱の 説明書をご覧ください。
- 無線 LAN アクセスポイントまたはルーターが SSID をブロードキャストするように設定されていない 場合、SSID は自動的には検出されません。SSID 名を手動で入力する必要があります。
- ネットワークキーは、パスワード、セキュリティキー、または暗号化キーとして記載されることもあり ます。

無線 LAN アクセスポイントまたはルーターの SSID および無線セキュリティ設定、または設定の変更方法 が分からない場合、無線 LAN アクセスポイントまたはルーターに同梱の説明書をご覧になるか、無線 LAN アクセスポイントまたはルーターのメーカーもしくは、ご契約のインターネットプロバイダーまたはネット ワーク管理者にお問い合わせください。

# **関連情報**

• 無線 LAN [レポートを印刷する](#page-134-0)

**関連トピック:**

• [本製品のネットワークに問題がある場合](#page-272-0)

<span id="page-138-0"></span>▲[ホーム](#page-1-0) > [ネットワーク](#page-111-0) > ネットワーク機能

# **ネットワーク機能**

- [ネットワーク設定リストを印刷する](#page-139-0)
- [Web Based Management](#page-140-0) を使用して SNTP サーバーと時刻を同期する
- [ネットワーク設定をお買い上げ時の設定にリセットする](#page-143-0)

<span id="page-139-0"></span>[ホーム](#page-1-0) > [ネットワーク](#page-111-0) > [ネットワーク機能](#page-138-0) > ネットワーク設定リストを印刷する

## **ネットワーク設定リストを印刷する**

ネットワーク設定リストには、ネットワークプリントサーバーの設定値を含む、ネットワーク設定が一覧表示さ れます。

- $\mathscr{Q}$ • ノード名:ノード名は、ネットワーク設定リストに表示されます。お買い上げ時のノード名は、有線 LAN の場合は「BRNxxxxxxxxxxx」、無線 LAN の場合は「BRWxxxxxxxxxxxx」です。(「xxxxxxxxxxxx」 は、本製品の MAC アドレス/イーサネットアドレスを示します。)
	- ネットワーク設定リストに表示される IP アドレスが 0.0.0.0 の場合、1 分間待ってから、もう一度印刷 してください。
	- IP アドレス、サブネットマスク、ノード名、および MAC アドレスなどの、本製品の設定をレポートで 確認できます。 以下は一例です:
		- IP アドレス:192.168.0.5
		- サブネットマスク:255.255.255.0
		- ノード名:BRN000ca0000499
		- MAC アドレス:00-0c-a0-00-04-99
- 1. | [メニュー] > [全てのメニュー] > [レポート印刷] > [ネットワーク設定リスト] > [はい]を押します。 製品は、現在のネットワーク設定リストを印刷します。

### **関連情報**

• [ネットワーク機能](#page-138-0)

#### **関連トピック:**

- [本製品のネットワーク設定を確認する](#page-271-0)
- [ネットワーク診断修復ツールを使用する](#page-270-0) (Windows)
- [Web Based Management](#page-191-0) を使用して有線または無線 LAN の IEEE 802.1x 認証を設定する
- [エラーメッセージとメンテナンスメッセージ](#page-243-0)
- [本製品のネットワークに問題がある場合](#page-272-0)

<span id="page-140-0"></span>[ホーム](#page-1-0) > [ネットワーク](#page-111-0) > [ネットワーク機能](#page-138-0) > Web Based Management を使用して SNTP サーバーと時刻 を同期する

# **Web Based Management を使用して SNTP サーバーと時刻を同期する**

簡易ネットワークタイムプロトコル (SNTP: Simple Network Time Protocol) は、本製品が認証に使用する時間 と、SNTP タイムサーバーとの時刻を同期させます。(この時刻は、本製品の操作パネルに表示される時間とは異 なります。) SNTP タイムサーバーを使用して、本製品の時刻と協定世界時 (UTC: Coordinated Universal Time) を、自動または手動で同期させることができます。

- [Web Based Management](#page-141-0) で日時を設定する
- [Web Based Management](#page-142-0) で SNTP プロトコルを設定する

<span id="page-141-0"></span>[ホーム](#page-1-0) > [ネットワーク](#page-111-0) > [ネットワーク機能](#page-138-0) > [Web Based Management](#page-140-0) を使用して SNTP サーバーと時刻 [を同期する](#page-140-0) > Web Based Management で日時を設定する

### **Web Based Management で日時を設定する**

本製品で使用する時刻と SNTP タイムサーバーが同期するように、日時を設定します。

- 1. ウェブブラウザーを起動します。
- 2. ブラウザーのアドレスバーに「https://製品の IP アドレス」と入力します(「製品の IP アドレス」には、本製 品の IP アドレスを入力します)。

例:

https://192.168.1.2

3. 必要に応じて**ログイン**欄にパスワードを入力し、**ログイン**をクリックします。

本製品の設定を管理するためのお買い上げ時のパスワードは、製品背面にあり、「**Pwd**」と表示されていま す。

4. ナビゲーションメニューに移動して、**管理者設定** > **時計設定**をクリックします。

Ø 画面の左側にナビゲーションメニューが表示されない場合は、三から開始します。

- 5. **タイムゾーン** 設定を確認します。
- 6. **SNTP サーバーと同期する**チェックボックスを選択します。
- 7. **OK** をクリックします。

日付と時刻は手動で設定することもできます。

#### **関連情報**

Ø

• [Web Based Management](#page-140-0) を使用して SNTP サーバーと時刻を同期する

### **関連トピック:**

• [Web Based Management](#page-346-0) にアクセスする

<span id="page-142-0"></span>[ホーム](#page-1-0) > [ネットワーク](#page-111-0) > [ネットワーク機能](#page-138-0) > [Web Based Management](#page-140-0) を使用して SNTP サーバーと時刻 [を同期する](#page-140-0) > Web Based Management で SNTP プロトコルを設定する

### **Web Based Management で SNTP プロトコルを設定する**

SNTP プロトコルを設定して、本製品が認証に使用する時間と SNTP タイムサーバーが維持する時間を同期させ ます。

- 1. ウェブブラウザーを起動します。
- 2. ブラウザーのアドレスバーに「https://製品の IP アドレス」と入力します(「製品の IP アドレス」には、本製 品の IP アドレスを入力します)。

例:

https://192.168.1.2

3. 必要に応じて**ログイン**欄にパスワードを入力し、**ログイン**をクリックします。

本製品の設定を管理するためのお買い上げ時のパスワードは、製品背面にあり、「**Pwd**」と表示されていま す。

4. ナビゲーションメニューに移動して、**ネットワーク** > **ネットワーク** > **プロトコル**をクリックします。

Ø 画面の左側にナビゲーションメニューが表示されない場合は、三から開始します。

- 5. **SNTP** チェックボックスをオンにして、設定を有効にします。
- 6. **OK** をクリックします。
- 7. 本製品を再起動して、設定を有効にします。
- 8. SNTP チェックボックスの横にある**詳細設定**をクリックします。
- 9. 設定を確認します。

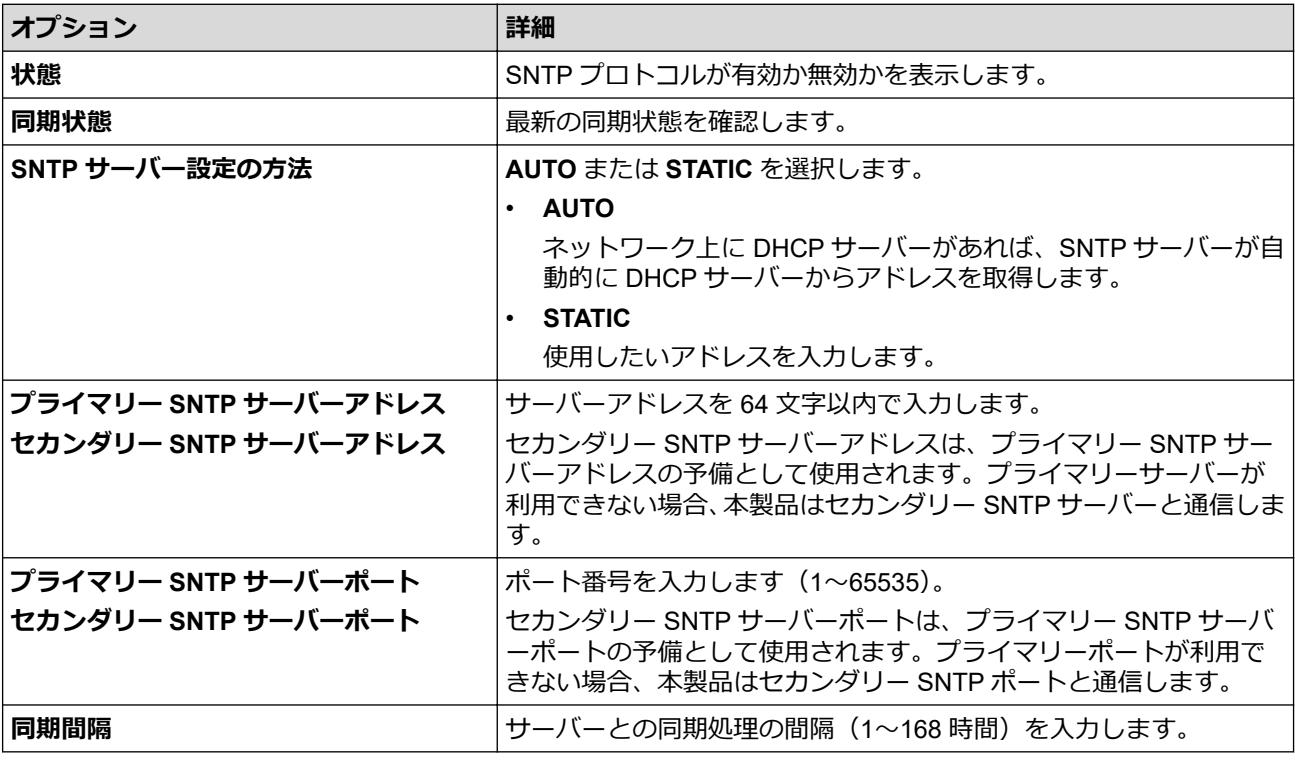

10. **OK** をクリックします。

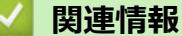

• [Web Based Management](#page-140-0) を使用して SNTP サーバーと時刻を同期する

#### **関連トピック:**

• [Web Based Management](#page-346-0) にアクセスする

<span id="page-143-0"></span>[ホーム](#page-1-0) > [ネットワーク](#page-111-0) > [ネットワーク機能](#page-138-0) > ネットワーク設定をお買い上げ時の設定にリセットする

# **ネットワーク設定をお買い上げ時の設定にリセットする**

本製品の操作パネルを使用して、ネットワーク設定をお買い上げ時の設定にリセットできます。パスワードや IP アドレスなど、すべての情報がリセットされます。

- Ø • すべての有線 LAN(サポート対象モデルのみ)および無線 LAN ネットワークの設定が、お買い上げ時 の設定に戻ります。
	- Web Based Management を使用して、プリントサーバーをお買い上げ時の設定にリセットすることもで きます。
- 1. | [メニュー] > [全てのメニュー] > [ネットワーク] > [ネットワーク設定リセット]を押します。
- 2. リセットの確認メッセージが表示されます。[OK]を 2 秒間押します。 本製品が再起動します。

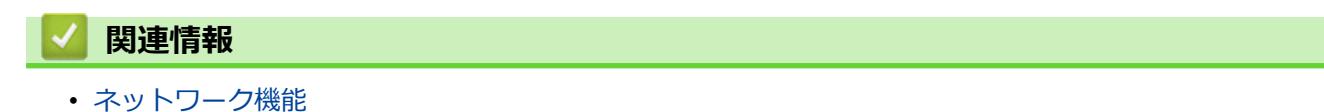
#### <span id="page-144-0"></span>[ホーム](#page-1-0) > セキュリティ

### **セキュリティ**

- [ネットワークセキュリティ機能をご使用になる前に](#page-145-0)
- [デバイスセキュリティの証明書を設定する](#page-146-0)
- SSL/TLS [を使用する](#page-161-0)
- SNMPv3 [を使用する](#page-172-0)
- IPsec [を使用する](#page-175-0)
- IEEE 802.1x [認証\(有線または無線ネットワーク用\)を使用する](#page-189-0)
- [Active Directory](#page-194-0) 認証を使用する
- LDAP [認証を使用する](#page-198-0)
- [セキュリティ機能ロック](#page-202-0) 3.0 を使用する
- E [メールを安全に送信する](#page-209-0)

<span id="page-145-0"></span>▲[ホーム](#page-1-0) > [セキュリティ](#page-144-0) > ネットワークセキュリティ機能をご使用になる前に

### **ネットワークセキュリティ機能をご使用になる前に**

本製品には、最新のネットワークセキュリティの一部と、現在利用可能な暗号化プロトコルが使用されています。 これらのネットワーク機能は、お使いの全体的なネットワークセキュリティプランの一部として、データを保護 し、本製品への不正なアクセスを防ぐことができます。

Ø FTP および TFTP プロトコルを無効にすることをお勧めします。これらのプロトコルを使用した本製品へ のアクセスは安全ではありません。

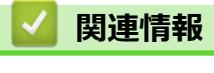

• [セキュリティ](#page-144-0)

<span id="page-146-0"></span>▲[ホーム](#page-1-0) > [セキュリティ](#page-144-0) > デバイスセキュリティの証明書を設定する

### **デバイスセキュリティの証明書を設定する**

SSL/TLS を使用してネットワーク接続された本製品を安全に管理するには、証明書を設定する必要があります。 証明書を設定するには、Web Based Management を使用する必要があります。

- [サポートされているセキュリティ証明書機能](#page-147-0)
- [証明書の作成とインストールの手順](#page-148-0)
- [自己署名証明書を作成する](#page-149-0)
- CSR を作成して認証局(CA[\)からの証明書をインストールする](#page-150-0)
- [証明書とプライベートキーのインポートとエクスポートについて](#page-154-0)
- CA [証明書のインポートとエクスポートについて](#page-157-0)
- [複数の証明書を管理する](#page-160-0)

<span id="page-147-0"></span>[ホーム](#page-1-0) > [セキュリティ](#page-144-0) > [デバイスセキュリティの証明書を設定する](#page-146-0) > サポートされているセキュリティ証 明書機能

### **サポートされているセキュリティ証明書機能**

本製品は、複数のセキュリティ証明書の使用をサポートしています。これにより、安全な認証および本製品との 通信が可能になります。本製品では、以下のセキュリティ証明書機能を使用できます。

- SSL/TLS 通信
- IEEE 802.1x 認証
- IPsec

本製品は、次をサポートしています。

• プリインストール証明書

本製品には、自己署名証明書がプリインストールされています。この証明書により、別の証明書を作成また はインストールしなくても、SSL/TLS 通信を使用できます。

プリインストールされた自己署名証明書により、一定レベルまでは通信が保護されます。セキュリティを強 化するために、信頼できる組織から発行された証明書を使用することをお勧めします。

• 自己署名証明書

本プリントサーバーは自己の証明書を発行します。この証明書を使用すると、別の証明書を作成したり、CA 発行の証明書をインストールしなくても、SSL/TLS 通信を簡単に使用できます。

• 認証局(CA)発行の証明書

CA 発行の証明書をインストールする場合、2 とおりの方法があります。CA 発行の証明書がすでにある場合、 または外部の信頼できる CA の証明書を使用する場合:

- 本プリントサーバーからの証明書署名要求(CSR)を使用する場合。
- 証明書とプライベートキーをインポートする場合。
- 認証局(CA)証明書

CA を識別し、プライベートキーを所有する CA 証明書を使用するには、ネットワークのセキュリティ機能を 設定する前に、CA が発行した CA 証明書をインポートする必要があります。

- SSL/TLS 通信を使用する場合は、まずシステム管理者に連絡することをお勧めします。
- プリントサーバーをお買い上げ時の設定にリセットする場合、インストールされている証明書とプライ ベートキーは削除されます。プリントサーバーのリセット後にも同じ証明書とプライベートキーを保持 する場合は、リセット前にこれらをエクスポートし、リセット後に再インストールします。

#### **関連情報**

Ø

• [デバイスセキュリティの証明書を設定する](#page-146-0)

#### **関連トピック:**

• [Web Based Management](#page-191-0) を使用して有線または無線 LAN の IEEE 802.1x 認証を設定する

<span id="page-148-0"></span>[ホーム](#page-1-0) > [セキュリティ](#page-144-0) > [デバイスセキュリティの証明書を設定する](#page-146-0) > 証明書の作成とインストールの手順

# **証明書の作成とインストールの手順**

セキュリティ証明書を使用する場合、自己署名証明書を使用するか、認証局(CA)発行の証明書を使用するかを 選択できます。

### **オプション 1**

#### **自己署名証明書**

- 1. Web Based Management を使用して自己署名証明書を作成します。
- 2. パソコンへ自己署名証明書をインストールします。

### **オプション 2**

#### **CA からの証明書**

- 1. Web Based Management を使用して、証明書署名要求(CSR)を作成します。
- 2. Web Based Management を使用して、CA が発行した証明書を、本製品にインストールします。
- 3. パソコンへ証明書をインストールします。

### **関連情報**

• [デバイスセキュリティの証明書を設定する](#page-146-0)

#### <span id="page-149-0"></span>[ホーム](#page-1-0) > [セキュリティ](#page-144-0) > [デバイスセキュリティの証明書を設定する](#page-146-0) > 自己署名証明書を作成する

### **自己署名証明書を作成する**

- 1. ウェブブラウザーを起動します。
- 2. ブラウザーのアドレスバーに「https://製品の IP アドレス」と入力します(「製品の IP アドレス」には、本製 品の IP アドレスを入力します)。

例:

https://192.168.1.2

ドメイン名システムを使用しているか、NetBIOS 名を有効にしている場合、IP アドレスの代わりに 「SharedPrinter」など、他の名前を入力することができます。

例:

https://SharedPrinter

NetBIOS 名を有効にした場合は、ノード名も使用できます。

例:

Ø

https://brnxxxxxxxxxxxx

NetBIOS 名は、ネットワーク設定リストで確認できます。

3. 必要に応じて**ログイン**欄にパスワードを入力し、**ログイン**をクリックします。

本製品の設定を管理するためのお買い上げ時のパスワードは、製品背面にあり、「**Pwd**」と表示されていま す。

4. ナビゲーションメニューに移動して、**ネットワーク** > **セキュリティ** > **証明書**をクリックします。

画面の左側にナビゲーションメニューが表示されない場合は、三から開始します。

- 5. **自己署名証明書の作成** をクリックします。
- 6. **コモンネーム**および**有効期限**を入力します。
	- **コモンネーム**の長さは 64 バイト未満です。SSL/TLS 通信を介して本製品にアクセスする場合に使用す る、IP アドレス、ノード名、ドメイン名などの識別子を入力します。お買い上げ時の設定では、ノード名 が表示されます。
	- IPPS または HTTPS プロトコルを使用し、自己署名証明書に使用された**コモンネーム**とは異なる名前が URL に入力された場合は、警告が表示されます。
- 7. **公開鍵アルゴリズム**ドロップダウンリストから設定を選択します。お買い上げ時の設定は **RSA(2048bit)**で す。
- 8. **メッセージダイジェストアルゴリズム**ドロップダウンリストから設定を選択します。お買い上げ時の設定は **SHA256** です。
- 9. **OK** をクリックします。

#### **関連情報**

• [デバイスセキュリティの証明書を設定する](#page-146-0)

**関連トピック:**

<span id="page-150-0"></span>▲[ホーム](#page-1-0) > [セキュリティ](#page-144-0) > [デバイスセキュリティの証明書を設定する](#page-146-0) > CSR を作成して認証局 (CA) からの 証明書をインストールする

## **CSR を作成して認証局(CA)からの証明書をインストールする**

外部の信頼された CA からの証明書がすでに存在する場合、その証明書とプライベートキーを本製品に保存し、 インポートやエクスポートを行うことによってそれらを管理することができます。外部の信頼された CA からの 証明書が存在しない場合、証明書署名要求(CSR)を作成し、CA に送信して認証を受けたあと、返却された証 明書を本製品にインストールします。

- 証明書署名要求(CSR:[Certificate Signing Request](#page-151-0))を作成する
- [証明書を本製品にインストールする](#page-153-0)

<span id="page-151-0"></span>▲[ホーム](#page-1-0) > [セキュリティ](#page-144-0) > [デバイスセキュリティの証明書を設定する](#page-146-0) > CSR を作成して認証局 (CA) からの [証明書をインストールする](#page-150-0) > 証明書署名要求(CSR:Certificate Signing Request)を作成する

### **証明書署名要求(CSR:Certificate Signing Request)を作成する**

証明書署名要求(CSR)は、証明書に含まれる資格情報を認証するために、認証局(CA)に送信される要求で す。

CSR を作成する前に、CA からのルート証明書をお使いのパソコンにインストールしておくことを推奨しま す。

- 1. ウェブブラウザーを起動します。
- 2. ブラウザーのアドレスバーに「https://製品の IP アドレス」と入力します(「製品の IP アドレス」には、本製 品の IP アドレスを入力します)。

例:

https://192.168.1.2

ドメイン名システムを使用しているか、NetBIOS 名を有効にしている場合、IP アドレスの代わりに 「SharedPrinter」など、他の名前を入力することができます。

例:

https://SharedPrinter

NetBIOS 名を有効にした場合は、ノード名も使用できます。

例:

Ø

Ø

https://brnxxxxxxxxxxxx

NetBIOS 名は、ネットワーク設定リストで確認できます。

3. 必要に応じて**ログイン**欄にパスワードを入力し、**ログイン**をクリックします。

本製品の設定を管理するためのお買い上げ時のパスワードは、製品背面にあり、「**Pwd**」と表示されていま す。

4. ナビゲーションメニューに移動して、**ネットワーク** > **セキュリティ** > **証明書**をクリックします。

画面の左側にナビゲーションメニューが表示されない場合は、 三から開始します。

- 5. **CSR の作成** をクリックします。
- 6. **コモンネーム**(必須)を入力して、ご使用の**組織**に関するその他の情報(任意)を追加します。

Ø • CA がお客様の身元を確認し、外部に向けて証明するために、お客様の会社の情報が必要です。

- **コモンネーム**の長さは 64 バイト未満である必要があります。SSL/TLS 通信を介して本製品にアクセス する場合に使用する、IP アドレス、ノード名、ドメイン名などの識別子を入力します。お買い上げ時の 設定では、ノード名が表示されます。**コモンネーム**は必須です。
- 証明書に使用された共通名とは異なる名前が URL に入力された場合は、警告が表示されます。
- **組織**、**部署**、**市**、および**県/州**の長さは 64 バイト未満の必要があります。
- **国**は、2 文字の ISO 3166 国コードです。
- X.509v3 証明書拡張を設定する場合、**拡張領域設定**チェックボックスを選択後、**自動 (本機の IPv4 アド レスを登録します。)**または**手動**を選択します。
- 7. **公開鍵アルゴリズム**ドロップダウンリストから設定を選択します。お買い上げ時の設定は **RSA(2048bit)**で す。
- 8. **メッセージダイジェストアルゴリズム**ドロップダウンリストから設定を選択します。お買い上げ時の設定は **SHA256** です。
- 9. **OK** をクリックします。

CSR が画面に表示されます。表示された CSR をファイルとして保存するか、認証局から提供されたオンラ インの CSR フォームにコピー・ペーストします。

10. **保存** をクリックします。

- CSR をお客様の CA に送信する方法については、お客様の CA の方針に従ってください。
- Windows Server 2008/2008 R2/2012/2012 R2/2016/2019 の Enterprise root CA を使用している場合、ク ライアント証明書の安全な作成のために、証明書用ウェブサーバーテンプレートを使用することを推奨 します。EAP-TLS 認証を行う IEEE 802.1x 環境のためのクライアント証明書を作成する場合、証明書用 ユーザーテンプレートを使用することを推奨します。

### **関連情報**

Ø

• CSR を作成して認証局(CA[\)からの証明書をインストールする](#page-150-0)

#### **関連トピック:**

<span id="page-153-0"></span>▲[ホーム](#page-1-0) > [セキュリティ](#page-144-0) > [デバイスセキュリティの証明書を設定する](#page-146-0) > CSR を作成して認証局 (CA) からの [証明書をインストールする](#page-150-0) > 証明書を本製品にインストールする

### **証明書を本製品にインストールする**

証明書を CA から受信した後、以下の手順でプリントサーバーにインストールします。

本製品には、本製品の CSR と一緒に発行された証明書のみをインストールできます。他の CSR を作成する場 合は、CSR 作成前に、この証明書がインストールされていることを確認してください。この証明書を必ず先に インストールしてから、他の CSR を作成してください。この証明書が先にインストールされなかった場合、 作成した CSR は無効になります。

- 1. ウェブブラウザーを起動します。
- 2. ブラウザーのアドレスバーに「https://製品の IP アドレス」と入力します(「製品の IP アドレス」には、本製 品の IP アドレスを入力します)。

例:

https://192.168.1.2

ドメイン名システムを使用しているか、NetBIOS 名を有効にしている場合、IP アドレスの代わりに 「SharedPrinter」など、他の名前を入力することができます。

例:

https://SharedPrinter

NetBIOS 名を有効にした場合は、ノード名も使用できます。

例:

Ø

Ø

https://brnxxxxxxxxxxxx

NetBIOS 名は、ネットワーク設定リストで確認できます。

3. 必要に応じて**ログイン**欄にパスワードを入力し、**ログイン**をクリックします。

本製品の設定を管理するためのお買い上げ時のパスワードは、製品背面にあり、「**Pwd**」と表示されていま す。

4. ナビゲーションメニューに移動して、**ネットワーク** > **セキュリティ** > **証明書**をクリックします。

画面の左側にナビゲーションメニューが表示されない場合は、三から開始します。

- 5. **証明書のインストール** をクリックします。
- 6. CA に発行された証明書を含むファイルを表示して、**OK** をクリックします。 証明書が作成され、本製品のメモリーに正常に保存されます。

SSL/TLS 通信を使用する場合は、お使いのパソコンに、CA から取得したルート証明書を必ずインストールして ください。ネットワーク管理者にお問い合わせください。

 **関連情報**

• CSR を作成して認証局 (CA) からの証明書をインストールする

**関連トピック:**

<span id="page-154-0"></span>[ホーム](#page-1-0) > [セキュリティ](#page-144-0) > [デバイスセキュリティの証明書を設定する](#page-146-0) > 証明書とプライベートキーのインポ ートとエクスポートについて

## **証明書とプライベートキーのインポートとエクスポートについて**

証明書とプライベートキーを本製品に保存して、インポートまたはエクスポートすることにより、これらを管理 します。

- [証明書とプライベートキーをインポートする](#page-155-0)
- [証明書とプライベートキーをエクスポートする](#page-156-0)

<span id="page-155-0"></span>[ホーム](#page-1-0) > [セキュリティ](#page-144-0) > [デバイスセキュリティの証明書を設定する](#page-146-0) > [証明書とプライベートキーのインポ](#page-154-0) [ートとエクスポートについて](#page-154-0) > 証明書とプライベートキーをインポートする

### **証明書とプライベートキーをインポートする**

- 1. ウェブブラウザーを起動します。
- 2. ブラウザーのアドレスバーに「https://製品の IP アドレス」と入力します(「製品の IP アドレス」には、本製 品の IP アドレスを入力します)。 例:

https://192.168.1.2

ドメイン名システムを使用しているか、NetBIOS 名を有効にしている場合、IP アドレスの代わりに 「SharedPrinter」など、他の名前を入力することができます。 例: https://SharedPrinter NetBIOS 名を有効にした場合は、ノード名も使用できます。 例: https://brnxxxxxxxxxxxx NetBIOS 名は、ネットワーク設定リストで確認できます。

3. 必要に応じて**ログイン**欄にパスワードを入力し、**ログイン**をクリックします。

本製品の設定を管理するためのお買い上げ時のパスワードは、製品背面にあり、「**Pwd**」と表示されていま す。

4. ナビゲーションメニューに移動して、**ネットワーク** > **セキュリティ** > **証明書**をクリックします。

Ø 画面の左側にナビゲーションメニューが表示されない場合は、ミから開始します。

- 5. **証明書と秘密鍵のインポート** をクリックします。
- 6. インポートするファイルを表示します。
- 7. ファイルが暗号化されている場合はパスワードを入力し、**OK** をクリックします。

証明書とプライベートキーが本製品にインポートされます。

#### **関連情報**

• [証明書とプライベートキーのインポートとエクスポートについて](#page-154-0)

**関連トピック:**

<span id="page-156-0"></span>[ホーム](#page-1-0) > [セキュリティ](#page-144-0) > [デバイスセキュリティの証明書を設定する](#page-146-0) > [証明書とプライベートキーのインポ](#page-154-0) [ートとエクスポートについて](#page-154-0) > 証明書とプライベートキーをエクスポートする

### **証明書とプライベートキーをエクスポートする**

- 1. ウェブブラウザーを起動します。
- 2. ブラウザーのアドレスバーに「https://製品の IP アドレス」と入力します(「製品の IP アドレス」には、本製 品の IP アドレスを入力します)。 例:

https://192.168.1.2

ドメイン名システムを使用しているか、NetBIOS 名を有効にしている場合、IP アドレスの代わりに 「SharedPrinter」など、他の名前を入力することができます。 例: https://SharedPrinter NetBIOS 名を有効にした場合は、ノード名も使用できます。 例:

https://brnxxxxxxxxxxxx

NetBIOS 名は、ネットワーク設定リストで確認できます。

3. 必要に応じて**ログイン**欄にパスワードを入力し、**ログイン**をクリックします。

本製品の設定を管理するためのお買い上げ時のパスワードは、製品背面にあり、「**Pwd**」と表示されていま す。

4. ナビゲーションメニューに移動して、**ネットワーク** > **セキュリティ** > **証明書**をクリックします。

Ø 画面の左側にナビゲーションメニューが表示されない場合は、ミから開始します。

- 5. **証明書一覧**と共に表示される**エクスポート**をクリックします。
- 6. ファイルを暗号化する場合は、パスワードを入力します。 パスワードを空白のままにすると、出力内容は暗号化されません。
- 7. 確認のためにパスワードを再入力し、**OK** をクリックします。
- 8. **保存** をクリックします。

証明書とプライベートキーがお使いのパソコンにエクスポートされます。

ご使用のパソコンに証明書をインポートすることもできます。

#### **関連情報**

• [証明書とプライベートキーのインポートとエクスポートについて](#page-154-0)

#### **関連トピック:**

<span id="page-157-0"></span>[ホーム](#page-1-0) > [セキュリティ](#page-144-0) > [デバイスセキュリティの証明書を設定する](#page-146-0) > CA 証明書のインポートとエクスポ ートについて

# **CA 証明書のインポートとエクスポートについて**

本製品では、CA 証明書のインポートやエクスポート、または保存ができます。

- CA [証明書をインポートする](#page-158-0)
- CA [証明書をエクスポートする](#page-159-0)

<span id="page-158-0"></span>[ホーム](#page-1-0) > [セキュリティ](#page-144-0) > [デバイスセキュリティの証明書を設定する](#page-146-0) > CA [証明書のインポートとエクスポ](#page-157-0) [ートについて](#page-157-0) > CA 証明書をインポートする

### **CA 証明書をインポートする**

- 1. ウェブブラウザーを起動します。
- 2. ブラウザーのアドレスバーに「https://製品の IP アドレス」と入力します(「製品の IP アドレス」には、本製 品の IP アドレスを入力します)。 例:

https://192.168.1.2

ドメイン名システムを使用しているか、NetBIOS 名を有効にしている場合、IP アドレスの代わりに 「SharedPrinter」など、他の名前を入力することができます。 例: https://SharedPrinter NetBIOS 名を有効にした場合は、ノード名も使用できます。 例: https://brnxxxxxxxxxxxx NetBIOS 名は、ネットワーク設定リストで確認できます。

3. 必要に応じて**ログイン**欄にパスワードを入力し、**ログイン**をクリックします。

本製品の設定を管理するためのお買い上げ時のパスワードは、製品背面にあり、「**Pwd**」と表示されていま す。

4. ナビゲーションメニューに移動して、**ネットワーク** > **セキュリティ** > **CA 証明書**をクリックします。

B 画面の左側にナビゲーションメニューが表示されない場合は、ミから開始します。

- 5. **CA 証明書のインポート** をクリックします。
- 6. インポートするファイルを表示します。
- 7. **OK** をクリックします。

#### **関連情報**

• CA [証明書のインポートとエクスポートについて](#page-157-0)

**関連トピック:**

<span id="page-159-0"></span>[ホーム](#page-1-0) > [セキュリティ](#page-144-0) > [デバイスセキュリティの証明書を設定する](#page-146-0) > CA [証明書のインポートとエクスポ](#page-157-0) [ートについて](#page-157-0) > CA 証明書をエクスポートする

### **CA 証明書をエクスポートする**

- 1. ウェブブラウザーを起動します。
- 2. ブラウザーのアドレスバーに「https://製品の IP アドレス」と入力します(「製品の IP アドレス」には、本製 品の IP アドレスを入力します)。 例:

https://192.168.1.2

ドメイン名システムを使用しているか、NetBIOS 名を有効にしている場合、IP アドレスの代わりに 「SharedPrinter」など、他の名前を入力することができます。 例: https://SharedPrinter NetBIOS 名を有効にした場合は、ノード名も使用できます。 例: https://brnxxxxxxxxxxxx NetBIOS 名は、ネットワーク設定リストで確認できます。 3. 必要に応じて**ログイン**欄にパスワードを入力し、**ログイン**をクリックします。

本製品の設定を管理するためのお買い上げ時のパスワードは、製品背面にあり、「**Pwd**」と表示されていま す。

4. ナビゲーションメニューに移動して、**ネットワーク** > **セキュリティ** > **CA 証明書**をクリックします。

B 画面の左側にナビゲーションメニューが表示されない場合は、ミから開始します。

- 5. エクスポートする証明書を選択し、**エクスポート**をクリックします。
- 6. **OK** をクリックします。
- 7. 保存の横の▼をクリックし、ファイルの保存先を指定します。

#### **関連情報**

• CA [証明書のインポートとエクスポートについて](#page-157-0)

**関連トピック:**

<span id="page-160-0"></span>[ホーム](#page-1-0) > [セキュリティ](#page-144-0) > [デバイスセキュリティの証明書を設定する](#page-146-0) > 複数の証明書を管理する

### **複数の証明書を管理する**

複数の証明書の機能により、Web Based Management を使用して、本製品にインストールされている証明書を管 理することができます。Web Based Management で、**証明書**または **CA 証明書**画面に移動して、証明書の内容の 表示、また証明書の削除やエクスポートを行えます。

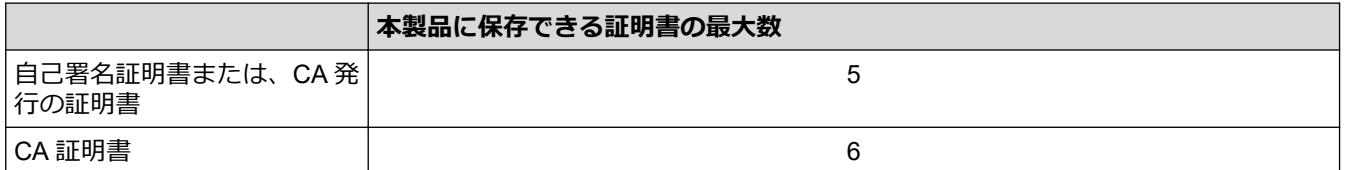

保存する証明書は最大数よりも少ない数にし、証明書の期限切れに備えて 1 個分の空きを確保しておくことをお 勧めします。証明書の期限が切れた場合、新しい証明書を確保した場所にインポートして、期限切れの証明書を 削除します。こうすることで、設定エラーを回避できます。

- HTTPS/IPPS または IEEE 802.1x を使用する場合、使用する証明書を選択する必要があります。
- SMTP 通信に SSL を使用する場合、証明書を選択する必要はありません。必要な証明書は自動的に選択 されます。

#### **関連情報**

Ø

• [デバイスセキュリティの証明書を設定する](#page-146-0)

#### <span id="page-161-0"></span>[ホーム](#page-1-0) > [セキュリティ](#page-144-0) > SSL/TLS を使用する

### **SSL/TLS を使用する**

- [SSL/TLS](#page-162-0) について
- SSL/TLS [を使用した安全なネットワーク製品の管理](#page-165-0)
- SSL/TLS [を使用して文書を安全に印刷する](#page-170-0)
- SSL/TLS を使用して E [メールを安全に送信する](#page-212-0)

### <span id="page-162-0"></span>**SSL/TLS について**

セキュアソケットレイヤー (SSL) またはトランスポート層セキュリティ (TLS) は、LAN または WAN 経由で 送信されるデータを保護する効果的な方式です。ネットワーク経由の印刷ジョブなどのデータを暗号化して送信 するため、第三者から内容を読み取られることがありません。

SSL/TLS は、有線と無線のネットワークのいずれにも設定可能であり、WPA キーやファイアウォールなど他の セキュリティ形式でも機能します。

# **関連情報**

- SSL/TLS [を使用する](#page-161-0)
	- [SSL/TLS](#page-163-0) の略史
	- SSL/TLS [を使用するメリット](#page-164-0)

<span id="page-163-0"></span>[ホーム](#page-1-0) > [セキュリティ](#page-144-0) > SSL/TLS [を使用する](#page-161-0) > [SSL/TLS](#page-162-0) について > SSL/TLS の略史

### **SSL/TLS の略史**

SSL/TLS は当初、ウェブ上のトラフィック情報、特にウェブブラウザーとサーバー間で送信されるデータの安全 性を確保するために作られました。Internet Explorer を使用してインターネットバンキングを利用する際、ウェ ブブラウザー上に https://や小さな鍵アイコンが表示されている場合は、SSL が使用されています。SSL はやが て、オンラインセキュリティに対する共通の解決策として、Telnet、プリンター、FTP など他のアプリケーショ ンともあわせて使用されるようになりました。この当初の設計意図が、今日でも多くのオンライン小売業者や銀 行によって採り入れられ、クレジットカード番号や顧客情報など極秘データの安全性を確保しています。

SSL/TLS では非常に高度なレベルの暗号化が用いられ、世界中の銀行から信頼されています。

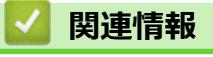

• [SSL/TLS](#page-162-0) について

<span id="page-164-0"></span>[ホーム](#page-1-0) > [セキュリティ](#page-144-0) > SSL/TLS [を使用する](#page-161-0) > [SSL/TLS](#page-162-0) について > SSL/TLS を使用するメリット

### **SSL/TLS を使用するメリット**

SSL/TLS を使用する主なメリットは、製品へ送信されたデータの読み込みを非認証のユーザーに対して制限する ことで、IP ネットワークを介した印刷の安全性を保証することです。SSL の主なメリットは、機密データを安全 に印刷するために使用できることです。例えば、大企業の人事部門が定期的に給与明細を印刷しているとします。 これら給与明細のデータが暗号化されていない場合、他のネットワークユーザーから読み取られる可能性があり ます。しかし、SSL/TLS を使用すると、これらのデータを読み取ろうとしても、実際の給与明細ではなく、複雑 なコードのページが表示されるだけです。

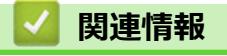

• [SSL/TLS](#page-162-0) について

<span id="page-165-0"></span>[ホーム](#page-1-0) > [セキュリティ](#page-144-0) > SSL/TLS [を使用する](#page-161-0) > SSL/TLS を使用した安全なネットワーク製品の管理

### **SSL/TLS を使用した安全なネットワーク製品の管理**

- SSL/TLS [の証明書および使用可能なプロトコルを設定する](#page-166-0)
- SSL/TLS を使用して [Web Based Management](#page-167-0) にアクセスする
- 管理者権限を持つ Windows [ユーザー用の自己署名証明書をインストールする](#page-168-0)
- [デバイスセキュリティの証明書を設定する](#page-146-0)

<span id="page-166-0"></span>[ホーム](#page-1-0) > [セキュリティ](#page-144-0) > SSL/TLS [を使用する](#page-161-0) > SSL/TLS [を使用した安全なネットワーク製品の管](#page-165-0) [理](#page-165-0) > SSL/TLS の証明書および使用可能なプロトコルを設定する

### **SSL/TLS の証明書および使用可能なプロトコルを設定する**

SSL/TLS 通信を使用するには、Web Based Management を使用して本製品に証明書を設定します。

- 1. ウェブブラウザーを起動します。
- 2. ブラウザーのアドレスバーに「https://製品の IP アドレス」と入力します(「製品の IP アドレス」には、本製 品の IP アドレスを入力します)。
	- 例:

https://192.168.1.2

ドメイン名システムを使用しているか、NetBIOS 名を有効にしている場合、IP アドレスの代わりに 「SharedPrinter」など、他の名前を入力することができます。

例:

https://SharedPrinter

NetBIOS 名を有効にした場合は、ノード名も使用できます。

例:

Ø

https://brnxxxxxxxxxxxx

NetBIOS 名は、ネットワーク設定リストで確認できます。

3. 必要に応じて**ログイン**欄にパスワードを入力し、**ログイン**をクリックします。

本製品の設定を管理するためのお買い上げ時のパスワードは、製品背面にあり、「**Pwd**」と表示されていま す。

4. ナビゲーションメニューに移動して、**ネットワーク** > **ネットワーク** > **プロトコル**をクリックします。

Ø 画面の左側にナビゲーションメニューが表示されない場合は、 三から開始します。

- 5. **HTTP サーバー設定** をクリックします。
- 6. **証明書の選択**ドロップダウンリストから、設定対象の証明書を選択します。
- 7. **OK** をクリックします。
- 8. **Yes** をクリックしてプリントサーバーを再起動します。

#### **関連情報**

- SSL/TLS [を使用した安全なネットワーク製品の管理](#page-165-0) **関連トピック:**
- SSL/TLS [を使用して文書を安全に印刷する](#page-170-0)
- [Web Based Management](#page-346-0) にアクセスする

<span id="page-167-0"></span>[ホーム](#page-1-0) > [セキュリティ](#page-144-0) > SSL/TLS [を使用する](#page-161-0) > SSL/TLS [を使用した安全なネットワーク製品の管理](#page-165-0) > SSL/TLS を使用して Web Based Management にアクセスする

### **SSL/TLS を使用して Web Based Management にアクセスする**

お使いのネットワーク製品を安全に管理するには、セキュリティプロトコルを使用している管理ユーティリティ を使用する必要があります。

- Ø • HTTPS プロトコルを使用するには、本製品で HTTPS が有効になっている必要があります。お買い上げ 時の設定では、HTTPS プロトコルは有効です。
	- Web Based Management の画面で HTTPS プロトコルの設定を変更できます。
- 1. ウェブブラウザーを起動します。
- 2. ブラウザーのアドレスバーに「https://製品の IP アドレス」と入力します(「製品の IP アドレス」には、本製 品の IP アドレスを入力します)。

例:

https://192.168.1.2

3. 必要に応じて**ログイン**欄にパスワードを入力し、**ログイン**をクリックします。

Ø 本製品の設定を管理するためのお買い上げ時のパスワードは、製品背面にあり、「**Pwd**」と表示されていま す。

4. 以上で HTTPS を使用して製品へアクセスする準備が整いました。

#### **関連情報**

• SSL/TLS [を使用した安全なネットワーク製品の管理](#page-165-0)

#### **関連トピック:**

<span id="page-168-0"></span>[ホーム](#page-1-0) > [セキュリティ](#page-144-0) > SSL/TLS [を使用する](#page-161-0) > SSL/TLS [を使用した安全なネットワーク製品の管理](#page-165-0) > 管 理者権限を持つ Windows ユーザー用の自己署名証明書をインストールする

### **管理者権限を持つ Windows ユーザー用の自己署名証明書をインストールす る**

以下は、Microsoft Internet Explorer を使用する場合の手順です。その他のウェブブラウザーを使用する場合、 そのブラウザーの説明書を参照して証明書をインストールしてください。

- 1. 以下のいずれかを行ってください:
	- Windows 10、Windows Server 2016、および Windows Server 2019

> **Windows アクセサリ**をクリックします。

• Windows 8.1

D

タスクバーの <sup>(2)</sup> (Internet Explorer) アイコンを右クリックします。

• Windows Server 2012 および Windows Server 2012 R2

**(1)(Internet Explorer**)をクリックし、タスクバーに表示された ( Internet Explorer) アイコン を右クリックします。

• Windows 7 および Windows Server 2008

**(スタート)** > **すべてのプログラム**をクリックします。

2. **Internet Explorer** を右クリックしてから **管理者として実行**をクリックします。

**その他** オプションが表示されたら、 **その他**をクリックします。

**ユーザー アカウント制御**画面が表示されたら、**はい**をクリックします。

- 3. ブラウザーのアドレスバーに「https://製品の IP アドレス/」を入力して、本製品にアクセスします(「製品の IP アドレス」には本製品の IP アドレス、または証明書に割り当てたノード名を入力します)。
- 4. **詳細情報** をクリックします。
- 5. **Web ページに移動 (非推奨)** をクリックします。
- 6. **証明書のエラー**をクリックして、 **証明書の表示**をクリックします。

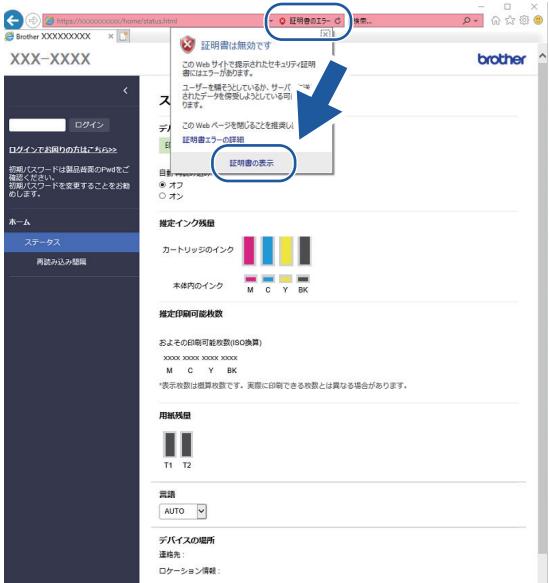

- 7. **証明書のインストール...** をクリックします。
- 8. **証明書のインポート ウィザード**が表示されたら、 **次へ**をクリックします。
- 9. **証明書をすべて次のストアに配置する** を選択してから **参照...** をクリックします。
- 10. **信頼されたルート証明機関** を選択してから **OK** をクリックします。

11. **次へ** をクリックします。 12. **完了** をクリックします。 13. フィンガープリント(拇印)が正しければ、はいをクリックします。 14. **OK** をクリックします。

#### **関連情報** ╿┙

• SSL/TLS [を使用した安全なネットワーク製品の管理](#page-165-0)

#### <span id="page-170-0"></span>[ホーム](#page-1-0) > [セキュリティ](#page-144-0) > SSL/TLS [を使用する](#page-161-0) > SSL/TLS を使用して文書を安全に印刷する

### **SSL/TLS を使用して文書を安全に印刷する**

- SSL/TLS [を使用して文書を印刷する](#page-171-0)
- SSL/TLS [の証明書および使用可能なプロトコルを設定する](#page-166-0)
- [デバイスセキュリティの証明書を設定する](#page-146-0)

<span id="page-171-0"></span>[ホーム](#page-1-0) > [セキュリティ](#page-144-0) > SSL/TLS [を使用する](#page-161-0) > SSL/TLS [を使用して文書を安全に印刷する](#page-170-0) > SSL/TLS を 使用して文書を印刷する

### **SSL/TLS を使用して文書を印刷する**

IPP プロトコルを使用して文書を安全に印刷するには、IPPS プロトコルを使用します。

- 1. ウェブブラウザーを起動します。
- 2. ブラウザーのアドレスバーに「https://製品の IP アドレス」と入力します(「製品の IP アドレス」には、本製 品の IP アドレスを入力します)。

例:

https://192.168.1.2

ドメイン名システムを使用しているか、NetBIOS 名を有効にしている場合、IP アドレスの代わりに 「SharedPrinter」など、他の名前を入力することができます。

例:

https://SharedPrinter

NetBIOS 名を有効にした場合は、ノード名も使用できます。

例:

Ø

https://brnxxxxxxxxxxxx

NetBIOS 名は、ネットワーク設定リストで確認できます。

3. 必要に応じて**ログイン**欄にパスワードを入力し、**ログイン**をクリックします。

本製品の設定を管理するためのお買い上げ時のパスワードは、製品背面にあり、「**Pwd**」と表示されていま す。

4. ナビゲーションメニューに移動して、**ネットワーク** > **ネットワーク** > **プロトコル**をクリックします。

Ø 画面の左側にナビゲーションメニューが表示されない場合は、 三から開始します。

5. **IPP** チェックボックスが選択されていることを確認します。

**IPP** チェックボックスが選択されていない場合、**IPP** チェックボックスを選択して、**OK** をクリックします。 製品を再起動して、設定を有効にします。 本製品が再起動したら、本製品のウェブページに戻ってパスワードを入力し、ナビゲーションメニューに移 動して、**ネットワーク** > **ネットワーク** > **プロトコル**をクリックします。

- 6. **HTTP サーバー設定** をクリックします。
- 7. **IPP** で **HTTPS (ポート 443)**チェックボックスを選択し、**OK** をクリックします。
- 8. 製品を再起動して、設定を有効にします。

IPPS を使用した通信では、プリントサーバーへの非認証のアクセスを防ぐことはできません。

# **関連情報** • SSL/TLS [を使用して文書を安全に印刷する](#page-170-0)

**関連トピック:**

<span id="page-172-0"></span>[ホーム](#page-1-0) > [セキュリティ](#page-144-0) > SNMPv3 を使用する

### **SNMPv3 を使用する**

• SNMPv3 [を使用した安全なネットワーク製品の管理](#page-173-0)

<span id="page-173-0"></span>[ホーム](#page-1-0) > [セキュリティ](#page-144-0) > SNMPv3 [を使用する](#page-172-0) > SNMPv3 を使用した安全なネットワーク製品の管理

### **SNMPv3 を使用した安全なネットワーク製品の管理**

簡易ネットワーク管理プロトコルバージョン 3 (SNMPv3) は、ネットワーク機器を安全に管理するための、ユ ーザー認証とデータの暗号化に使用されます。ネットワーク製品を安全に管理するには、BRAdmin Professional 4 を使用するときに SNMPv3 プロトコルを使用することをお勧めします。

- 1. ウェブブラウザーを起動します。
- 2. ブラウザーのアドレスバーに「https://製品の IP アドレス」と入力します(「製品の IP アドレス」には、本製 品の IP アドレスを入力します)。

例:

Ø

Ø

https://192.168.1.2

3. 必要に応じて**ログイン**欄にパスワードを入力し、**ログイン**をクリックします。

本製品の設定を管理するためのお買い上げ時のパスワードは、製品背面にあり、「**Pwd**」と表示されていま す。

4. ナビゲーションメニューに移動して、**ネットワーク** > **ネットワーク** > **プロトコル**をクリックします。

画面の左側にナビゲーションメニューが表示されない場合は、ミから開始します。

- 5. **SNMP** 設定が有効であることを確認して、**詳細設定**をクリックします。
- 6. SNMP の設定を行います。**SNMP 動作モード**には 3 つのオプションがあります。

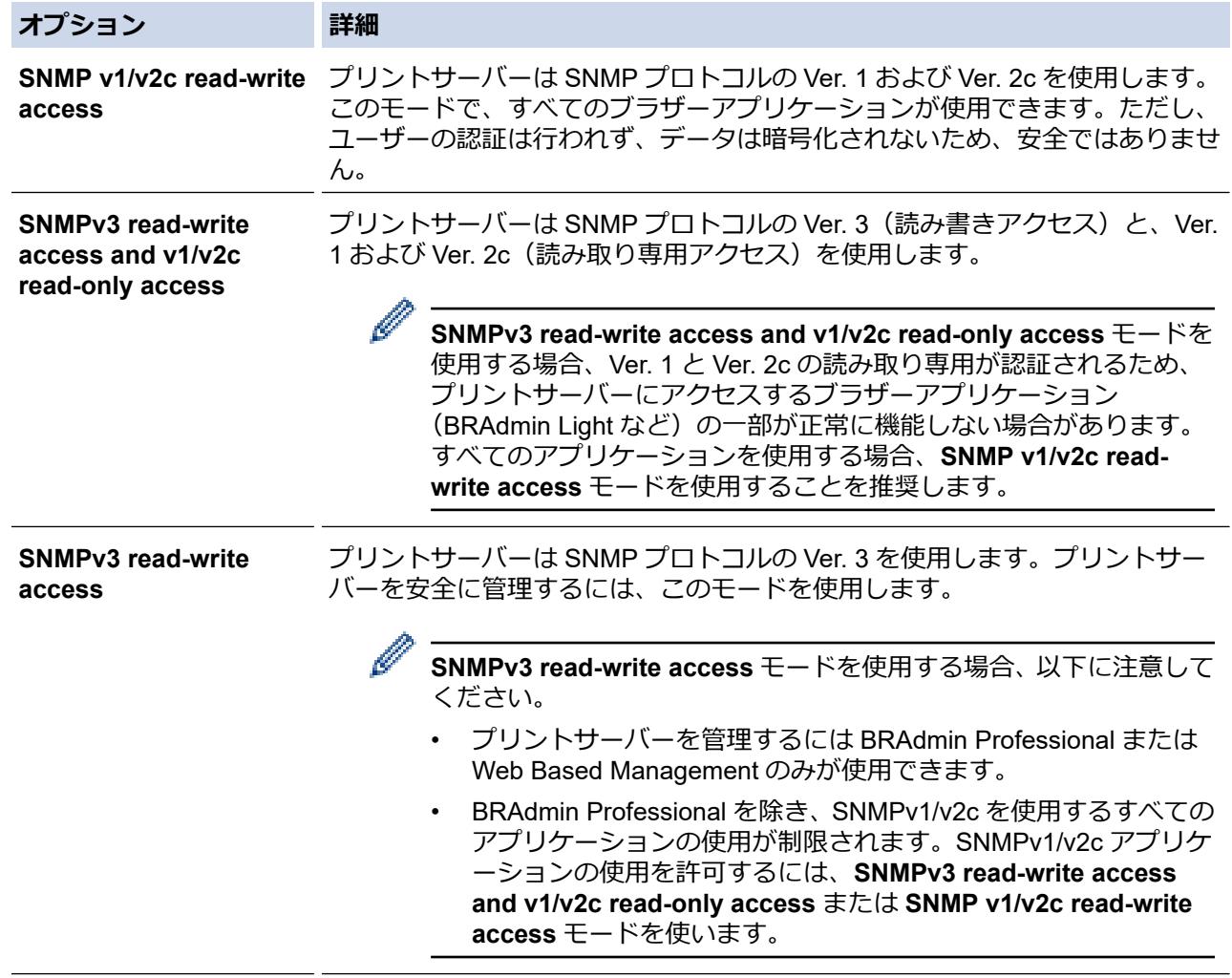

### **関連情報**

• SNMPv3 [を使用する](#page-172-0)

**関連トピック:**

<span id="page-175-0"></span>**▲[ホーム](#page-1-0) > [セキュリティ](#page-144-0) > IPsec を使用する** 

# **IPsec を使用する**

- IPsec [について](#page-176-0)
- [Web Based Management](#page-177-0) を使用して IPsec を設定する
- Web Based Management を使用して IPsec [アドレステンプレートを設定する](#page-179-0)
- [Web Based Management](#page-181-0) を使用して IPsec テンプレートを設定する

<span id="page-176-0"></span>**▲[ホーム](#page-1-0) > [セキュリティ](#page-144-0) > IPsec [を使用する](#page-175-0) > IPsec について** 

### **IPsec について**

IPsec (Internet Protocol Security)は、任意のインターネットプロトコル機能を使用してデータの改ざんを防止 し、IP パケットとして送信されるデータの信頼性を確保するセキュリティプロトコルです。IPsec は、パソコン からプリンターへ送信される印刷データなど、ネットワーク経由で転送されるデータを暗号化します。データは ネットワーク層で暗号化されるため、高レベルのプロトコルを使用するアプリケーションには、ユーザーが認識 していなくても、IPsec が使用されています。

IPsec では、以下の機能をサポートしています。

• IPsec 送信

IPsec 設定条件に従い、ネットワークに接続されたパソコンは、IPsec に対応している指定機器との間でデー タの送受信を行います。機器が IPsec を使用して通信を開始すると、インターネットキー交換(IKE:Internet Key Exchange)を使用してキーが交換されたあと、それらのキーを使用して暗号化されたデータが送信され ます。

また、IPsec には、トランスポートモードおよびトンネルモードの、2 種類の操作モードがあります。トラン スポートモードは、主に機器間の通信に使用され、トンネルモードは仮想プライベートネットワーク(VPN: Virtual Private Network) などの環境で使用されます。

IPsec 送信を行うには、次の条件が必要です。

- IPsec を使用して通信できるパソコンが、ネットワークに接続されている。
- 本製品が IPsec 通信用に設定されている。
- 本製品に接続されているパソコンが、IPsec 接続用に設定されている。
- IPsec 設定

IPsec を使用する接続に必要な設定。これらの設定は、Web Based Management を使用して行うことができ ます。

IPsec を設定するには、該当ネットワークに接続されているパソコンのブラウザーを使用する必要がありま す。

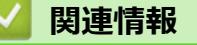

• IPsec [を使用する](#page-175-0)

<span id="page-177-0"></span>[ホーム](#page-1-0) > [セキュリティ](#page-144-0) > IPsec [を使用する](#page-175-0) > Web Based Management を使用して IPsec を設定する

### **Web Based Management を使用して IPsec を設定する**

IPsec の接続条件は、**アドレス**および **IPsec** の 2 種類の**テンプレート**で構成されます。最大 10 個の接続条件を 設定できます。

- 1. ウェブブラウザーを起動します。
- 2. ブラウザーのアドレスバーに「https://製品の IP アドレス」と入力します(「製品の IP アドレス」には、本製 品の IP アドレスを入力します)。

例:

Ø

ß

https://192.168.1.2

3. 必要に応じて**ログイン**欄にパスワードを入力し、**ログイン**をクリックします。

本製品の設定を管理するためのお買い上げ時のパスワードは、製品背面にあり、「**Pwd**」と表示されていま す。

4. ナビゲーションメニューに移動して、**ネットワーク** > **セキュリティ** > **IPsec** をクリックします。

画面の左側にナビゲーションメニューが表示されない場合は、ミから開始します。

5. 設定を確認します。

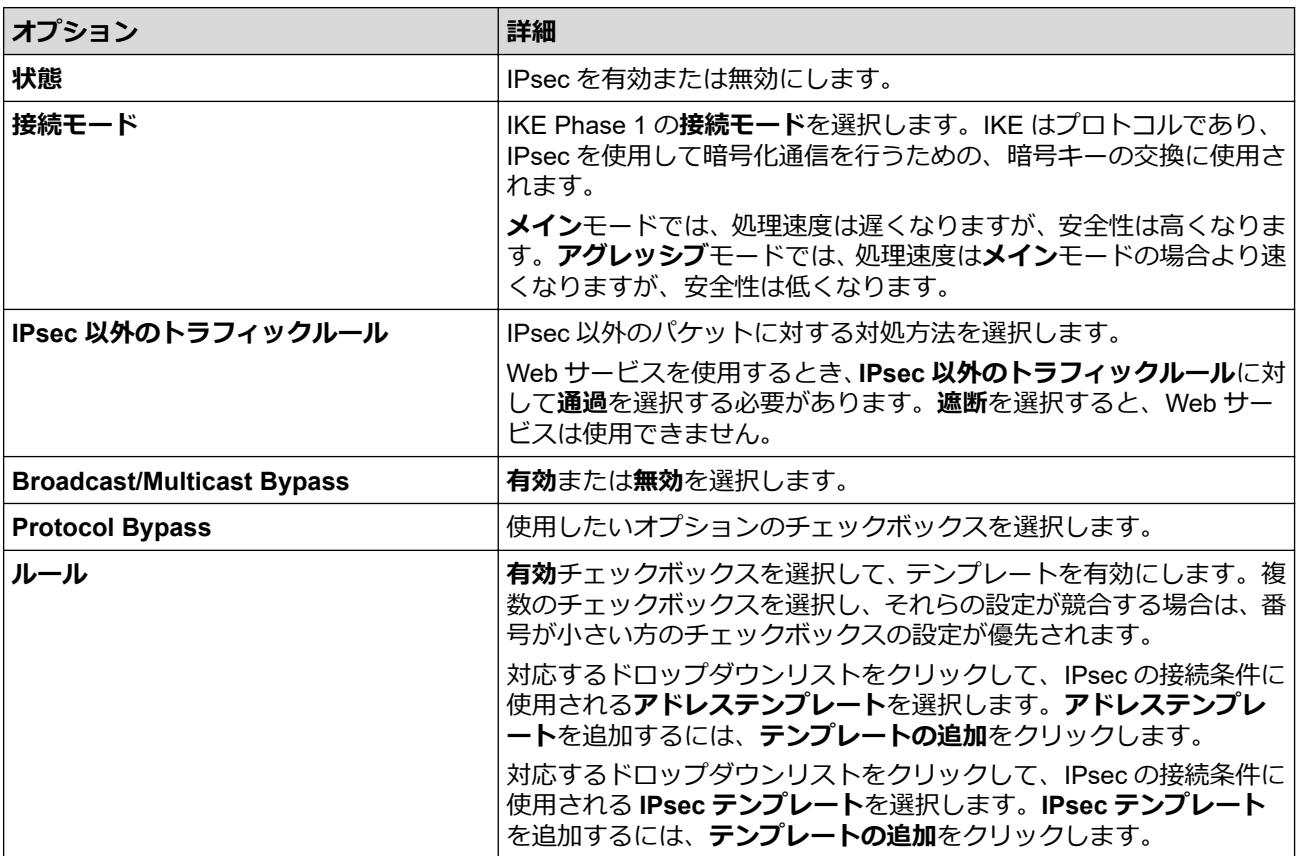

#### 6. **OK** をクリックします。

新しい設定を登録するために本製品を再起動する必要がある場合は、再起動の確認画面が表示されます。 **ルール**で有効化したテンプレートに空白の項目が含まれる場合、エラーメッセージが表示されます。選択し た項目を確認し、もう一度 **OK** をクリックします。

#### **関連情報**

• IPsec [を使用する](#page-175-0)

**関連トピック:**

• [デバイスセキュリティの証明書を設定する](#page-146-0)

<span id="page-179-0"></span>[ホーム](#page-1-0) > [セキュリティ](#page-144-0) > IPsec [を使用する](#page-175-0) > Web Based Management を使用して IPsec アドレステンプ レートを設定する

### **Web Based Management を使用して IPsec アドレステンプレートを設定す る**

- 1. ウェブブラウザーを起動します。
- 2. ブラウザーのアドレスバーに「https://製品の IP アドレス」と入力します(「製品の IP アドレス」には、本製 品の IP アドレスを入力します)。 例:

https://192.168.1.2

3. 必要に応じて**ログイン**欄にパスワードを入力し、**ログイン**をクリックします。

Ø 本製品の設定を管理するためのお買い上げ時のパスワードは、製品背面にあり、「**Pwd**」と表示されていま す。

4. ナビゲーションメニューに移動して、**ネットワーク** > **セキュリティ** > **IPsec アドレステンプレート**をクリッ クします。

画面の左側にナビゲーションメニューが表示されない場合は、三から開始します。

- 5. **削除**ボタンをクリックして**アドレステンプレート**を削除します。**アドレステンプレート**が使用中の場合は、 削除できません。
- 6. 作成したい**アドレステンプレート**をクリックします。**IPsec アドレステンプレート**が表示されます。
- 7. 設定を確認します。

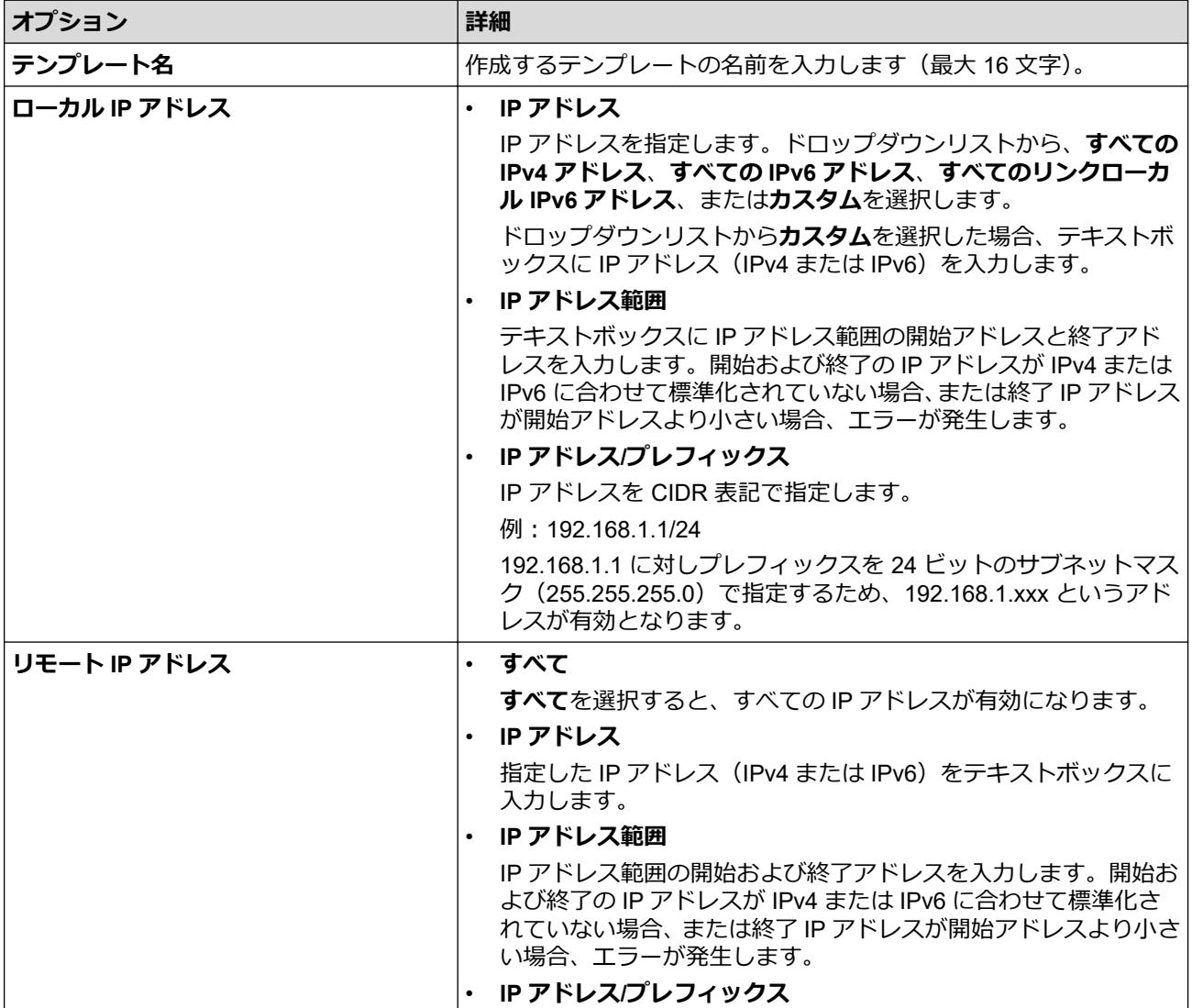
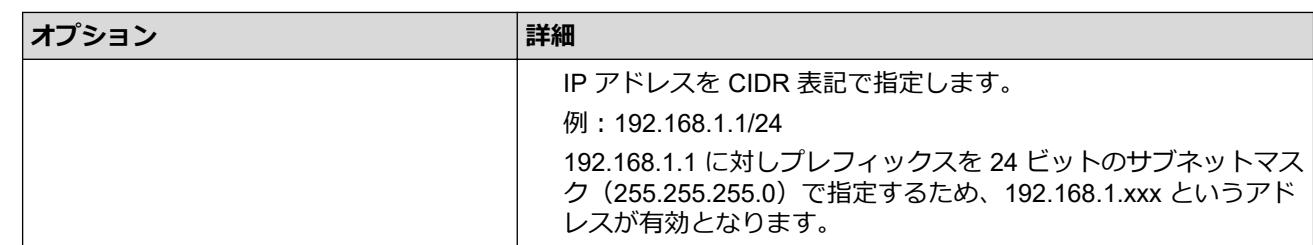

### 8. **OK** をクリックします。

使用中のテンプレートの設定を変更する場合は、本製品を再起動して設定を有効にします。

# **関連情報**

Ø

• IPsec [を使用する](#page-175-0)

**関連トピック:**

<span id="page-181-0"></span>[ホーム](#page-1-0) > [セキュリティ](#page-144-0) > IPsec [を使用する](#page-175-0) > Web Based Management を使用して IPsec テンプレートを 設定する

# **Web Based Management を使用して IPsec テンプレートを設定する**

- 1. ウェブブラウザーを起動します。
- 2. ブラウザーのアドレスバーに「https://製品の IP アドレス」と入力します(「製品の IP アドレス」には、本製 品の IP アドレスを入力します)。 例:

https://192.168.1.2

Ø

3. 必要に応じて**ログイン**欄にパスワードを入力し、**ログイン**をクリックします。

本製品の設定を管理するためのお買い上げ時のパスワードは、製品背面にあり、「**Pwd**」と表示されていま す。

4. ナビゲーションメニューに移動して、**ネットワーク** > **セキュリティ** > **IPsec テンプレート**をクリックします。

画面の左側にナビゲーションメニューが表示されない場合は、三から開始します。

- 5. **削除**ボタンをクリックして **IPsec テンプレート**を削除します。**IPsec テンプレート**が使用中の場合は、削除 できません。
- 6. 作成したい **IPsec テンプレート**をクリックします。**IPsec テンプレート**画面が表示されます。設定欄は、選 択する**テンプレートを使用する**および **IKE** によって異なります。
- 7. **テンプレート名**欄に、テンプレートの名前を入力します(最大 16 文字)。
- 8. **テンプレートを使用する**ドロップダウンリストで**カスタム**を選択した場合、**IKE** を選択してから、必要に応じ て設定値を変更します。
- 9. **OK** をクリックします。

#### **関連情報**

- IPsec [を使用する](#page-175-0)
	- IPsec [テンプレートの](#page-182-0) IKEv1 の設定
	- IPsec [テンプレートの](#page-184-0) IKEv2 設定
	- IPsec [テンプレートの手動設定](#page-187-0)

### **関連トピック:**

<span id="page-182-0"></span>[ホーム](#page-1-0) > [セキュリティ](#page-144-0) > IPsec [を使用する](#page-175-0) > [Web Based Management](#page-181-0) を使用して IPsec テンプレートを [設定する](#page-181-0) > IPsec テンプレートの IKEv1 の設定

# **IPsec テンプレートの IKEv1 の設定**

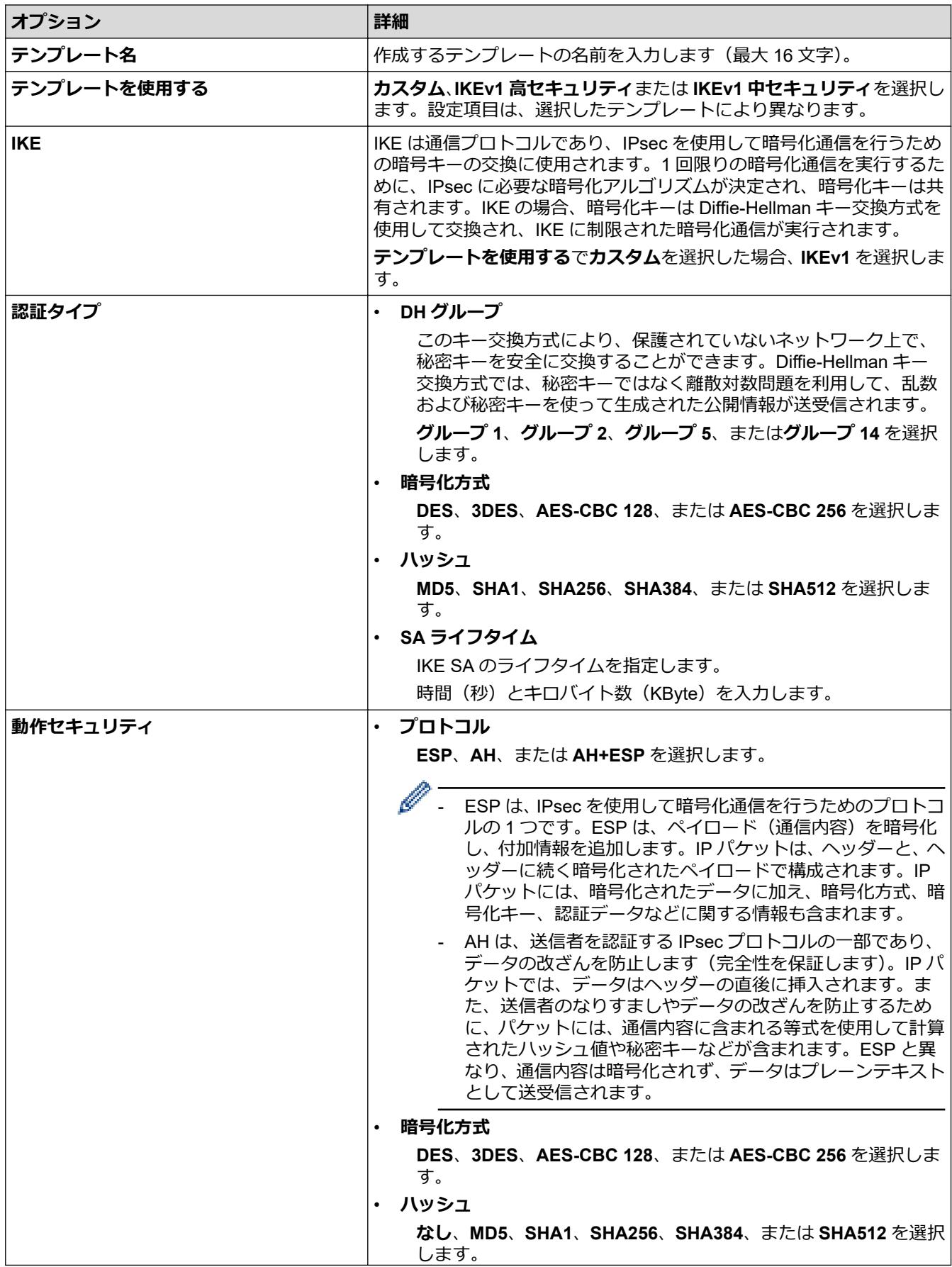

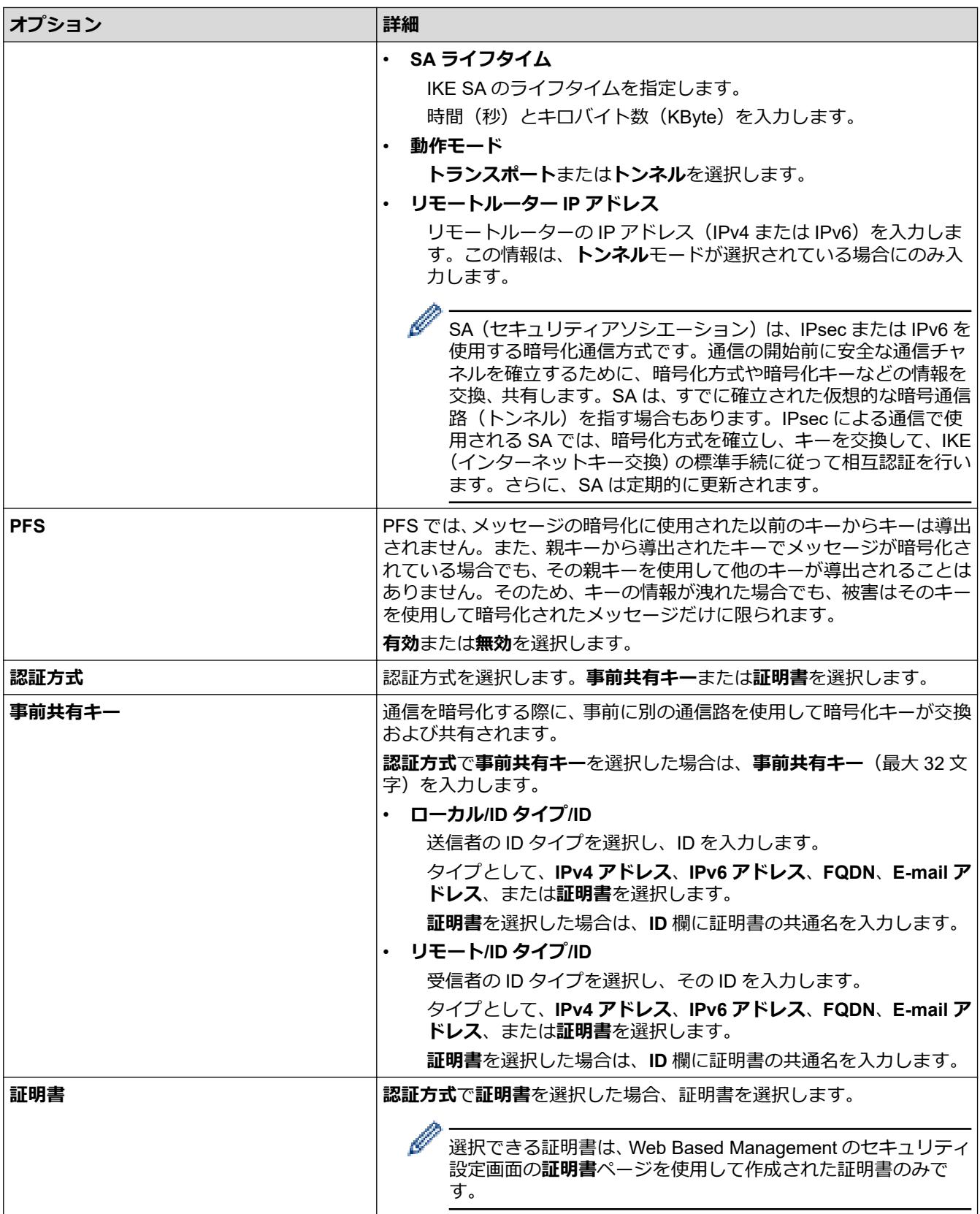

# **関連情報**

• [Web Based Management](#page-181-0) を使用して IPsec テンプレートを設定する

<span id="page-184-0"></span>[ホーム](#page-1-0) > [セキュリティ](#page-144-0) > IPsec [を使用する](#page-175-0) > [Web Based Management](#page-181-0) を使用して IPsec テンプレートを [設定する](#page-181-0) > IPsec テンプレートの IKEv2 設定

# **IPsec テンプレートの IKEv2 設定**

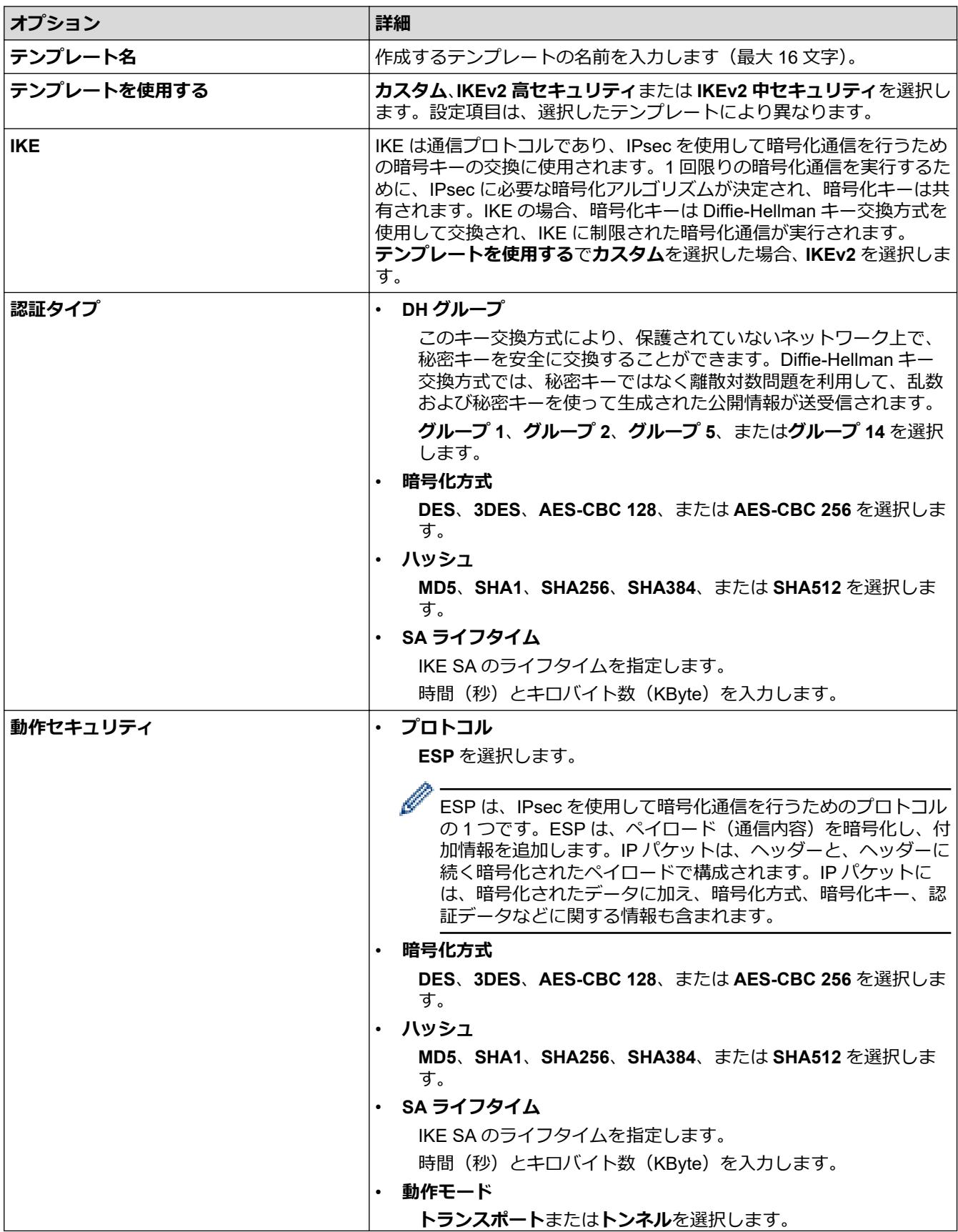

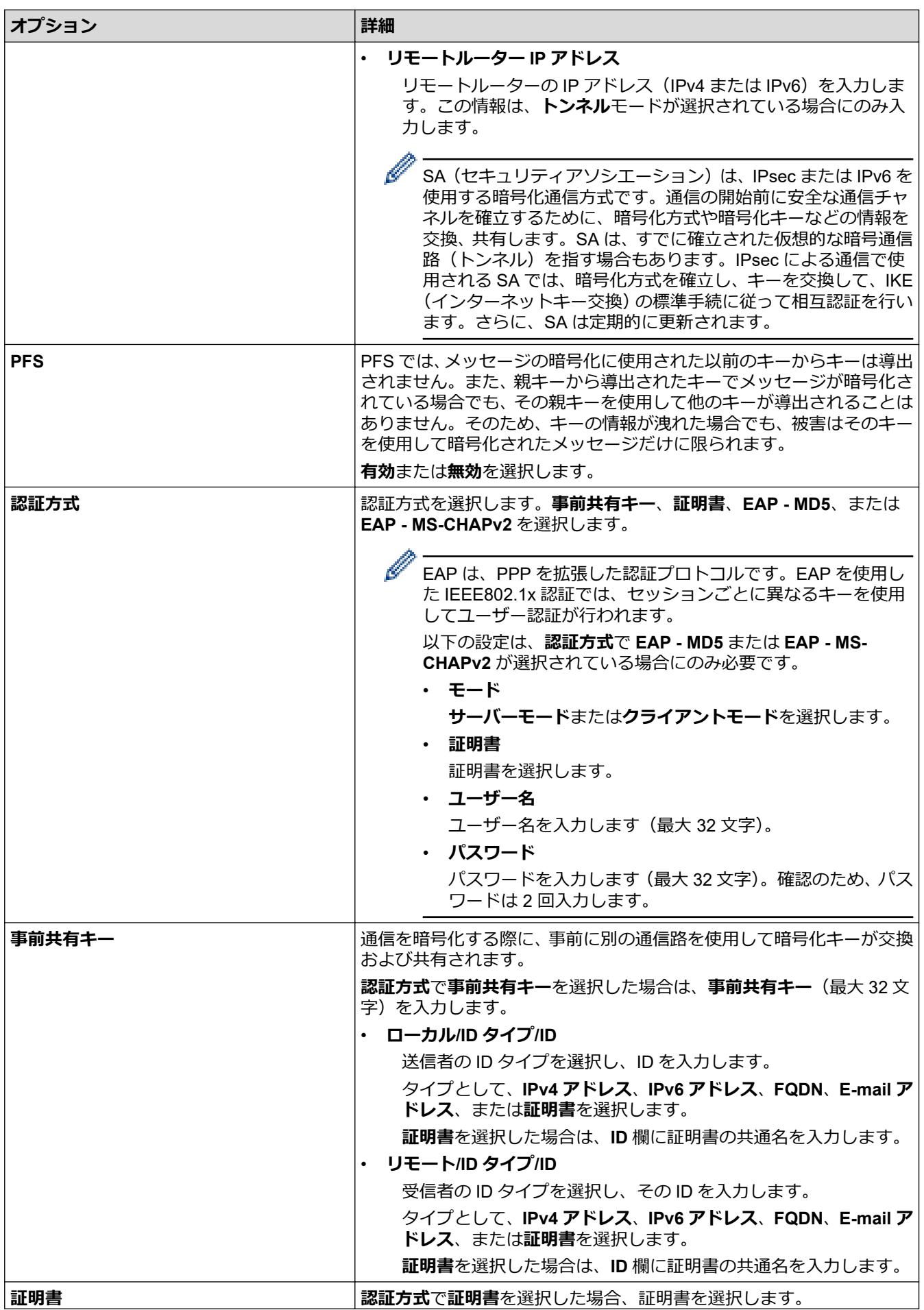

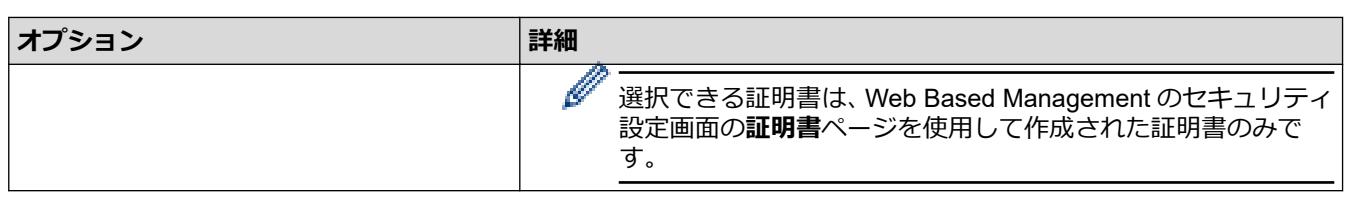

✓

# **関連情報**

• [Web Based Management](#page-181-0) を使用して IPsec テンプレートを設定する

<span id="page-187-0"></span>[ホーム](#page-1-0) > [セキュリティ](#page-144-0) > IPsec [を使用する](#page-175-0) > [Web Based Management](#page-181-0) を使用して IPsec テンプレートを [設定する](#page-181-0) > IPsec テンプレートの手動設定

# **IPsec テンプレートの手動設定**

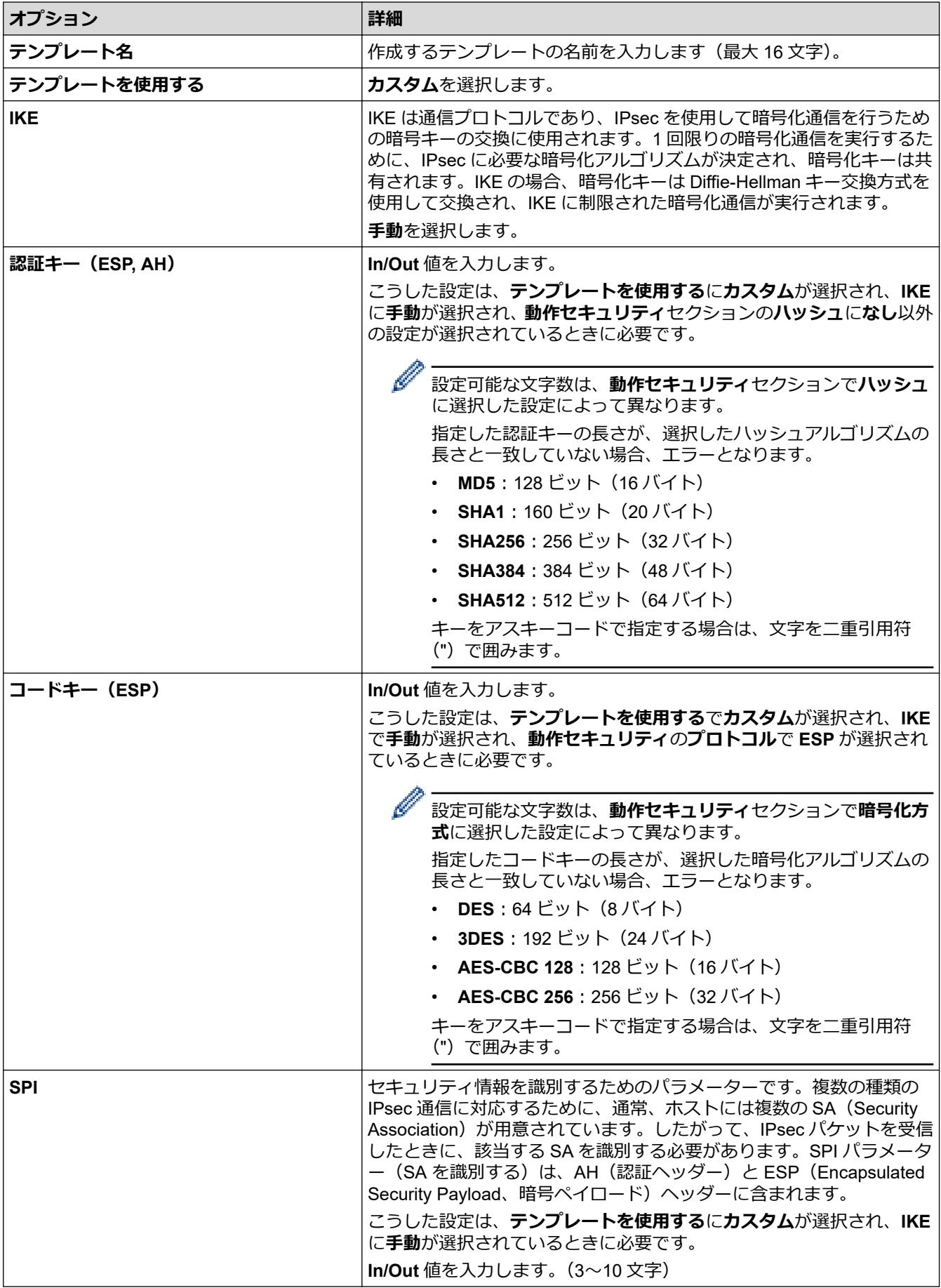

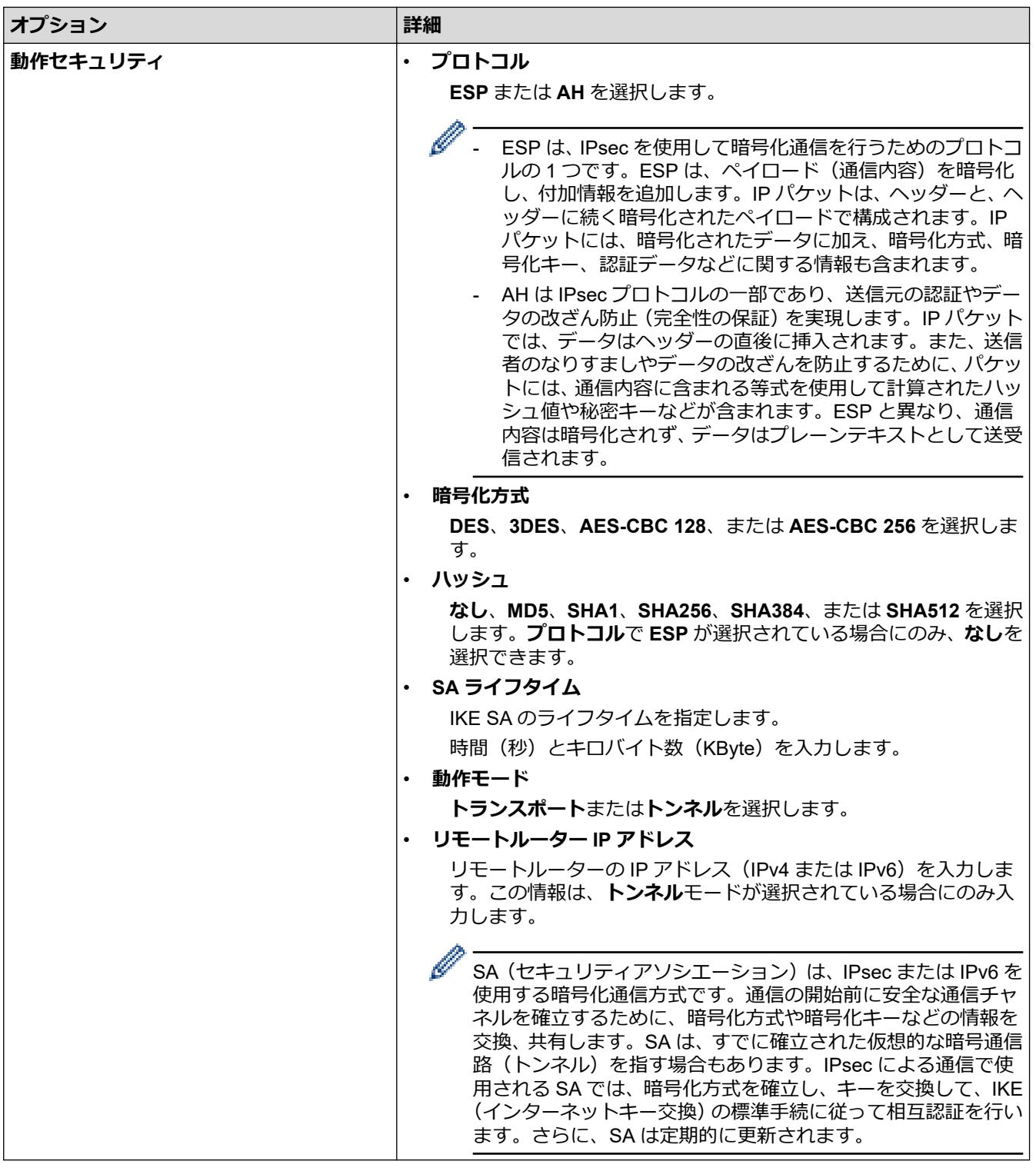

# ◆ 関連情報

• [Web Based Management](#page-181-0) を使用して IPsec テンプレートを設定する

### <span id="page-189-0"></span>▲[ホーム](#page-1-0) > [セキュリティ](#page-144-0) > IEEE 802.1x 認証 (有線または無線ネットワーク用) を使用する

## **IEEE 802.1x 認証(有線または無線ネットワーク用)を使用する**

- [IEEE 802.1x](#page-190-0) 認証について
- [Web Based Management](#page-191-0) を使用して有線または無線 LAN の IEEE 802.1x 認証を設定す [る](#page-191-0)
- [IEEE 802.1x](#page-193-0) 認証方式

<span id="page-190-0"></span>▲[ホーム](#page-1-0) > [セキュリティ](#page-144-0) > IEEE 802.1x 認証 (有線または無線ネットワーク用) を使用する > IEEE 802.1x 認 証について

# **IEEE 802.1x 認証について**

IEEE 802.1x は、有線および無線 LAN の IEEE 標準であり、非認証のネットワーク機器からのアクセスを制限し ます。本ブラザー製品(サプリカント)は、アクセスポイントまたはハブを通して、RADIUS サーバー(認証サ ーバー)に認証要求を送信します。 要求が RADIUS サーバーに確認されると、 本製品はネットワークにアクセス することができます。

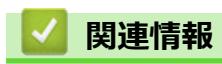

• IEEE 802.1x [認証\(有線または無線ネットワーク用\)を使用する](#page-189-0)

<span id="page-191-0"></span>**▲[ホーム](#page-1-0) > [セキュリティ](#page-144-0) > IEEE 802.1x [認証\(有線または無線ネットワーク用\)を使用する](#page-189-0) > Web Based** Management を使用して有線または無線 LAN の IEEE 802.1x 認証を設定する

## **Web Based Management を使用して有線または無線 LAN の IEEE 802.1x 認証を設定する**

- EAP-TLS 認証を使用して本製品を設定する場合、設定の開始前に、CA により発行されたクライアント証 明書を必ずインストールしてください。クライアント証明書については、ネットワーク管理者に問い合わ せてください。複数の証明書をインストールした場合、使用する証明書の名前を書き留めておくことをお 勧めします。
- サーバー証明書を検証する前に、該当のサーバー証明書に署名した CA 発行の、CA 証明書をインポートす る必要があります。ネットワーク管理者または契約しているインターネットサービスプロバイダー(ISP) にお問い合わせください。

操作パネルから無線セットアップウィザードを使用して IEEE 802.1x 認証を設定することもできます(無線 LAN)。

- 1. ウェブブラウザーを起動します。
- 2. ブラウザーのアドレスバーに「https://製品の IP アドレス」と入力します(「製品の IP アドレス」には、本製 品の IP アドレスを入力します)。
	- 例:

https://192.168.1.2

ドメイン名システムを使用しているか、NetBIOS 名を有効にしている場合、IP アドレスの代わりに 「SharedPrinter」など、他の名前を入力することができます。

例:

https://SharedPrinter

NetBIOS 名を有効にした場合は、ノード名も使用できます。

例:

https://brnxxxxxxxxxxxx

NetBIOS 名は、ネットワーク設定リストで確認できます。

3. 必要に応じて**ログイン**欄にパスワードを入力し、**ログイン**をクリックします。

Ø 本製品の設定を管理するためのお買い上げ時のパスワードは、製品背面にあり、「**Pwd**」と表示されていま す。

4. ナビゲーションメニューに移動して、**ネットワーク**をクリックします。

画面の左側にナビゲーションメニューが表示されない場合は、三から開始します。

- 5. 以下のいずれかを行ってください:
	- 有線 LAN の場合 **有線** > **有線 802.1x 認証**をクリックします。
	- 無線 LAN の場合

**無線** > **無線 (エンタープライズ)**をクリックします。

6. IEEE 802.1x 認証を設定します。

- 有線 LAN の IEEE 802.1x 認証を有効にするには、**有線 802.1x 認証**ページの**有線 802.1x** で**有効**を選択 します。
	- **EAP-TLS** 認証を使用している場合、検証のためにインストールされているクライアント証明書を(証 明書の名前付きで表示)、**クライアント証明書**ドロップダウンリストから選択する必要があります。
	- **EAP-FAST**、**PEAP**、**EAP-TTLS**、または **EAP-TLS** 認証を選択する場合は、**サーバー証明書の検証**ドロ ップダウンリストから検証方式を選択します。該当のサーバー証明書に署名した CA が発行し、あらか じめ製品にインポートされた CA 証明書を使用して、サーバー証明書を検証します。
- **サーバー証明書の検証**ドロップダウンリストから、以下の検証方式のいずれかを選択します。

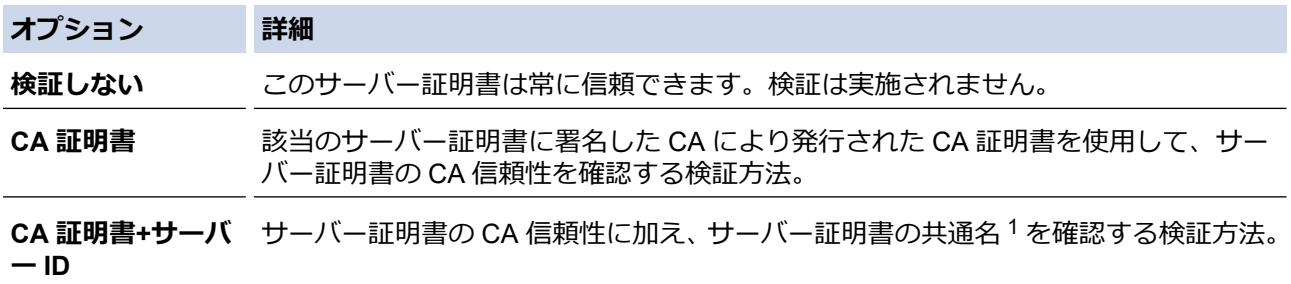

7. 設定が終了したら、**OK** をクリックします。

有線 LAN の場合:設定後、IEEE 802.1x がサポートされたネットワークに、使用製品を接続します。数分後、 ネットワーク設定リストを印刷して、<**Wired IEEE 802.1x**>の状態を確認します。

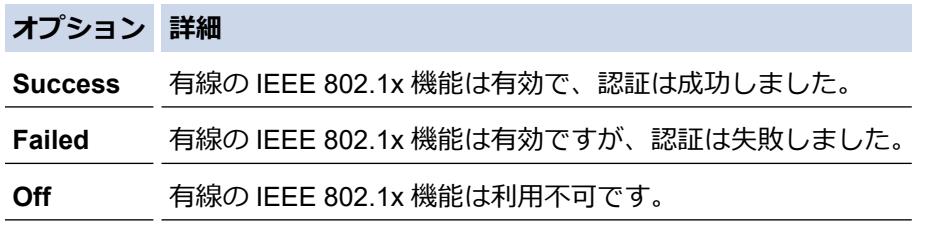

## **関連情報**

• IEEE 802.1x [認証\(有線または無線ネットワーク用\)を使用する](#page-189-0)

#### **関連トピック:**

- [ネットワーク設定リストを印刷する](#page-139-0)
- 無線 LAN [レポートを印刷する](#page-134-0)
- [Web Based Management](#page-346-0) にアクセスする
- [デバイスセキュリティの証明書を設定する](#page-146-0)
- [サポートされているセキュリティ証明書機能](#page-147-0)

<sup>1</sup> 共通名の検証では、サーバー証明書の共通名と、**サーバー ID** に設定された文字列を比較します。この方式を使用する前に、サーバー証明書 の共通名についてシステム管理者に問い合わせて、**サーバー ID** を設定してください。

<span id="page-193-0"></span>[ホーム](#page-1-0) > [セキュリティ](#page-144-0) > IEEE 802.1x [認証\(有線または無線ネットワーク用\)を使用する](#page-189-0) > IEEE 802.1x 認 証方式

# **IEEE 802.1x 認証方式**

### **EAP-FAST**

EAP-FAST (Extensible Authentication Protocol-Flexible Authentication via Secured Tunneling) は、Cisco Systems 社が開発したプロトコルで、認証のためのユーザー ID とパスワード、および対称キーアルゴリズム を使用してトンネル認証プロセスを実現します。

本製品は、以下の内部認証方式をサポートしています。

- EAP-FAST/NONE
- EAP-FAST/MS-CHAPv2
- EAP-FAST/GTC

### **EAP-MD5 (有線 LAN)**

拡張可能認証プロトコルメッセージダイジェストアルゴリズム 5(EAP-MD5:Extensible Authentication Protocol-Message Digest Algorithm 5) はユーザー ID とパスワードを使用して、チャレンジ/レスポンス認証 を行います。

### **PEAP**

保護された拡張可能認証プロトコル(PEAP:Protected Extensible Authentication Protocol)は、Cisco Systems 社、Microsoft 社、および RSA セキュリティ社が開発した EAP 方式です。PEAP はユーザー ID とパスワード を送信するために、クライアントと認証サーバー間に、暗号化した Secure Sockets Layer(SSL)/Transport Layer Security(TLS)トンネルを作成します。PEAP により、サーバーとクライアント間の相互認証が行えま す。

本製品は、以下の内部認証をサポートしています。

- PEAP/MS-CHAPv2
- PEAP/GTC

### **EAP-TTLS**

拡張可能認証プロトコルトンネル方式トランスポートレイヤーセキュリティ(EAP-TTLS:Extensible Authentication Protocol-Tunneled Transport Layer Security)は、ファンク・ソフトウェア社と Certicom 社に よって開発されました。EAP-TTLS は、クライアントと認証サーバー間に、ユーザー ID およびパスワードを 送信するための、PEAP 同様の暗号化 SSL トンネルを作成します。EAP-TTLS により、サーバーとクライア ント間の相互認証が行えます。

本製品は、以下の内部認証をサポートしています。

- EAP-TTLS/CHAP
- EAP-TTLS/MS-CHAP
- FAP-TTI S/MS-CHAPv2
- EAP-TTLS/PAP

#### **EAP-TLS**

拡張可能認証プロトコルトランスポートレイヤーセキュリティ(EAP-TLS:Extensible Authentication Protocol-Transport Layer Security)では、クライアントと認証サーバーのいずれにも、デジタル証明書認証が必要で す。

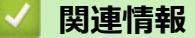

• IEEE 802.1x [認証\(有線または無線ネットワーク用\)を使用する](#page-189-0)

<span id="page-194-0"></span>[ホーム](#page-1-0) > [セキュリティ](#page-144-0) > Active Directory 認証を使用する

# **Active Directory 認証を使用する**

- [Active Directory](#page-195-0) 認証について
- [Web Based Management](#page-196-0) を使用して Active Directory 認証を設定する
- [本製品にログインし、操作パネルを使用して設定値を変更する\(](#page-197-0)Active Directory 認証)

<span id="page-195-0"></span>[ホーム](#page-1-0) > [セキュリティ](#page-144-0) > [Active Directory](#page-194-0) 認証を使用する > Active Directory 認証について

# **Active Directory 認証について**

Active Directory 認証により、本製品の使用が制限されます。Active Directory 認証が有効の場合、本製品の操作パ ネルはロックされます。本製品の設定を変更するには、ユーザー ID とパスワードを入力する必要があります。

Active Directory 認証の設定は、Web Based Management を使用して変更できます。

## **関連情報**

• [Active Directory](#page-194-0) 認証を使用する

<span id="page-196-0"></span>[ホーム](#page-1-0) > [セキュリティ](#page-144-0) > [Active Directory](#page-194-0) 認証を使用する > Web Based Management を使用して Active Directory 認証を設定する

## **Web Based Management を使用して Active Directory 認証を設定する**

Active Directory 認証は、Kerberos 認証および NTLMv2 認証をサポートしています。認証のための SNTP プロ トコル(ネットワークタイムサーバー)と DNS サーバー構成を設定する必要があります。

- 1. ウェブブラウザーを起動します。
- 2. ブラウザーのアドレスバーに「https://製品の IP アドレス」と入力します(「製品の IP アドレス」には、本製 品の IP アドレスを入力します)。

例:

Ø

https://192.168.1.2

3. 必要に応じて**ログイン**欄にパスワードを入力し、**ログイン**をクリックします。

Ø 本製品の設定を管理するためのお買い上げ時のパスワードは、製品背面にあり、「**Pwd**」と表示されていま す。

4. ナビゲーションメニューに移動して、**管理者設定** > **制限機能**をクリックします。

画面の左側にナビゲーションメニューが表示されない場合は、ミから開始します。

- 5. **Active Directory 認証**を選択します。
- 6. **OK** をクリックします。
- 7. **Active Directory 認証**メニューを選択します。
- 8. 次の設定を行います。

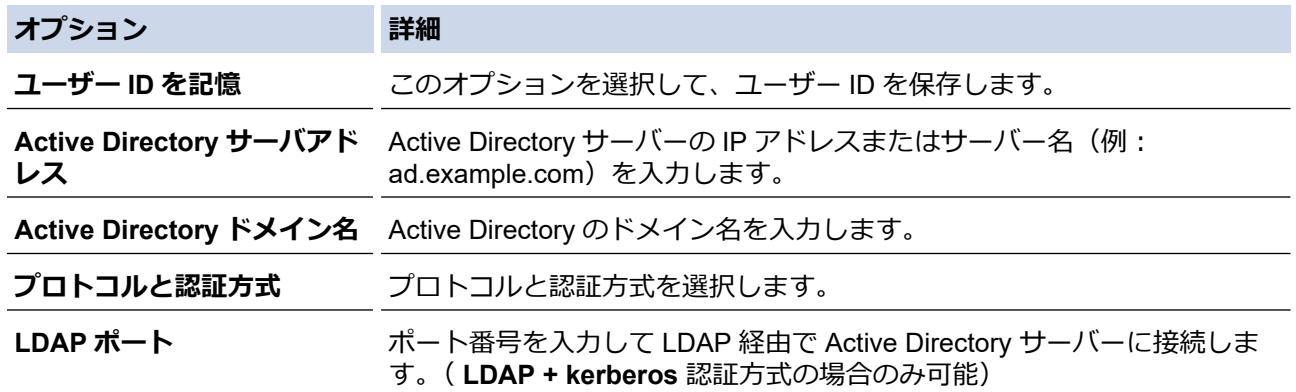

9. **OK** をクリックします。

### **関連情報**

• [Active Directory](#page-194-0) 認証を使用する

**関連トピック:**

<span id="page-197-0"></span>▲[ホーム](#page-1-0) > [セキュリティ](#page-144-0) > [Active Directory](#page-194-0) 認証を使用する > 本製品にログインし、操作パネルを使用して設 定値を変更する(Active Directory 認証)

# **本製品にログインし、操作パネルを使用して設定値を変更する(Active Directory 認証)**

Active Directory 認証が有効の場合、本製品の操作パネルにユーザー ID とパスワードが入力されるまで、操作 パネルはロックされた状態となります。

- 1. 操作パネルを使用して、製品の画面にユーザー ID とパスワードを入力します。
- 2. [OK]を押します。
- 3. 認証が成功すると、製品の操作パネルのロックが解除されます。

## **関連情報**

• [Active Directory](#page-194-0) 認証を使用する

### <span id="page-198-0"></span>[ホーム](#page-1-0) > [セキュリティ](#page-144-0) > LDAP 認証を使用する

## **LDAP 認証を使用する**

- LDAP [認証について](#page-199-0)
- [Web Based Management](#page-200-0) を使用して LDAP 認証を設定する
- [本製品にログインし、操作パネルを使用して設定値を変更する\(](#page-201-0)LDAP 認証)

<span id="page-199-0"></span>[ホーム](#page-1-0) > [セキュリティ](#page-144-0) > LDAP [認証を使用する](#page-198-0) > LDAP 認証について

## **LDAP 認証について**

LDAP 認証により、本製品の使用が制限されます。LDAP 認証が有効の場合、本製品の操作パネルはロックされ ます。本製品の設定を変更するには、ユーザー ID とパスワードを入力する必要があります。

LDAP 認証設定は、Web Based Management を使用して変更できます。

## **関連情報**

• LDAP [認証を使用する](#page-198-0)

<span id="page-200-0"></span>[ホーム](#page-1-0) > [セキュリティ](#page-144-0) > LDAP [認証を使用する](#page-198-0) > Web Based Management を使用して LDAP 認証を設定 する

## **Web Based Management を使用して LDAP 認証を設定する**

- 1. ウェブブラウザーを起動します。
- 2. ブラウザーのアドレスバーに「https://製品の IP アドレス」と入力します(「製品の IP アドレス」には、本製 品の IP アドレスを入力します)。 例:

https://192.168.1.2

Ø

3. 必要に応じて**ログイン**欄にパスワードを入力し、**ログイン**をクリックします。

本製品の設定を管理するためのお買い上げ時のパスワードは、製品背面にあり、「**Pwd**」と表示されていま す。

4. ナビゲーションメニューに移動して、**管理者設定** > **制限機能**をクリックします。

Ø 画面の左側にナビゲーションメニューが表示されない場合は、ミから開始します。

- 5. **LDAP 認証**を選択します。
- 6. **OK** をクリックします。
- 7. **LDAP 認証**メニューをクリックします。
- 8. 次の設定を行います。

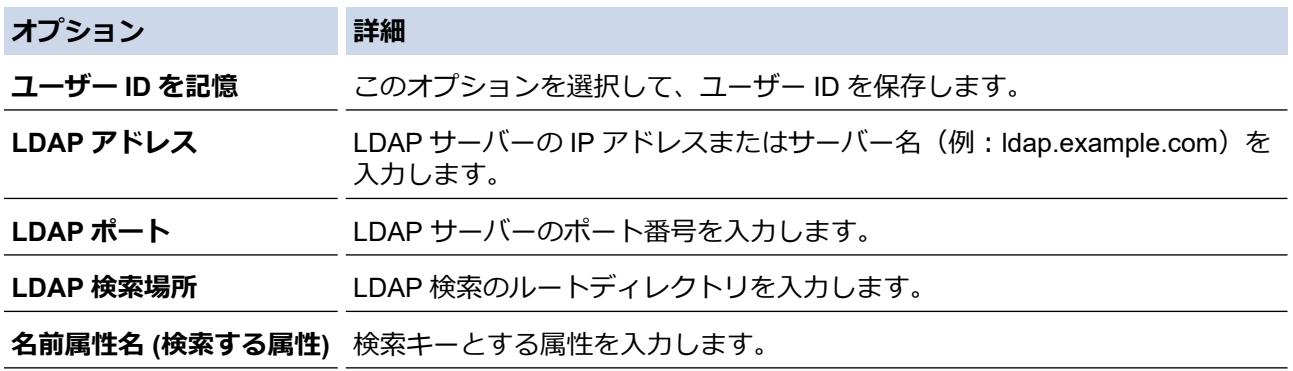

9. **OK** をクリックします。

### **関連情報**

• LDAP [認証を使用する](#page-198-0)

### **関連トピック:**

<span id="page-201-0"></span>[ホーム](#page-1-0) > [セキュリティ](#page-144-0) > LDAP [認証を使用する](#page-198-0) > 本製品にログインし、操作パネルを使用して設定値を変 更する(LDAP 認証)

# **本製品にログインし、操作パネルを使用して設定値を変更する(LDAP 認証)**

LDAP 認証が有効の場合、本製品の操作パネルにユーザー ID とパスワードが入力されるまで、操作パネルはロ ックされた状態となります。

- 1. 操作パネルを使用して、製品の画面にユーザー ID とパスワードを入力します。
- 2. [OK]を押します。
- 3. 認証が成功すると、製品の操作パネルのロックが解除されます。

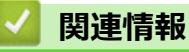

• LDAP [認証を使用する](#page-198-0)

<span id="page-202-0"></span>▲[ホーム](#page-1-0) > [セキュリティ](#page-144-0) > セキュリティ機能ロック 3.0 を使用する

## **セキュリティ機能ロック 3.0 を使用する**

セキュリティ機能ロック 3.0 は、本製品で利用できる機能を制限し、安全性を高めます。

- [セキュリティ機能ロック](#page-203-0) 3.0 を使用する前に
- Web Based Management [を使用してセキュリティ機能ロック](#page-204-0) 3.0 を設定する
- セキュリティ機能ロック 3.0 [のパブリックモードを設定する](#page-205-0)
- [セキュリティ機能ロック](#page-206-0) 3.0 その他の機能について
- [本製品の操作パネルを使用して新しい](#page-207-0) IC カードを登録する
- 外付け IC [カードリーダーを登録する](#page-208-0)

<span id="page-203-0"></span>[ホーム](#page-1-0) > [セキュリティ](#page-144-0) > [セキュリティ機能ロック](#page-202-0) 3.0 を使用する > セキュリティ機能ロック 3.0 を使用す る前に

# **セキュリティ機能ロック 3.0 を使用する前に**

セキュリティ機能ロックを使用してパスワードを設定し、特定のユーザーページへのアクセスを設定して、以下 の機能の一部または全部へのアクセスを許可します。

Web Based Management を使用して、以下のセキュリティ機能ロック 3.0 設定値の設定や変更を行うことができ ます。

• **印刷**

印刷には、AirPrint、Brother iPrint&Scan、および Brother Mobile Connect を経由するプリントジョブの送信 が含まれます。

ユーザーのログイン名を事前に登録すると、ユーザーはパスワードの入力なしで印刷機能を使用できます。

- **メディア**
- **クラウド接続**(サポート対象モデルのみ)
- **枚数制限(\*)**
- **カラープリント**
- **ページカウンター**
- **カード ID**(サポート対象モデルのみ)

## **関連情報**

<span id="page-204-0"></span>[ホーム](#page-1-0) > [セキュリティ](#page-144-0) > [セキュリティ機能ロック](#page-202-0) 3.0 を使用する > Web Based Management を使用して セキュリティ機能ロック 3.0 を設定する

## **Web Based Management を使用してセキュリティ機能ロック 3.0 を設定す る**

- 1. ウェブブラウザーを起動します。
- 2. ブラウザーのアドレスバーに「https://製品の IP アドレス」と入力します(「製品の IP アドレス」には、本製 品の IP アドレスを入力します)。

例:

https://192.168.1.2

3. 必要に応じて**ログイン**欄にパスワードを入力し、**ログイン**をクリックします。

Ø 本製品の設定を管理するためのお買い上げ時のパスワードは、製品背面にあり、「**Pwd**」と表示されていま す。

4. ナビゲーションメニューに移動して、**管理者設定** > **制限管理**または**制限機能**をクリックします。

Ø 画面の左側にナビゲーションメニューが表示されない場合は、ミから開始します。

- 5. **セキュリティ機能ロック**を選択します。
- 6. **OK** をクリックします。
- 7. **機能制限**メニューをクリックします。
- 8. **ユーザーリスト/機能制限** 欄にグループ名またはユーザー名を入力します。
- 9. **印刷**およびその他の列で、チェックボックスを選択して一覧表示されている機能を許可するか、チェックボ ックスの選択を解除してこれらの機能を制限します。
- 10. 最大ページ数を設定するには、**枚数制限**列の**オン**チェックボックスを選択し、**最大ページ数**欄で最大数を入 力します。
- 11. **OK** をクリックします。
- 12. **ユーザーリスト**メニューをクリックします。
- 13. **ユーザーリスト**欄で、ユーザー名を入力します。
- 14. **パスワード**欄に、パスワードを入力します。

Ø モデルによって設定できる文字数は異なります。

15. ユーザーのカード ID を登録するには、**カード ID** 欄でカード番号を入力します(特定のモデルのみ対応)。

16. ユーザーごとにドロップダウンリストから**ユーザーリスト/機能制限**を選択します。

17. **OK** をクリックします。

**セキュリティ機能ロック**メニューでユーザーリストのロックアウト設定を変更することもできます。

#### **関連情報**

• [セキュリティ機能ロック](#page-202-0) 3.0 を使用する

**関連トピック:**

<span id="page-205-0"></span>[ホーム](#page-1-0) > [セキュリティ](#page-144-0) > [セキュリティ機能ロック](#page-202-0) 3.0 を使用する > セキュリティ機能ロック 3.0 のパブリ ックモードを設定する

## **セキュリティ機能ロック 3.0 のパブリックモードを設定する**

セキュリティ機能ロック画面を使用してパブリックモードを設定します。これにより、パブリックユーザーに利 用可能な機能が制限されます。パブリックユーザーは、パブリックモード設定により利用可能となった機能に、 パスワードの入力なしでアクセスできます。

Ø パブリックモードの対象は、Brother iPrint&Scan および Brother Mobile Connect を介して送信される印刷ジ ョブなどです。

- 1. ウェブブラウザーを起動します。
- 2. ブラウザーのアドレスバーに「https://製品の IP アドレス」と入力します(「製品の IP アドレス」には、本製 品の IP アドレスを入力します)。

例:

https://192.168.1.2

3. 必要に応じて**ログイン**欄にパスワードを入力し、**ログイン**をクリックします。

Ø 本製品の設定を管理するためのお買い上げ時のパスワードは、製品背面にあり、「**Pwd**」と表示されていま す。

4. ナビゲーションメニューに移動して、**管理者設定** > **制限管理**または**制限機能**をクリックします。

画面の左側にナビゲーションメニューが表示されない場合は、 三から開始します。

- 5. **セキュリティ機能ロック**を選択します。
- 6. **OK** をクリックします。
- 7. **機能制限**メニューをクリックします。
- 8. **一般モード**行で、チェックボックスを選択して一覧表示されている機能を許可するか、チェックボックスの 選択を解除してこれらの機能を制限します。
- 9. **OK** をクリックします。

### **関連情報**

• [セキュリティ機能ロック](#page-202-0) 3.0 を使用する

**関連トピック:**

<span id="page-206-0"></span>▲[ホーム](#page-1-0) > [セキュリティ](#page-144-0) > [セキュリティ機能ロック](#page-202-0) 3.0 を使用する > セキュリティ機能ロック 3.0 その他の 機能について

## **セキュリティ機能ロック 3.0 その他の機能について**

セキュリティ機能ロック画面で以下の機能を設定します。

#### **カウンターリセット**

**ページカウンター**列で**カウンターリセット**をクリックして、ページカウンターをリセットします。

#### **CSV ファイルへ出力**

**CSV ファイルへ出力**をクリックして、**ユーザーリスト/機能制限**情報を含む現在および前回のページカウンタ ーを、CSV ファイルとしてエクスポートします。

#### **カード ID(サポート対象モデルのみ)**

**ユーザーリスト**メニューをクリックして、**カード ID** 欄にユーザーのカード ID を入力します。IC カードを認証 に使用できます。

#### **前回ログ**

カウンターをリセットした後でページ数を確認したい場合は、**前回ログ**をクリックします。

**カウンター自動リセット**

**カウンター自動リセット**をクリックして、ページカウンターのリセット間隔を設定します。毎日、毎週、毎月 のいずれかを選択します。

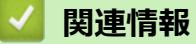

<span id="page-207-0"></span>[ホーム](#page-1-0) > [セキュリティ](#page-144-0) > [セキュリティ機能ロック](#page-202-0) 3.0 を使用する > 本製品の操作パネルを使用して新しい IC カードを登録する

# **本製品の操作パネルを使用して新しい IC カードを登録する**

- 1. 登録済みの IC カード (集積回路カード)を、本製品の操作パネルの NFC (近距離無線通信) タッチ部分にタ ッチします。
- 2. 画面の左上に表示されている 2. XXXX 本来を押します。
- 3. [カード情報を登録する]を押します。
- 4. 新しい IC カードを NFC タッチ部分にタッチします。 新しい IC カードの番号が本製品に登録されます。
- 5. [OK]を押します。

## **関連情報**

<span id="page-208-0"></span>[ホーム](#page-1-0) > [セキュリティ](#page-144-0) > [セキュリティ機能ロック](#page-202-0) 3.0 を使用する > 外付け IC カードリーダーを登録する

## **外付け IC カードリーダーを登録する**

外付け IC(集積回路)カードリーダーを接続する場合は、Web Based Management でカードリーダーを登録し てください。本製品は外付け IC カードリーダーに対応する HID クラスのドライバーをサポートしています。

- 1. ウェブブラウザーを起動します。
- 2. ブラウザーのアドレスバーに「https://製品の IP アドレス」と入力します(「製品の IP アドレス」には、本製 品の IP アドレスを入力します)。

例:

https://192.168.1.2

3. 必要に応じて**ログイン**欄にパスワードを入力し、**ログイン**をクリックします。

本製品の設定を管理するためのお買い上げ時のパスワードは、製品背面にあり、「**Pwd**」と表示されていま す。

4. ナビゲーションメニューに移動して、**管理者設定** > **外付けカードリーダー**をクリックします。

Ø 画面の左側にナビゲーションメニューが表示されない場合は、ミから開始します。

- 5. 必要な情報を入力し、**OK** をクリックします。
- 6. 本製品を再起動して、設定を有効にします。
- 7. カードリーダーを本製品に接続します。

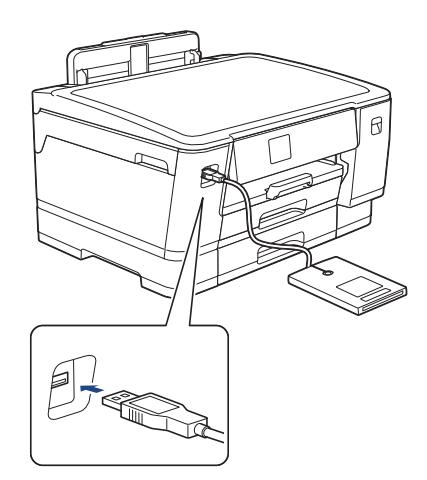

8. カード認証を使用するときに、カードをカードリーダーにタッチします。

### **関連情報**

- **関連トピック:**
- [Web Based Management](#page-346-0) にアクセスする

### <span id="page-209-0"></span>■[ホーム](#page-1-0) > [セキュリティ](#page-144-0) > E メールを安全に送信する

## **E メールを安全に送信する**

- [Web Based Management](#page-210-0) を使用して E メール送信の設定を行う
- [ユーザー認証を使用して](#page-211-0) E メールを送信する
- SSL/TLS を使用して E [メールを安全に送信する](#page-212-0)

<span id="page-210-0"></span>[ホーム](#page-1-0) > [セキュリティ](#page-144-0) > E [メールを安全に送信する](#page-209-0) > Web Based Management を使用して E メール送信 の設定を行う

## **Web Based Management を使用して E メール送信の設定を行う**

Web Based Management を使用して、安全なユーザー認証付き E メール送信の設定、または SSL/TLS を使用 した E メール送信の設定を行うことを推奨します。

- 1. ウェブブラウザーを起動します。
- 2. ブラウザーのアドレスバーに「https://製品の IP アドレス」と入力します(「製品の IP アドレス」には、本製 品の IP アドレスを入力します)。

例:

Ø

https://192.168.1.2

3. 必要に応じて**ログイン**欄にパスワードを入力し、**ログイン**をクリックします。

Ø 本製品の設定を管理するためのお買い上げ時のパスワードは、製品背面にあり、「**Pwd**」と表示されていま す。

4. ナビゲーションメニューに移動して、**ネットワーク** > **ネットワーク** > **プロトコル**をクリックします。

画面の左側にナビゲーションメニューが表示されない場合は、ミから開始します。

- 5. **SMTP クライアント**欄で、**詳細設定**をクリックして、**SMTP クライアント**の状態が**有効**であることを確認し ます。
- 6. **SMTP クライアント**の設定を行います。
	- テストメールを送信して、E-mail の設定値が正しいことを確認します。
	- SMTP サーバーの設定値が不明の場合は、ネットワーク管理者またはインターネットサービスプロバイダ ー(ISP)にお問い合わせください。
- 7. 完了後、**OK** をクリックします。 **E メール送信設定テスト**ダイアログボックスが表示されます。
- 8. ダイアログボックスに表示される指示に従って、現在の設定値をテストします。

### **関連情報**

• E [メールを安全に送信する](#page-209-0)

**関連トピック:**

<span id="page-211-0"></span>[ホーム](#page-1-0) > [セキュリティ](#page-144-0) > E [メールを安全に送信する](#page-209-0) > ユーザー認証を使用して E メールを送信する

## **ユーザー認証を使用して E メールを送信する**

本製品は、ユーザー認証が必要な E-mail サーバーを経由して E-mail を送信するための SMTP-AUTH 方式をサポ ートしています。この方式により、非認証のユーザーによる E-mail サーバーへのアクセスが防止されます。 E メール通知および E メールレポートには、SMTP-AUTH 方式を使用できます(特定モデルのみ対応)。

Web Based Management を使用して SMTP 認証を設定することをお勧めします。

## **E-mail サーバー設定**

本製品の SMTP 認証方式を、お使いの E-mail サーバーが使用する方式と一致するように設定する必要がありま す。お使いの E-mail サーバーの設定については、ネットワーク管理者またはインターネットサービスプロバイダ ー(ISP)にお問い合わせください。

Ø SMTP サーバー認証を有効にするには、Web Based Management の **SMTP クライアント**画面の**送信メール サーバー認証方式**で、**SMTP-AUTH** を選択する必要があります。

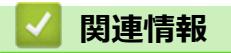

• E [メールを安全に送信する](#page-209-0)

<span id="page-212-0"></span>[ホーム](#page-1-0) > [セキュリティ](#page-144-0) > E [メールを安全に送信する](#page-209-0) > SSL/TLS を使用して E メールを安全に送信する

## **SSL/TLS を使用して E メールを安全に送信する**

本製品では SSL/TLS 通信方式をサポートしています。SSL/TLS 通信を使用している E メールサーバーを使用す るには、次の設定が必要です。

Web Based Management を使用して SSL/TLS を設定することを推奨します。

### **サーバー証明書を検証する**

**SSL/TLS** で、 **SSL** または **TLS** を選択している場合、 **サーバー証明書を検証** チェックボックスが自動的に選択 されます。

- Ø • サーバー証明書を検証する前に、該当のサーバー証明書に署名した CA 発行の、CA 証明書をインポー トする必要があります。CA 証明書のインポートの必要性について確認するには、ネットワーク管理者 または契約しているインターネットサービスプロバイダー(ISP)にお問い合わせください。
	- サーバー証明書を検証する必要がない場合は、**サーバー証明書を検証**チェックボックスの選択を解除し てください。

## **ポート番号**

Ø

**SSL** または **TLS** を選択すると、**ポート**値がプロトコルと一致するように変更されます。手動でポート番号を変 更するには、**SSL/TLS** 設定を選択した後、ポート番号を入力します。

本製品の通信方式を、お使いの E-mail サーバーで使用されている方式に合わせて設定する必要があります。お使 いの E-mail サーバーの設定については、ネットワーク管理者またはインターネットサービスプロバイダー(ISP) にお問い合わせください。

ほとんどの場合、安全なウェブメールサービスには次の設定が必要です。

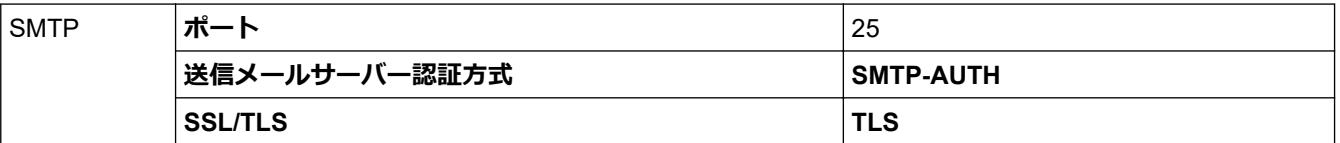

### **関連情報**

• E [メールを安全に送信する](#page-209-0)

#### **関連トピック:**

- SSL/TLS [を使用する](#page-161-0)
- [デバイスセキュリティの証明書を設定する](#page-146-0)

### <span id="page-213-0"></span>[ホーム](#page-1-0) > 管理者

# **管理者**

- [ネットワーク機能](#page-214-0)
- [セキュリティ機能](#page-215-0)
- [ブラザー管理ツール](#page-219-0)

<span id="page-214-0"></span>▲[ホーム](#page-1-0) > [管理者](#page-213-0) > ネットワーク機能

# **ネットワーク機能**

- Web Based Management [を使用して製品の設定を変更する](#page-343-0)
- [ネットワーク設定リストを印刷する](#page-139-0)
- [Web Based Management](#page-140-0) を使用して SNTP サーバーと時刻を同期する

## <span id="page-215-0"></span>**セキュリティ機能**

本製品には、最新のネットワークセキュリティの一部と暗号化プロトコルが使用されています。これらのネット ワーク機能を全体的なネットワークセキュリティプランに統合することで、データを保護し、本製品への不正な アクセスを防ぐことができます。

- [ネットワークセキュリティ](#page-216-0)
- [ユーザー認証](#page-218-0)
<span id="page-216-0"></span>▲[ホーム](#page-1-0) > [管理者](#page-213-0) > [セキュリティ機能](#page-215-0) > ネットワークセキュリティ

## **ネットワークセキュリティ**

- [不要なプロトコルを無効にする](#page-217-0)
- [デバイスセキュリティの証明書を設定する](#page-146-0)
- SSL/TLS [を使用する](#page-161-0)
- SNMPv3 [を使用する](#page-172-0)
- IPsec [を使用する](#page-175-0)
- IEEE 802.1x [認証\(有線または無線ネットワーク用\)を使用する](#page-189-0)

#### <span id="page-217-0"></span>[ホーム](#page-1-0) > [管理者](#page-213-0) > [セキュリティ機能](#page-215-0) > [ネットワークセキュリティ](#page-216-0) > 不要なプロトコルを無効にする

### **不要なプロトコルを無効にする**

- 1. ウェブブラウザーを起動します。
- 2. ブラウザーのアドレスバーに「https://製品の IP アドレス」と入力します(「製品の IP アドレス」には、本製 品の IP アドレスを入力します)。

例:

Ø

Ø

https://192.168.1.2

3. 必要に応じて**ログイン**欄にパスワードを入力し、**ログイン**をクリックします。

本製品の設定を管理するためのお買い上げ時のパスワードは、製品背面にあり、「**Pwd**」と表示されていま す。

4. ナビゲーションメニューに移動して、**ネットワーク** > **ネットワーク** > **プロトコル**をクリックします。

画面の左側にナビゲーションメニューが表示されない場合は、 三から開始します。

- 5. 不要なプロトコルのチェックボックスをオフにして無効にします。
- 6. **OK** をクリックします。
- 7. 本製品を再起動して、設定を有効にします。

### **関連情報**

- [ネットワークセキュリティ](#page-216-0)
- **関連トピック:**
- [Web Based Management](#page-346-0) にアクセスする

▲[ホーム](#page-1-0) > [管理者](#page-213-0) > [セキュリティ機能](#page-215-0) > ユーザー認証

# **ユーザー認証**

- [Active Directory](#page-194-0) 認証を使用する
- LDAP [認証を使用する](#page-198-0)
- [セキュリティ機能ロック](#page-202-0) 3.0 を使用する

▲[ホーム](#page-1-0) > [管理者](#page-213-0) > ブラザー管理ツール

## **ブラザー管理ツール**

ブラザーの管理ツールのいずれかを使用して、本製品のネットワーク設定を構成します。

[support.brother.co.jp](https://support.brother.co.jp/) で、お使いのモデルの**ソフトウェアダウンロード**ページに移動し、ツールをダウンロードし ます。

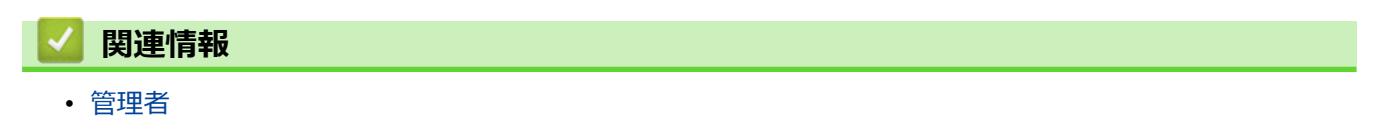

### <span id="page-220-0"></span>▲[ホーム](#page-1-0) > モバイル/クラウド接続

# **モバイル/クラウド接続**

- [クラウド接続機能](#page-221-0)
- [AirPrint](#page-234-0)
- Mopria®[プリントサービス](#page-240-0)
- [Brother Mobile Connect](#page-241-0)

<span id="page-221-0"></span>▲[ホーム](#page-1-0) > モバイル/[クラウド接続](#page-220-0) > クラウド接続機能

# **クラウド接続機能**

- [クラウド接続機能の概要](#page-222-0)
- [クラウド接続機能を使用してアクセスできるオンラインサービス](#page-225-0)
- [クラウド接続機能の設定](#page-226-0)
- [写真や文書をダウンロードして印刷する](#page-232-0)

<span id="page-222-0"></span>▲[ホーム](#page-1-0) > モバイル/[クラウド接続](#page-220-0) > [クラウド接続機能](#page-221-0) > クラウド接続機能の概要

### **クラウド接続機能の概要**

ウェブサイトに画像やファイルをアップロードしたり、閲覧したりできるサービスがあります。本製品では、こ のようなサービスにアップロードされている画像をダウンロードして印刷することができます。

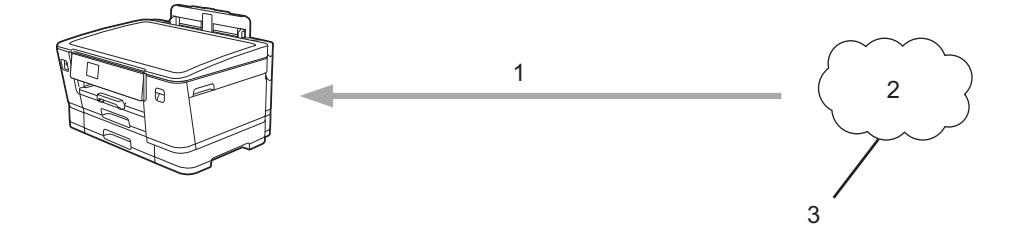

- 1. 印刷
- 2. 写真、画像、文書、その他のファイル
- 3. ウェブサービス

クラウド接続機能を使用するには、有線接続または無線接続で、本製品がインターネットにアクセスできるネッ トワーク環境が必要です。

プロキシサーバーを使用するネットワーク環境の場合は、お使いのブラザー製品でプロキシサーバーの設定をす る必要があります。お使いのネットワークの設定が不明な場合は、ネットワーク管理者に問い合わせてください。

Ø プロキシサーバーとは、直接インターネットに接続していない複数のパソコンとインターネットとの間を仲 介するコンピューターのことです。

クラウド接続機能を使用するには、画面の ||||||||||||||||||||機能] > [クラウド]を押します。

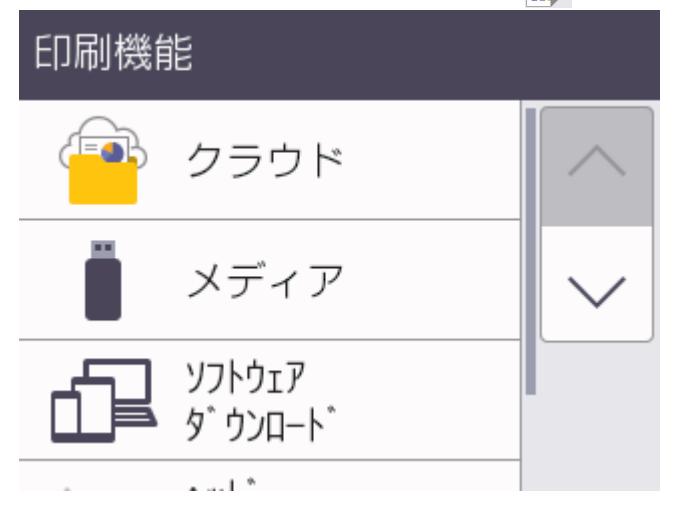

#### **関連情報**

- [クラウド接続機能](#page-221-0)
	- [本製品の操作パネルを使用してプロキシサーバーの設定を行う](#page-223-0)
	- Web Based Management [を使用してプロキシサーバーを設定する](#page-224-0)

<span id="page-223-0"></span>▲[ホーム](#page-1-0) > モバイル/[クラウド接続](#page-220-0) > [クラウド接続機能](#page-221-0) > [クラウド接続機能の概要](#page-222-0) > 本製品の操作パネルを 使用してプロキシサーバーの設定を行う

# **本製品の操作パネルを使用してプロキシサーバーの設定を行う**

ネットワークでプロキシサーバーを使用している場合、次のプロキシサーバーの情報を、お使いのブラザー製 品で設定する必要があります。

- プロキシサーバーのアドレス
- ポート番号
- ユーザー名
- パスワード
- 1. | [メニュー] > [全てのメニュー] > [ネットワーク] > [Web 接続設定] > [プロキシ設定] > [プロキシ経 由接続]を押します。
- 2. [オン]を押します。
- 3. 設定したいオプションを押して、プロキシサーバーの情報を入力します。 [OK]を押します。
- 4. 「を押します。

### **関連情報**

• [クラウド接続機能の概要](#page-222-0)

<span id="page-224-0"></span>▲[ホーム](#page-1-0) > モバイル/[クラウド接続](#page-220-0) > [クラウド接続機能](#page-221-0) > [クラウド接続機能の概要](#page-222-0) > Web Based Management を使用してプロキシサーバーを設定する

# **Web Based Management を使用してプロキシサーバーを設定する**

ネットワークでプロキシサーバーを使用している場合、次のプロキシサーバーの情報を、Web Based Management 上で設定する必要があります。

- プロキシサーバーのアドレス
- ポート番号
- ユーザー名
- パスワード

Windows の場合は Microsoft Internet Explorer 11/Microsoft Edge、Mac の場合は Safari 13、Android (4.x 以 降)の場合は Google Chrome™、iOS (10.x 以降)の場合は Google Chrome™/Safari が推奨されます。ど のウェブブラウザーの場合も、JavaScript および Cookies を有効にして使用してください。

- 1. ウェブブラウザーを起動します。
- 2. ブラウザーのアドレスバーに「https://製品の IP アドレス」と入力します(「製品の IP アドレス」には、本製 品の IP アドレスを入力します)。

例:

https://192.168.1.2

3. 必要に応じて**ログイン**欄にパスワードを入力し、**ログイン**をクリックします。

本製品の設定を管理するためのお買い上げ時のパスワードは、製品背面にあり、「**Pwd**」と表示されていま す。

4. ナビゲーションメニューに移動して、**ネットワーク** > **ネットワーク** > **プロトコル**をクリックします。

画面の左側にナビゲーションメニューが表示されない場合は、 = から開始します。

- 5. **プロキシ**チェックボックスが選択されていることを確認して、**OK** をクリックします。
- 6. **プロキシ**欄で、**詳細設定**をクリックします。
- 7. プロキシサーバーの情報を入力します。
- 8. **OK** をクリックします。

#### **関連情報**

• [クラウド接続機能の概要](#page-222-0)

#### **関連トピック:**

• [Web Based Management](#page-346-0) にアクセスする

<span id="page-225-0"></span>▲[ホーム](#page-1-0) > モバイル/[クラウド接続](#page-220-0) > [クラウド接続機能](#page-221-0) > クラウド接続機能を使用してアクセスできるオン ラインサービス

# **クラウド接続機能を使用してアクセスできるオンラインサービス**

クラウド接続機能を使用すると、ご使用のブラザー製品から以下のオンラインサービスにアクセスできます。一 部のウェブサービスでは、ビジネス版を提供しています。

クラウド接続機能を使用するには、利用するサービスのアカウントが必要です。アカウントをお持ちでない場合 は、パソコンで利用したいサービスのウェブサイトにアクセスし、アカウントを作成してください。

#### **Google Drive™**

オンラインの文書保管、編集、共有、およびファイルの同期サービスです。

URL:[drive.google.com](http://drive.google.com)

#### **Evernote®**

オンラインのファイル保管および管理サービスです。

URL:[www.evernote.com](http://www.evernote.com)

#### **Dropbox**

オンラインのファイル保管、共有、および同期サービスです。

URL:[www.dropbox.com](http://www.dropbox.com)

#### **OneDrive**

オンラインのファイル保管、共有、および管理サービスです。

URL:<https://onedrive.live.com>

#### **Box**

オンラインの文書編集および共有サービスです。

URL:[www.box.com](http://www.box.com)

#### **OneNote**

オンラインの文書編集および共有サービスです。

URL:[www.onenote.com](http://www.onenote.com)

これらのサービスについて、詳しくは各サービスのウェブサイトを参照してください。 次の表は、クラウド接続機能で使用できるファイルの種類について説明しています。

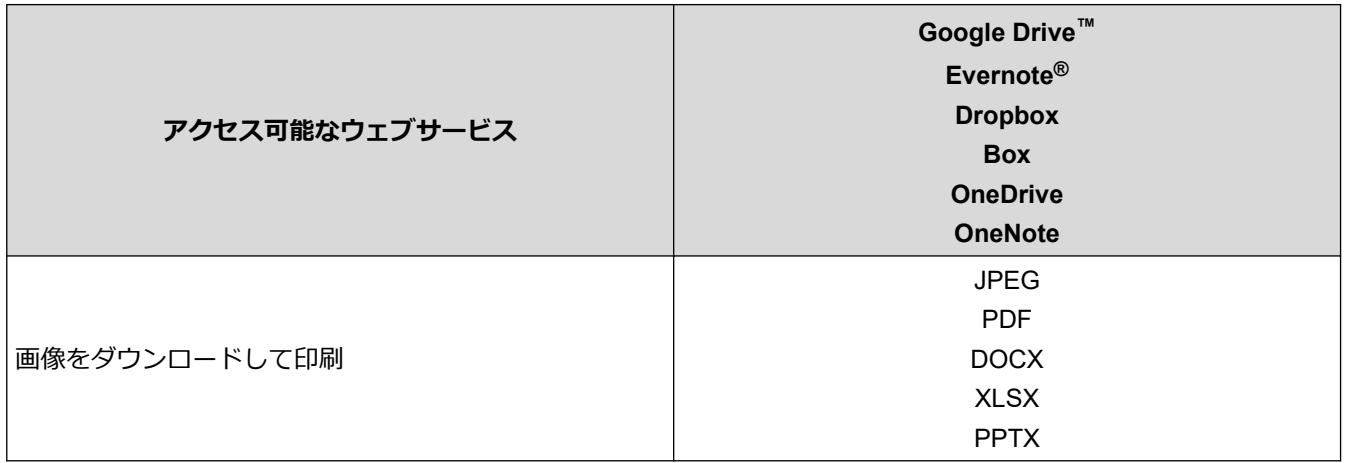

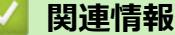

• [クラウド接続機能](#page-221-0)

<span id="page-226-0"></span>▲[ホーム](#page-1-0) > モバイル/[クラウド接続](#page-220-0) > [クラウド接続機能](#page-221-0) > クラウド接続機能の設定

- [クラウド接続機能設定の概要について](#page-227-0)
- [クラウド接続機能を使用する前に各オンラインサービスのアカウントを作成する](#page-229-0)
- [クラウド接続機能の利用申請を行う](#page-230-0)
- [本製品にクラウド接続機能を使用するためのアカウントを登録する](#page-231-0)

<span id="page-227-0"></span>▲[ホーム](#page-1-0) > モバイル/[クラウド接続](#page-220-0) > [クラウド接続機能](#page-221-0) > [クラウド接続機能の設定](#page-226-0) > クラウド接続機能設定 の概要について

## **クラウド接続機能設定の概要について**

下記の手順に従ってクラウド接続機能を設定します:

#### **手順 1:利用するサービスのアカウントを作成する。**

パソコンを使用してサービスのウェブサイトにアクセスし、アカウントを作成します。(既にアカウントをお 持ちの場合は、追加のアカウントを作成する必要はありません。)

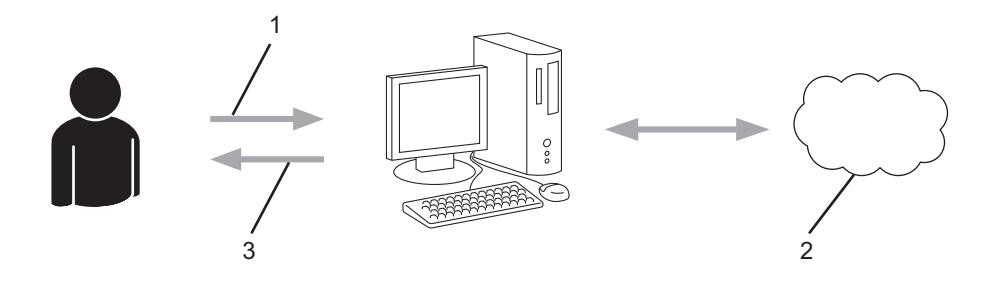

- 1. ユーザー登録
- 2. Web サービス
- 3. アカウント取得

#### **手順 2:クラウド接続機能の利用申請を行う**

パソコンを使用してクラウド接続機能にアクセスし、仮登録 ID を取得します。

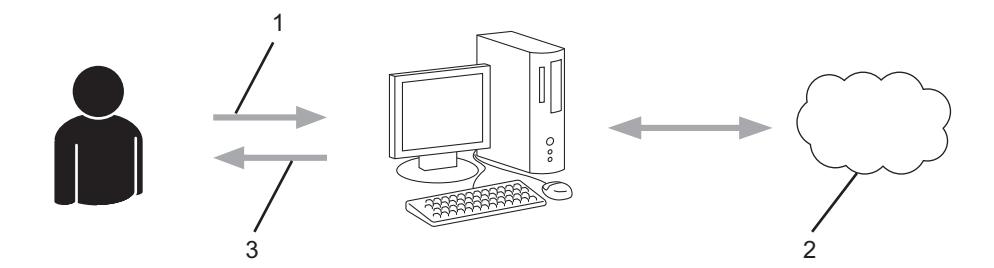

- 1. アカウント情報の入力
- 2. クラウド接続機能申請ページ
- 3. 仮登録 ID の取得

#### **手順 3:利用対象のサービスにアクセスできるよう、本製品にアカウント情報を登録します。**

本製品でサービスを利用できるように仮登録 ID を入力します。本製品で表示したいアカウント名を指定し、 必要に応じて PIN コードを入力します。

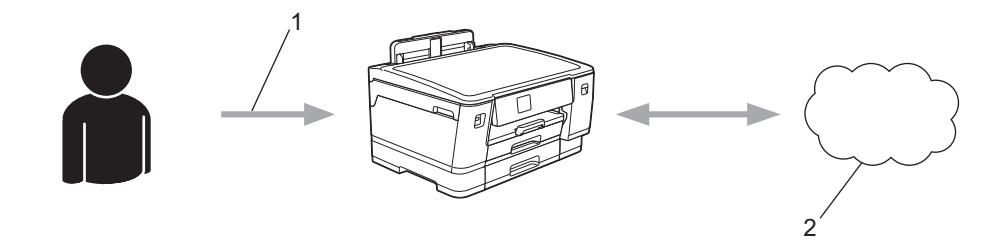

- 1. 仮登録 ID の入力
- 2. Web サービス

お使いのブラザー製品で Web サービスを利用できます。

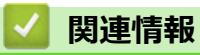

<span id="page-229-0"></span>▲[ホーム](#page-1-0) > モバイル/[クラウド接続](#page-220-0) > [クラウド接続機能](#page-221-0) > [クラウド接続機能の設定](#page-226-0) > クラウド接続機能を使 用する前に各オンラインサービスのアカウントを作成する

# **クラウド接続機能を使用する前に各オンラインサービスのアカウントを作成 する**

クラウド接続機能を使用してオンラインサービスにアクセスするには、利用するサービスのアカウントが必要で す。アカウントをお持ちでない場合は、パソコンで利用したいサービスのウェブサイトにアクセスし、アカウン トを作成してください。アカウントを作成したら、クラウド接続機能を使用する前に、パソコンで一度アカウン トにログオンして使用してみます。一度もログオンしていない場合、ブラザークラウド接続機能を使ってサービ スにアクセスできないことがあります。

すでにアカウントをお持ちの場合は、追加でアカウントを作成する必要はありません。

利用するオンラインサービスでアカウントを作成したら、クラウド接続機能へのアクセスを申請します。

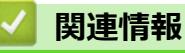

<span id="page-230-0"></span>▲[ホーム](#page-1-0) > モバイル/[クラウド接続](#page-220-0) > [クラウド接続機能](#page-221-0) > [クラウド接続機能の設定](#page-226-0) > クラウド接続機能の利 用申請を行う

# **クラウド接続機能の利用申請を行う**

クラウド接続機能を使用してオンラインサービスが利用できるように、ソフトウェアがインストールされてい るパソコンを使用して、クラウド接続ページにアクセスし、クラウド接続機能の利用申請を行います。

1. クラウド接続機能のウェブページにアクセスします:

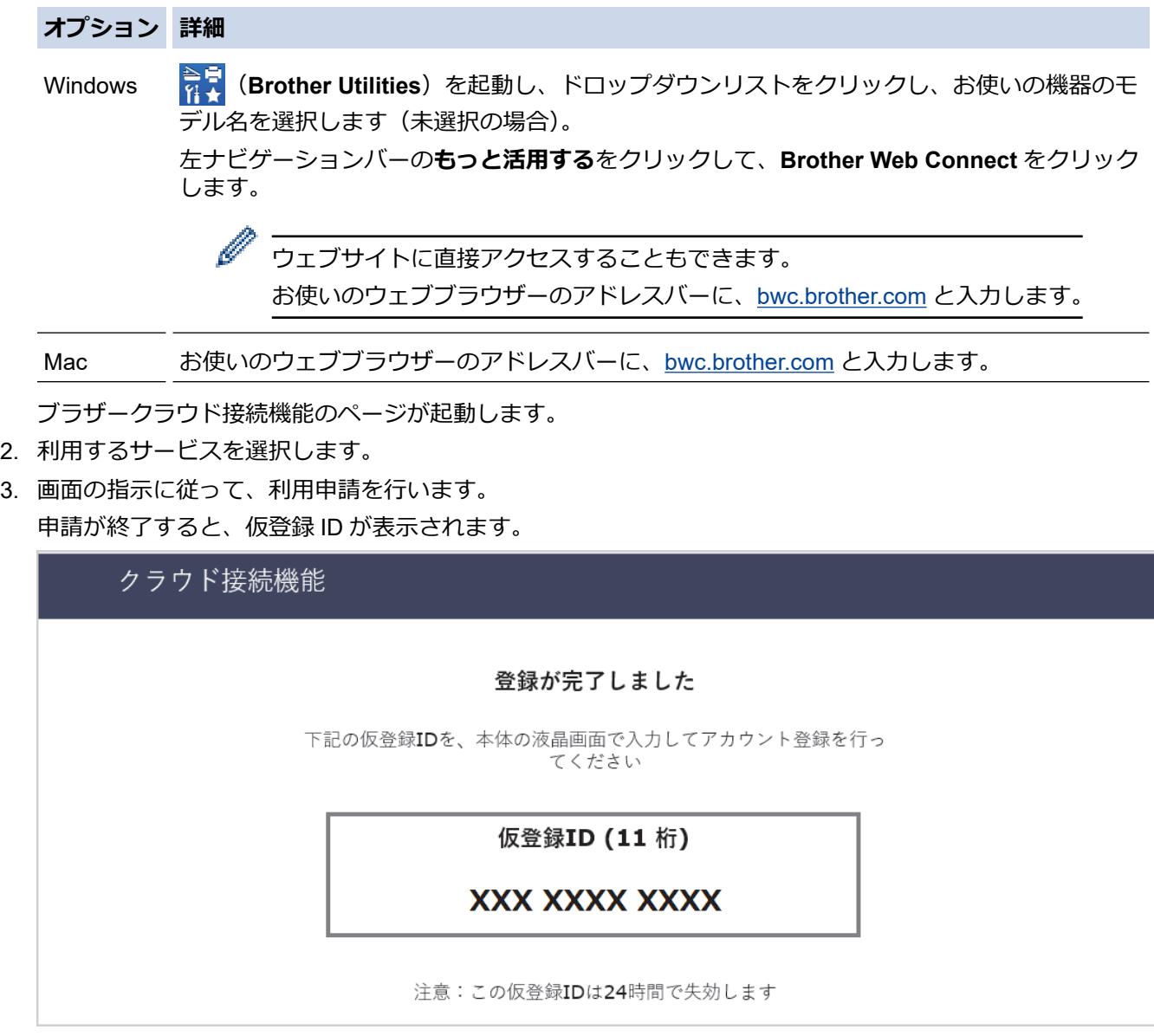

- 4. 仮登録 ID をメモしておきます。この ID は、お使いのブラザー製品にアカウントを登録する際に必要となり ます。仮登録 ID は、24 時間有効です。
- 5. ウェブブラウザーを閉じます。

次に、お使いのブラザー製品にアカウントを登録します。

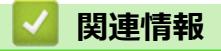

<span id="page-231-0"></span>[ホーム](#page-1-0) > モバイル/[クラウド接続](#page-220-0) > [クラウド接続機能](#page-221-0) > [クラウド接続機能の設定](#page-226-0) > 本製品にクラウド接続 機能を使用するためのアカウントを登録する

### **本製品にクラウド接続機能を使用するためのアカウントを登録する**

クラウド接続機能を使用するために、お使いのブラザー製品にアカウント情報を入力し設定します。

- 利用するサービスのウェブサイトにアクセスし、アカウントを作成してください。
- アカウントを登録する前に、本製品の操作パネルで日時が正しく設定されていることを確認します。
- 1. [印刷機能] > [クラウド]を押します。
	- 本製品の画面に、インターネット接続に関する情報が表示された場合は、情報を確認し、[OK]を押しま す。
	- クラウド接続機能についての更新やお知らせが、画面に表示されることがあります。表示された情報を お読みになり、[OK]を押します。
- 2. ▲または▼を押して、登録対象のサービスを表示します。 対象のサービス名を押します。
- 3. クラウド接続機能に関する情報が表示された場合、[OK]を押します。
- 4. [アカウントの登録/削除] > [アカウント登録]を押します。
- 5. クラウド接続機能の利用申請を行ったときに取得した仮登録 ID の入力を求められます。 [OK]を押します。
- 6. 画面を使用して仮登録 ID を入力し、[OK]を押します。

Ø 入力した情報が申請時に取得した仮登録 ID と一致しない場合、または仮登録 ID の有効期限が切れている場 合は、画面にエラーメッセージが表示されます。正しい仮登録 ID を入力するか、または再度申請を行って 新しい仮登録 ID を取得します。

- 7. 画面に表示するアカウント名の入力を求められます。 [OK]を押します。
- 8. 画面を使用して名前を入力し、[OK]を押します。
- 9. 以下のいずれかを行ってください:
	- アカウントの PIN コードを設定するには、[はい]を押します。(PIN コードは、アカウントへの不正アク セスを防ぎます。)4 桁の数字を入力し、[OK]を押します。
	- PIN コードを設定しない場合は、[いいえ]を押します。

入力したアカウント情報が表示されたら、正しく入力されていることを確認します。

- 10. [はい]を押して入力した情報を登録します。
- 11. [OK]を押します。

アカウントの登録が完了し、本製品がサービスにアクセスできるようになりました。

12. ごを押します。

### **関連情報**

<span id="page-232-0"></span>▲[ホーム](#page-1-0) > モバイル/[クラウド接続](#page-220-0) > [クラウド接続機能](#page-221-0) > 写真や文書をダウンロードして印刷する

# **写真や文書をダウンロードして印刷する**

Web サービスにアップロードされている写真や文書を、本製品に直接ダウンロードして印刷することができま す。他のユーザーがアップロードした共有の写真や文書は、閲覧権限を持っていれば本製品にダウンロードして 印刷することができます。

他のユーザーの文書をダウンロードするには、対応するアルバムまたは文書を表示するアクセス権限が必要です。 セキュリティ機能ロック(特定のモデルのみ可能)によりクラウド接続機能をご利用できないユーザーの場合は、 データをダウンロードできません。

セキュリティ機能ロックで印刷枚数を制限している場合、Web サービス上の文書の印刷も制限対象になります。

# **関連情報**

- [クラウド接続機能](#page-221-0)
	- Web [サービスを使用してダウンロードや印刷を行う](#page-233-0)

<span id="page-233-0"></span>[ホーム](#page-1-0) > モバイル/[クラウド接続](#page-220-0) > [クラウド接続機能](#page-221-0) > [写真や文書をダウンロードして印刷する](#page-232-0) > Web サ ービスを使用してダウンロードや印刷を行う

# **Web サービスを使用してダウンロードや印刷を行う**

- 1. [印刷機能] > [クラウド]を押します。
- Ø • 本製品の画面に、インターネット接続に関する情報が表示された場合は、情報を確認し、[OK]を押しま す。
	- クラウド接続機能についての更新やお知らせが、画面に表示されることがあります。表示された情報を お読みになり、[OK]を押します。
- 2. ▲または▼を押して、ダウンロードして印刷したい文書を保持するサービスを表示します。 対象のサービス名を押します。
- 3. ▲または▼を押してお使いのアカウント名を表示し、それを押します。PIN 入力画面が表示された場合は、4 桁の PIN を入力して、[OK]を押します。
- 4. ▲または▼を押して使用するアルバムを表示し、表示されたアルバムを押します。
- Ø • 本書では、画像を集めたものをアルバムとしています。お使いのウェブサービスによって名称は異なり ます。Evernote®をご利用の場合は、ノートブックを選択し、次にノートを選択します。
	- アルバムに文書を保存する必要のないサービスもあります。アルバムに保存されていない文書の場合 は、[未分類のファイルを表示]を選択し、文書を選択します。
- 5. 印刷するファイル名を押します。画面に表示される文書を確認し、[OK]を押します。さらに印刷する文書を 選択します(最大 10 個の文書が選択可能です)。
- 6. 完了したら、[OK]を押します。
- 7. 画面の指示に従って、この操作を完了します。

 **関連情報**

• [写真や文書をダウンロードして印刷する](#page-232-0)

<span id="page-234-0"></span>■[ホーム](#page-1-0) > モバイル/[クラウド接続](#page-220-0) > AirPrint

# **AirPrint**

- [AirPrint](#page-235-0) の概要
- AirPrint [を使用する前に\(](#page-236-0)macOS)
- AirPrint [を使用して印刷する](#page-237-0)

## <span id="page-235-0"></span>**AirPrint の概要**

AirPrint は、ドライバーをインストールすることなく、お使いの iPad、 iPhone、iPod touch、および Mac パソコンから写真、E メール、ウェブ ページおよび文書をワイヤレスで印刷することを可能にする、Apple 社の OS 用の印刷ソリューションです。

詳細については、Apple のウェブサイトを参照してください。

Works with Apple バッジを使用するということは、その機能が、バッジ で特定された技術で動作するように設計され、Apple のパフォーマンス基 準を満たすように開発者に認定されていることを意味します。

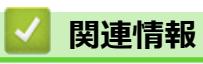

• [AirPrint](#page-234-0)

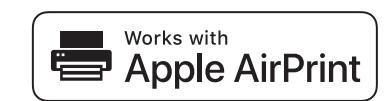

<span id="page-236-0"></span>**▲[ホーム](#page-1-0) > モバイル/[クラウド接続](#page-220-0) > [AirPrint](#page-234-0) > AirPrint を使用する前に (macOS)** 

# **AirPrint を使用する前に(macOS)**

macOS を使用して印刷を行う前に、本製品を Mac パソコンのプリンター一覧に追加してください。

- 1. アップルメニューから**システム環境設定**を選択します。
- 2. **プリンタとスキャナ** をクリックします。
- 3. 画面左側のプリンターリストの下にある[+]アイコンをクリックします。 **追加**画面が表示されます。
- 4. 本製品を選択して、**ドライバ**のポップアップメニューから **AirPrint** を選択します。
- 5. **追加** をクリックします。

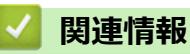

• [AirPrint](#page-234-0)

<span id="page-237-0"></span>[ホーム](#page-1-0) > モバイル/[クラウド接続](#page-220-0) > [AirPrint](#page-234-0) > AirPrint を使用して印刷する

# **AirPrint を使用して印刷する**

- iPad、iPhone、または iPod touch [から印刷する](#page-238-0)
- AirPrint [を使用して印刷を行う\(](#page-239-0)macOS)

<span id="page-238-0"></span>[ホーム](#page-1-0) > モバイル/[クラウド接続](#page-220-0) > [AirPrint](#page-234-0) > AirPrint [を使用して印刷する](#page-237-0) > iPad、iPhone、または iPod touch から印刷する

# **iPad、iPhone、または iPod touch から印刷する**

印刷手順はアプリケーションによって異なる場合があります。以下の例では Safari を使用します。

- 1. 本製品の電源が入っていることを確認します。 用紙トレイに正しい用紙がセットされていることを確認し、本製品の用紙トレイの用紙設定を変更します。
- 2. 印刷するページを Safari で開きます。
- 3. ■● または「ヿをタップします。
- 4. **プリント**をタップします。
- 5. 本製品が選択されていることを確認します。
- 6. 別の製品が選択されている場合や、プリンターが選択されていない場合は、**プリンタ**をタップします。 利用可能な製品の一覧が表示されます。
- 7. 一覧で本製品の名前をタップします。
- 8. 印刷枚数、両面印刷(本製品が対応している場合)など、必要なオプションを選択します。
- 9. **プリント**をタップします。

### **関連情報**

• AirPrint [を使用して印刷する](#page-237-0)

<span id="page-239-0"></span>[ホーム](#page-1-0) > モバイル/[クラウド接続](#page-220-0) > [AirPrint](#page-234-0) > AirPrint [を使用して印刷する](#page-237-0) > AirPrint を使用して印刷を行う (macOS)

# **AirPrint を使用して印刷を行う(macOS)**

印刷の手順は、アプリケーションによって異なります。ここでは、Safari で閲覧しているウェブページの印刷 手順を例にして説明します。印刷する前に、Mac のプリンターリストに本製品が追加されていることを確認し てください。

- 1. 本製品の電源が入っていることを確認します。 用紙トレイに正しい用紙がセットされていることを確認し、本製品の用紙トレイの用紙設定を変更します。
- 2. お使いの Mac で、印刷するページを Safari で開きます。
- 3. **ファイル**メニューをクリックし、**プリント**を選択します。
- 4. 本製品が選択されていることを確認します。別の製品が選択されている場合や、プリンターが選択されてい ない場合は、**プリンタ**ポップアップメニューをクリックして、本製品を選択します。
- 5. 印刷枚数、両面印刷(本製品が対応している場合)などを必要に応じて設定します。
- 6. **プリント** をクリックします。

### **関連情報**

• AirPrint [を使用して印刷する](#page-237-0)

#### **関連トピック:**

• AirPrint [を使用する前に\(](#page-236-0)macOS)

# <span id="page-240-0"></span>**Mopria®プリントサービス**

Mopria<sup>®</sup>プリントサービスは、Mopria® Alliance が開発した、Android™携帯端末用 の印刷機能です。このサービスを使うことによって、追加の設定をしなくても製 品と同じネットワークに接続し、印刷することができます。

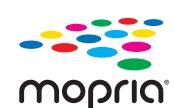

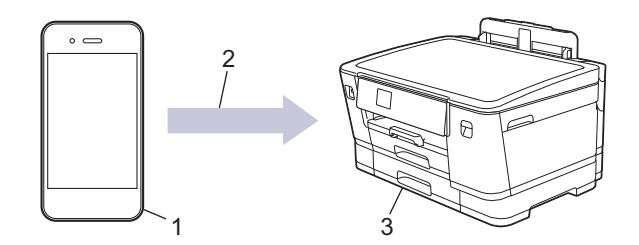

- 1. Android™携帯端末
- 2. Wi-Fi®接続
- 3. 本製品

Google Play™ ストアから Mopria®プリントサービスをダウンロードして、お使いの Android™機器にインストー ルする必要があります。このサービスを使用する前に、機器の電源を入れておく必要があります。

## **関連情報**

• モバイル/[クラウド接続](#page-220-0)

<span id="page-241-0"></span>[ホーム](#page-1-0) > モバイル/[クラウド接続](#page-220-0) > Brother Mobile Connect

## **Brother Mobile Connect**

Brother Mobile Connect を使用して、モバイル端末から印刷を行います。

- Android™端末の場合 Brother Mobile Connect を使用すると、お使いの Android™端末から直接本製品の機能を使用できます。 Google Play™から Brother Mobile Connect をダウンロードしてインストールします。
- iPhone、iPad、iPod touch を含む iOS または iPadOS 対応のすべての機器の場合 Brother Mobile Connect を使用すると、お使いの iOS または iPadOS 機器から直接本製品の機能を使用できま す。

App Store から、Brother Mobile Connect をダウンロードしてインストールします。

### **関連情報**

• モバイル/[クラウド接続](#page-220-0)

# <span id="page-242-0"></span>**トラブルシューティング**

本製品に問題があると思われる場合は、まず、以下の各項目を確認し、問題を特定してから、トラブルシューテ ィングのヒントに従ってください。

ほとんどの問題はご自身で解決できます。さらに情報が必要な場合は、[support.brother.co.jp](https://support.brother.co.jp/) にアクセスして最新 の FAQ とトラブルシューティングのヒントをご覧ください。

- 1. [support.brother.co.jp](https://support.brother.co.jp/) にアクセスします。
- 2. **よくあるご質問 (Q&A)**をクリックしてお使いの製品を選択します。

まず、以下の点を確認してください。

- 本製品の電源コードが正しく接続され、本製品の電源がオンになっている。
- 本製品の保護部材がすべて取り外されている。
- インクカートリッジが正しく取り付けられている。
- 本体カバーと紙詰まり解除カバーが完全に閉まっている。
- 用紙トレイに用紙が正しくセットされている。
- 本製品とパソコンにインターフェイスケーブルがしっかりと接続されている。または、本製品とパソコンの 両方で無線接続が設定されている。
- (ネットワーク接続モデルの場合)無線 LAN アクセスポイント、ルーター、またはハブの電源が入っており、 リンクランプが点滅している。
- 本製品の画面にメッセージが表示されている。

各項目を確認しても問題が解決しない場合は、問題を特定し、「関連情報」をご覧ください。

#### **関連情報**

- [エラーメッセージとメンテナンスメッセージ](#page-243-0)
- [用紙が詰まったときは](#page-250-0)
- [本製品に問題がある場合は](#page-261-0)
- [本製品の情報を確認する](#page-278-0)
- [本製品を初期状態に戻す](#page-279-0)
- [本製品を廃却するときは](#page-281-0)

#### **関連トピック:**

- [用紙の取り扱いと印刷の問題](#page-262-0)
- [その他の問題](#page-268-0)
- [ネットワークの問題](#page-269-0)
- [AirPrint](#page-277-0) の問題

# <span id="page-243-0"></span>**エラーメッセージとメンテナンスメッセージ**

高度な機能を備えたオフィス製品によく見られるように、エラーが発生したり、消耗品の交換が必要なことがあ ります。その場合、本製品はエラーや必要な定期メンテナンスを特定し、適切なメッセージを表示します。最も 一般的なエラーとメンテナンスのメッセージを表に記載します。

ほとんどのエラーの解決、およびお手入れは、ご自身で行うことができます。さらに情報が必要な場合は、 [support.brother.co.jp](https://support.brother.co.jp/) にアクセスし、**よくあるご質問 (Q&A)**ページを参照してください。

*関連情報*は、ページの最下部に表示されます。

Ø

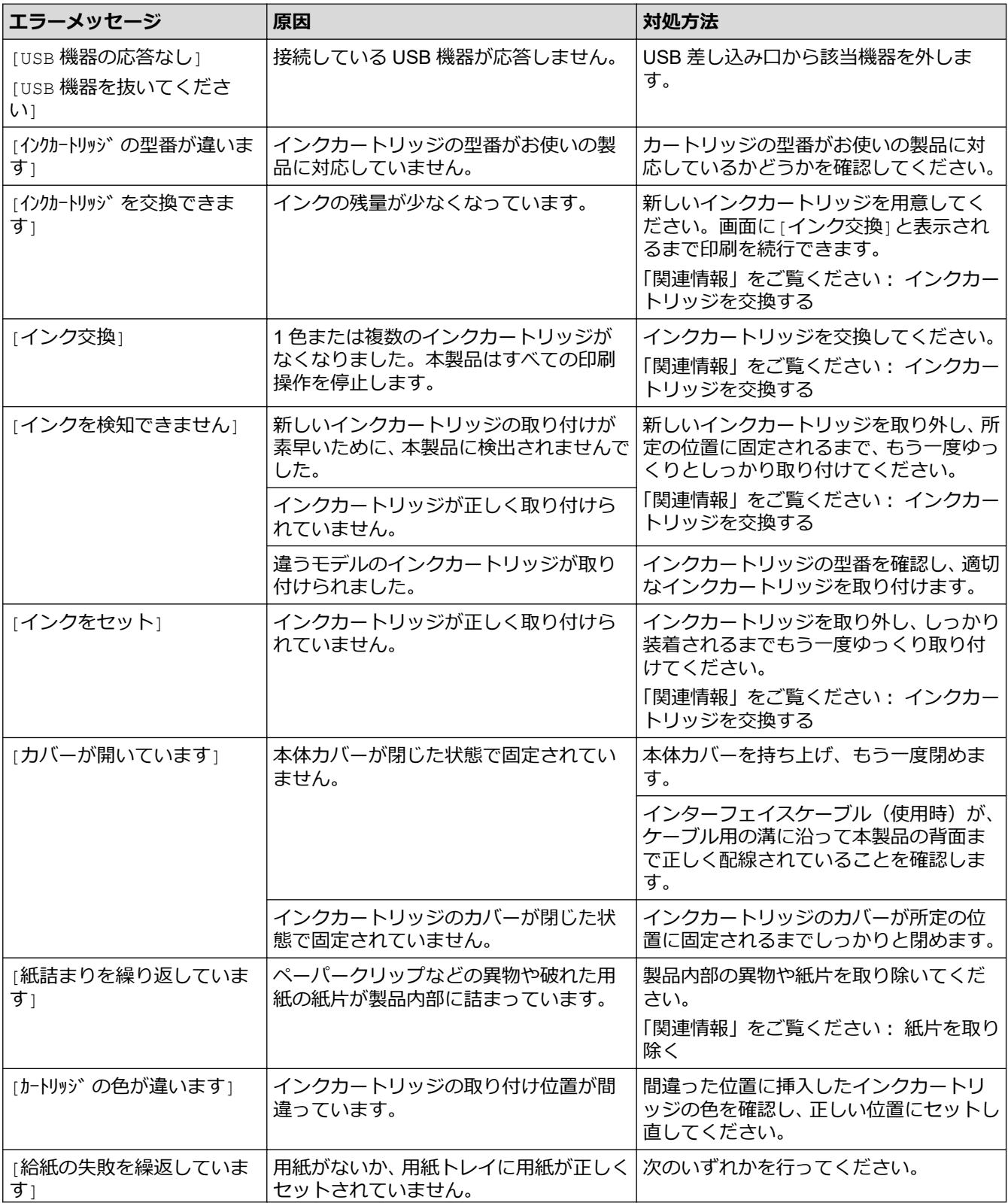

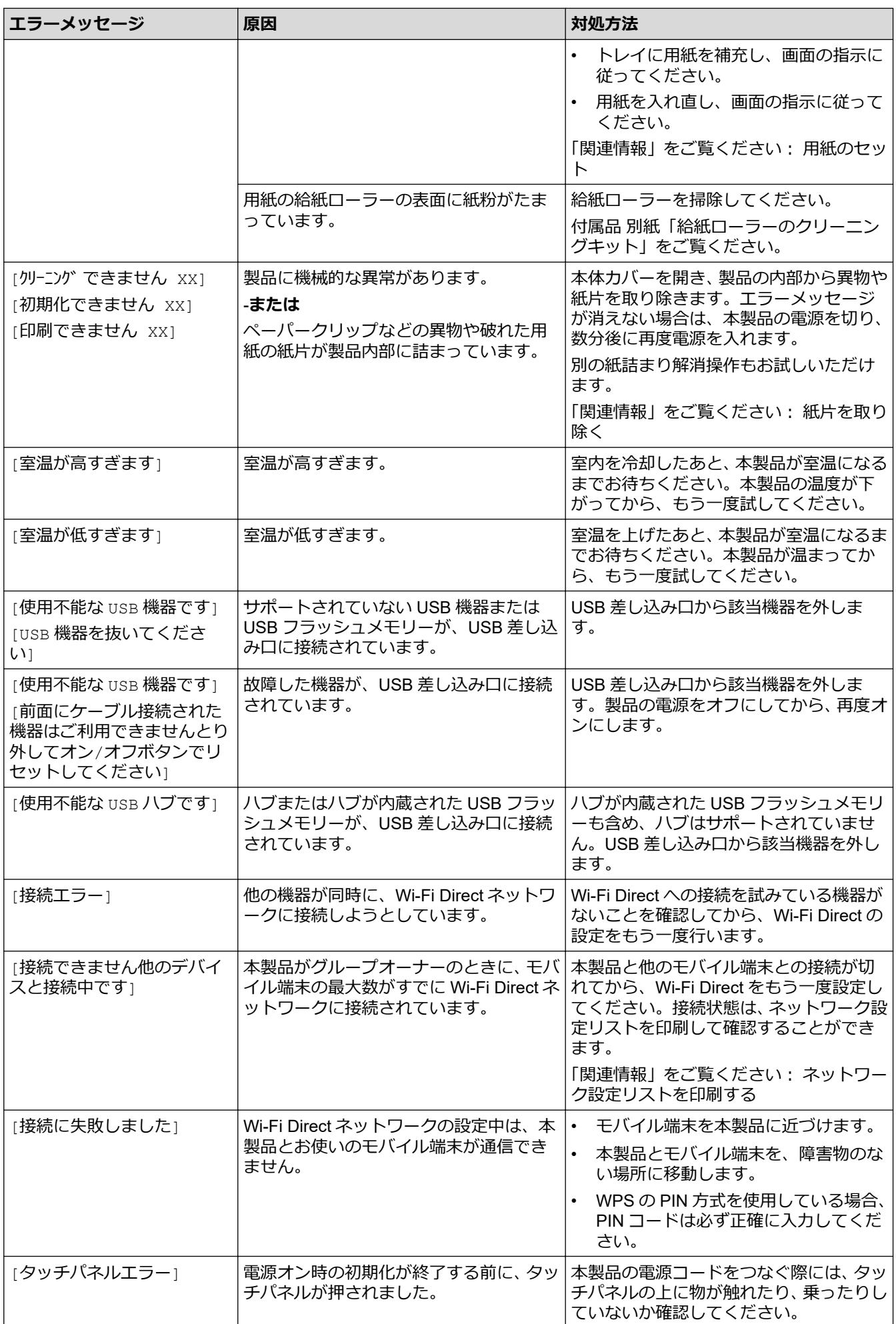

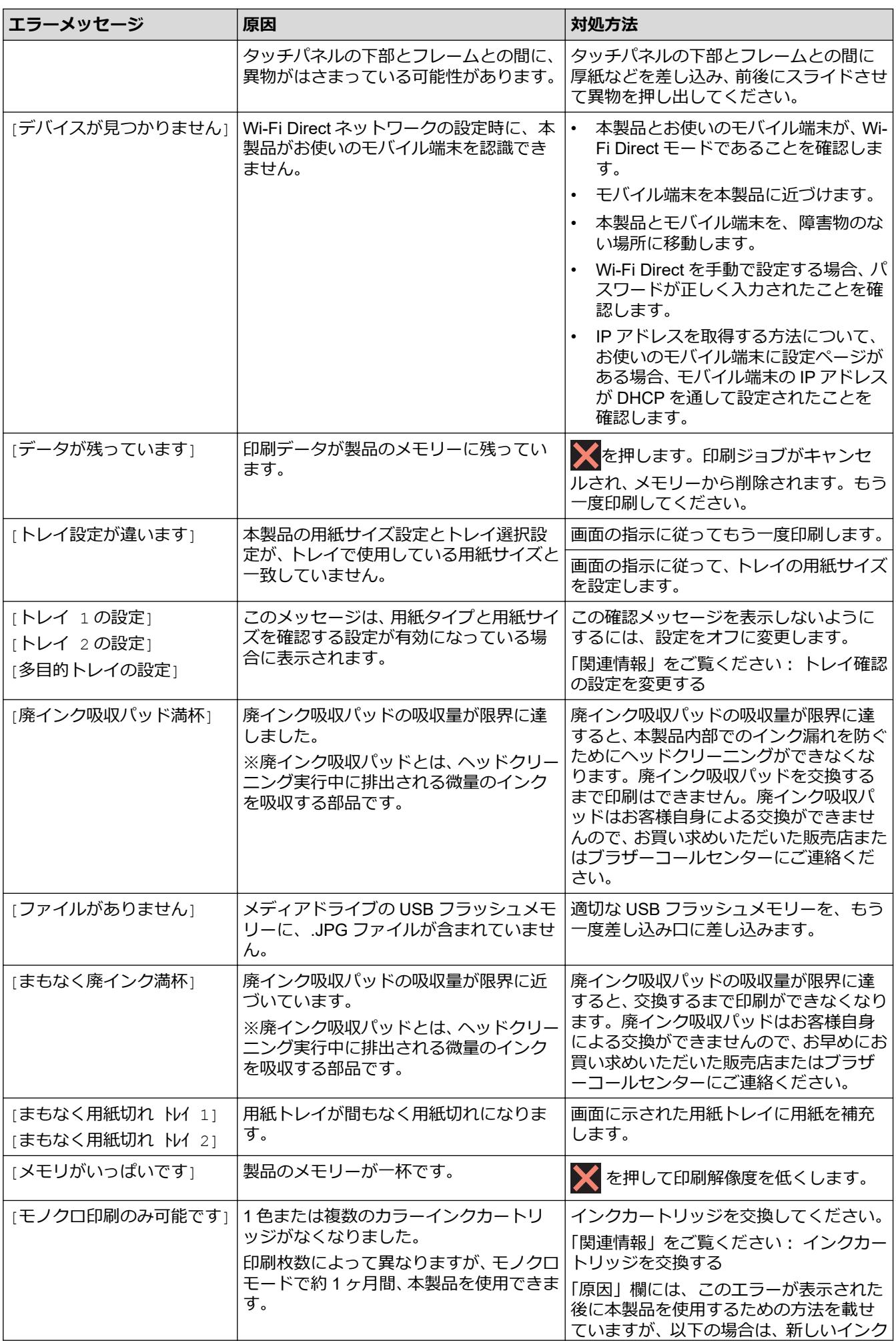

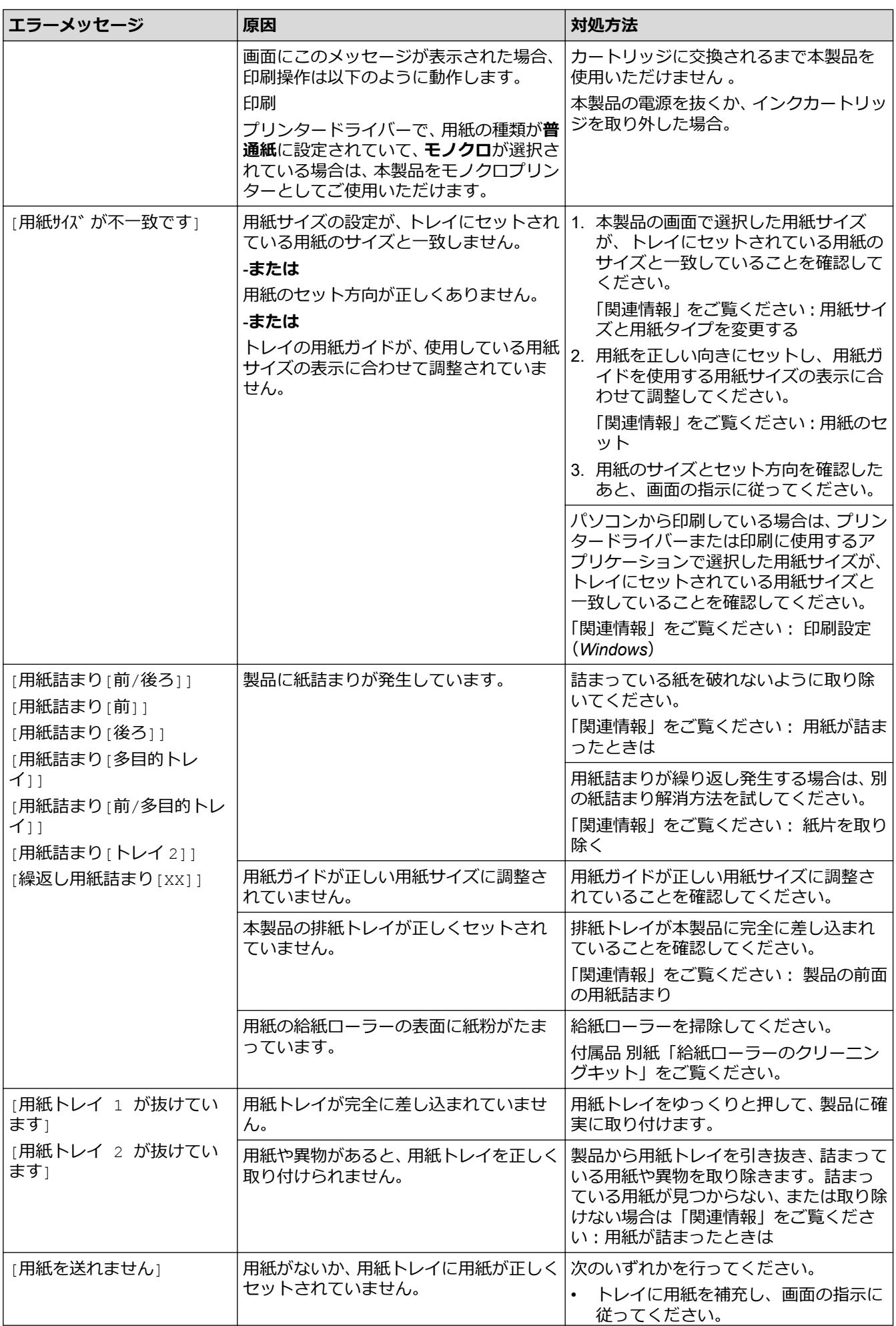

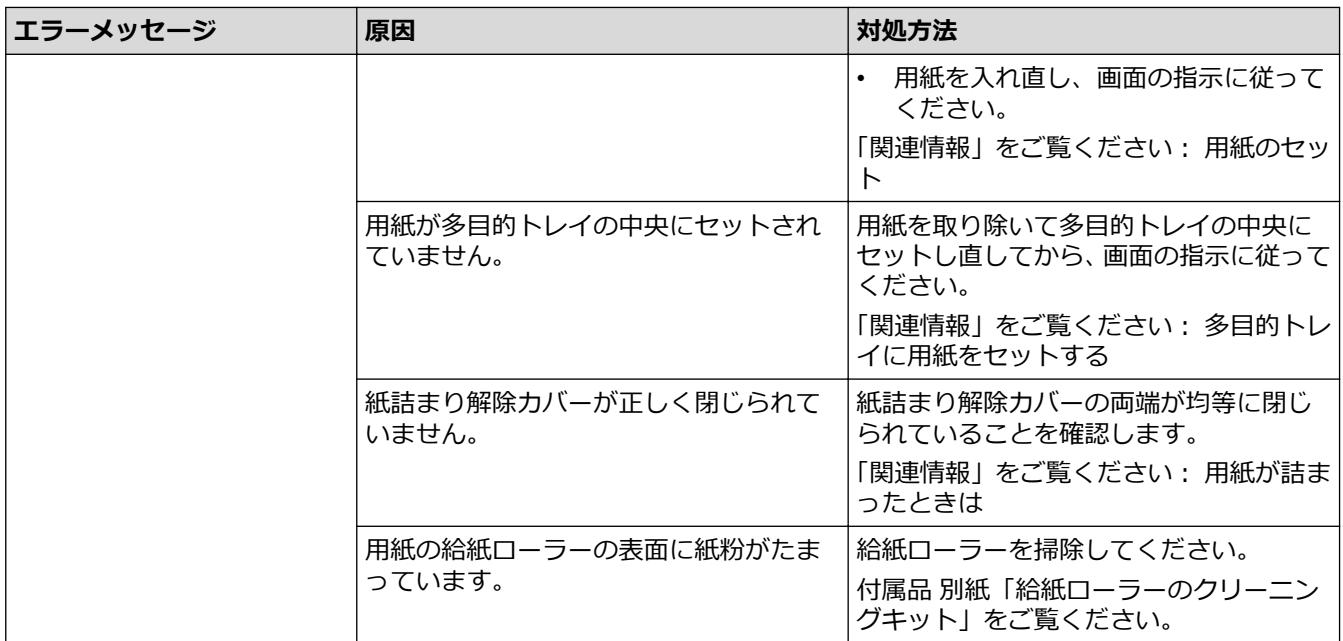

### **関連情報**

- [トラブルシューティング](#page-242-0)
	- [クラウド接続機能のエラーメッセージ](#page-248-0)

#### **関連トピック:**

- [ネットワーク設定リストを印刷する](#page-139-0)
- [インクカートリッジを交換する](#page-283-0)
- [用紙のセット](#page-24-0)
- [用紙が詰まったときは](#page-250-0)
- [紙片を取り除く](#page-260-0)
- 用紙トレイ#1 [の給紙ローラーを清掃する](#page-298-0)
- 用紙トレイ#2 [の給紙ローラーを清掃する](#page-300-0)
- [印刷設定\(](#page-84-0)Windows)
- [用紙の取り扱いと印刷の問題](#page-262-0)
- [タッチパネル画面の概要](#page-14-0)
- [製品の前面の用紙詰まり](#page-251-0)
- [用紙サイズと用紙タイプを変更する](#page-51-0)
- [トレイ確認の設定を変更する](#page-52-0)
- [多目的トレイに用紙をセットする](#page-41-0)

<span id="page-248-0"></span>▲[ホーム](#page-1-0) > [トラブルシューティング](#page-242-0) > [エラーメッセージとメンテナンスメッセージ](#page-243-0) > クラウド接続機能のエ ラーメッセージ

# **クラウド接続機能のエラーメッセージ**

エラーが発生すると、本製品にエラーメッセージが表示されます。ここでは、代表的なエラーメッセージを記載 しています。

ほとんどのエラーはご自身で解決できます。さらに情報が必要な場合は、[support.brother.co.jp](https://support.brother.co.jp/) にアクセスし、**よ くあるご質問 (Q&A)**ページを参照してください。

#### **接続エラー**

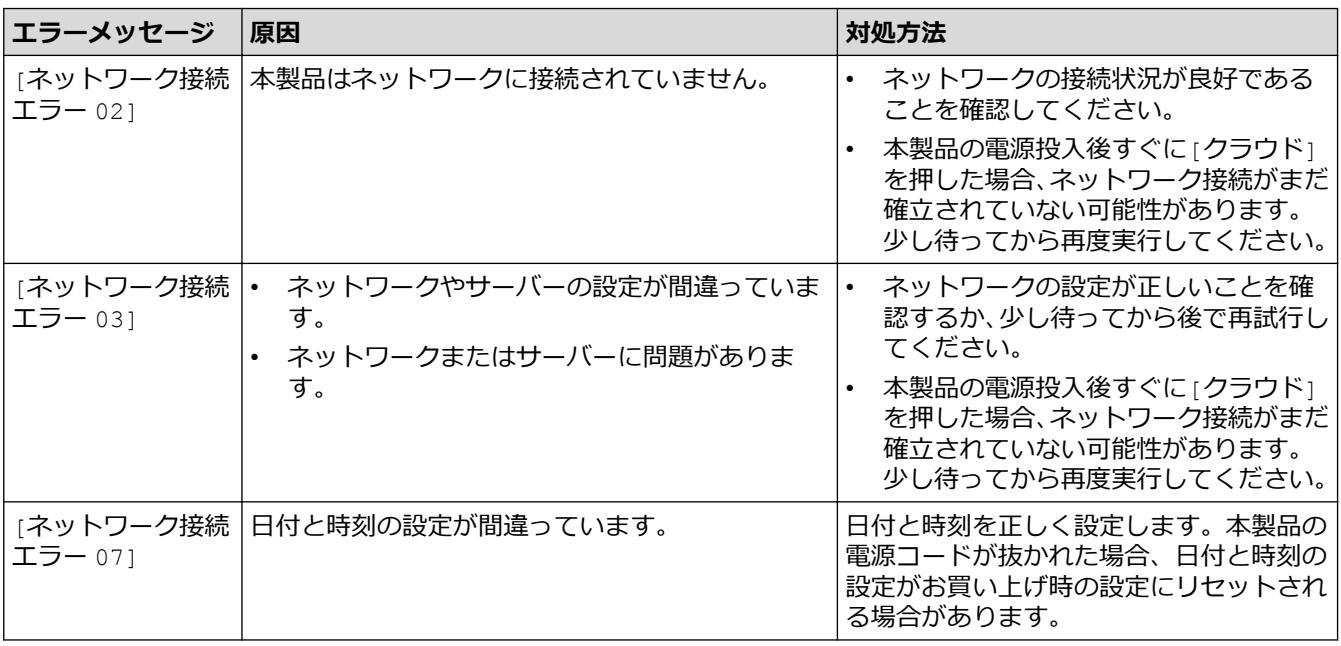

#### **認証エラー**

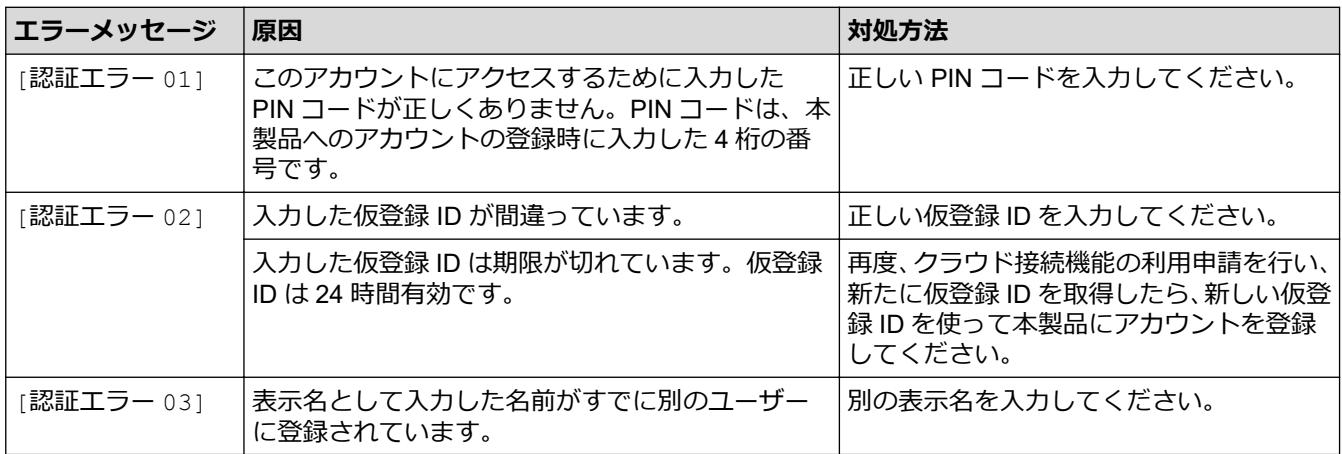

### **サーバーエラー**

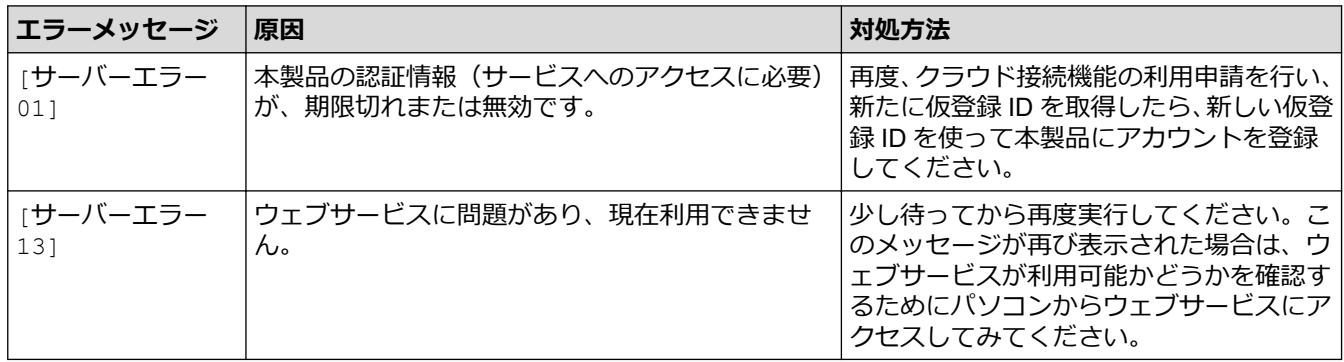

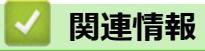

• [エラーメッセージとメンテナンスメッセージ](#page-243-0)

<span id="page-250-0"></span>▲[ホーム](#page-1-0) > [トラブルシューティング](#page-242-0) > 用紙が詰まったときは

## **用紙が詰まったときは**

紙詰まりの位置を特定し、解消します。

- [製品の前面の用紙詰まり](#page-251-0)
- [製品の背面の用紙詰まり](#page-256-0)
- [紙片を取り除く](#page-260-0)
- [エラーメッセージとメンテナンスメッセージ](#page-243-0)
- [用紙の取り扱いと印刷の問題](#page-262-0)

#### <span id="page-251-0"></span>▲[ホーム](#page-1-0) > [トラブルシューティング](#page-242-0) > [用紙が詰まったときは](#page-250-0) > 製品の前面の用紙詰まり

### **製品の前面の用紙詰まり**

画面に以下の紙詰まりメッセージが表示された場合は、手順に従って取り除いてください。

- [用紙詰まり[前/後ろ]]、[繰返し用紙詰まり[前/後ろ]]
- [用紙詰まり[前]]、[繰返し用紙詰まり[前]]
- [用紙詰まり[前/多目的トレイ]]、[繰返し用紙詰まり[前/多目的]]
- 1. 製品の電源プラグをコンセントから抜きます。
- 2. 多目的トレイに用紙がセットされている場合は、用紙を取り出します。
- 3. 用紙トレイ#1 (1)を、矢印のように本製品から完全に引き出します。

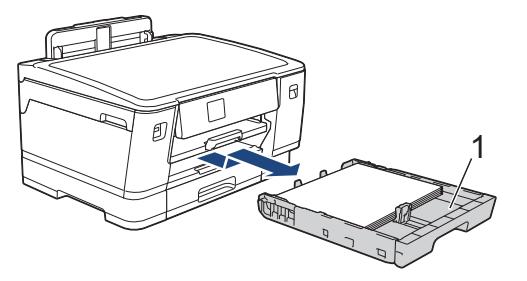

[繰返し用紙詰まり[前/後ろ]]など、画面に繰返し用紙詰まりのメッセージが表示された場合は、排紙トレ イ(1)を持ち上げ、矢印のように本製品から引き出せる角度にして、完全に引き出します。

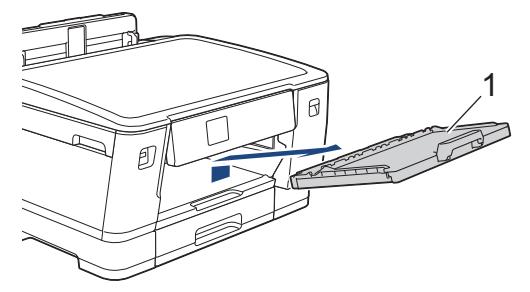

完了したら次の手順に進みます。

4. 詰まった紙 (1) をゆっくりと引き抜きます。

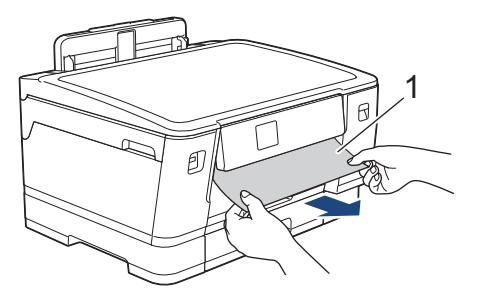
[繰返し用紙詰まり[前/後ろ]]など、画面に繰返し用紙詰まりのメッセージが表示された場合は、以下の操 作を行います:

a. フラップを持ち上げて、詰まった紙を取り除きます。

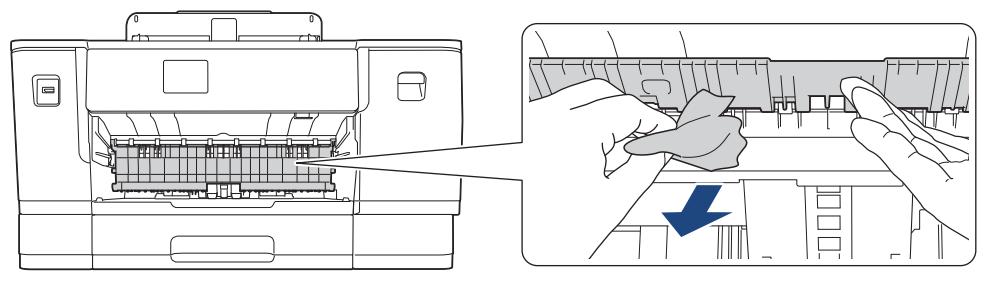

b. 内部(1)に紙片が残っていないかよく確認します。

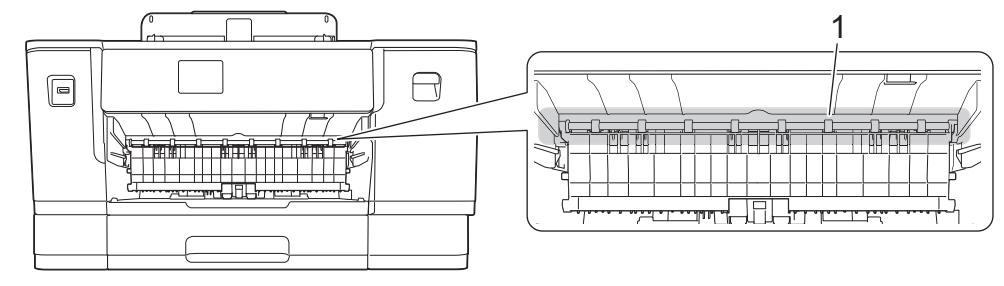

- 完了したら次の手順に進みます。
- 5. 本製品の左右側面にある指掛け部に指をかけて、両手で本体カバー(1)を保持される位置まで開きます。

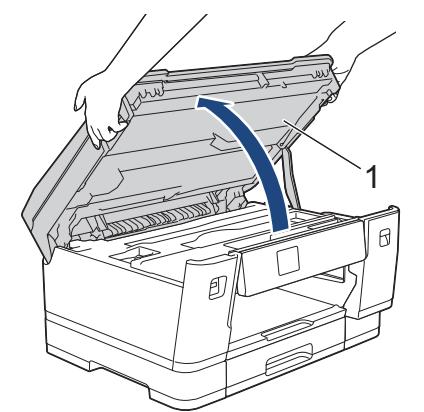

6. 詰まった紙(1)を製品からゆっくりと抜き取ります。

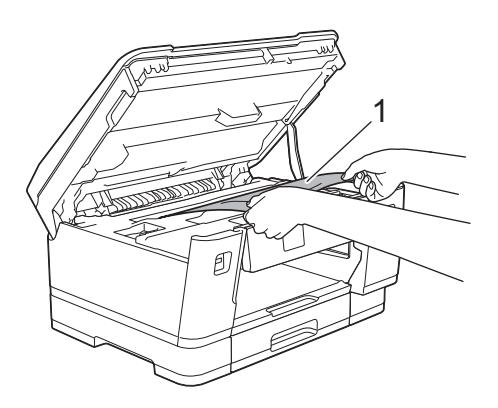

[繰返し用紙詰まり[前/後ろ]]など、画面に繰返し用紙詰まりのメッセージが表示された場合は、プリント .<br>ヘッドを動かして、この部分に残っている紙を取り除いてください。製品の端(1)と(2)の部分に紙片が 残っていないか確認してください。

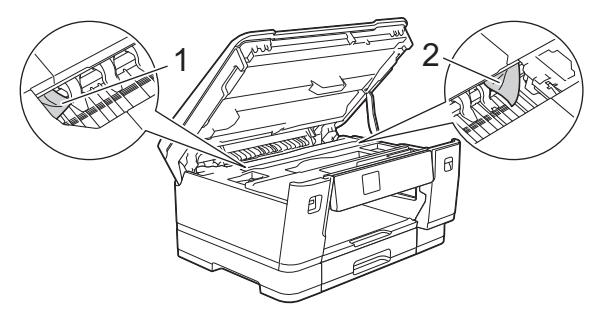

完了したら次の手順に進みます。

#### **重要**

• プリントヘッドがイラストのように右端にある場合は、プリントヘッドを動かすことはできません。 本体カバーを閉じ、電源プラグをコンセントに差し込み直します。再度本体カバーを開け、プリント ヘッドが中央に移動するまで を長押しします。 その後、電源プラグを抜いて、用紙を取り除きま す。

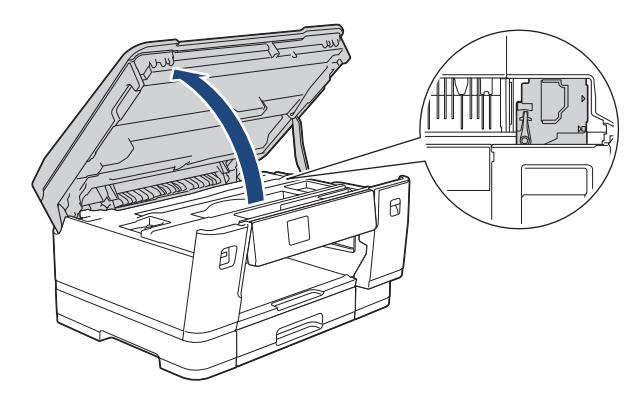

- プリントヘッドの下で紙が詰まった場合は、電源プラグを抜き、プリントヘッドを動かして紙を取り 除きます。
- インクが皮膚や衣服に付着したときは、すぐに石けんや洗剤で洗い流してください。
- 7. 本製品の左右側面にある指掛け部に指をかけて、本体カバーをゆっくりと閉じます。

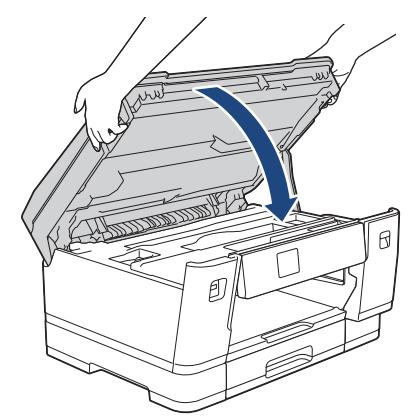

8. 画面に[用紙詰まり[前/後ろ]]または[繰返し用紙詰まり[前/後ろ]]が表示された場合は、以下の操作を行 います。

a. 製品の背面の紙詰まり解除カバー(1)を開きます。

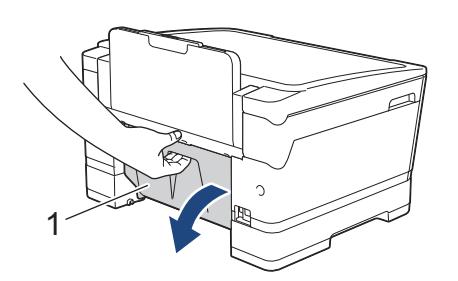

b. 内部をよく確認し、紙が詰まっている場合は、本製品からゆっくりと抜き取ります。

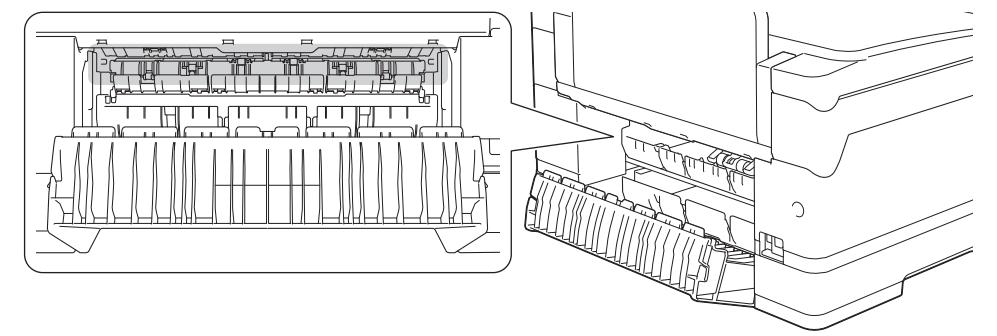

c. 紙詰まり解除カバーを閉じます。カバーが完全に閉じたか確認してください。

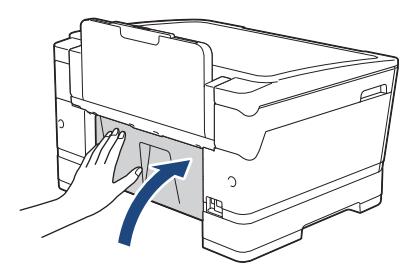

9. 画面に[用紙詰まり[前/多目的トレイ]]または[繰返し用紙詰まり[前/多目的]]が表示された場合は、多目 的トレイの中に詰まった紙がないか、よく確認してください。解除レバー(1)を製品の後ろ方向に押し、詰 まった紙を多目的トレイからゆっくりと抜き取ります。

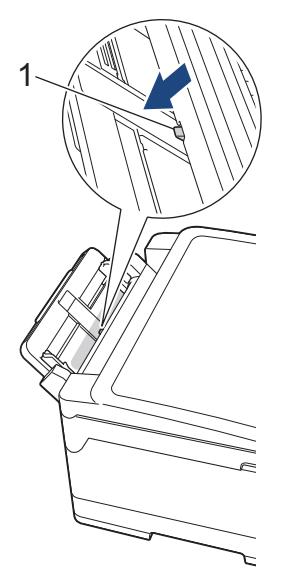

10. [繰返し用紙詰まり[前/後ろ]]など、画面に繰返し用紙詰まりメッセージが表示されて排紙トレイを取り外 した場合は、しっかりと元に戻してください。排紙トレイがしっかりと溝にはまっていることを確認してく ださい。

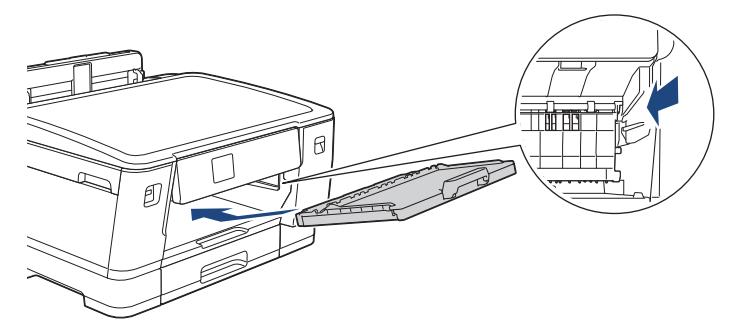

11. 用紙トレイ#1 をゆっくりと確実に本製品に戻します。

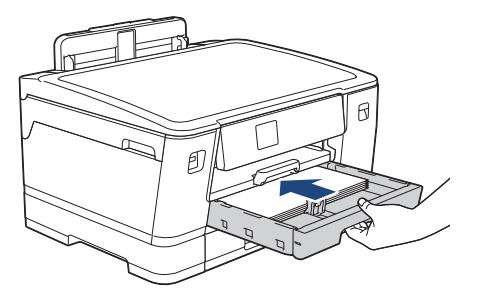

12. 電源プラグをコンセントに差し込みます。

Ø 紙詰まりを繰り返す場合は、小さな紙片が製品に挟まっている可能性があります。 「関連情報」をご覧ください:*紙片を取り除く*

# **関連情報**

• [用紙が詰まったときは](#page-250-0)

- [エラーメッセージとメンテナンスメッセージ](#page-243-0)
- [紙片を取り除く](#page-260-0)

#### <span id="page-256-0"></span>[ホーム](#page-1-0) > [トラブルシューティング](#page-242-0) > [用紙が詰まったときは](#page-250-0) > 製品の背面の用紙詰まり

## **製品の背面の用紙詰まり**

画面に以下の紙詰まりメッセージが表示された場合は、手順に従って取り除いてください。

- [用紙詰まり[後ろ]]、[繰返し用紙詰まり[後ろ]]
- [用紙詰まり[多目的トレイ]]、[繰返し用紙詰まり[多目的]]
- [用紙詰まり[トレイ 2]]、[繰返し用紙詰まり[トレイ 2]]
- 1. 製品の電源プラグをコンセントから抜きます。
- 2. 多目的トレイに用紙がセットされている場合は、用紙を取り出します。
- 3. 用紙トレイ#1 (1)を、矢印のように本製品から完全に引き出します。

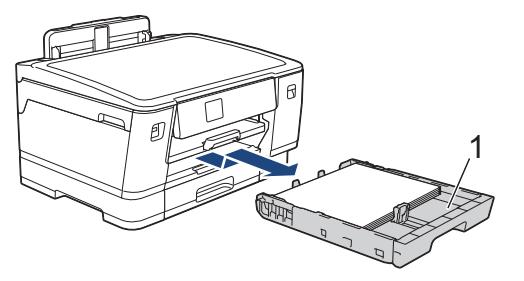

画面に[用紙詰まり[トレイ 2]]または[繰返し用紙詰まり[トレイ 2]]が表示された場合は、用紙トレイ#2 (2)も矢印のように本製品から完全に引き出します。

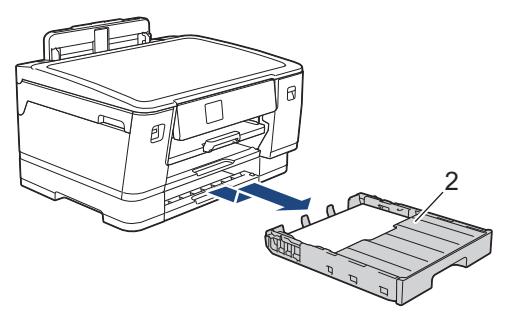

完了したら次の手順に進みます。

- 4. 画面に[用紙詰まり[後ろ]]、[繰返し用紙詰まり[後ろ]]、[用紙詰まり[トレイ 2]]または[繰返し用紙詰ま り[トレイ 2]]が表示された場合は、以下の操作を行います:
	- a. 製品の背面の紙詰まり解除カバー(1)を開きます。

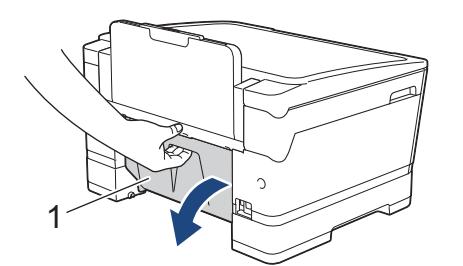

b. 詰まった紙を製品からゆっくりと抜き取ります。

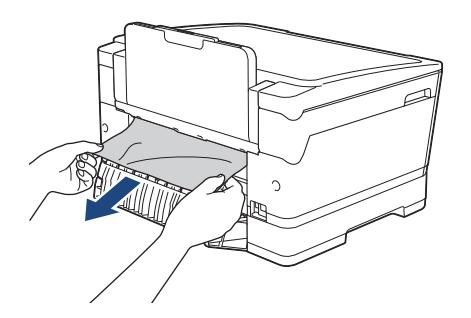

c. 紙詰まり解除カバーを閉じます。カバーが完全に閉じたか確認してください。

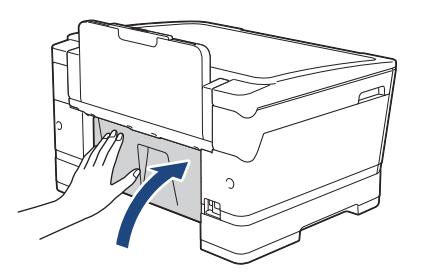

5. 画面に[用紙詰まり[多目的トレイ]]または[繰返し用紙詰まり[多目的]]が表示された場合は、解除レバー (1)を製品の後ろ方向に押し、詰まった紙を多目的トレイからゆっくりと抜き取ります。

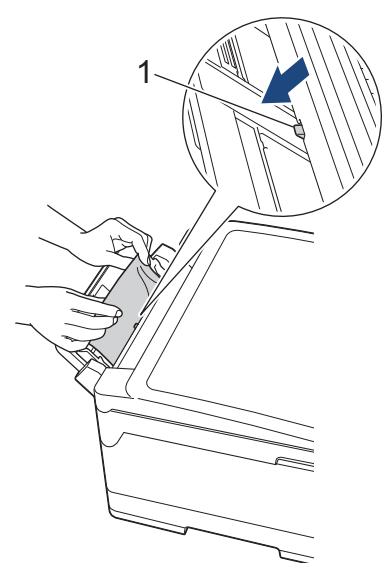

6. 本製品の左右側面にある指掛け部に指をかけて、両手で本体カバー(1)を保持される位置まで開きます。

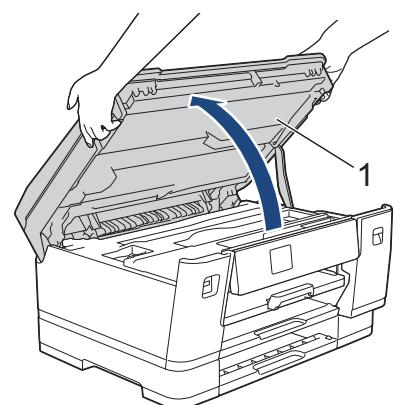

7. 詰まった紙(1)を製品からゆっくりと抜き取ります。

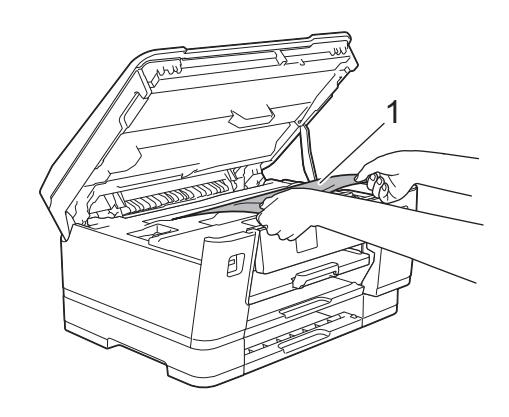

[繰返し用紙詰まり[後ろ]]など、画面に繰返し用紙詰まりのメッセージが表示された場合は、プリントへ 。<br>ッドを動かして、この部分に残っている紙を取り除いてください。製品の端 (1) と (2) の部分に紙片が 残っていないか確認してください。

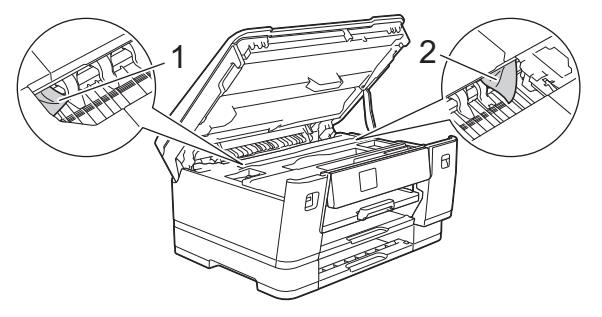

完了したら次の手順に進みます。

## **重要**

• プリントヘッドがイラストのように右端にある場合は、プリントヘッドを動かすことはできません。 本体カバーを閉じ、電源プラグをコンセントに差し込み直します。再度本体カバーを開け、プリント ヘッドが中央に移動するまで を長押しします。 その後、電源プラグを抜いて、用紙を取り除きま す。

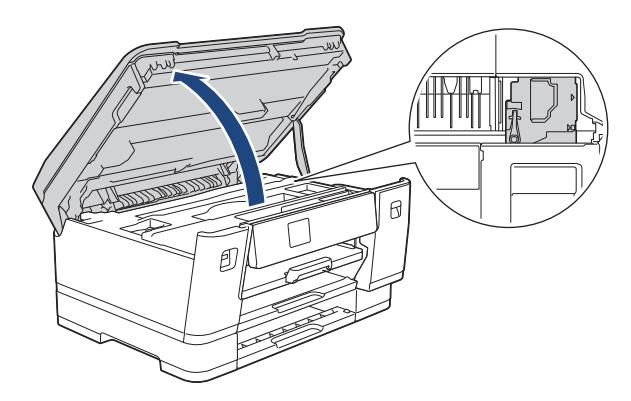

- プリントヘッドの下で紙が詰まった場合は、電源プラグを抜き、プリントヘッドを動かして紙を取り 除きます。
- インクが皮膚や衣服に付着したときは、すぐに石けんや洗剤で洗い流してください。
- 8. 本製品の左右側面にある指掛け部に指をかけて、本体カバーをゆっくりと閉じます。

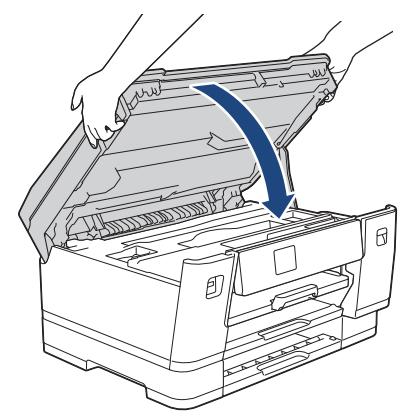

9. 用紙トレイをゆっくりと押して、製品に確実に取り付けます。

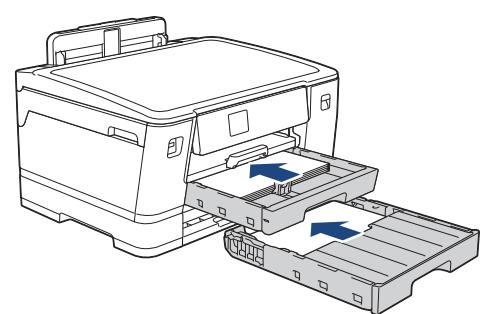

10. 電源プラグをコンセントに差し込みます。

Ø 紙詰まりを繰り返す場合は、小さな紙片が製品に挟まっている可能性があります。 「関連情報」をご覧ください:*紙片を取り除く*

## **関連情報**

• [用紙が詰まったときは](#page-250-0)

**関連トピック:**

• [紙片を取り除く](#page-260-0)

#### <span id="page-260-0"></span>[ホーム](#page-1-0) > [トラブルシューティング](#page-242-0) > [用紙が詰まったときは](#page-250-0) > 紙片を取り除く

# **紙片を取り除く**

1. 紙詰まりが繰り返し(3 回以上)発生している場合は、画面に紙片を取り除くかどうか確認するメッセージが 表示されます。

[はい]を押してホーム画面に戻ります。

- 2. |■[メニュー] > [メンテナンス] > [詰まった紙片の除去]を押します。
- 3. 画面の指示に従い、紙詰まりの場所を確認して取り除きます。

l 手順では、イラストのように紙詰まり解消シート(本製品に付属)を横向きにして開口部に通し、引き込ま れるまで本製品に挿入します。(紙詰まり解消シートが無い場合は、光沢紙などの厚めの A4 またはレター サイズの紙を 1 枚使用します。)

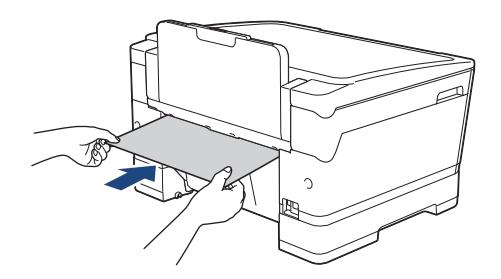

#### **関連情報**

- [用紙が詰まったときは](#page-250-0)
- **関連トピック:**
- [エラーメッセージとメンテナンスメッセージ](#page-243-0)
- [用紙の取り扱いと印刷の問題](#page-262-0)
- [製品の前面の用紙詰まり](#page-251-0)
- [製品の背面の用紙詰まり](#page-256-0)

<span id="page-261-0"></span>▲[ホーム](#page-1-0) > [トラブルシューティング](#page-242-0) > 本製品に問題がある場合は

## **本製品に問題がある場合は**

Ø 技術的なサポートについては、ブラザーコールセンターへお問い合わせください。

本製品に問題があると思われる場合は、以下の項目を確認してください。ほとんどの問題はご自身で解決できま す。

さらに情報が必要な場合は、[support.brother.co.jp](https://support.brother.co.jp/) にアクセスし、**よくあるご質問 (Q&A)**ページに移動してくだ さい。

- [用紙の取り扱いと印刷の問題](#page-262-0)
- [その他の問題](#page-268-0)
- [ネットワークの問題](#page-269-0)
- [AirPrint](#page-277-0) の問題

#### <span id="page-262-0"></span>▲[ホーム](#page-1-0) > [トラブルシューティング](#page-242-0) > [本製品に問題がある場合は](#page-261-0) > 用紙の取り扱いと印刷の問題

# **用紙の取り扱いと印刷の問題**

以下の表をお読みになっても、問題が解決しない場合は、[support.brother.co.jp](https://support.brother.co.jp/) の**よくあるご質問 (Q&A)**をご覧 ください。

>> 印刷の問題

- >> [印刷品質の問題](#page-264-0)
- >> [用紙の取り扱いの問題](#page-265-0)

## **印刷の問題**

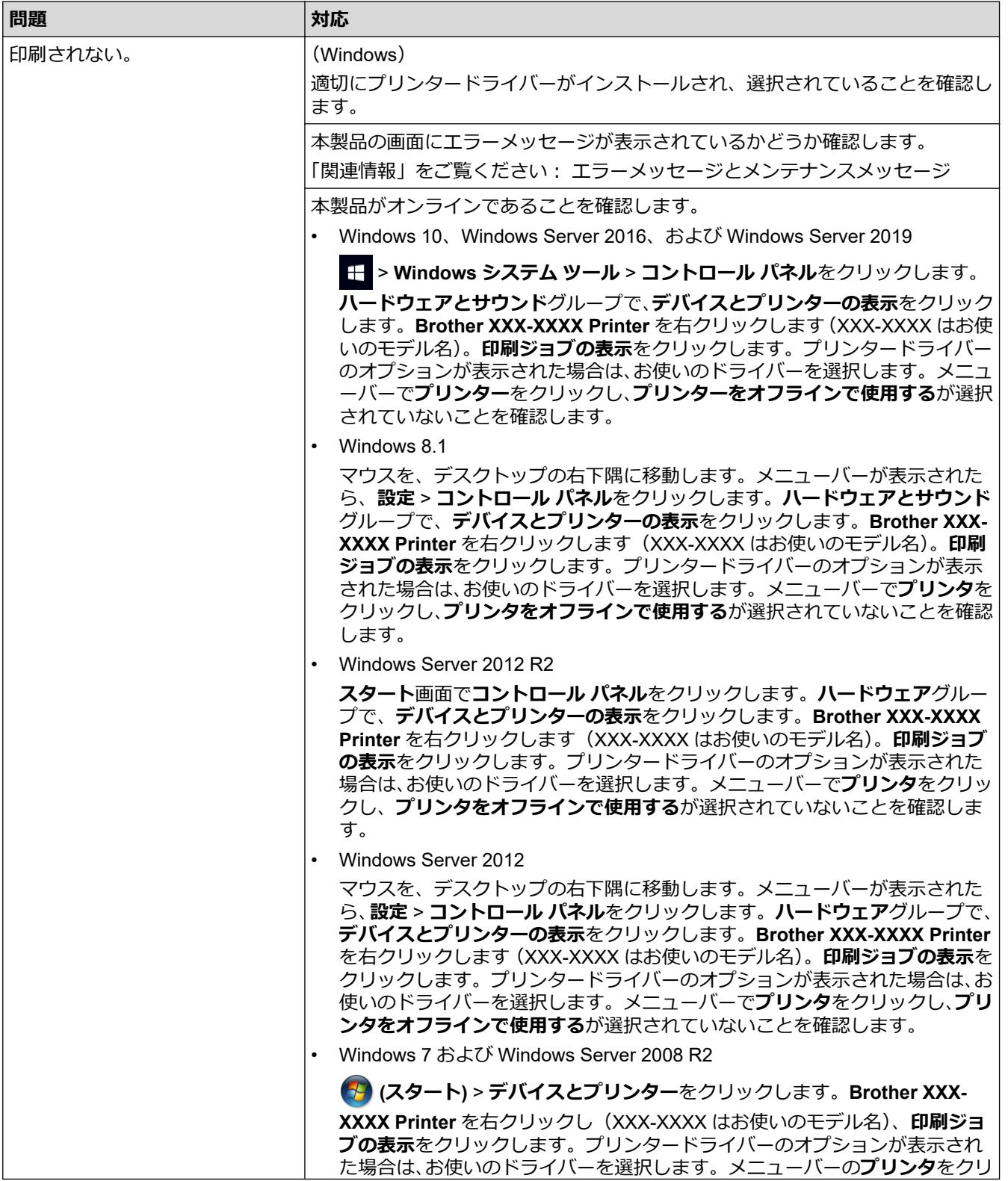

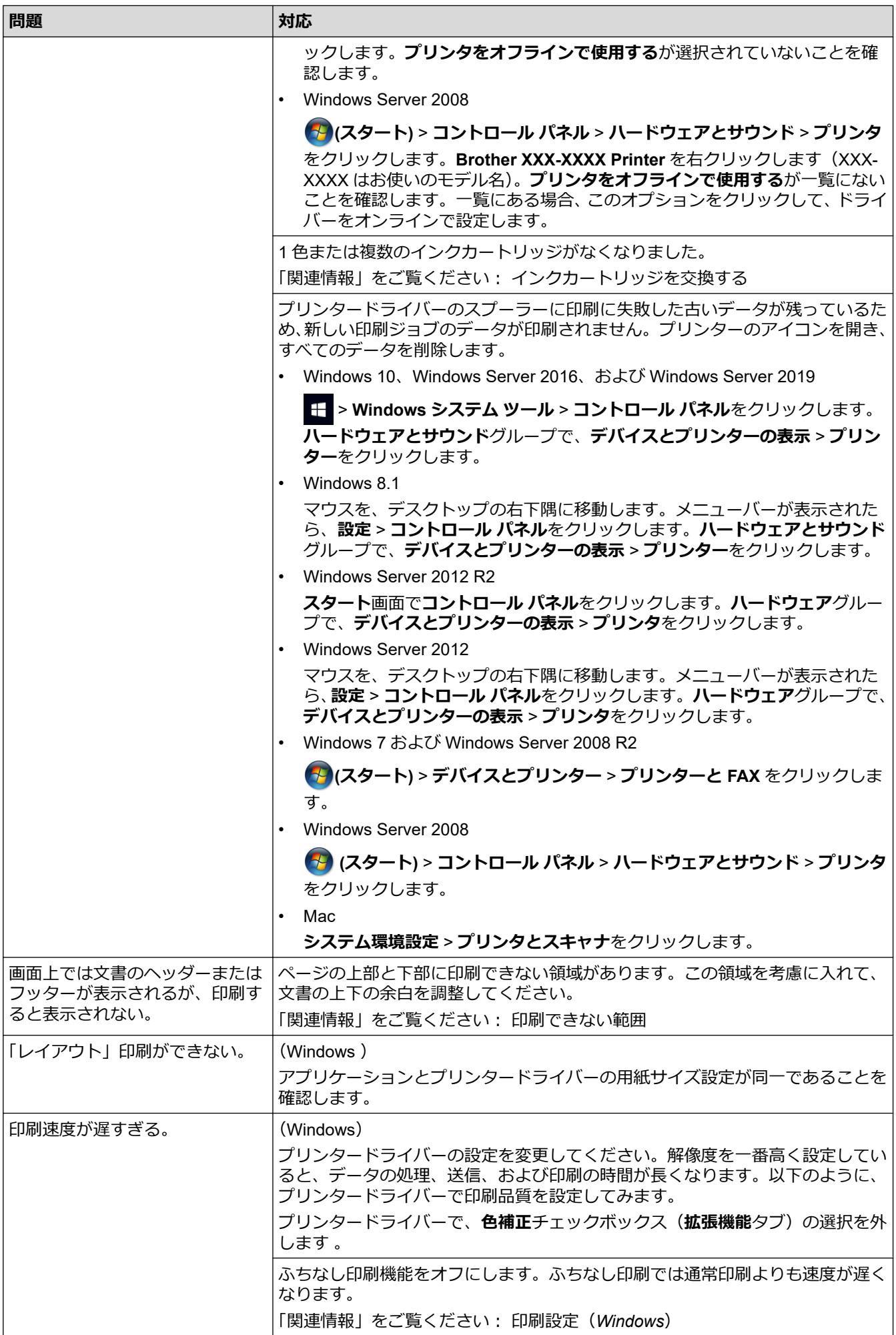

<span id="page-264-0"></span>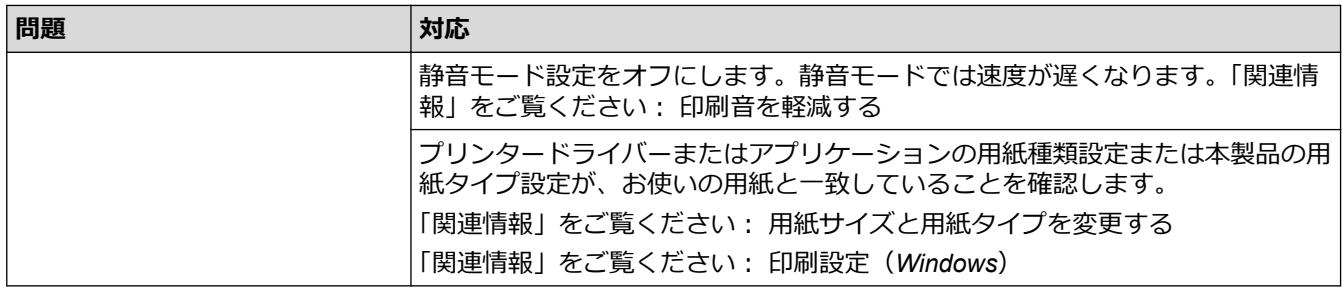

# **印刷品質の問題**

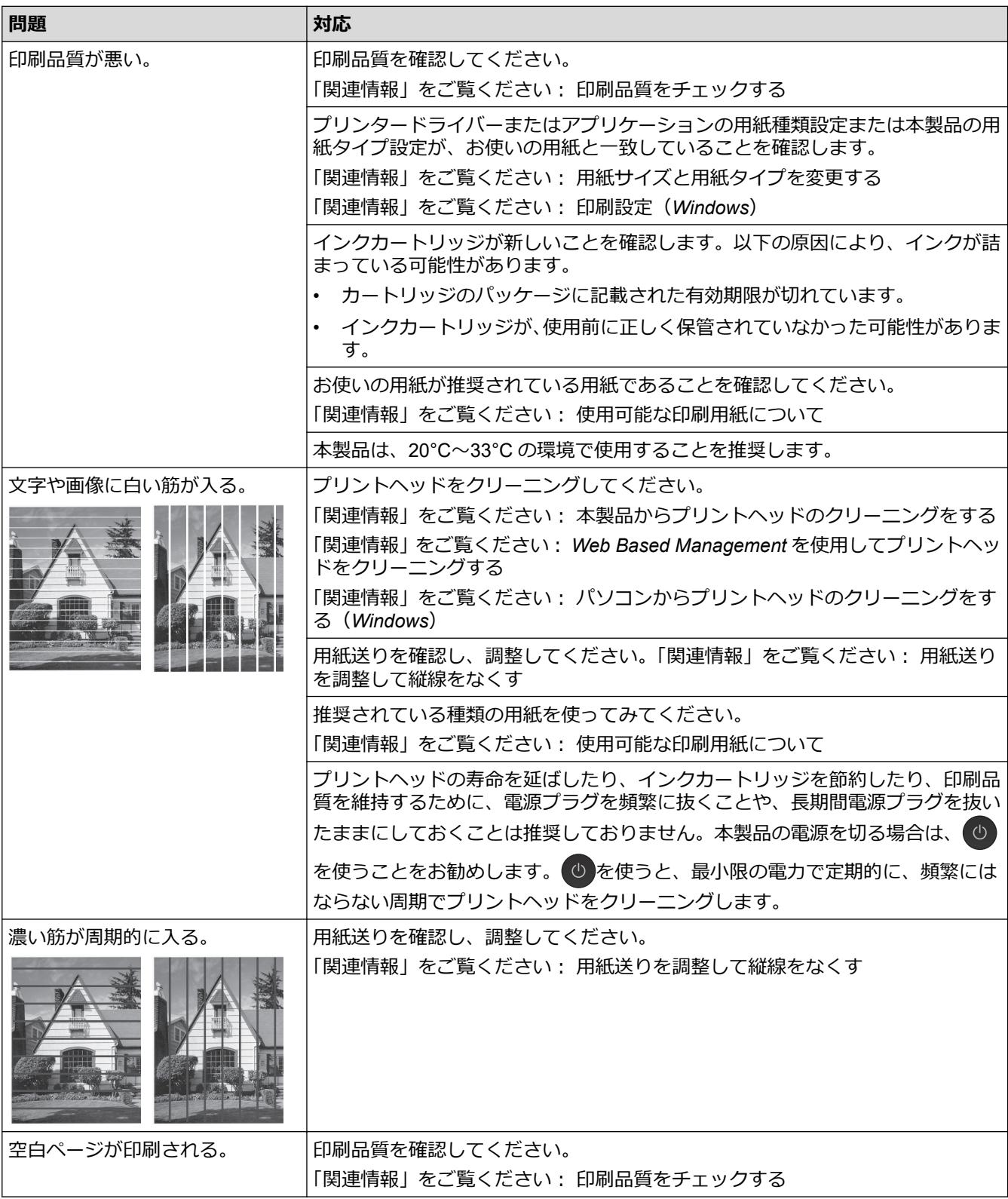

<span id="page-265-0"></span>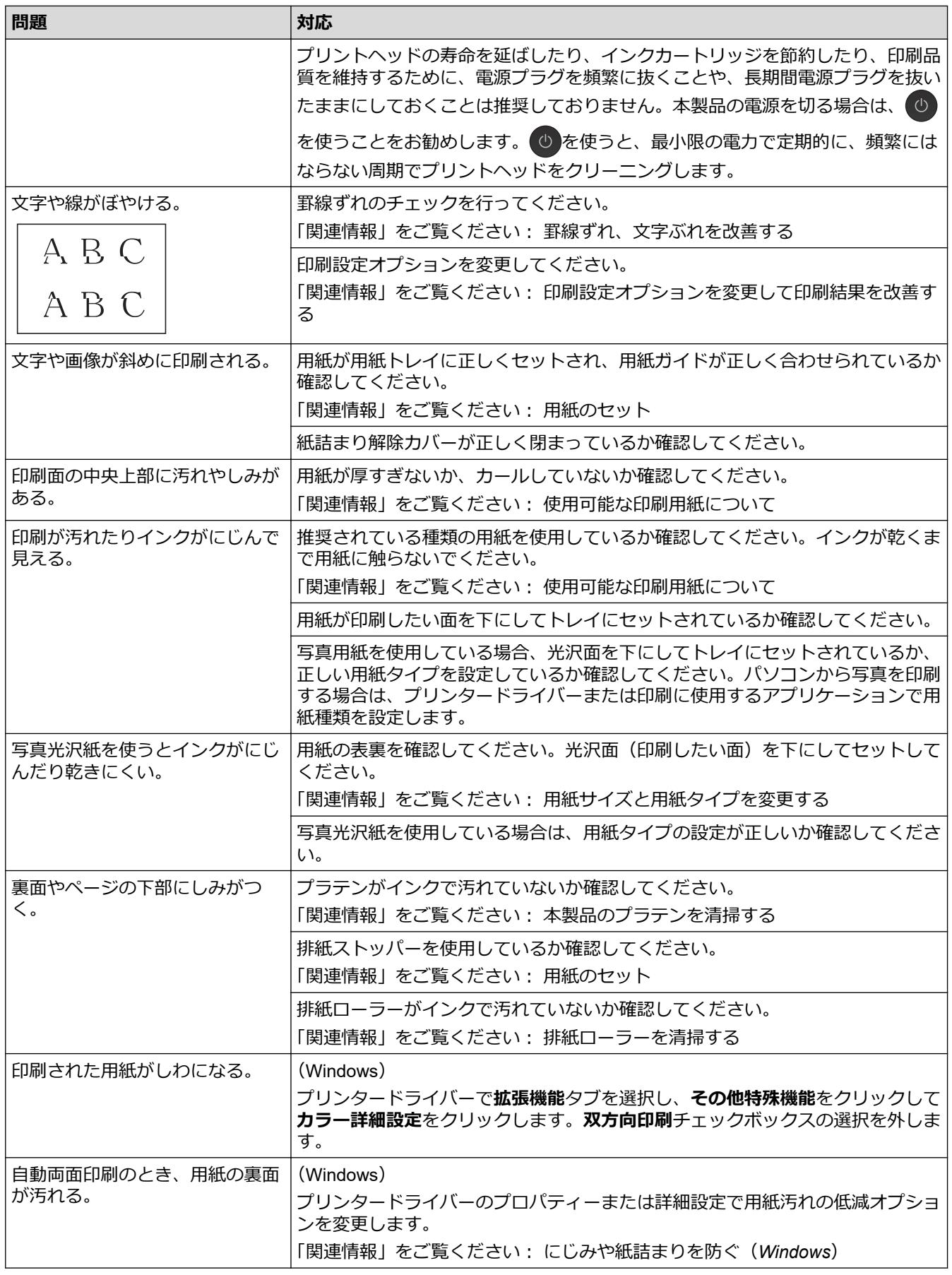

# **用紙の取り扱いの問題**

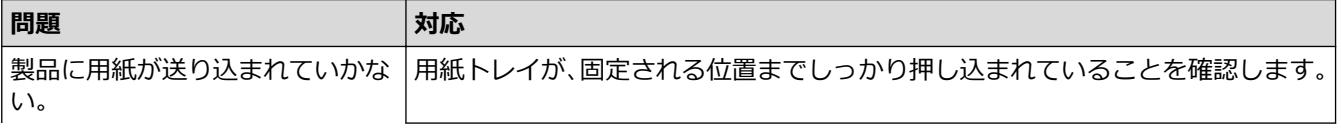

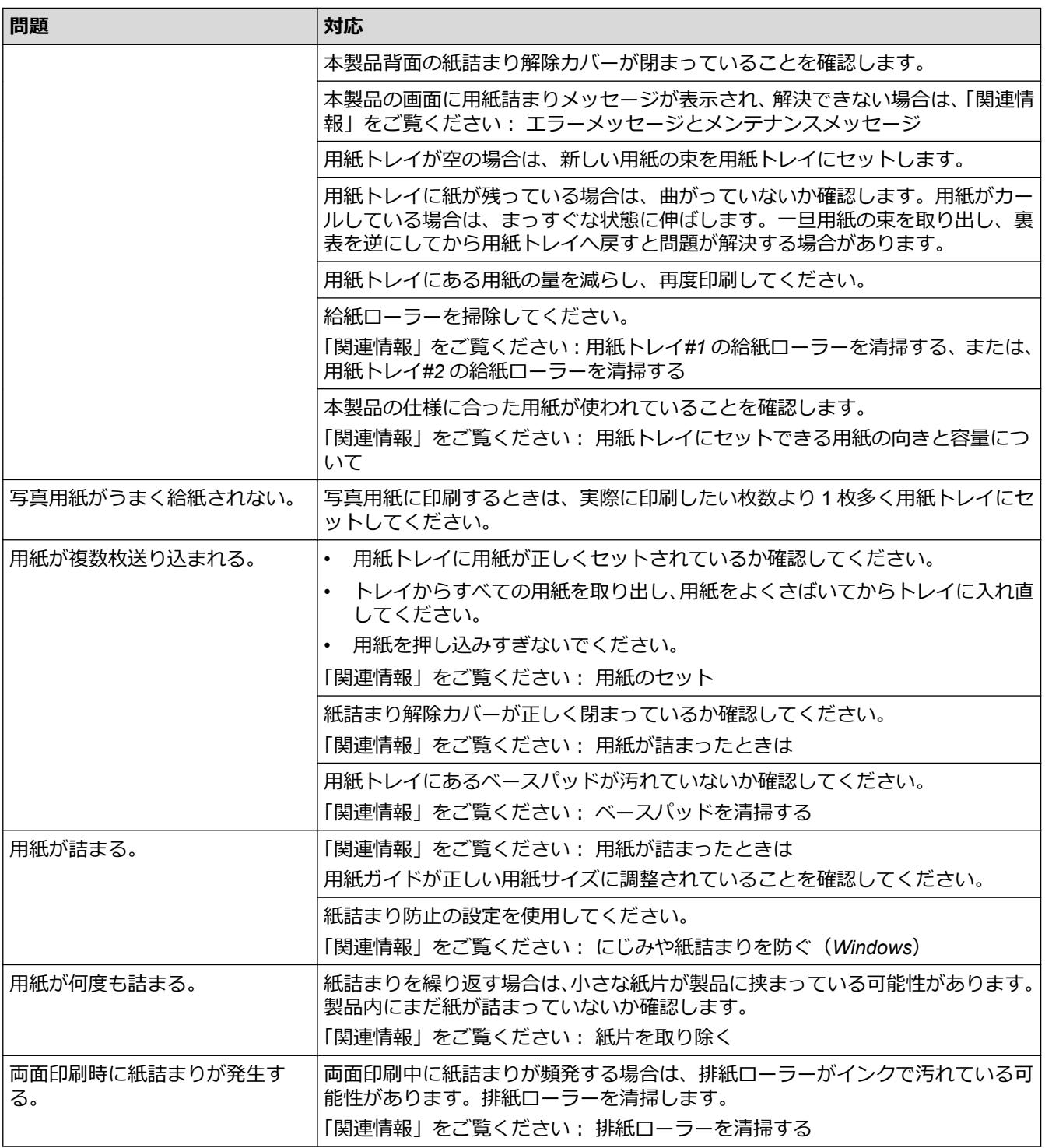

## **関連情報**

• [本製品に問題がある場合は](#page-261-0)

- [トラブルシューティング](#page-242-0)
- [エラーメッセージとメンテナンスメッセージ](#page-243-0)
- [インクカートリッジを交換する](#page-283-0)
- [印刷品質をチェックする](#page-302-0)
- [使用可能な印刷用紙について](#page-56-0)
- [本製品からプリントヘッドのクリーニングをする](#page-287-0)
- Web Based Management [を使用してプリントヘッドをクリーニングする](#page-288-0)
- [パソコンからプリントヘッドのクリーニングをする\(](#page-289-0)Windows)
- [罫線ずれ、文字ぶれを改善する](#page-304-0)
- [用紙のセット](#page-24-0)
- [本製品のプラテンを清掃する](#page-294-0)
- [排紙ローラーを清掃する](#page-295-0)
- 用紙トレイ#1 [の給紙ローラーを清掃する](#page-298-0)
- 用紙トレイ#2 [の給紙ローラーを清掃する](#page-300-0)
- [用紙が詰まったときは](#page-250-0)
- [印刷設定\(](#page-84-0)Windows)
- [にじみや紙詰まりを防ぐ\(](#page-79-0)Windows)
- [ベースパッドを清掃する](#page-297-0)
- [印刷設定オプションを変更して印刷結果を改善する](#page-314-0)
- [印刷音を軽減する](#page-328-0)
- [紙片を取り除く](#page-260-0)
- [用紙送りを調整して縦線をなくす](#page-313-0)
- [印刷できない範囲](#page-49-0)
- [用紙サイズと用紙タイプを変更する](#page-51-0)
- [用紙トレイにセットできる用紙の向きと容量について](#page-62-0)

<span id="page-268-0"></span>▲[ホーム](#page-1-0) > [トラブルシューティング](#page-242-0) > [本製品に問題がある場合は](#page-261-0) > その他の問題

# **その他の問題**

>> ダイレクトプリントの問題 >> ソフトウェアの問題

## **ダイレクトプリントの問題**

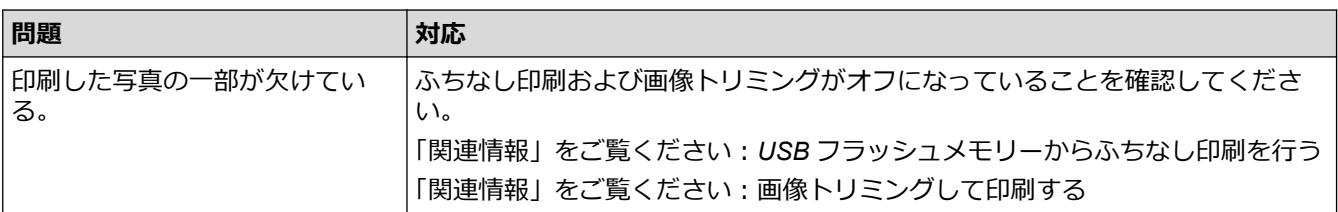

# **ソフトウェアの問題**

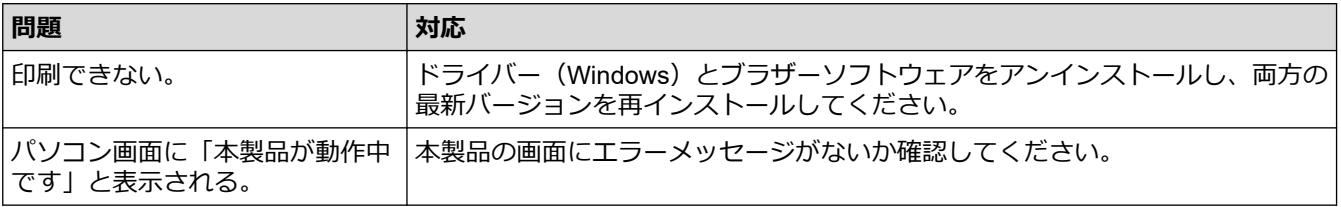

## **関連情報**

• [本製品に問題がある場合は](#page-261-0)

- [トラブルシューティング](#page-242-0)
- USB [フラッシュメモリーからふちなし印刷を行う](#page-105-0)
- [画像トリミングして印刷する](#page-104-0)
- [印刷設定オプションを変更して印刷結果を改善する](#page-314-0)

<span id="page-269-0"></span>▲[ホーム](#page-1-0) > [トラブルシューティング](#page-242-0) > [本製品に問題がある場合は](#page-261-0) > ネットワークの問題

# **ネットワークの問題**

- [ネットワーク診断修復ツールを使用する](#page-270-0) (Windows)
- [本製品のネットワーク設定を確認する](#page-271-0)
- [本製品のネットワークに問題がある場合](#page-272-0)
- [トラブルシューティング](#page-242-0)

<span id="page-270-0"></span>[ホーム](#page-1-0) > [トラブルシューティング](#page-242-0) > [本製品に問題がある場合は](#page-261-0) > [ネットワークの問題](#page-269-0) > ネットワーク診断 修復ツールを使用する (Windows)

## **ネットワーク診断修復ツールを使用する (Windows)**

ネットワーク診断修復ツールを使用して本製品のネットワーク設定を修正してください。これにより IP アドレ スとサブネットマスクの割り当てが行われます。

本製品の電源がオンになっており、パソコンと同じネットワークに接続されていることを確認してください。

- 1. **合身 (Brother Utilities**) を起動し、ドロップダウンリストをクリックし、お使いの機器のモデル名を選択し ます(未選択の場合)。
- 2. 左ナビゲーションバーの**ツール**をクリックして、**ネットワーク診断修復ツール**をクリックします。
- 3. 画面の指示に従います。
- 4. ネットワーク設定リストを印刷し、診断結果を確認します。

Ø ステータスモニターで**接続状態を常に監視する**オプションを選択した場合、 ネットワーク診断修復ツール が自動的に開始します。ステータスモニターを右クリックし、**その他の設定** > **接続状態を常に監視する**を クリックします。ネットワーク管理者が IP アドレスを「Static」に設定している場合は、IP アドレスが自 動的に変更されるため推奨しません。

ネットワーク診断修復ツールを使用しても正しい IP アドレスとサブネットマスクが割り当てられない場合は、ネ ットワーク管理者にこれらの設定値をお問い合わせください。

#### **関連情報**

• [ネットワークの問題](#page-269-0)

- [ネットワーク設定リストを印刷する](#page-139-0)
- [本製品のネットワークに問題がある場合](#page-272-0)

<span id="page-271-0"></span>[ホーム](#page-1-0) > [トラブルシューティング](#page-242-0) > [本製品に問題がある場合は](#page-261-0) > [ネットワークの問題](#page-269-0) > 本製品のネットワ ーク設定を確認する

# **本製品のネットワーク設定を確認する**

- [ネットワーク設定リストを印刷する](#page-139-0)
- Web Based Management [を使用して製品の設定を変更する](#page-343-0)

<span id="page-272-0"></span>[ホーム](#page-1-0) > [トラブルシューティング](#page-242-0) > [本製品に問題がある場合は](#page-261-0) > [ネットワークの問題](#page-269-0) > 本製品のネットワ ークに問題がある場合

## **本製品のネットワークに問題がある場合**

Ø 技術的なサポートについては、ブラザーコールセンターへお問い合わせください。

本製品に問題があると思われる場合は、以下の項目を確認してください。ほとんどの問題はご自身で解決できま す。

さらに情報が必要な場合は、[support.brother.co.jp](https://support.brother.co.jp/) にアクセスし、**よくあるご質問 (Q&A)**ページを参照してくだ さい。

>> 無線ネットワーク設定を完了できません >> [本製品で、ネットワーク経由の印刷ができません](#page-273-0) >> [使用しているネットワーク機器が正しく動作していることを確認したい](#page-274-0)

#### **無線ネットワーク設定を完了できません**

無線 LAN アクセスポイント/ルーターの電源を切って、電源を入れ直してください。その後で、再度、無線設定 を行ってください。それでも問題が解決しない場合は、次の手順に従ってください。

無線 LAN レポートで問題について調べます。

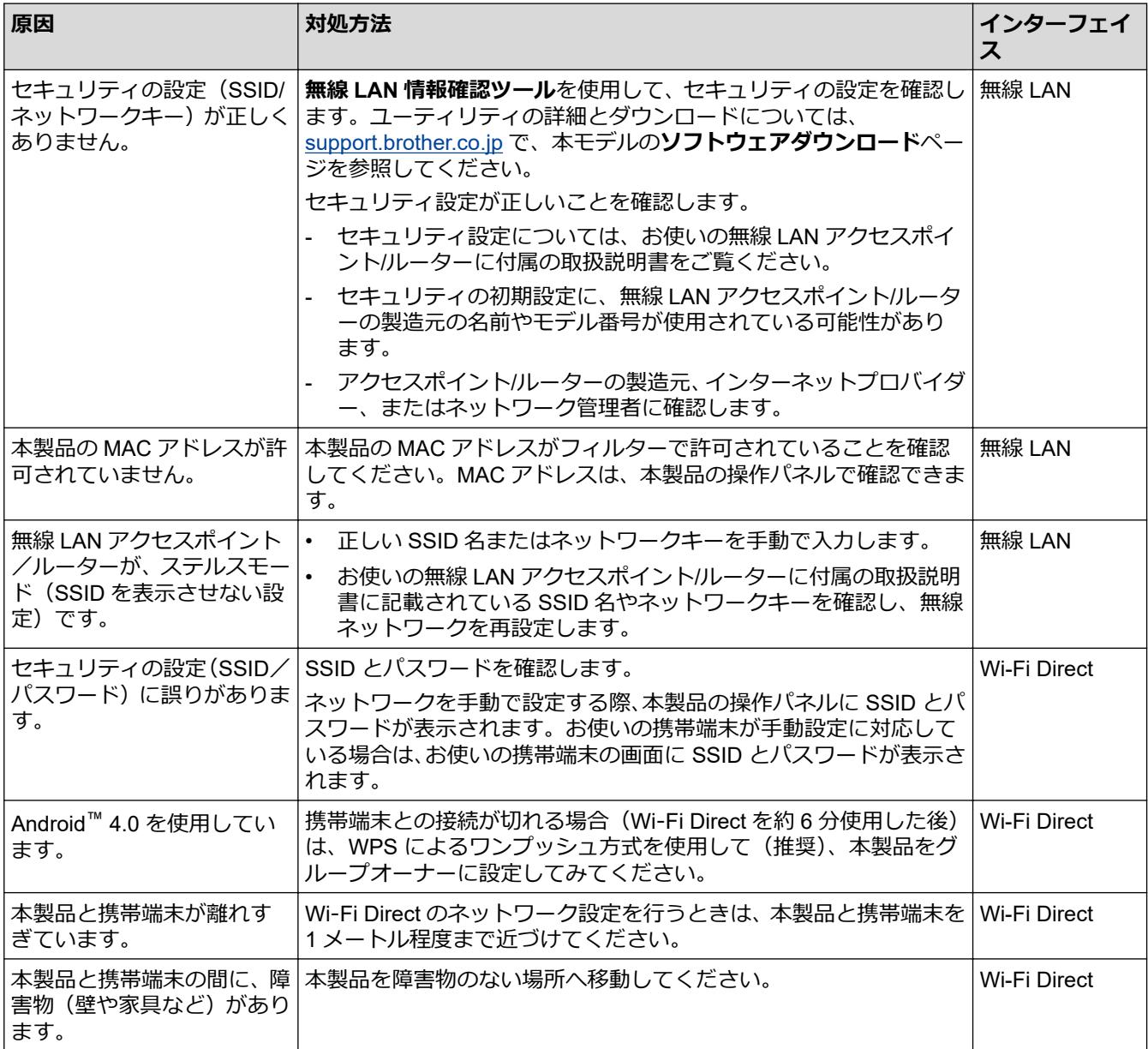

<span id="page-273-0"></span>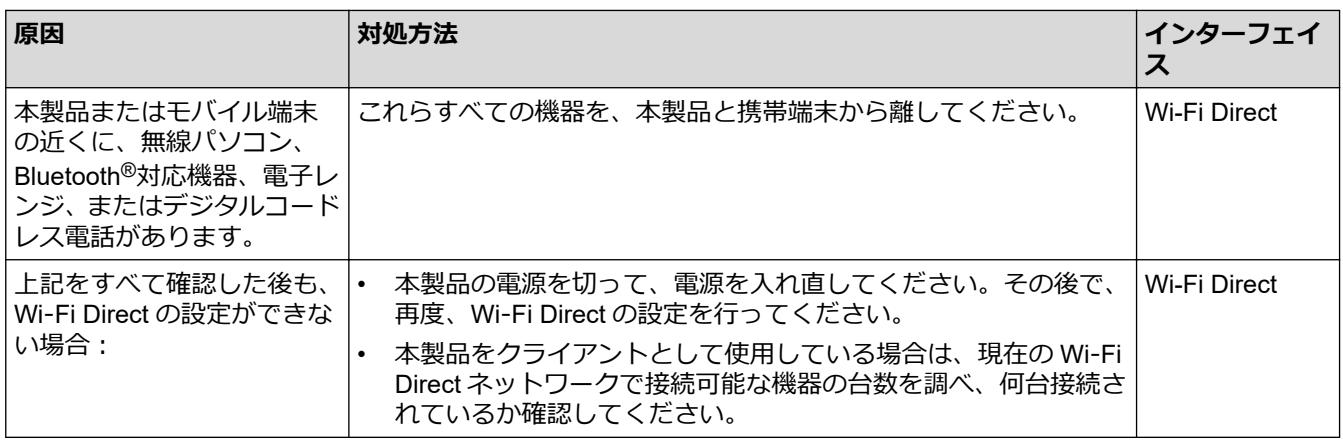

#### **Windows の場合**

無線接続が中断し、上記のすべてを確認して試した後でも問題が解決しない場合は、ネットワーク診断修復ツ ールを使用することをお勧めします。

## **本製品で、ネットワーク経由の印刷ができません**

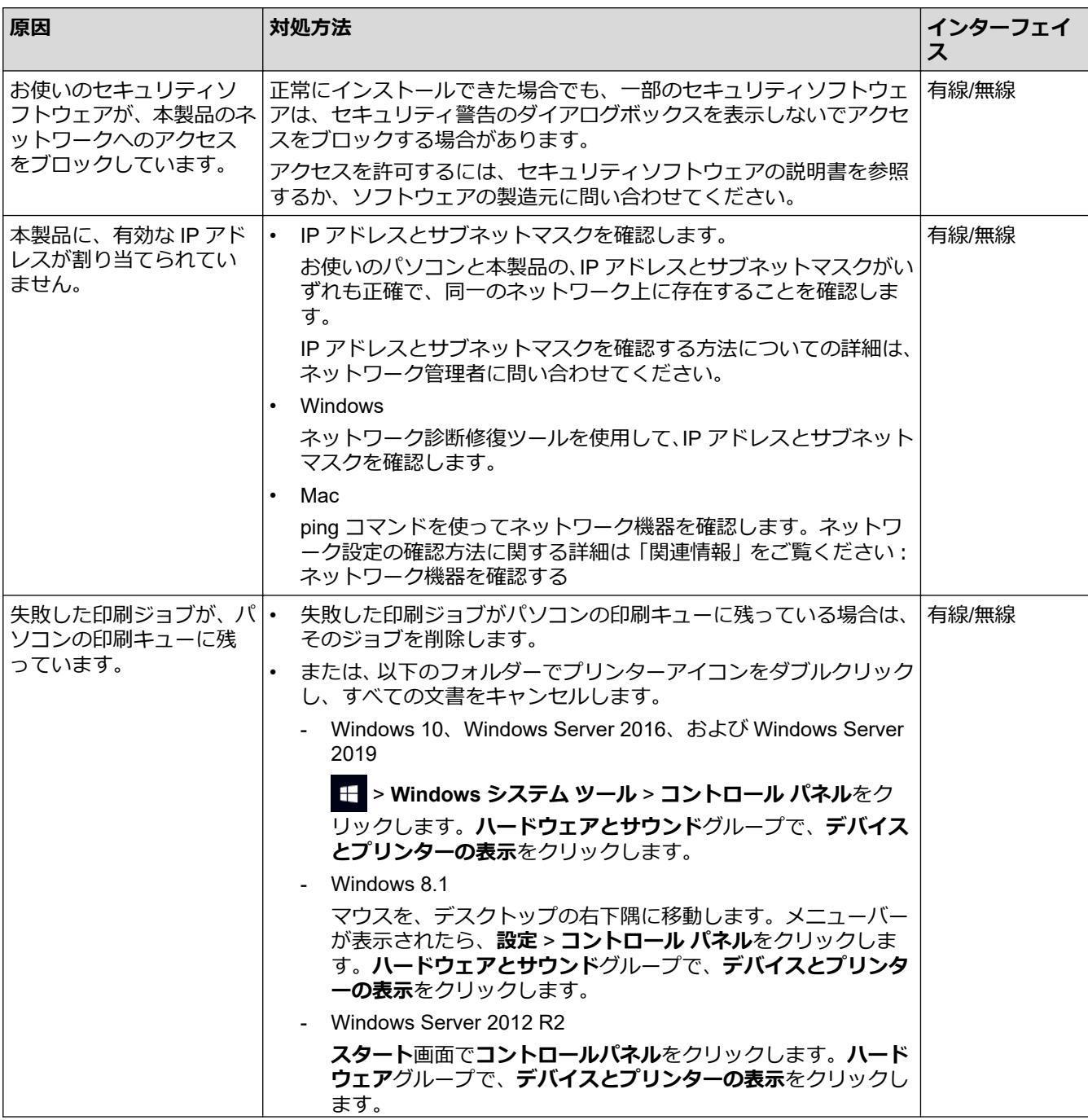

<span id="page-274-0"></span>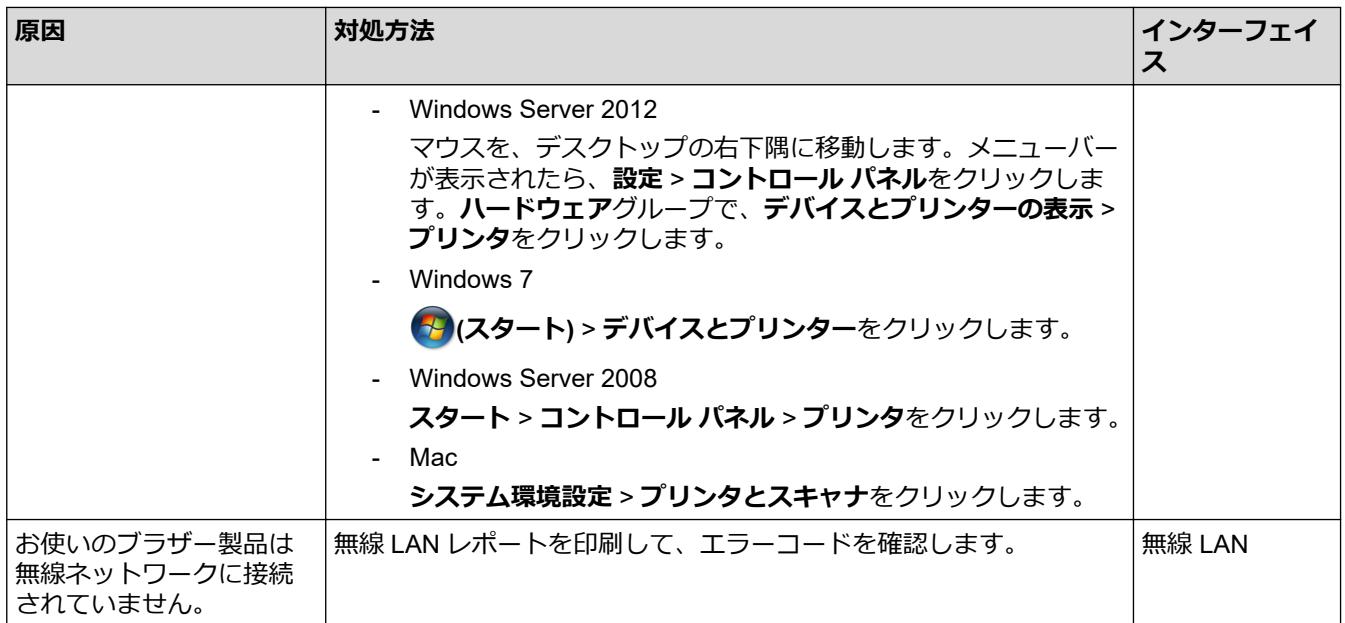

上記のすべての対応を確認して試しても、本製品で印刷できない場合、ドライバー(Windows)をアンインスト ールし、再インストールしてください。

## **使用しているネットワーク機器が正しく動作していることを確認したい**

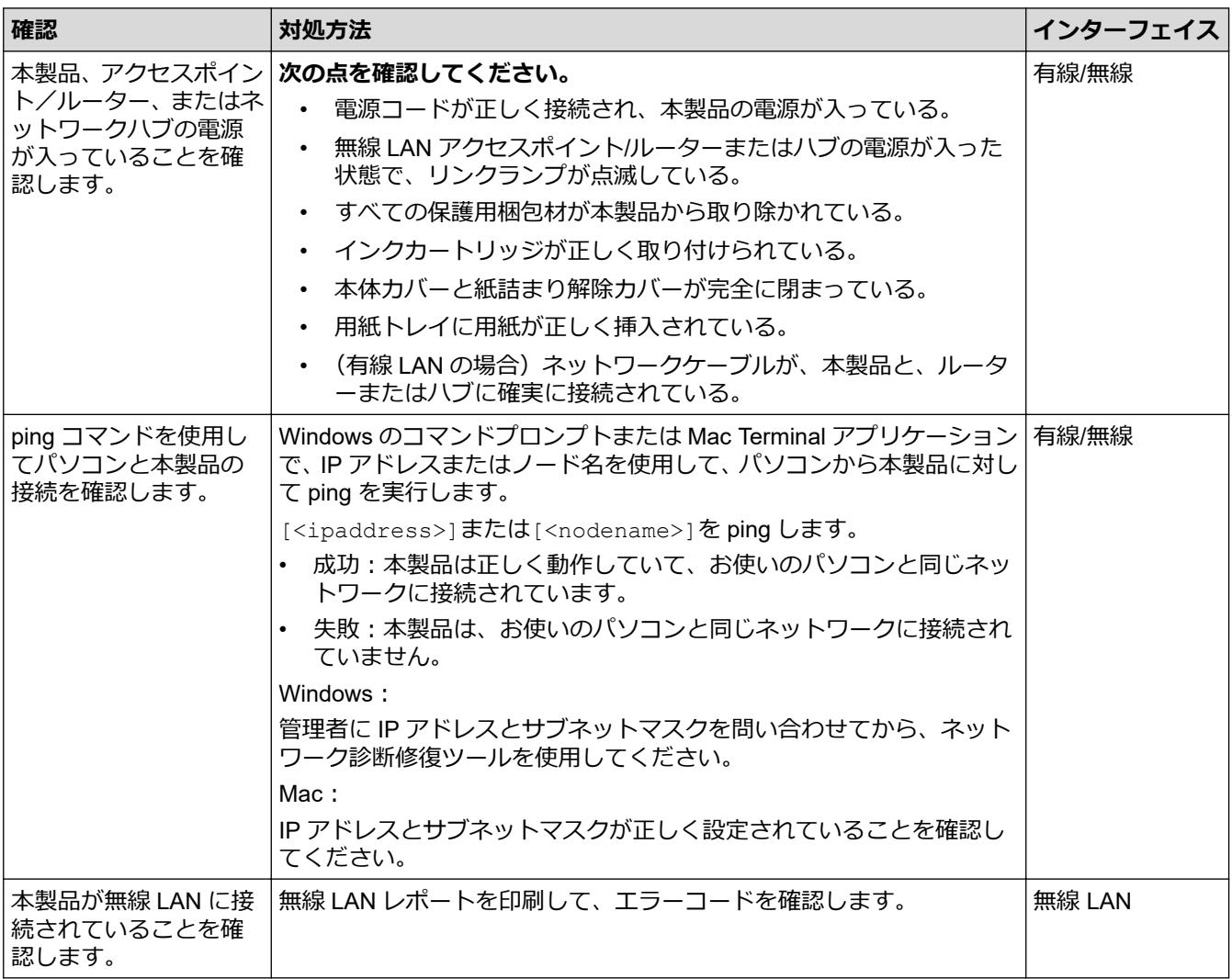

上記の対策をすべて試みても問題が解決しない場合は、お使いの無線 LAN アクセスポイント/ルーターの説明書 で SSID(ネットワーク名)とネットワークキー(パスワード)の情報を参照し、それらを正しく設定してくだ さい。

## **関連情報**

- [ネットワークの問題](#page-269-0)
	- [ネットワーク機器を確認する](#page-276-0)

- SSID [が隠ぺいされている場合に、本製品に無線ネットワークを設定する](#page-125-0)
- [Wi-Fi Direct](#page-129-0)®を使用する
- 無線 LAN [レポートを印刷する](#page-134-0)
- 無線 LAN [レポートのエラーコードについて](#page-135-0)
- [ネットワーク設定リストを印刷する](#page-139-0)
- [ネットワーク診断修復ツールを使用する](#page-270-0) (Windows)

<span id="page-276-0"></span>[ホーム](#page-1-0) > [トラブルシューティング](#page-242-0) > [本製品に問題がある場合は](#page-261-0) > [ネットワークの問題](#page-269-0) > [本製品のネットワ](#page-272-0) [ークに問題がある場合](#page-272-0) > ネットワーク機器を確認する

# **ネットワーク機器を確認する**

パソコンと本製品の IP アドレスを確認し、ネットワークが正しく動作しているかどうかを確認します。

>> パソコンの IP アドレスを設定する(Windows) >> パソコンの IP アドレスを設定する(Mac) >> 本製品の IP アドレスを設定する

## **パソコンの IP アドレスを設定する(Windows)**

- 1. 以下のいずれかを行ってください:
	- Windows 10

> **Windows システム ツール** > **コマンド プロンプト**をクリックします。

- Windows 8.1 マウスを、デスクトップの右下隅に移動します。メニューバーが表示されたら、**検索** > **コマンド プロン プト**をクリックします。
- Windows 7

**(スタート)** > **すべてのプログラム** > **アクセサリ** > **コマンド プロンプト**をクリックします。

- 2. "ipconfig"と入力し、キーボードの Enter キーを押します。
- 3. IPv4 アドレスとサブネットマスクの値を確認します。
- 4. "exit"と入力し、キーボードの Enter キーを押します。

#### **パソコンの IP アドレスを設定する(Mac)**

- 1. Apple メニューから**システム環境設定**を選択します。
- 2. **ネットワーク** > **詳細** > **TCP/IP** をクリックします。
- 3. IPv4 アドレスとサブネットマスクの値を確認します。

#### **本製品の IP アドレスを設定する**

ネットワーク設定リストを印刷し、IP アドレスとサブネットマスクの値を確認します。

パソコンと本製品の IP アドレスを確認します。ネットワークアドレス部分が同じであることを確認します。例 えば、サブネットマスクが「255.255.255.0」の場合、通常はホストアドレス部分だけが異なります。

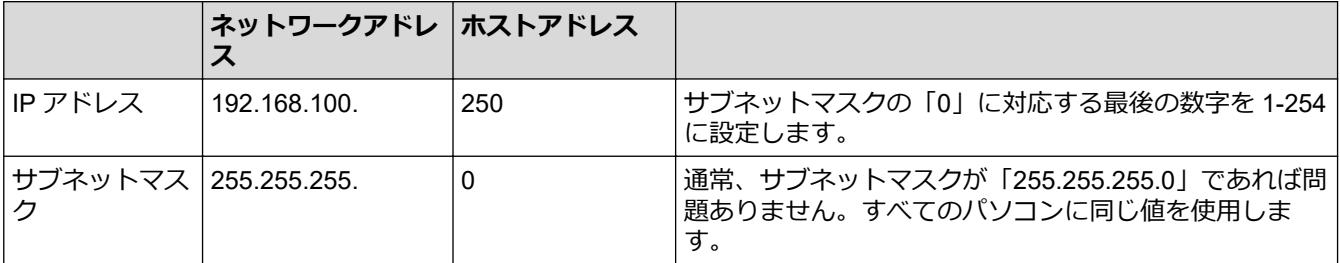

#### **関連情報**

• [本製品のネットワークに問題がある場合](#page-272-0)

### <span id="page-277-0"></span>[ホーム](#page-1-0) > [トラブルシューティング](#page-242-0) > [本製品に問題がある場合は](#page-261-0) > AirPrint の問題

# **AirPrint の問題**

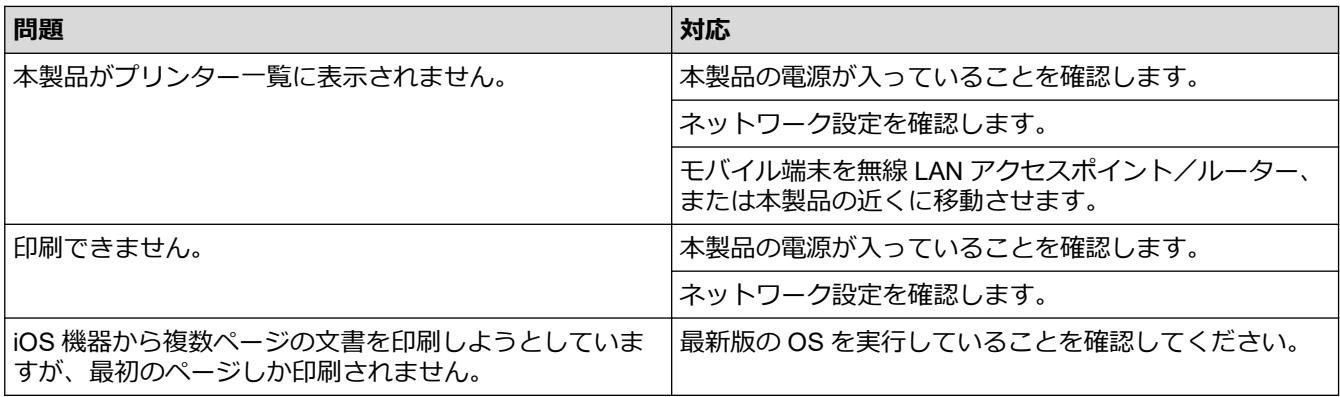

# **関連情報**

• [本製品に問題がある場合は](#page-261-0)

## **関連トピック:**

• [トラブルシューティング](#page-242-0)

# **本製品の情報を確認する**

以下の指示に従って、本製品のシリアルナンバー、ファームウェアのバージョンとファームウェアの更新を確認 してください。

- 1. | | | | | メニュー] > [全てのメニュー] > [製品情報]を押します。
- 2. 以下のオプションのいずれかを押します。

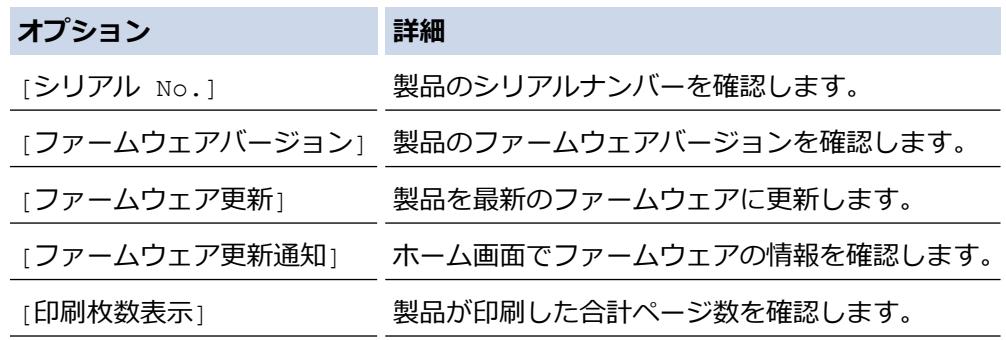

3. す を押します。

## **関連情報**

• [トラブルシューティング](#page-242-0)

<span id="page-279-0"></span>▲[ホーム](#page-1-0) > [トラブルシューティング](#page-242-0) > 本製品を初期状態に戻す

## **本製品を初期状態に戻す**

- 1. [メニュー] > [全てのメニュー] > [初期設定] > [設定リセット]を押します。
- 2. 使用したいリセットのオプションを押します。
- 3. [OK]を 2 秒以上押して本製品を再起動します。
- 4. 本製品の電源を切らずに、本製品が再起動して LED 電源ランプが点灯するまでお待ちください。

# **関連情報**

- [トラブルシューティング](#page-242-0)
	- [リセット機能の概要](#page-280-0)

#### <span id="page-280-0"></span>▲[ホーム](#page-1-0) > [トラブルシューティング](#page-242-0) > [本製品を初期状態に戻す](#page-279-0) > リセット機能の概要

## **リセット機能の概要**

以下のリセット機能があります。

- 1. [機能設定リセット] 変更したすべての設定をリセットできます。
- 2. [ネットワーク設定リセット] パスワードや IP アドレス情報など、プリントサーバーをお買い上げ時の設定に戻します。
- 3. [全設定リセット] 本製品のすべての設定をお買い上げ時の設定に戻すには、このリセット機能を使用します。 本製品を廃棄するときにこの操作を実行することを強くお勧めします。

「ネットワーク設定リセット」または [全設定リセット] を選択する前に、インターフェイスケーブルを抜 きます。

 **関連情報**

Ø

• [本製品を初期状態に戻す](#page-279-0)

#### **関連トピック:**

• [本製品を廃却するときは](#page-281-0)

## <span id="page-281-0"></span>**本製品を廃却するときは**

本製品を廃却する場合は、本製品に設定している内容など、保存されているすべての情報を消去し、お買い上げ の状態に戻してください。「関連情報」をご覧ください。

本製品を廃棄する場合は、使用される環境により処理方法が異なります。

• 事業所

産業廃棄物処理業者に委託してください。またはブラザーホームページを参照してください。

• 一般家庭

小型家電リサイクル法に基づいて収集を実施している市町村にお住まいの方は、「小型家電回収市町村マー ク」を表示している市町村の窓口や、「小型家電認定事業者マーク」を表示している事業者に引き渡してくだ さい。また、市町村の小型家電リサイクルの対象となっていない家電製品については、従来どおり、お住ま いの市町村の廃棄方法に従って廃棄してください。対象品目や回収方法に関する詳しい情報は、お住まいの 市町村におたずねください。

# **関連情報**

• [トラブルシューティング](#page-242-0)

- [本製品を初期状態に戻す](#page-279-0)
- [リセット機能の概要](#page-280-0)

#### <span id="page-282-0"></span>▲[ホーム](#page-1-0) > 日常のお手入れ

# **日常のお手入れ**

- [インクカートリッジを交換する](#page-283-0)
- [お使いのブラザー製品を清掃する](#page-286-0)
- [お使いのブラザー製品を確認する](#page-301-0)
- [用紙送りを調整して縦線をなくす](#page-313-0)
- [印刷設定オプションを変更して印刷結果を改善する](#page-314-0)
- [本製品を梱包して輸送する](#page-315-0)

## <span id="page-283-0"></span>**インクカートリッジを交換する**

本製品には、インクドットカウンター機能が搭載されています。インクドットカウンターは、各色のカートリッ ジのインク残量を自動でチェックします。インクカートリッジのインク残量が少なくなってきていることを検知 すると、本製品はメッセージを表示します。

交換が必要なインクカートリッジが画面に表示されます。インクカートリッジ交換の際には、画面が指示する順 番に従ってインクカートリッジを取り付けるようにしてください。

インクカートリッジを交換するように指示が出ても、インクカートリッジには少量のインクが残っています。

# **注意**

インクが目に入ったときは、すぐに水で洗い流してください。そのままにしておくと、目の充血や軽度の炎 症を引き起こすことがあります。異常がある場合は、医師にご相談ください。

#### **重要**

消耗品はブラザー純正品をお勧めします。印刷品質、性能を安定した状態でお使いいただくために、ブラザ ー純正の消耗品及びオプションのご使用をお勧めします。純正品以外のご使用や、本製品インクカートリッ ジにインクを補充してのご使用は、印刷品質の低下や製品動作の不具合、製品本体の故障など、製品に悪影 響を及ぼす場合があります。純正品以外を使用したことによる故障は、保証期間内や保守契約時でも有償修 理となりますのでご注意ください。(純正品以外の全ての消耗品が必ず不具合を起こすと断定しているわけで はありません。)

1. インクカバー (1) を開きます。

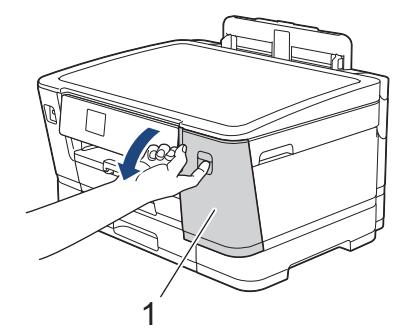

2. 画面に表示された色のインクカートリッジのリリースレバーを押してロックを解除し、図のように本製品か らインクカートリッジを取り外します。

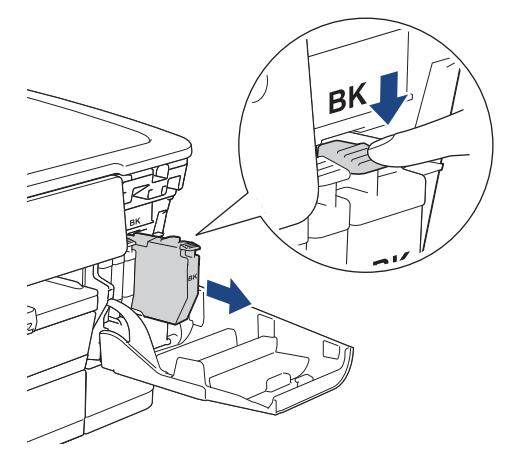

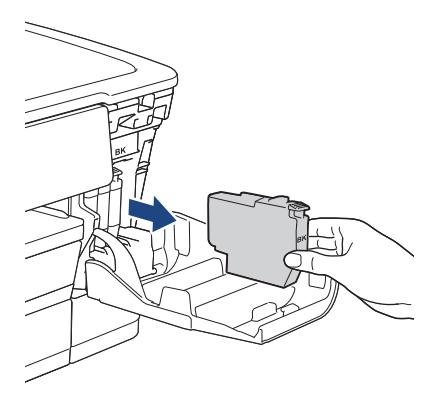

3. 画面に表示された色の新しいインクカートリッジの袋を開けて、インクカートリッジを取り出します。

## **重要**

• インクカートリッジの基板(1)に触れないでください。本製品がインクカートリッジを検知できなく なる恐れがあります。

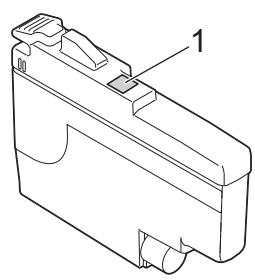

• **ブラック**のインクカートリッジのみ、本製品に挿入する前に、図のように水平方向にすばやく 15 回 振ってください。

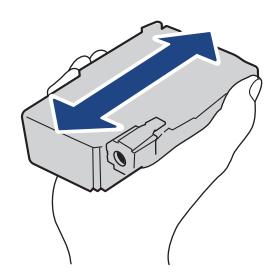

4. インクカートリッジのラベルに印刷された矢印の方向に、インクカートリッジを取り付けます。 各色には、それぞれの取り付け位置が決められています。

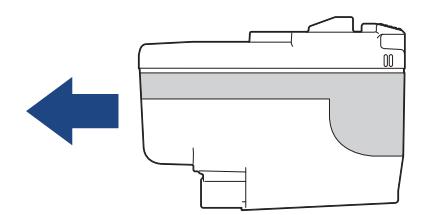

5. インクカートリッジが止まるまで、「押」の部分をやさしく押し込み、インクカバーを閉じます。

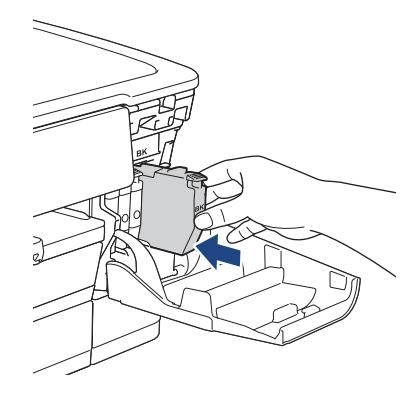

インクドットカウンターがリセットされます。

インクカートリッジを取り付けた後、インクカートリッジが検出されない場合は、インクカートリッジが正 しく取り付けられていることを確認してください。インクカートリッジを取り出して、所定の位置に固定さ れるまで、もう一度ゆっくり取り付けます。

#### **重要**

- インクカートリッジを本製品に装着した後は、インクカートリッジを振らないでください。インクが皮膚 や衣服に付着したときは、すぐに石けんや洗浄剤で洗い流してください。
- 交換の必要がない限り、インクカートリッジを取り出さないでください。カートリッジのインク残量を検 知できなくなります。
- インクカートリッジの挿入部スロットを触らないでください。インクが皮膚につく恐れがあります。
- インクカートリッジの取り付け位置を間違えて、インクの色を混合させた場合、画面に[カートリッジ の色が 違います1と表示されます。

どのインクカートリッジの色が取り付け位置と合っていないか確認し、正しい位置に変更してください。

- 未開封のインクカートリッジは、パッケージに記載されている使用期限内に使用してください。
- インクカートリッジを分解または改造しないでください。インクカートリッジからインクが漏れる原因 となります。

#### **インクカートリッジを捨てるときは**

使用済みのインクカートリッジは、インクが飛び散らないように注意し、地域の規則に従って廃棄してくださ い。(インクカートリッジに貼られているラベルは、剥がす必要はありません。)

また、弊社では使用済みインクカートリッジの回収・リサイクルに取り組んでおります。詳しくは下記ホーム ページをご参照ください。

[http://www.brother.co.jp/product/support\\_info/recycle/ink/index.htm](http://www.brother.co.jp/product/support_info/recycle/ink/index.htm)

## **関連情報**

• [日常のお手入れ](#page-282-0)

- [エラーメッセージとメンテナンスメッセージ](#page-243-0)
- [用紙の取り扱いと印刷の問題](#page-262-0)
- [本製品を梱包して輸送する](#page-315-0)

<span id="page-286-0"></span>▲[ホーム](#page-1-0) > [日常のお手入れ](#page-282-0) > お使いのブラザー製品を清掃する

# **お使いのブラザー製品を清掃する**

- [本製品からプリントヘッドのクリーニングをする](#page-287-0)
- Web Based Management [を使用してプリントヘッドをクリーニングする](#page-288-0)
- [パソコンからプリントヘッドのクリーニングをする\(](#page-289-0)Windows)
- [プリントヘッドのノズル状態を自動で検知して改善する](#page-290-0)
- [本製品のタッチパネルを清掃する](#page-291-0)
- [本製品の外側を清掃する](#page-292-0)
- [本製品のプラテンを清掃する](#page-294-0)
- [排紙ローラーを清掃する](#page-295-0)
- [ベースパッドを清掃する](#page-297-0)
- 用紙トレイ#1 [の給紙ローラーを清掃する](#page-298-0)
- 用紙トレイ#2 [の給紙ローラーを清掃する](#page-300-0)

<span id="page-287-0"></span>[ホーム](#page-1-0) > [日常のお手入れ](#page-282-0) > [お使いのブラザー製品を清掃する](#page-286-0) > 本製品からプリントヘッドのクリーニング をする

# **本製品からプリントヘッドのクリーニングをする**

印刷品質を維持するために、本製品は必要に応じて自動的にプリントヘッドをクリーニングします。印刷品質に 問題がある場合は、手動でクリーニングを行うこともできます。

- 印刷されたページの文字や画像に横筋や空白が入る場合は、プリントヘッドのクリーニングをしてください。
- プリントヘッドのクリーニングを行うと、インクを消費します。

#### **重要**

プリントヘッドには触らないでください。プリントヘッドに触れると、回復不能な損傷につながり、保証が 無効になる場合があります。

- 1. ||||| インク| > [ヘッドクリーニング]を押します。
- 2. [スタート]を押します。 プリントヘッドのクリーニングが開始されます。

### **お願い**

プリントヘッドを数回クリーニングしても印刷品質が改善されない場合は、スペシャルクリーニングを試し てください。スペシャルクリーニングでは、プリントヘッドを強力にクリーニングしますが、インクの消費 量が最も多くなります。

- 1. |||||| インク] > [ヘッドクリーニング]を押します。
- 2. を5秒間押します。

本製品はクリーニングを開始します。

- Ø • スペシャルクリーニングでは、プリントヘッドのクリーニングに大量のインクが必要です。
	- スペシャルクリーニングは、プリントヘッドを数回クリーニングしても、印刷品質が改善されなかった 場合にのみ行ってください。
	- プリントヘッドのクリーニングはパソコンからでも操作できます。

#### **関連情報**

• [お使いのブラザー製品を清掃する](#page-286-0)

- [用紙の取り扱いと印刷の問題](#page-262-0)
- [パソコンからプリントヘッドのクリーニングをする\(](#page-289-0)Windows)
- Web Based Management [を使用してプリントヘッドをクリーニングする](#page-288-0)
<span id="page-288-0"></span>[ホーム](#page-1-0) > [日常のお手入れ](#page-282-0) > [お使いのブラザー製品を清掃する](#page-286-0) > Web Based Management を使用してプリ ントヘッドをクリーニングする

## **Web Based Management を使用してプリントヘッドをクリーニングする**

印刷品質を維持するために、本製品は必要に応じて自動的にプリントヘッドをクリーニングします。印刷品質に 問題がある場合は、手動でクリーニングを行うこともできます。

- 1. ウェブブラウザーを起動します。
- 2. ブラウザーのアドレスバーに「https://製品の IP アドレス」と入力します(「製品の IP アドレス」には、本製 品の IP アドレスを入力します)。

例:

B

Ø

https://192.168.1.2

3. 必要に応じて**ログイン**欄にパスワードを入力し、**ログイン**をクリックします。

本製品の設定を管理するためのお買い上げ時のパスワードは、製品背面にあり、「**Pwd**」と表示されていま す。

4. ナビゲーションメニューに移動して、**基本設定** > **ヘッドクリーニング**をクリックします。

画面の左側にナビゲーションメニューが表示されない場合は、三から開始します。

- 5. 印刷品質に問題がある場合は、プリントヘッドを数回クリーニングしてください。印刷品質が改善しない場 合は、**スペシャル**オプションを使用してください。**スペシャル**オプションでは、プリントヘッドを強力にク リーニングしますが、インクの消費量が最も多くなります。
- 6. **スタート** をクリックします。

**スペシャル**オプションでは、プリントヘッドをクリーニングするために大量のインクが必要です。

7. **はい** をクリックします。 本製品はクリーニングを開始します。

(Windows)プリンタードライバーを使用してプリントヘッドをクリーニングすることもできます。

### **関連情報**

• [お使いのブラザー製品を清掃する](#page-286-0)

- [用紙の取り扱いと印刷の問題](#page-262-0)
- [Web Based Management](#page-346-0) にアクセスする
- [本製品からプリントヘッドのクリーニングをする](#page-287-0)
- [パソコンからプリントヘッドのクリーニングをする\(](#page-289-0)Windows)

<span id="page-289-0"></span>[ホーム](#page-1-0) > [日常のお手入れ](#page-282-0) > [お使いのブラザー製品を清掃する](#page-286-0) > パソコンからプリントヘッドのクリーニン グをする(Windows)

# **パソコンからプリントヘッドのクリーニングをする(Windows)**

印刷品質を維持するために、本製品は必要に応じて自動的にプリントヘッドをクリーニングします。印刷品質に 問題がある場合は、手動でクリーニングを行うこともできます。

1. 以下のいずれかを行ってください:

• Windows 10、Windows Server 2016、および Windows Server 2019 の場合

 > **Windows システム ツール** > **コントロール パネル**をクリックします。**ハードウェアとサウンド**グ ループで、**デバイスとプリンターの表示**をクリックします。

• Windows 8.1 の場合 マウスを、デスクトップの右下隅に移動します。メニューバーが表示されたら、**設定**をクリックし、**コン**

**トロール パネル**をクリックします。**ハードウェアとサウンド**グループで、**デバイスとプリンターの表示**を クリックします。

• Windows Server 2012 R2 の場合

**スタート**画面で**コントロールパネル**をクリックします。**ハードウェア**グループで、**デバイスとプリンター の表示**をクリックします。

- Windows Server 2012 の場合: マウスを、デスクトップの右下隅に移動します。メニューバーが表示されたら、**設定**をクリックし、**コン トロール パネル**をクリックします。**ハードウェア**グループで、**デバイスとプリンターの表示**をクリックし ます。
- Windows 7 および Windows Server 2008 R2 の場合:

**(スタート)** > **デバイスとプリンター**をクリックします。 

• Windows Server 2008 の場合:

**(スタート)** > **コントロール パネル** > **ハードウェアとサウンド** > **プリンタ**をクリックします。

- 2. **Brother XXX-XXXX Printer**(XXX-XXXX はお使いのモデル名)アイコンを右クリックして、**印刷設定**を選択 します。プリンタードライバーのオプションが表示された場合は、お使いのドライバーを選択します。 プリンタードライバーのダイアログボックスが表示されます。
- 3. **メンテナンス**タブをクリックします。
- 4. 以下のオプションのいずれかを選択します。

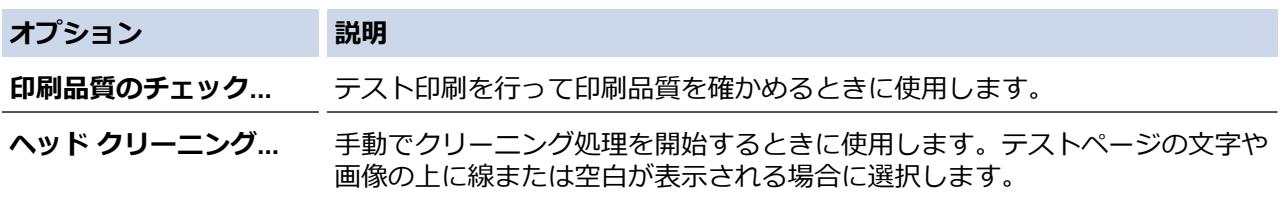

5. **スタート** をクリックします。

## **関連情報**

• [お使いのブラザー製品を清掃する](#page-286-0)

- [用紙の取り扱いと印刷の問題](#page-262-0)
- [本製品からプリントヘッドのクリーニングをする](#page-287-0)
- Web Based Management [を使用してプリントヘッドをクリーニングする](#page-288-0)

▲[ホーム](#page-1-0) > [日常のお手入れ](#page-282-0) > [お使いのブラザー製品を清掃する](#page-286-0) > プリントヘッドのノズル状態を自動で検知 して改善する

# **プリントヘッドのノズル状態を自動で検知して改善する**

印刷の色や文字が薄かったり、筋が入ったり、または、表示されていない文字がある場合は、プリントヘッドの ノズルが詰まっている可能性があります。この設定が[オン]の場合、本製品はプリントヘッドのノズルの状態を 自動で検知し、必要に応じてプリントヘッドをクリーニングします。

- お買い上げ時の設定は[オン]です。
- プリントヘッドのクリーニングを行うと、インクを消費します。
- 1. ||||| インク] > [自動ノズルチェック機能]を押します。
- 2. [オン]または[オフ]を押します。
- 3. を押します。

## **関連情報**

• [お使いのブラザー製品を清掃する](#page-286-0)

[ホーム](#page-1-0) > [日常のお手入れ](#page-282-0) > [お使いのブラザー製品を清掃する](#page-286-0) > 本製品のタッチパネルを清掃する

# **本製品のタッチパネルを清掃する**

### **重要**

エタノールなど、液体クリーナーは絶対に使用しないでください。

- 1. (v)を長押しして本製品の電源を切ります。画面に[電源をオフにします]と数秒間表示され、電源が切れま す。
- 2. 柔らかくて繊維の出ない乾いた布で画面を拭きます。

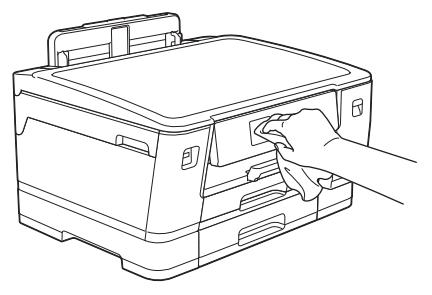

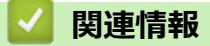

• [お使いのブラザー製品を清掃する](#page-286-0)

[ホーム](#page-1-0) > [日常のお手入れ](#page-282-0) > [お使いのブラザー製品を清掃する](#page-286-0) > 本製品の外側を清掃する

# **本製品の外側を清掃する**

## **重要**

- シンナーやベンジンなど揮発性の洗剤を使うと製品を傷つけるおそれがあります。
- アンモニアの成分を含んでいる洗剤は使わないでください。
- イソプロピルアルコールで操作パネルを拭かないでください。操作パネルにひびが入るおそれがありま す。
- 1. 排紙ストッパーが開いている場合は、閉じて格納します。
- 2. 矢印のように、用紙トレイ(1)を本製品から完全に引き出します。
	- 用紙トレイ#1

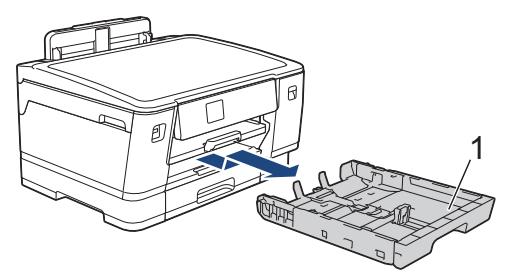

• 用紙トレイ#2

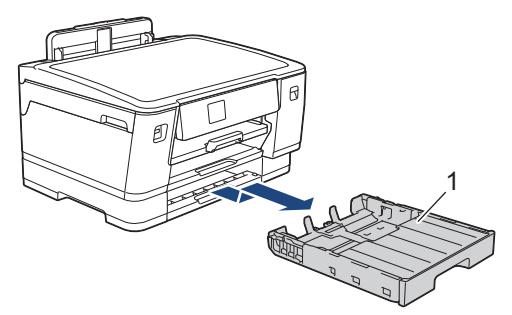

3. 排紙トレイ(1)を持ち上げ、矢印のように、本製品から引き出せる角度にして、完全に引き出します。

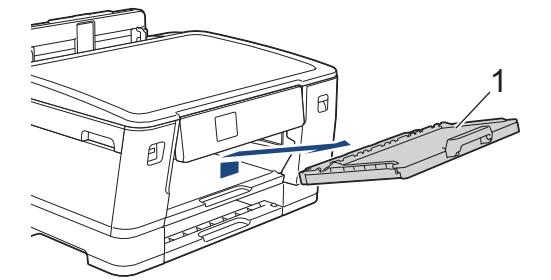

4. 柔らかくて繊維の出ない乾いた布で、本製品の外側を拭いてほこりを取り除きます。

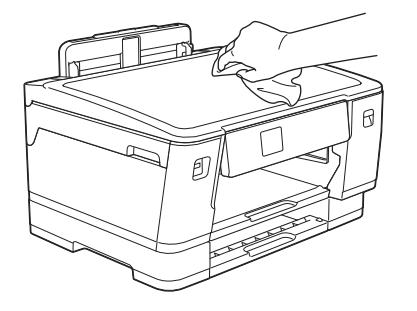

5. 用紙トレイ内を空にします。柔らかくて繊維の出ない乾いた布で、用紙トレイの内側と外側を拭いてほこり を取り除きます。

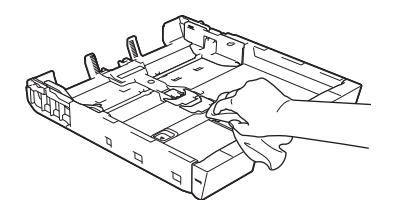

6. 排紙トレイの外側を、柔らかくて繊維の出ない乾いた布で拭いてほこりを取り除きます。

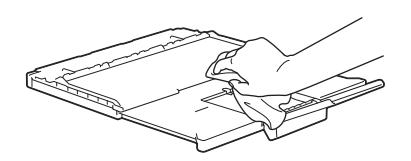

7. 排紙トレイを本製品にしっかりと取り付けます。排紙トレイがしっかりと溝にはまっているか確認してくだ さい。

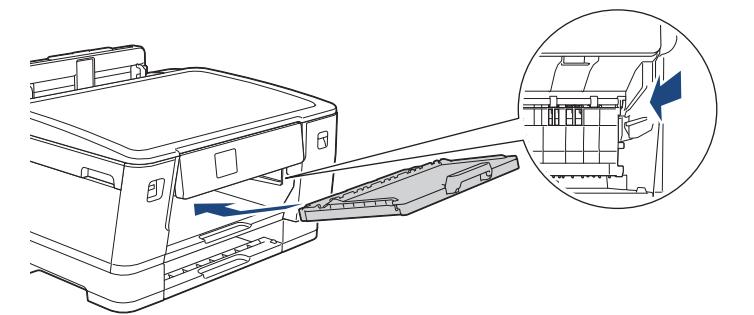

8. 用紙トレイをゆっくりと押して、製品に確実に取り付けます。

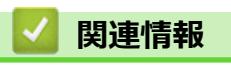

• [お使いのブラザー製品を清掃する](#page-286-0)

[ホーム](#page-1-0) > [日常のお手入れ](#page-282-0) > [お使いのブラザー製品を清掃する](#page-286-0) > 本製品のプラテンを清掃する

# **本製品のプラテンを清掃する**

# **警告**

 $\bigwedge$ 感電する恐れがあるため、プラテンを清掃するときは必ず電源プラグを抜いてください。

- 1. 本製品の左右側面にある指掛け部に指をかけて、両手で本体カバーを保持される位置まで開きます。
- 2. 柔らかくて繊維の出ない乾いた布でプラテン(1)やその周辺に飛び散ったインクをふき取ります。

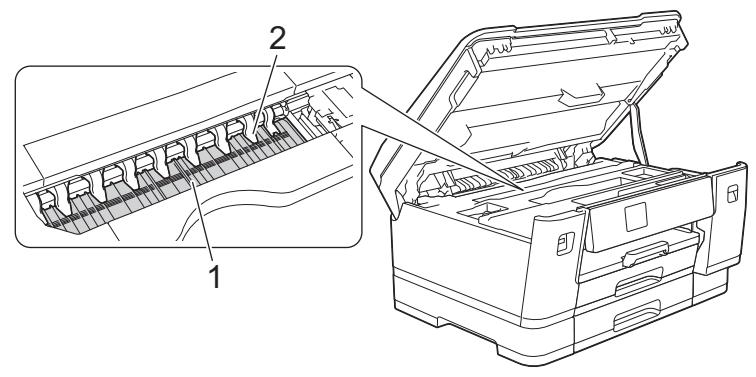

### **重要**

- ツメ (2)(9 箇所)を折り曲げたり、強い力を加えないでください。破損する恐れがあります。
- 3. 本製品の左右側面にある指掛け部に指をかけて、本体カバーをゆっくりと閉じます。

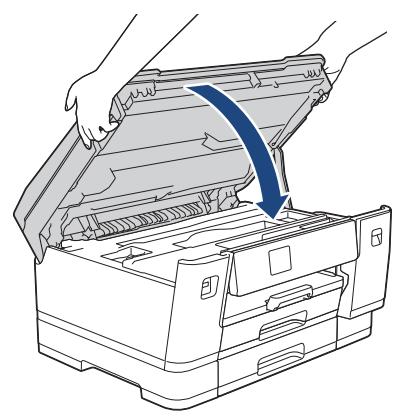

4. 電源プラグをコンセントに差し込みます。

### **関連情報**

- [お使いのブラザー製品を清掃する](#page-286-0)
- **関連トピック:**
- [用紙の取り扱いと印刷の問題](#page-262-0)

[ホーム](#page-1-0) > [日常のお手入れ](#page-282-0) > [お使いのブラザー製品を清掃する](#page-286-0) > 排紙ローラーを清掃する

## **排紙ローラーを清掃する**

排紙ローラーがインクで汚れていたり、紙粉がたまっていると、用紙送りトラブルを起こすおそれがあります。

- 1. 製品の電源プラグをコンセントから抜きます。
- 2. 排紙ストッパーが開いている場合は、閉じて格納します。
- 3. 矢印のように、用紙トレイ(1)を本製品から完全に引き出します。

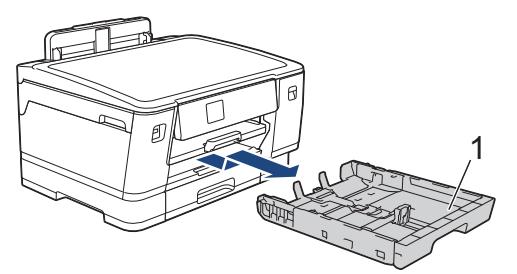

4. 排紙トレイ(1)を持ち上げ、矢印のように、本製品から引き出せる角度にして、完全に引き出します。

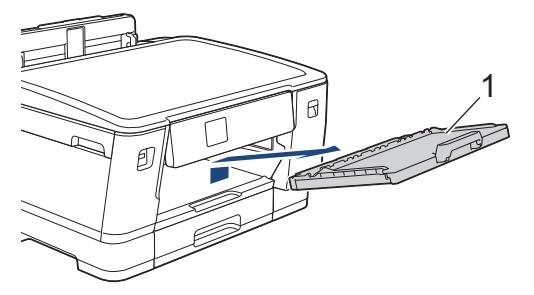

5. 水を含ませて固く絞った柔らかくて繊維の出ない布で、排紙ローラー(1)を左右に拭きます。清掃後は、柔 らかくて繊維の出ない乾いた布でローラーの水分を拭き取ってください。

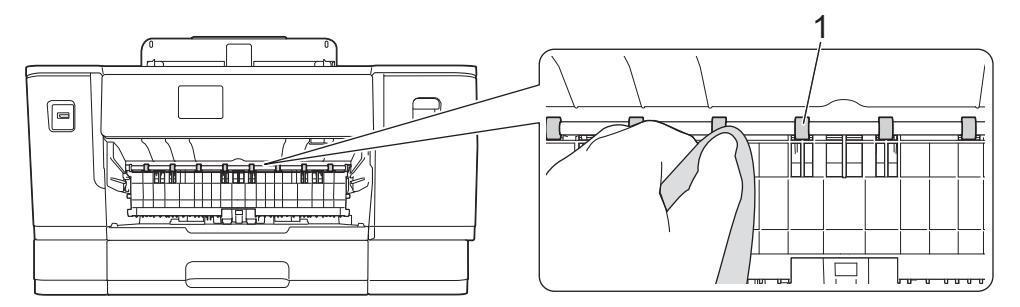

6. フラップ (2) を持ち上げ、水を含ませて固く絞った柔らかくて繊維の出ない布で排紙ローラー(1)の裏側 を拭きます。清掃後は、柔らかくて繊維の出ない乾いた布でローラーの水分を拭き取ってください。

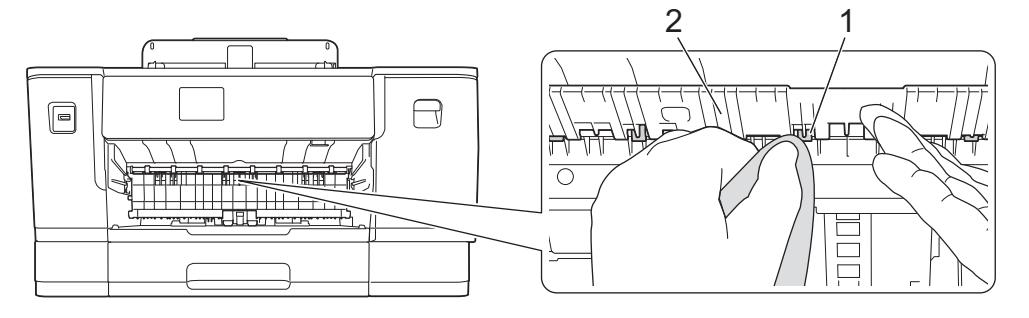

7. 排紙トレイを本製品にしっかりと取り付けます。排紙トレイがしっかりと溝にはまっているか確認してくだ さい。

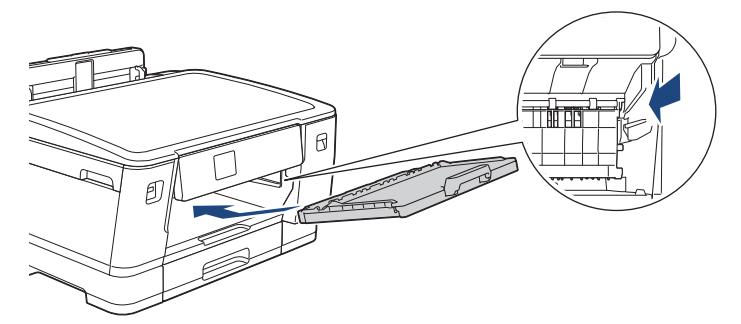

- 8. 用紙トレイをゆっくりと押して、製品に確実に取り付けます。
- 9. 電源プラグをコンセントに差し込みます。

-<br>ローラーが乾くまで本製品を使用しないでください。ローラーが湿った状態で使用すると、給紙トラブルが 起きるおそれがあります。

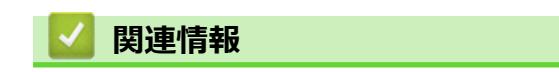

• [お使いのブラザー製品を清掃する](#page-286-0)

### **関連トピック:**

Ø

• [用紙の取り扱いと印刷の問題](#page-262-0)

[ホーム](#page-1-0) > [日常のお手入れ](#page-282-0) > [お使いのブラザー製品を清掃する](#page-286-0) > ベースパッドを清掃する

# **ベースパッドを清掃する**

定期的にベースパッドを清掃することで、トレイに数枚しか用紙がない場合の重送を防ぐことができます。

- 1. 排紙ストッパーが開いている場合は、閉じて格納します。
- 2. 矢印のように、用紙トレイ(1)を本製品から完全に引き出します。
	- 用紙トレイ#1

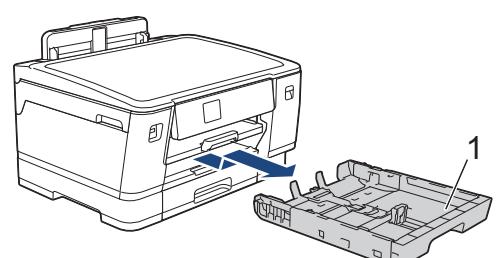

• 用紙トレイ#2

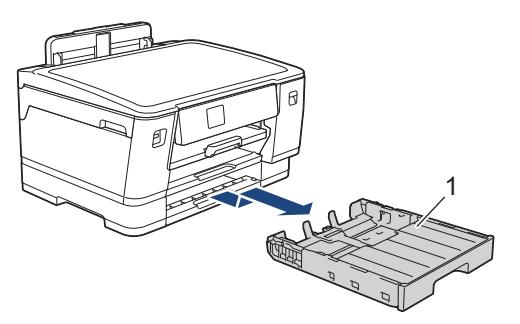

3. ベースパッド (1) を、水を含ませて固く絞った柔らかくて繊維の出ない布で拭きます。 清掃後は、柔らかくて繊維の出ない乾いた布でパッドの水分を拭き取ってください。

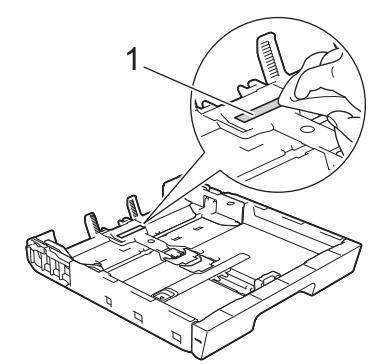

4. 用紙トレイをゆっくりと押して、製品に確実に取り付けます。

## **関連情報**

• [お使いのブラザー製品を清掃する](#page-286-0)

#### **関連トピック:**

• [用紙の取り扱いと印刷の問題](#page-262-0)

[ホーム](#page-1-0) > [日常のお手入れ](#page-282-0) > [お使いのブラザー製品を清掃する](#page-286-0) > 用紙トレイ#1 の給紙ローラーを清掃する

## **用紙トレイ#1 の給紙ローラーを清掃する**

給紙ローラーの清掃を定期的に行うことで、給紙が適切に行われるようになり、紙詰まりを防ぎます。

本製品には、給紙ローラーのクリーニングキットが付属しています。キットを使って給紙ローラーを清掃し てください。詳しくは、クリーニングキットの説明書をご覧ください。

- 1. 製品の電源プラグをコンセントから抜きます。
- 2. 排紙ストッパーが開いている場合は、閉じて格納します。
- 3. 矢印のように、用紙トレイ(1)を本製品から完全に引き出します。

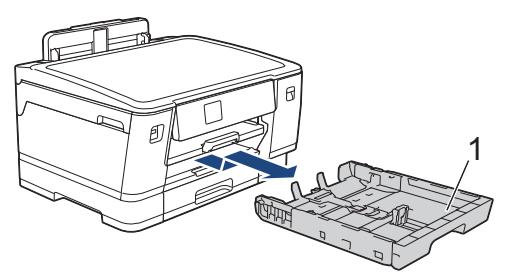

4. 排紙トレイ(1)を持ち上げ、矢印のように本製品から引き出せる角度にして、完全に引き出します。

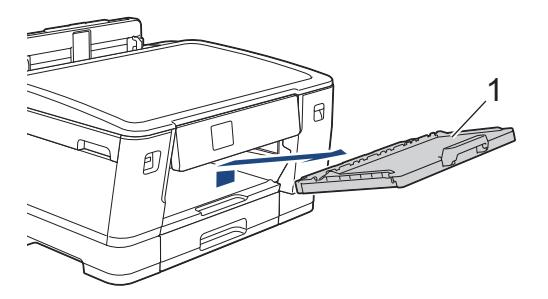

5. 水を含ませて固く絞った柔らかくて繊維の出ない布で、給紙ローラー(1)を拭きます。ゆっくりとローラー を回転させ、すべての面を拭きます。清掃後は、柔らかくて繊維の出ない乾いた布でローラーの水分を拭き 取ってください。

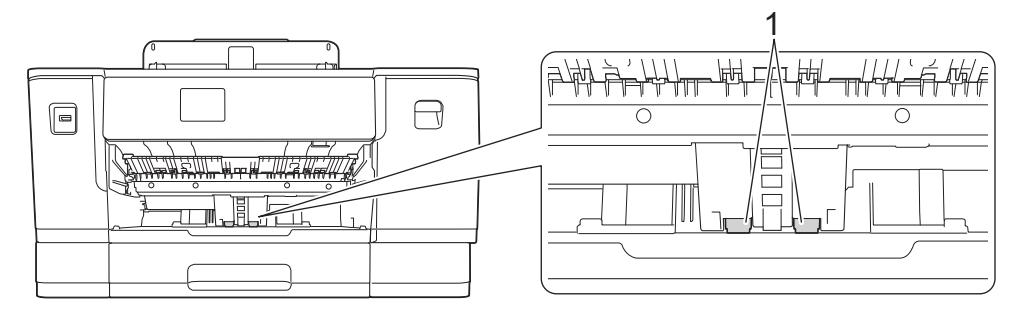

6. 排紙トレイを本製品にしっかりと取り付けます。排紙トレイがしっかりと溝にはまっているか確認してくだ さい。

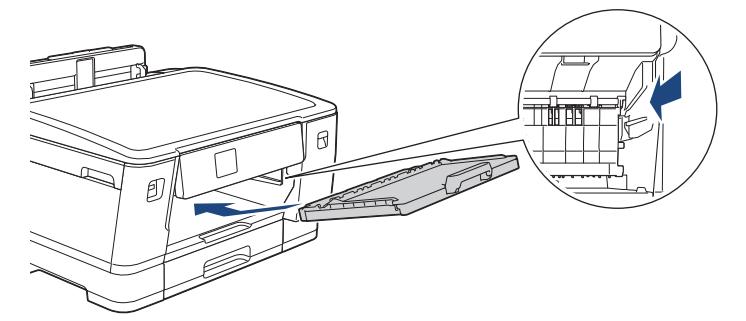

- 7. 用紙トレイをゆっくりと押して、本製品に確実に取り付けます。
- 8. 電源プラグをコンセントに差し込みます。

# **関連情報**

• [お使いのブラザー製品を清掃する](#page-286-0)

- [エラーメッセージとメンテナンスメッセージ](#page-243-0)
- [用紙の取り扱いと印刷の問題](#page-262-0)

[ホーム](#page-1-0) > [日常のお手入れ](#page-282-0) > [お使いのブラザー製品を清掃する](#page-286-0) > 用紙トレイ#2 の給紙ローラーを清掃する

# **用紙トレイ#2 の給紙ローラーを清掃する**

本製品には、給紙ローラーのクリーニングキットが付属しています。キットを使って給紙ローラーを清掃し てください。詳しくは、クリーニングキットの説明書をご覧ください。

1. 製品の電源プラグをコンセントから抜きます。

Ø

- 2. 排紙ストッパーが開いている場合は、閉じて格納します。
- 3. 矢印のように、用紙トレイ#2(1)を本製品から完全に引き出します。

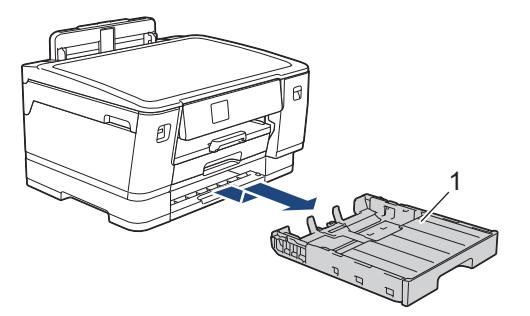

4. 水を含ませて固く絞った柔らかくて繊維の出ない布で、用紙トレイ#2の給紙ローラー(1)を拭きます。ゆ っくりとローラーを回転させ、すべての面を拭きます。清掃後は、柔らかくて繊維の出ない乾いた布でロー ラーの水分を拭き取ってください。

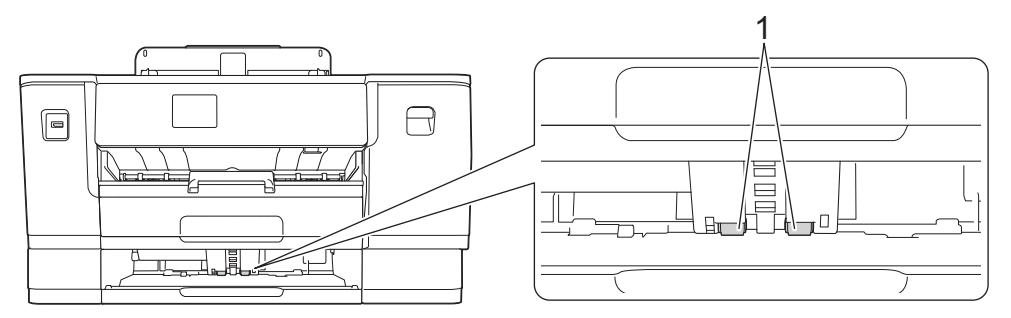

- 5. 用紙トレイ#2 をゆっくりと押して、本製品に確実に取り付けます。
- 6. 電源プラグをコンセントに差し込みます。

### **関連情報**

• [お使いのブラザー製品を清掃する](#page-286-0)

- [エラーメッセージとメンテナンスメッセージ](#page-243-0)
- [用紙の取り扱いと印刷の問題](#page-262-0)

<span id="page-301-0"></span>▲[ホーム](#page-1-0) > [日常のお手入れ](#page-282-0) > お使いのブラザー製品を確認する

# **お使いのブラザー製品を確認する**

- [印刷品質をチェックする](#page-302-0)
- [罫線ずれ、文字ぶれを改善する](#page-304-0)
- [インク残量を確認する](#page-305-0)
- [本製品の状態をパソコンで確認する\(](#page-306-0)Windows)
- Brother iPrint&Scan [を使用して本製品の状態を確認する\(](#page-311-0)Windows/Mac)

<span id="page-302-0"></span>[ホーム](#page-1-0) > [日常のお手入れ](#page-282-0) > [お使いのブラザー製品を確認する](#page-301-0) > 印刷品質をチェックする

### **印刷品質をチェックする**

印刷の色や文字が薄かったり、筋が入ったり、または、表示されていない文字がある場合は、プリントヘッドの ノズルが詰まっている可能性があります。チェックシートを印刷して、ノズルチェックのパターンを確認してく ださい。

- 1. ||||| | (インク) > [印刷品質のチェックと改善] > [印刷品質のチェックと改善]を押します。
- 2. [スタート]を押します。 チェックシートが印刷されます。
- 3. チェックシートで 4 つの色の品質を確認します。
- 4. 画面に、印刷品質についての確認メッセージが表示されたら、以下のいずれかを行ってください。
	- すべての線がはっきりと見える場合は、[いいえ]を押し、 を押して印刷品質のチェックを完了しま す。
	- 線が欠けている(以下の**悪い例**を参照)場合は、[はい]を押します。

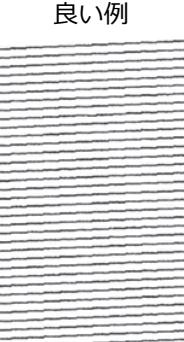

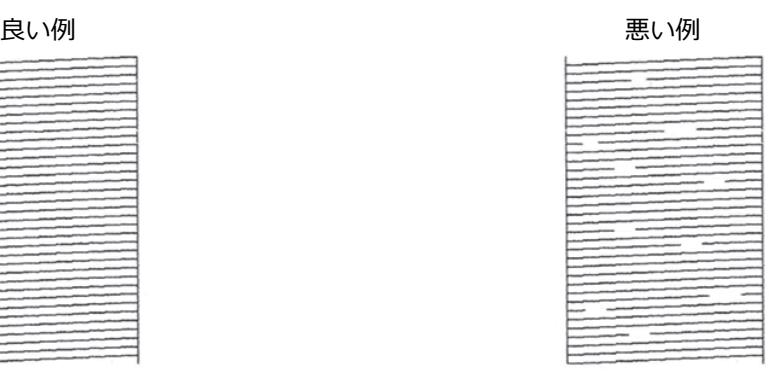

- 5. 画面に、各色の印刷品質を確認するように促すメッセージが表示されたら、印刷結果にもっとも近いパター ンの番号(1〜4)を押します。
- 6. 以下のいずれかを行ってください:
	- プリントヘッドのクリーニングが必要な場合は、[スタート]を押してクリーニングへ進みます。
	- プリントヘッドのクリーニングが必要でない場合は、メニュー画面が再度表示されます。 き押します。
- 7. クリーニングが完了すると、チェックシートを再度印刷するか確認されます。[はい]を押し、[スタート]を 押します。

再度、チェックシートが印刷されます。チェックシートで 4 つの色の品質を再度確認します。

プリントヘッドを数回クリーニングしても印刷品質が改善されない場合は、スペシャルクリーニングを試してく ださい。「関連情報」をご覧ください。

#### **重要**

プリントヘッドには触らないでください。プリントヘッドに触れると、回復不能な損傷につながり、保証が 無効になる場合があります。

● フリントヘッドのノズルが詰まると、次のように印刷されます。

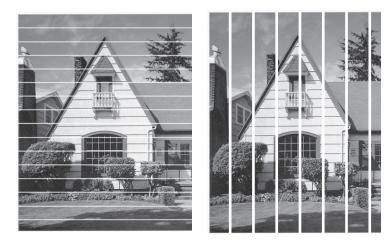

プリントヘッドのノズルをクリーニングすると、筋が解消されます。

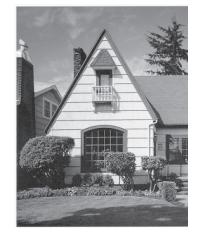

## **関連情報**

• [お使いのブラザー製品を確認する](#page-301-0)

- [用紙の取り扱いと印刷の問題](#page-262-0)
- [本製品からプリントヘッドのクリーニングをする](#page-287-0)
- [罫線ずれ、文字ぶれを改善する](#page-304-0)
- [用紙送りを調整して縦線をなくす](#page-313-0)

<span id="page-304-0"></span>[ホーム](#page-1-0) > [日常のお手入れ](#page-282-0) > [お使いのブラザー製品を確認する](#page-301-0) > 罫線ずれ、文字ぶれを改善する

## **罫線ずれ、文字ぶれを改善する**

本製品を移動させた後などに、印刷された文字がずれていたり、画像がぼやけている場合は、罫線補正を行って ください。

|罫線補正を行う前に、||||||||インク」 > [印刷品質のチェックと改善] > [印刷品質のチェックと改善]を押し て、印刷品質を確認してください。

- 1. ||||| | | インク] > [印刷品質のチェックと改善] > [罫線ずれの補正]を押します。
- 2. [次へ]を押します。
- 3. 画面に印刷品質チェック完了を確認するメッセージが表示されたら、[はい]を押します。
- 4. 印刷するチェックシートの用紙サイズを選択します。
- 5. [かんたん補正]または[高度な補正]を押します。
- 6. トレイに指定したサイズの用紙を入れ、「スタート」を押します。
	- チェックシートが印刷されます。

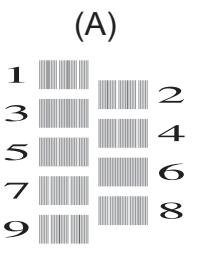

7. パターン (A) の場合、▲ または ▼ を押して、印刷されたチェックシートで最も縦筋が目立たない番号を 1~ 9から選び、その番号を押します (上記の例では6番を選択します)。[OK]を押します。 残りのパターンについてもこの手順を繰り返します。

印刷位置が正しく調整されていないと、次のように文字がぼやけたりゆがんだりして見えます。

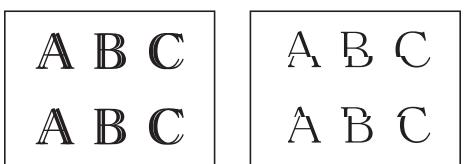

印刷位置が正しく調整されると、文字が次のように見えます。

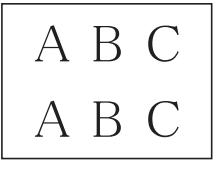

8. を押します。

 **関連情報**

• [お使いのブラザー製品を確認する](#page-301-0)

**関連トピック:**

• [用紙の取り扱いと印刷の問題](#page-262-0)

<span id="page-305-0"></span>[ホーム](#page-1-0) > [日常のお手入れ](#page-282-0) > [お使いのブラザー製品を確認する](#page-301-0) > インク残量を確認する

## **インク残量を確認する**

画面上のインク残量アイコンに加え、各カートリッジに残っているおおよそのインク残量をより大きなグラフで 見ることができます。

1. ||||| (インク) > [インク残量]を押します。

画面にインク残量と印刷可能枚数<sup>1</sup> が表示されます。

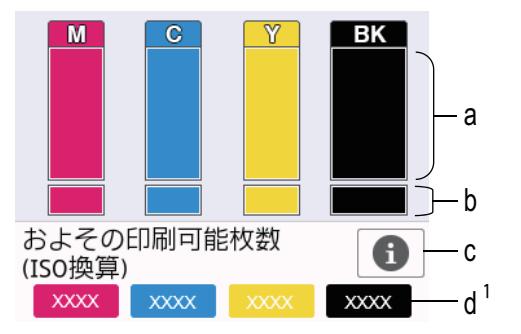

- a. カートリッジのインク残量が表示されます。
- b. 本体内のインク残量が表示されます。
- c. 押すと印刷可能枚数の表示設定を変更できます。
- d. 印刷可能枚数<sup>1</sup>には、現在セットされているカートリッジで印刷可能な枚数の目安が表示されます。

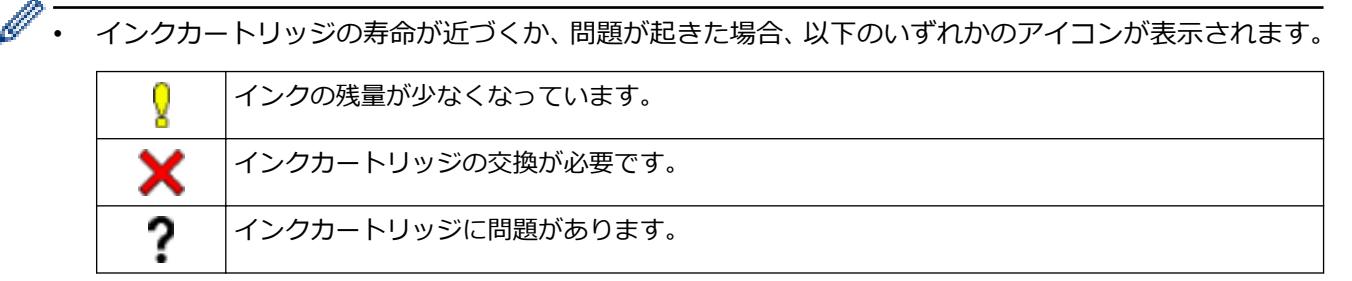

インクカートリッジの型番を確認または印刷するには<>> (戻る) を押して、[インク]メニュー画面に 戻ってください。

[インクカートリッジ型番]を押し、画面の指示に従います。

- 2. 【 を押します。
	- インク残量はパソコンでも確認できます。
		- 印刷可能枚数の測定方法について詳しくは、[support.brother.co.jp/j/d/bkfo/](https://support.brother.co.jp/j/d/bkfo/)にアクセスしてください。

### **関連情報**

• [お使いのブラザー製品を確認する](#page-301-0)

- [設定画面の概要](#page-16-0)
- [文書を印刷する\(](#page-67-0)Windows)
- [本製品の状態をパソコンで確認する\(](#page-306-0)Windows)
- [タッチパネル画面の概要](#page-14-0)
- Brother iPrint&Scan [を使用して本製品の状態を確認する\(](#page-311-0)Windows/Mac)

<sup>1</sup> 印刷可能枚数は目安の情報であり、実際の印刷可能枚数とは異なります。実際のカートリッジの印刷可能枚数については、 [support.brother.co.jp/j/d/bkfo/](https://support.brother.co.jp/j/d/bkfo/)を参照してください。

<span id="page-306-0"></span>[ホーム](#page-1-0) > [日常のお手入れ](#page-282-0) > [お使いのブラザー製品を確認する](#page-301-0) > 本製品の状態をパソコンで確認する (Windows)

## **本製品の状態をパソコンで確認する(Windows)**

ステータスモニターは、1 台または複数台の製品の状態をモニターするためのツールで、エラー発生時には即座 にお知らせします。

以下のいずれかを行ってください:

- タスクトレイの 2km アイコンをダブルクリックします。
- (**Brother Utilities**)を起動し、ドロップダウンリストをクリックして、お使いの機器のモデル名を選択 します(未選択の場合)。左ナビゲーションバーの**ツール**をクリックして、**ステータスモニター**をクリックし ます。

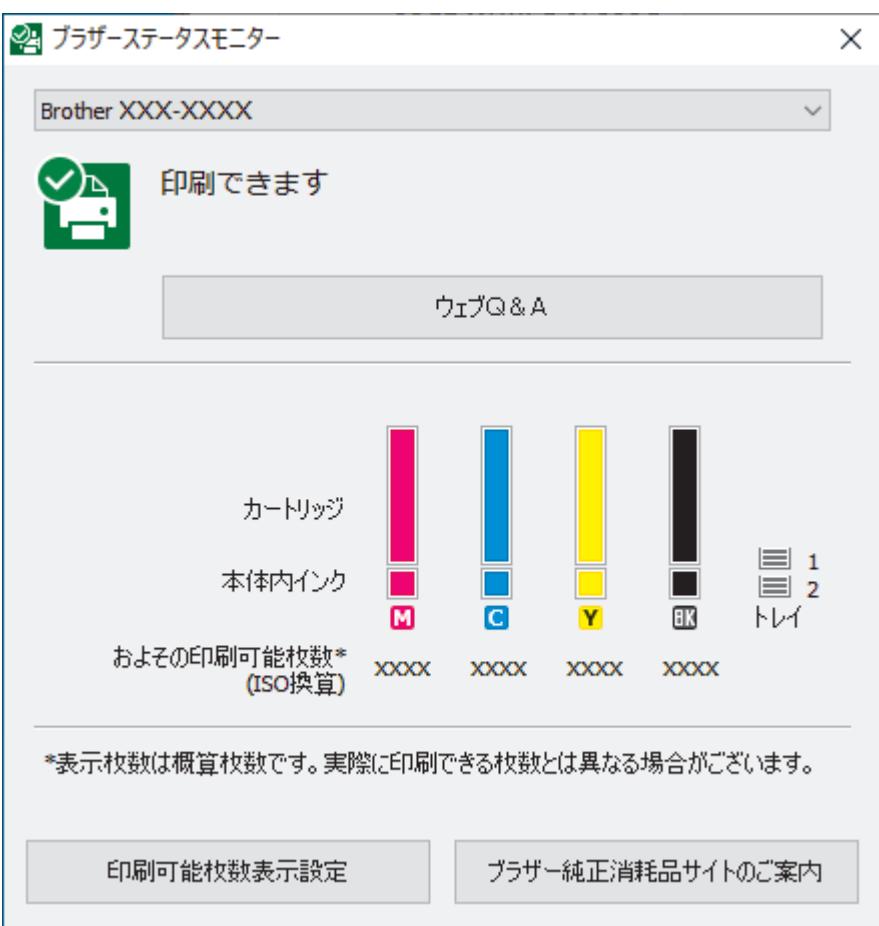

実際に表示される画面は、上の画面とは異なる場合があります。

### **ウェブQ&A**

**ウェブQ&A**ボタンをクリックして、トラブルシューティングのウェブサイトにアクセスします。

#### **印刷可能枚数表示設定**

**印刷可能枚数表示設定**ボタンをクリックして、印刷可能枚数目安の表示設定を変更します。

#### **ブラザー純正消耗品サイトのご案内**

ブラザー純正消耗品については、**ブラザー純正消耗品サイトのご案内**ボタンをクリックしてください。

#### **エラーアイコン**

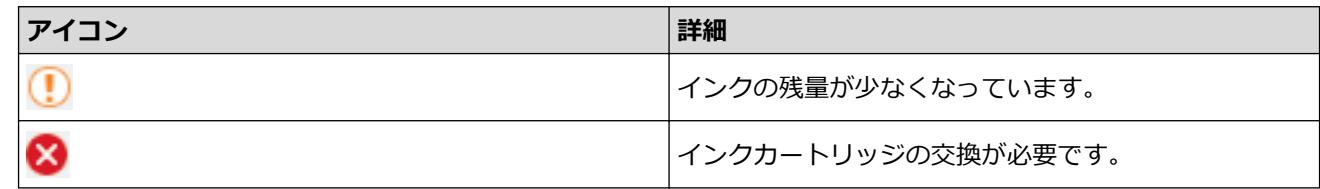

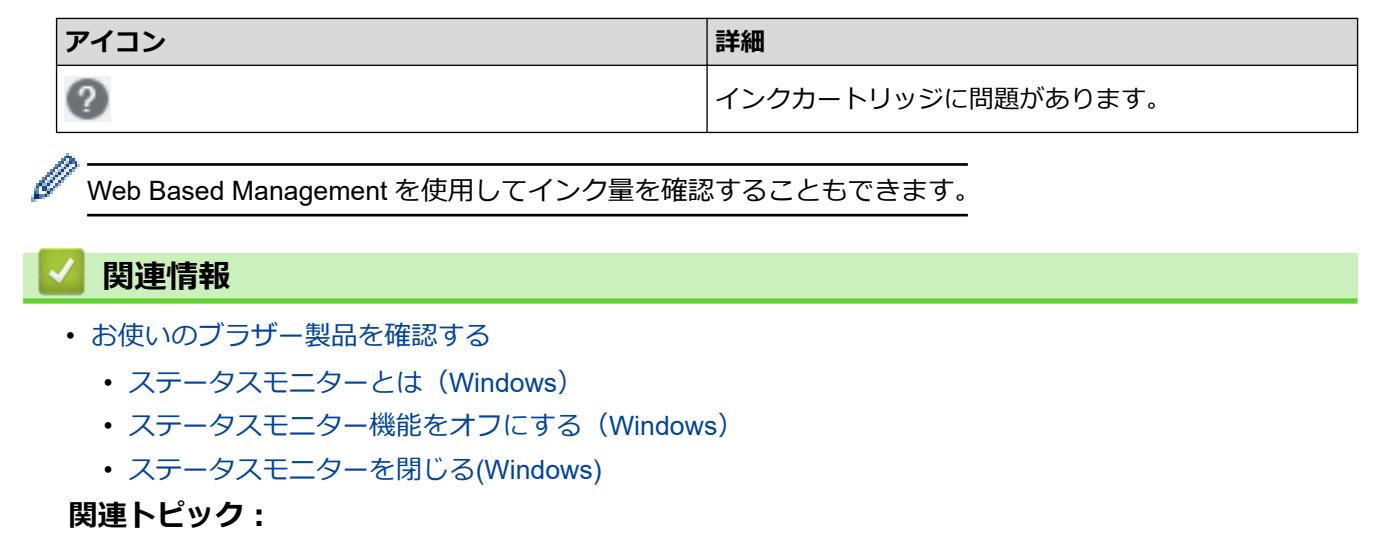

- [印刷ジョブをキャンセルする\(](#page-68-0)Windows)
- [インク残量を確認する](#page-305-0)

<span id="page-308-0"></span>[ホーム](#page-1-0) > [日常のお手入れ](#page-282-0) > [お使いのブラザー製品を確認する](#page-301-0) > [本製品の状態をパソコンで確認する](#page-306-0) ([Windows](#page-306-0)) > ステータスモニターとは(Windows)

# **ステータスモニターとは(Windows)**

パソコンを起動すると、タスクトレイ上に**ブラザーステータスモニター**アイコンが表示されます。

• 緑色のアイコンは通常のスタンバイ状態を示しています。

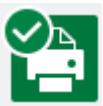

• 黄色のアイコンは警告を示しています。

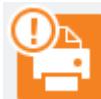

• 赤色のアイコンは何らかのエラーが起きていることを示しています。

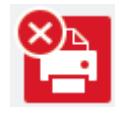

• グレーのアイコンは本製品がオフラインの状態であることを示しています。

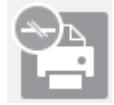

## **関連情報**

• [本製品の状態をパソコンで確認する\(](#page-306-0)Windows)

<span id="page-309-0"></span>[ホーム](#page-1-0) > [日常のお手入れ](#page-282-0) > [お使いのブラザー製品を確認する](#page-301-0) > [本製品の状態をパソコンで確認する](#page-306-0) ([Windows](#page-306-0)) > ステータスモニター機能をオフにする (Windows)

# **ステータスモニター機能をオフにする(Windows)**

ステータスモニター機能により、お使いのパソコンから接続している本製品に問題があった場合に、通知を受け られます。お買い上げ時の設定は**この PC から印刷したときのみ**です。設定をオフにするには、以下の手順に従 ってください。

1. 25 (ブラザーステータスモニター) アイコンまたはウィンドウを右クリックし、ステータスモニターの設定 を選択して、**オプション**をクリックします。

**オプション**ウィンドウが表示されます。

- 2. **通知設定**タブをクリックし、**ステータスモニター画面の表示対象:**で**なし**を選択します。
- 3. **OK** をクリックします。

Ø ステータスモニター機能をオフにしている場合でも、ステータスモニターを表示させるといつでも本製品の 状態を確認できます。

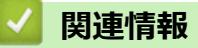

• [本製品の状態をパソコンで確認する\(](#page-306-0)Windows)

<span id="page-310-0"></span>[ホーム](#page-1-0) > [日常のお手入れ](#page-282-0) > [お使いのブラザー製品を確認する](#page-301-0) > [本製品の状態をパソコンで確認する](#page-306-0) ([Windows](#page-306-0)) > ステータスモニターを閉じる(Windows)

# **ステータスモニターを閉じる(Windows)**

- 1. 25 (ブラザーステータスモニター) アイコンまたはウィンドウを右クリックし、閉じるを選択します。
- 2. **OK** をクリックします。

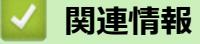

• [本製品の状態をパソコンで確認する\(](#page-306-0)Windows)

<span id="page-311-0"></span>[ホーム](#page-1-0) > [日常のお手入れ](#page-282-0) > [お使いのブラザー製品を確認する](#page-301-0) > Brother iPrint&Scan を使用して本製品の 状態を確認する(Windows/Mac)

# **Brother iPrint&Scan を使用して本製品の状態を確認する(Windows/Mac)**

Brother iPrint&Scan では、本製品の状態を確認できます。

- 1. Brother iPrint&Scan を起動します。
	- Windows

 $\bullet$ (**Brother iPrint&Scan**)を起動します。

• Mac

**Finder** メニューバーで**移動** > **アプリケーション**をクリックし、iPrint&Scan アイコンをダブルクリックし ます。

Brother iPrint&Scan 画面が表示されます。

2. 本製品が選択されていない場合は、**製品を選択**ボタンをクリックし、一覧から本製品のモデル名を選択しま す。**OK** をクリックします。

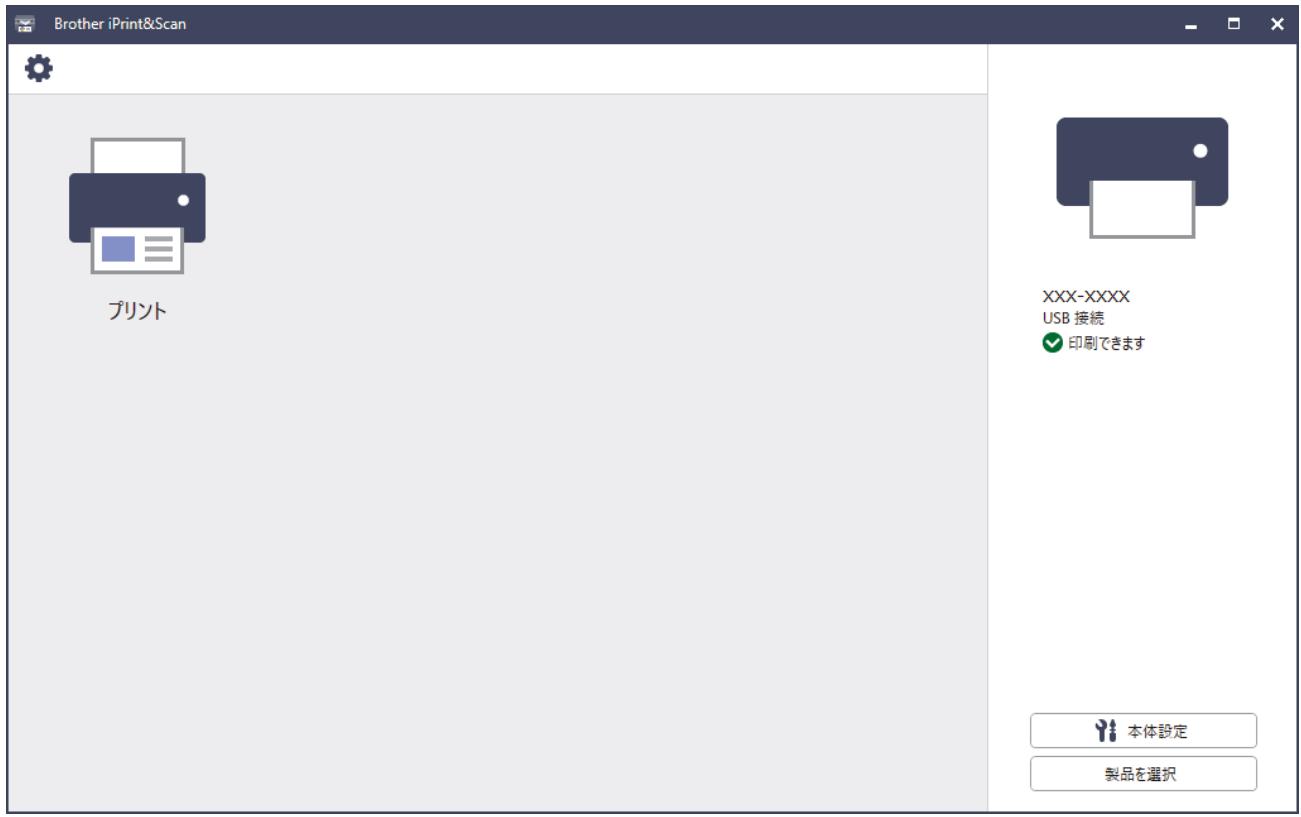

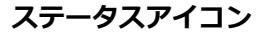

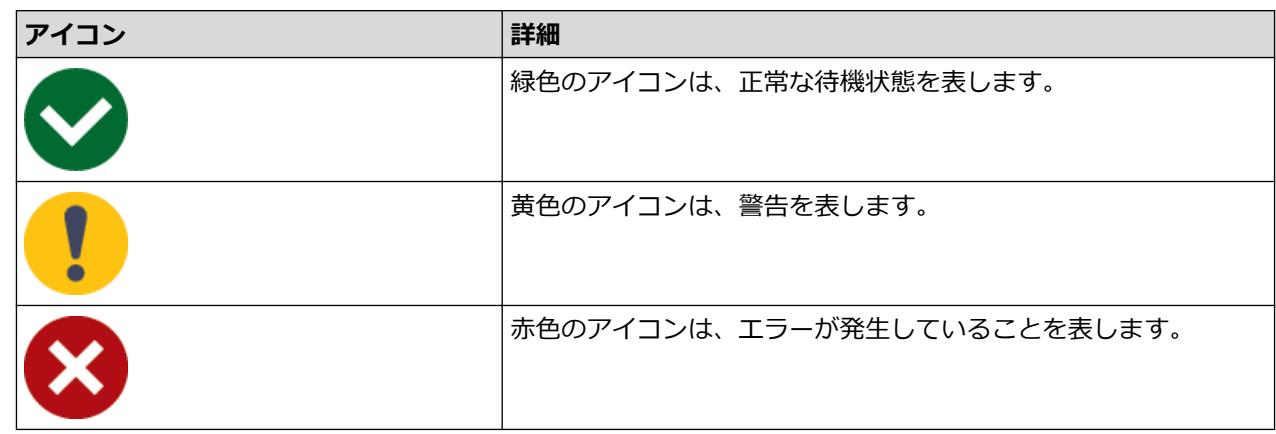

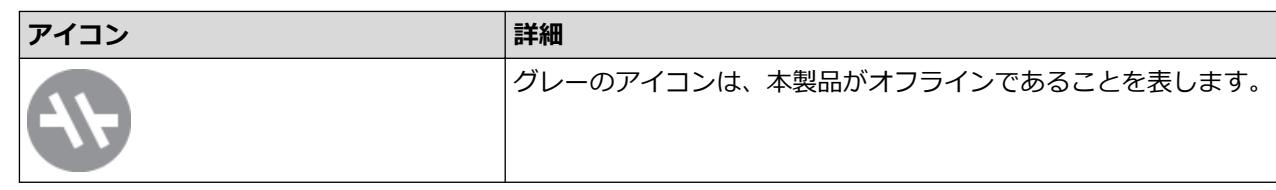

### **エラーアイコン**

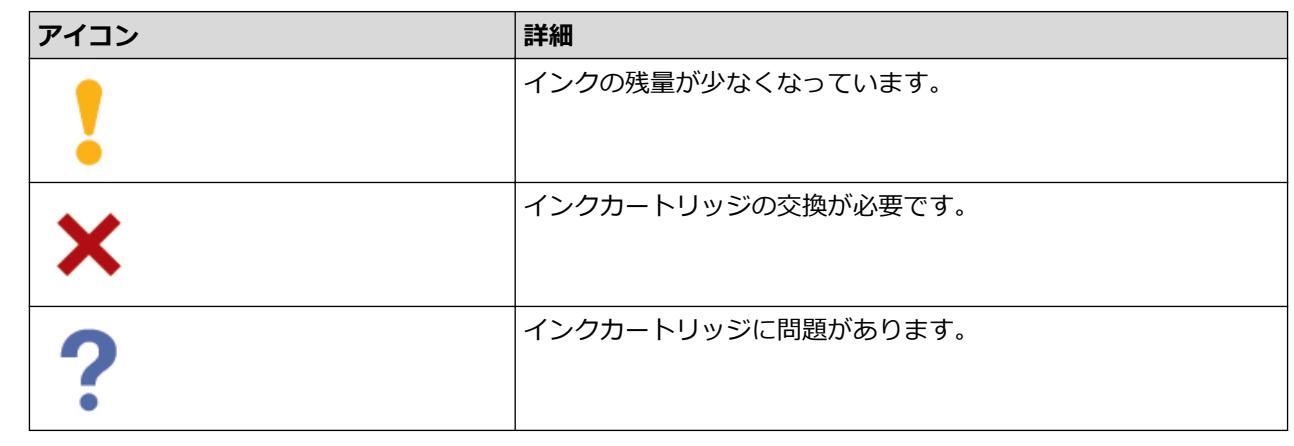

- アプリケーションのバージョンによって、実際の画面と異なる場合があります。
	- インク残量は目安であり、実際のインク残量とは異なる場合があります。
	- Web Based Management を使用してインク残量を確認することもできます。

## **関連情報**

• [お使いのブラザー製品を確認する](#page-301-0)

<span id="page-313-0"></span>[ホーム](#page-1-0) > [日常のお手入れ](#page-282-0) > 用紙送りを調整して縦線をなくす

## **用紙送りを調整して縦線をなくす**

用紙送りを調整して縦線を減らします。

用紙送りを調整する前に、 [インク] > [印刷品質のチェックと改善] > [印刷品質のチェックと改善]を押 して、印刷品質を確認してください。

1. ||||| (インク) > [印刷品質のチェックと改善] > [用紙送り量の補正]を押します。

- 2. [次へ]を押します。
- 3. 画面に印刷品質チェック完了を確認するメッセージが表示されたら、[はい]を押します。
- 4. 印刷するチェックシートの用紙サイズを選択します。
- 5. トレイに指定サイズの用紙を入れ、[スタート]を押します。 チェックシートが印刷されます。
- 6. 画面のメッセージに従います。 チェックシートに印刷された情報を手動で入力する必要があります。

# **関連情報**

• [日常のお手入れ](#page-282-0)

#### **関連トピック:**

• [用紙の取り扱いと印刷の問題](#page-262-0)

## **印刷設定オプションを変更して印刷結果を改善する**

印刷結果が期待どおりにならない場合は、本製品の印刷設定を変更して、印刷品質を改善してください。これら の設定を使用すると、印刷速度が遅くなる場合があります。

Ø • これらの設定により、メディアまたはモバイル端末からの印刷など本製品使用時における印刷結果を改 善することができます。

- パソコンからの印刷時に印刷品質が低下する場合は、プリンタードライバーまたは印刷に使用するアプ リケーションの設定を変更します。
- 1. | | | | | | インク] > [印刷設定オプション]を押します。
- 2. 以下のオプションのいずれかを押します。

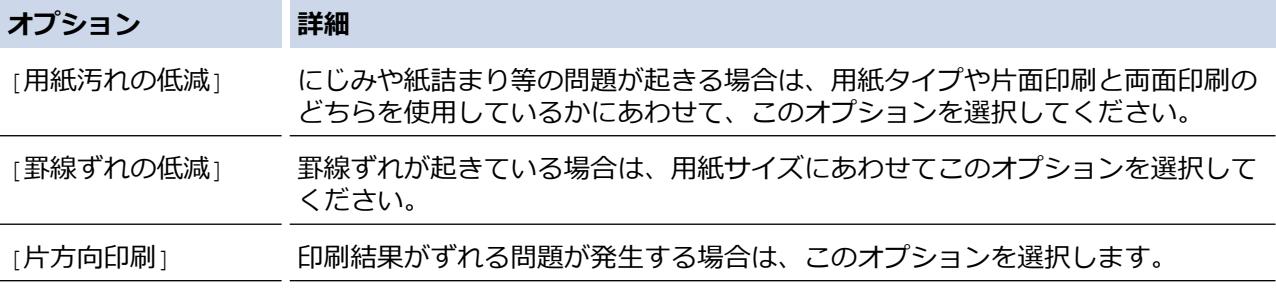

- 3. 画面の指示に従います。
- 4. た押します。

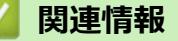

• [日常のお手入れ](#page-282-0)

- [用紙の取り扱いと印刷の問題](#page-262-0)
- [その他の問題](#page-268-0)
- [にじみや紙詰まりを防ぐ\(](#page-79-0)Windows)
- [印刷設定\(](#page-84-0)Windows)

▲[ホーム](#page-1-0) > [日常のお手入れ](#page-282-0) > 本製品を梱包して輸送する

# **本製品を梱包して輸送する**

- 製品を移動させる場合は、製品と同梱されていた梱包材をお使いください。製品を傾けたり、上下逆さまに しないでください。製品が正しく梱包されていない場合、輸送中に製品が損傷しても保証の対象外となる場 合があります。
- 適切な保険をかけて本製品を輸送してください。

#### **重要**

印刷後にプリントヘッドが止まっていることを確認してください。すべての動作音が止まったかどうか、よ く確認してから電源プラグを抜いてください。止まっていることの確認を怠ると、印刷時の問題やプリント ヘッドの損傷につながる可能性があります。

- 1. 製品の電源プラグをコンセントから抜きます。
- 2. 本製品の左右側面にある指掛け部に指をかけて、両手で本体カバーを保持される位置まで開きます。
- 3. インターフェイスケーブルが接続されている場合は、本製品から取り外します。
- 4. 本製品の左右側面にある指掛け部に指をかけて、本体カバーをゆっくりと閉じます。

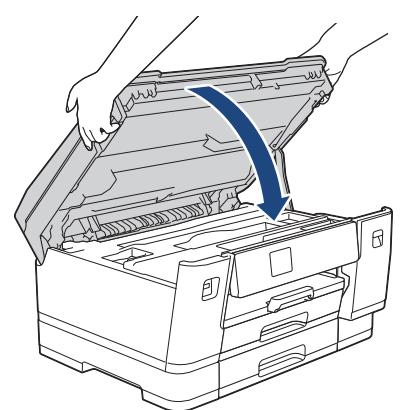

- 5. インクカバーを開きます。
- 6. インクリリースレバーを押してインクカートリッジを外し、取り出します。

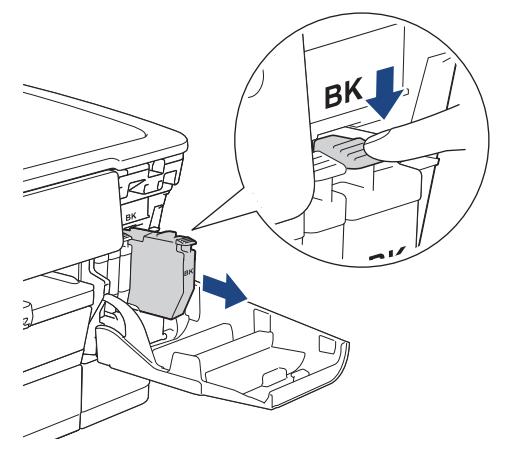

7. インクカバーを閉めます。

8. 製品を袋で包みます。

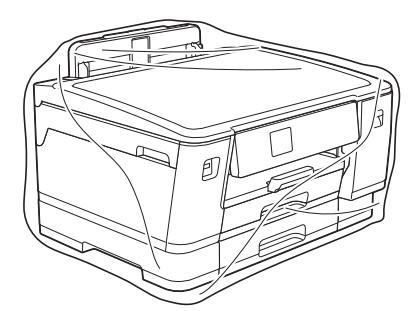

9. 下図のように同梱されていた梱包材を使用して購入時の箱に梱包します。 使用済みのインクカートリッジを箱の中に梱包しないでください。

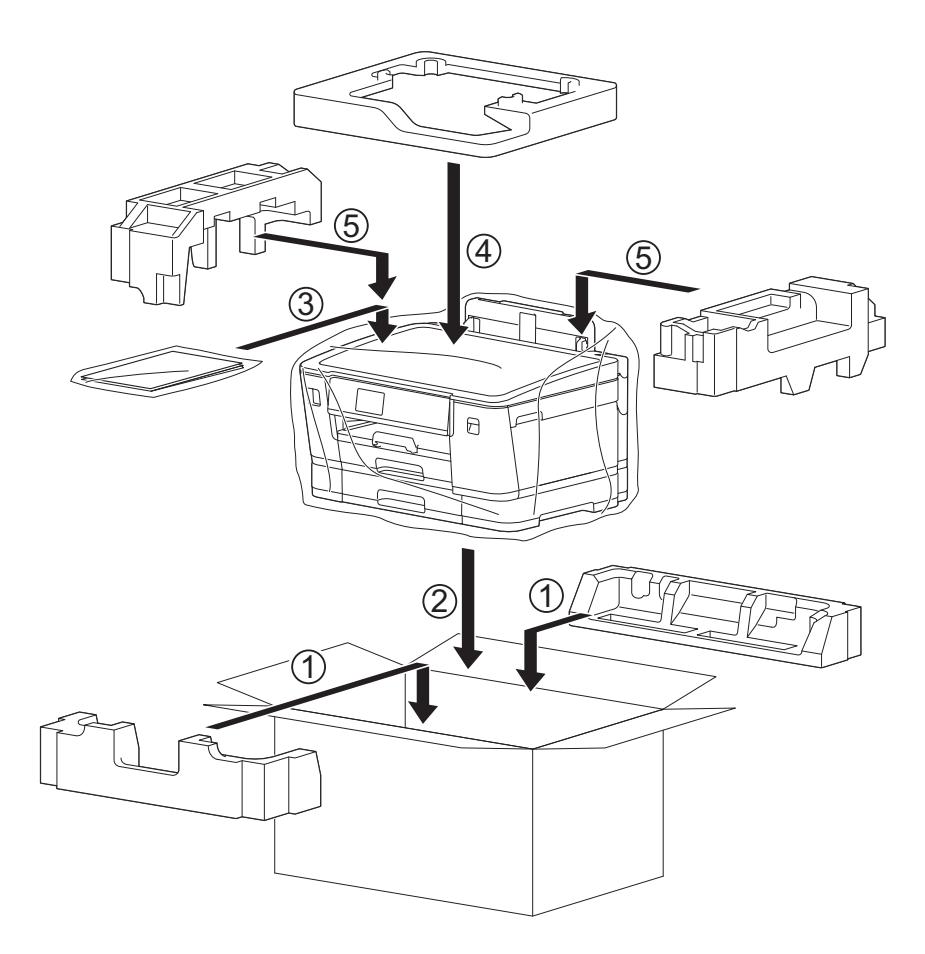

10. 箱を閉めて封をします。

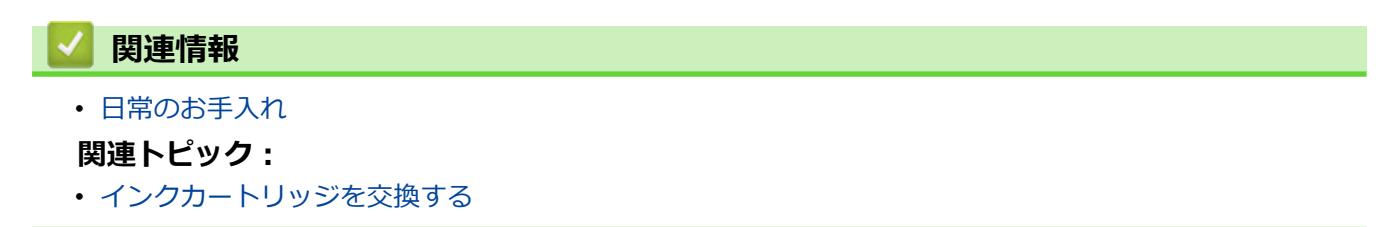

### <span id="page-317-0"></span>■[ホーム](#page-1-0) > 製品の設定

# **製品の設定**

設定と機能をカスタマイズして、本製品をより効率的にご使用いただけます。

- [操作パネルから製品の設定を変更する](#page-318-0)
- Web Based Management [を使用して製品の設定を変更する](#page-343-0)

<span id="page-318-0"></span>[ホーム](#page-1-0) > [製品の設定](#page-317-0) > 操作パネルから製品の設定を変更する

# **操作パネルから製品の設定を変更する**

- [停電になったときは\(メモリー保存\)](#page-319-0)
- [基本設定](#page-320-0)
- [レポートを印刷する](#page-331-0)
- [設定と機能一覧](#page-334-0)

<span id="page-319-0"></span>▲[ホーム](#page-1-0) > [製品の設定](#page-317-0) > [操作パネルから製品の設定を変更する](#page-318-0) > 停電になったときは (メモリー保存)

# **停電になったときは(メモリー保存)**

- メニュー設定は永久に保存され、消去されません。
- 一時的な設定は消去されます。
- 日付と時刻は約 24 時間保持されます。

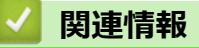

• [操作パネルから製品の設定を変更する](#page-318-0)

<span id="page-320-0"></span>[ホーム](#page-1-0) > [製品の設定](#page-317-0) > [操作パネルから製品の設定を変更する](#page-318-0) > 基本設定

# **基本設定**

- [音量を設定する](#page-321-0)
- [スリープモードに入る時間を設定する](#page-322-0)
- [自動電源オフ機能を設定する](#page-323-0)
- [日時を設定する](#page-324-0)
- [タイムゾーンを設定する](#page-325-0)
- [画面のバックライトの明るさを調整する](#page-326-0)
- [画面のバックライトの点灯時間を変更する](#page-327-0)
- [印刷音を軽減する](#page-328-0)
- [画面に表示される言語を変更する](#page-329-0)
- [キーボード設定を変更する](#page-330-0)

<span id="page-321-0"></span>[ホーム](#page-1-0) > [製品の設定](#page-317-0) > [操作パネルから製品の設定を変更する](#page-318-0) > [基本設定](#page-320-0) > 音量を設定する

# **音量を設定する**

- 1. | | | | | | メニュー] > [全てのメニュー] > [基本設定] > [ボタン確認音量]を押します。
- 2. ▲または▼を押して[切]、[小]、[中]、または[大]を表示させ、使用したい設定を選択します。
- 3. おを押します。

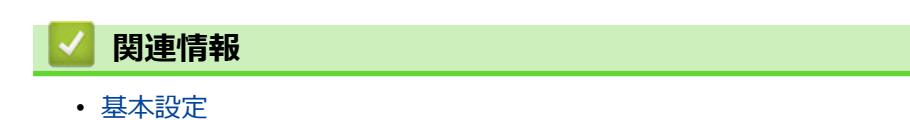

<span id="page-322-0"></span>[ホーム](#page-1-0) > [製品の設定](#page-317-0) > [操作パネルから製品の設定を変更する](#page-318-0) > [基本設定](#page-320-0) > スリープモードに入る時間を設 定する

# **スリープモードに入る時間を設定する**

スリープモード(または省電力モード)に設定すると、消費電力を節約することができます。製品がスリープモ ードに入ると、電源がオフになったように見えます。印刷ジョブを受信すると、起動し印刷を開始します。以下 の手順で、製品がスリープモードに入るまでの時間を設定します。

- 製品で印刷ジョブを受信するなど、何らかの操作が行われると、タイマーが再度始動します。
- お買い上げ時の設定は 3 分です。
- 1. | | | | | メニュー] > [全てのメニュー] > [基本設定] > [スリープモード]を押します。
- 2. タッチパネルで設定する時間 (1~60分)を入力し、[OK]を押します。
- 3. コを押します。

製品がスリープモードに入ると、画面のバックライトが消灯します。

 **関連情報** • [基本設定](#page-320-0)

<span id="page-323-0"></span>[ホーム](#page-1-0) > [製品の設定](#page-317-0) > [操作パネルから製品の設定を変更する](#page-318-0) > [基本設定](#page-320-0) > 自動電源オフ機能を設定する

# **自動電源オフ機能を設定する**

自動電源オフ機能を使用すると、消費電力を減らすことができます。本製品がスリープモードに入ってから、自 動で電源をオフにするまでの時間を設定します。[オフ]に設定されている場合、本製品の電源は手動でオフにす る必要があります。

自動電源オフ機能により電源がオフになった本製品の電源を入れるには、 む を押します。

Ø 以下の場合は、自動電源オフ機能は使用できません。

- 本製品が有線 LAN に接続している場合。
- 本製品が無線 LAN に接続している場合。
- [有線/無線切替え]設定で[無線 LAN(Wi-Fi)]が選択されている場合。
- 本製品のメモリーにセキュリティで保護された印刷ジョブが保存されている場合。
- 1. |■ [メニュー] > [全てのメニュー] > [基本設定] > [自動電源オフ]を押します。
- 2. ▲または▼を押して[オフ]、[1 時間]、[2 時間]、[4 時間]、または[8 時間]を表示させ、使用したい設定 を選択します。

3. ごを押します。

# **関連情報**

• [基本設定](#page-320-0)
[ホーム](#page-1-0) > [製品の設定](#page-317-0) > [操作パネルから製品の設定を変更する](#page-318-0) > [基本設定](#page-320-0) > 日時を設定する

## **日時を設定する**

製品の電源が切られていた場合は、現在の日時とずれている可能性があります。再設定してください。

- 1. |||||メニュー]を押します。
- 2. ◯ [時計セット]を押します。
- 3. [日付]を押します。
- 4. 画面で西暦の下 2 桁を入力し、[OK]を押します。
- 5. 画面で月を 2 桁で入力し、[OK]を押します。
- 6. 画面で日を 2 桁で入力し、[OK]を押します。
- 7. [時刻]を押します。
- 8. 画面で時刻を 24 時間制で入力します。 [OK]を押します。 (例:午後 7:45 の場合は、19:45 と入力します。)
- 9. おを押します。

# **関連情報**

▲[ホーム](#page-1-0) > [製品の設定](#page-317-0) > [操作パネルから製品の設定を変更する](#page-318-0) > [基本設定](#page-320-0) > タイムゾーンを設定する

# **タイムゾーンを設定する**

製品を使用する地域のタイムゾーンを設定します。

- 1. | | | | メニュー]を押します。
- 2. ◯ [時計セット] > [タイム ゾーン]を押します。
- 3. 時間帯を入力します。
- 4. [OK]を押します。
- 5. す を押します。

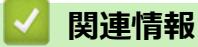

[ホーム](#page-1-0) > [製品の設定](#page-317-0) > [操作パネルから製品の設定を変更する](#page-318-0) > [基本設定](#page-320-0) > 画面のバックライトの明るさを 調整する

# **画面のバックライトの明るさを調整する**

画面が見にくい場合は、明るさの設定を変えると見やすくなります。

- 1. [メニュー] > [全てのメニュー] > [基本設定] > [画面の明るさ] > [画面の明るさ]を押します。
- 2. [明るく]、[標準]、または[暗く]オプションを押します。
- 3. 全押します。

# **関連情報**

[ホーム](#page-1-0) > [製品の設定](#page-317-0) > [操作パネルから製品の設定を変更する](#page-318-0) > [基本設定](#page-320-0) > 画面のバックライトの点灯時間 を変更する

# **画面のバックライトの点灯時間を変更する**

画面のバックライトが点灯する長さを設定します。

- 1. | [メニュー] > [全てのメニュー] > [基本設定] > [画面の明るさ] > [照明ダウンタイマー]を押します。
- 2. ▲または▼を押して[10 秒]、[30 秒]、[1 分]、[2 分]、[3 分]、または[5 分]を表示させ、使用したい設 定を選択します。
- 3. ごを押します。

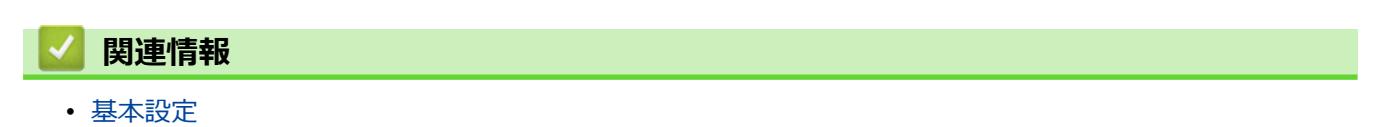

[ホーム](#page-1-0) > [製品の設定](#page-317-0) > [操作パネルから製品の設定を変更する](#page-318-0) > [基本設定](#page-320-0) > 印刷音を軽減する

## **印刷音を軽減する**

静音モードでは、印刷時の音を軽減することができます。静音モードが有効なときは、印刷速度が遅くなります。 お買い上げ時の設定は[オフ]です。

Ø **静音モードが有効になっている場合、ホーム画面に <mark>※</mark>←が表示されます**。

- 1. | | | | | | メニュー] > [全てのメニュー] > [基本設定] > [静音モード]を押します。
- 2. [オン]または[オフ]を押します。
- 3. おを押します。

### **関連情報**

• [基本設定](#page-320-0)

#### **関連トピック:**

- [タッチパネル画面の概要](#page-14-0)
- [用紙の取り扱いと印刷の問題](#page-262-0)

[ホーム](#page-1-0) > [製品の設定](#page-317-0) > [操作パネルから製品の設定を変更する](#page-318-0) > [基本設定](#page-320-0) > 画面に表示される言語を変更す る

# **画面に表示される言語を変更する**

必要な場合は画面の言語を変更します。

- 1. [メニュー] > [全てのメニュー] > [初期設定] > [表示言語設定]を押します。
- 2. 言語を選択します。
- 3. お使押します。

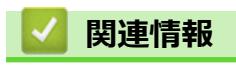

[ホーム](#page-1-0) > [製品の設定](#page-317-0) > [操作パネルから製品の設定を変更する](#page-318-0) > [基本設定](#page-320-0) > キーボード設定を変更する

## **キーボード設定を変更する**

画面のキーボードの種類を選択することができます。

- 1. | | | | | メニュー] > [全てのメニュー] > [基本設定] > [キーボード設定(英字入力)]を押します。
- 2. [QWERTY 入力]または[かなめくり入力]を押します。
- 3. お使押します。

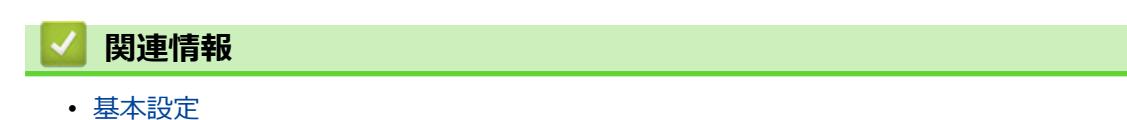

<span id="page-331-0"></span>▲[ホーム](#page-1-0) > [製品の設定](#page-317-0) > [操作パネルから製品の設定を変更する](#page-318-0) > レポートを印刷する

# **レポートを印刷する**

- [レポート種類](#page-332-0)
- [レポートを印刷する](#page-333-0)

<span id="page-332-0"></span>[ホーム](#page-1-0) > [製品の設定](#page-317-0) > [操作パネルから製品の設定を変更する](#page-318-0) > [レポートを印刷する](#page-331-0) > レポート種類

## **レポート種類**

以下のレポートを印刷できます:

#### **設定内容リスト**

本製品の現在の設定内容を印刷します。

#### **ネットワーク設定リスト(ネットワークモデル)**

ネットワークの設定状況を印刷します。

#### **無線 LAN レポート(無線モデル)**

無線 LAN の接続状態や無線 LAN 情報を一覧にします。

## **関連情報**

• [レポートを印刷する](#page-331-0)

<span id="page-333-0"></span>[ホーム](#page-1-0) > [製品の設定](#page-317-0) > [操作パネルから製品の設定を変更する](#page-318-0) > [レポートを印刷する](#page-331-0) > レポートを印刷する

# **レポートを印刷する**

- 1. | | | | | メニュー] > [全てのメニュー] > [レポート印刷]を押します。
- 2. ご希望の設定項目を押します。
- 3. [はい]を押します。
- 4. 全押します。

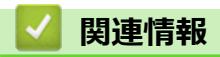

• [レポートを印刷する](#page-331-0)

<span id="page-334-0"></span>[ホーム](#page-1-0) > [製品の設定](#page-317-0) > [操作パネルから製品の設定を変更する](#page-318-0) > 設定と機能一覧

## **設定と機能一覧**

- 設定一覧 (2.7 型 (67.5mm) タッチパネルモデル)
- 機能一覧 (2.7 型 (67.5mm) タッチパネルモデル)

<span id="page-335-0"></span>▲[ホーム](#page-1-0) > [製品の設定](#page-317-0) > [操作パネルから製品の設定を変更する](#page-318-0) > [設定と機能一覧](#page-334-0) > 設定一覧 (2.7 型 (67.5mm)タッチパネルモデル)

# **設定一覧(2.7 型(67.5mm)タッチパネルモデル)**

本製品で設定できる内容や機能は次の表のとおりです。

>> [メニュー] >> [基本設定] >> [[プリンター](#page-337-0)] >> [[ネットワーク](#page-337-0)] >> [[レポート印刷](#page-339-0)] >> [[製品情報](#page-340-0)] >> [[初期設定](#page-340-0)]

**[メニュー]**

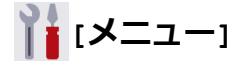

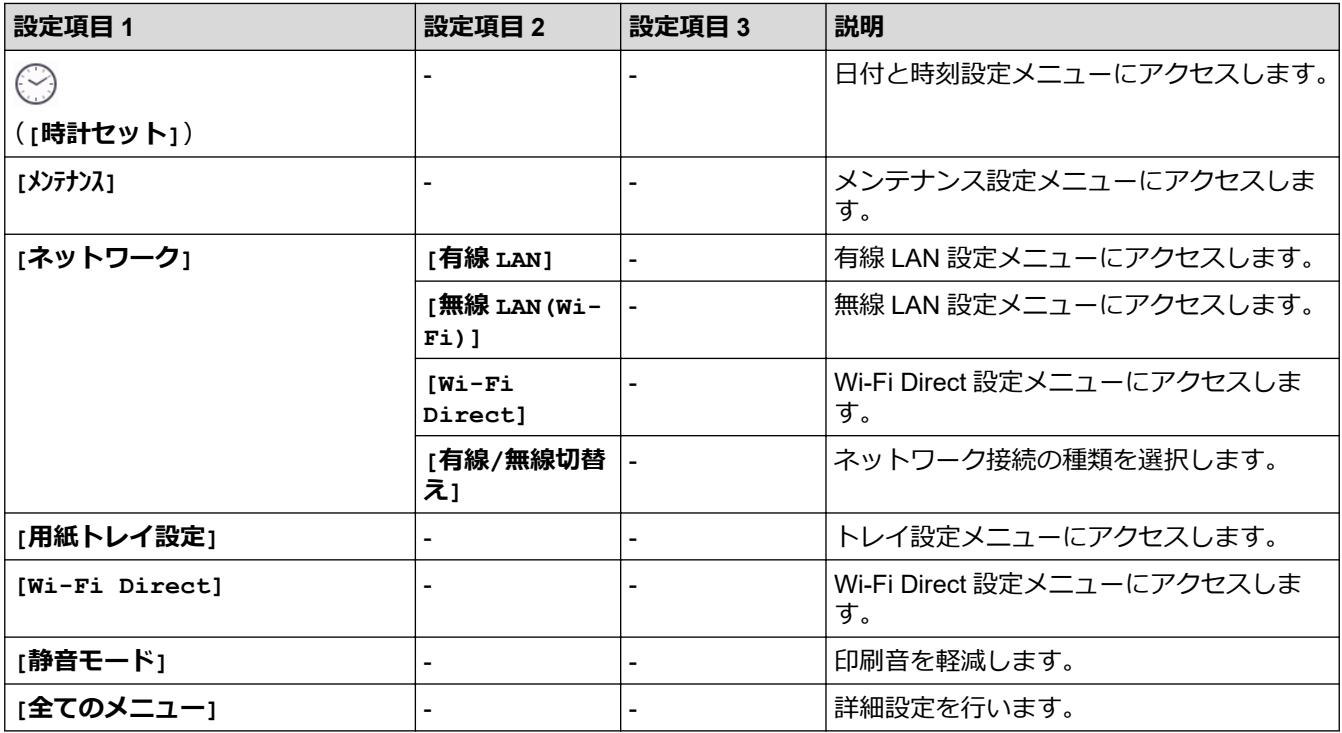

**[基本設定]**

# **[全てのメニュー] > [基本設定]**

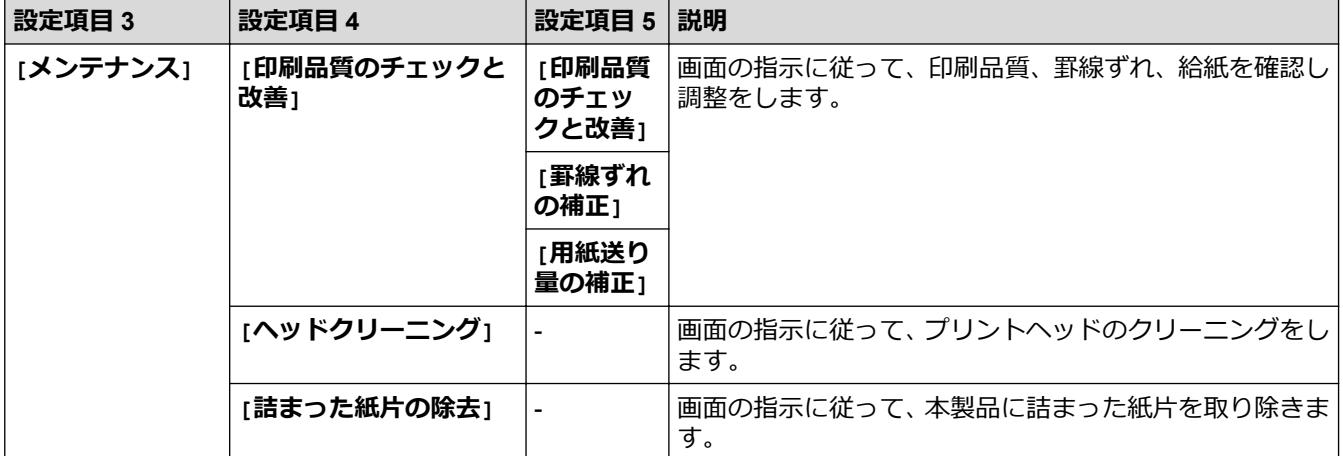

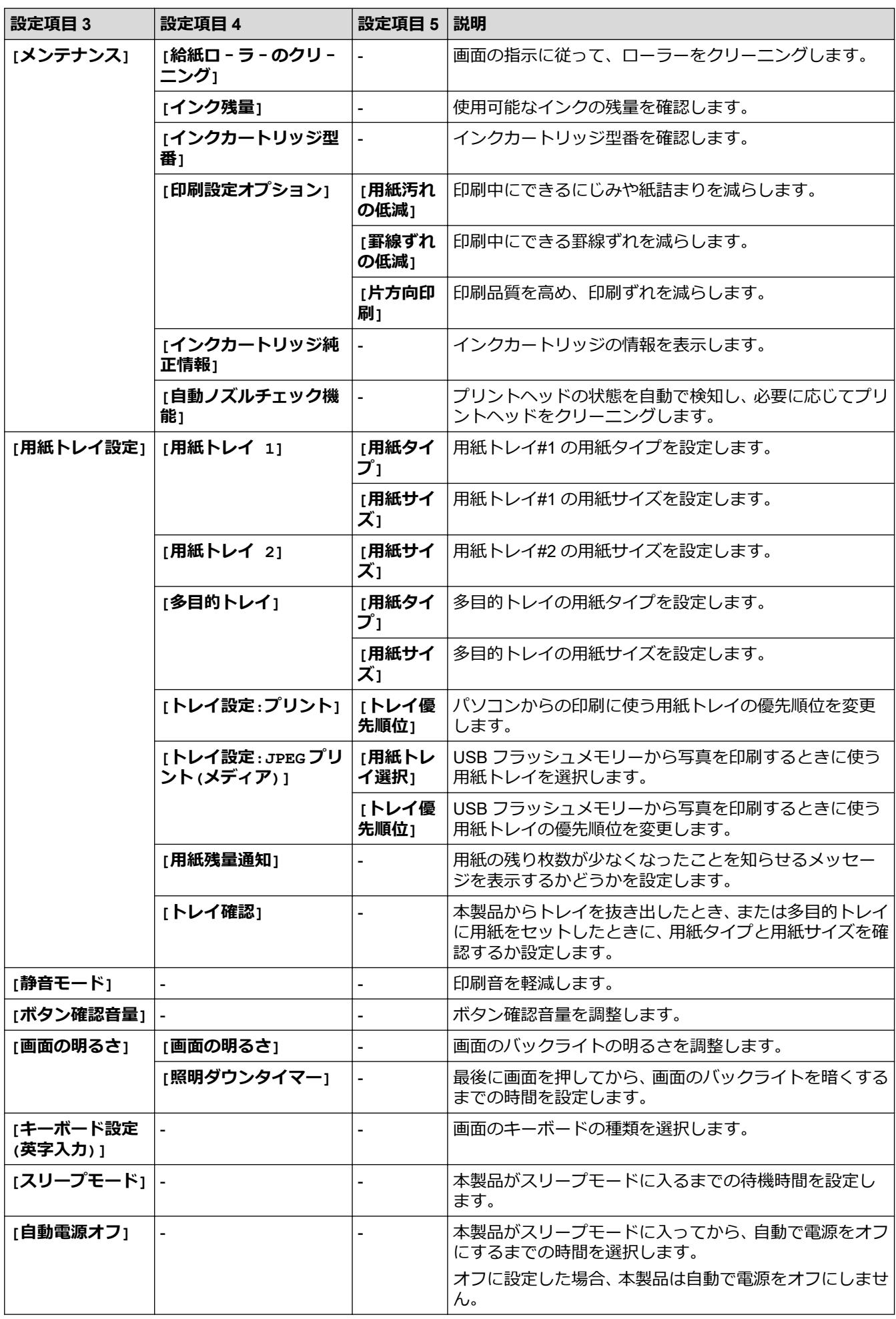

<span id="page-337-0"></span>**[プリンター]**

# **[全てのメニュー] > [プリンター]**

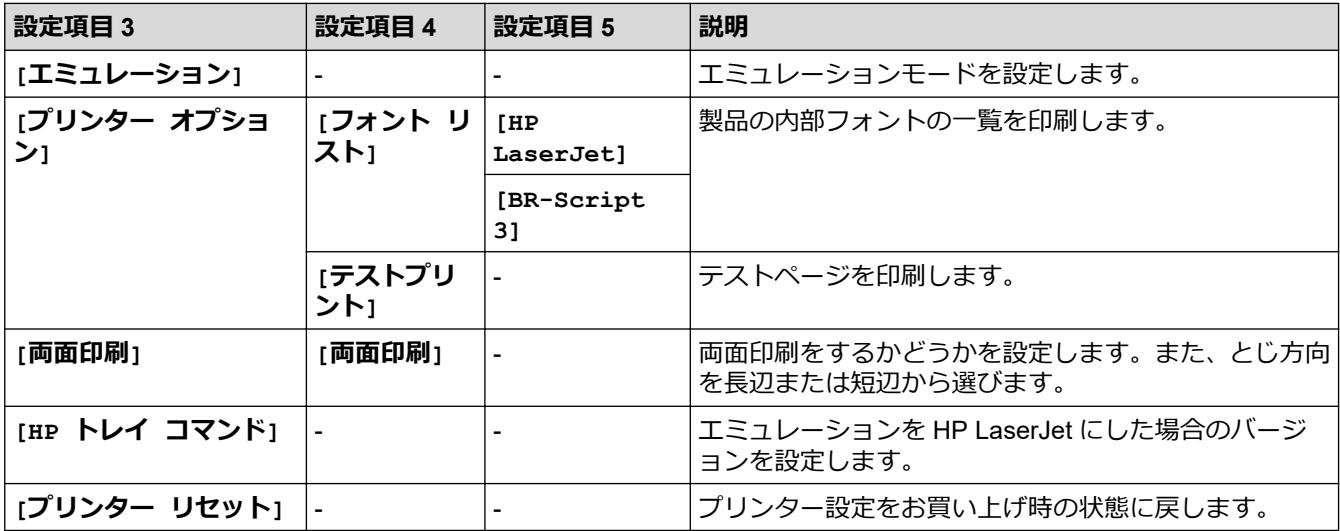

**[ネットワーク]**

# **[全てのメニュー] > [ネットワーク]**

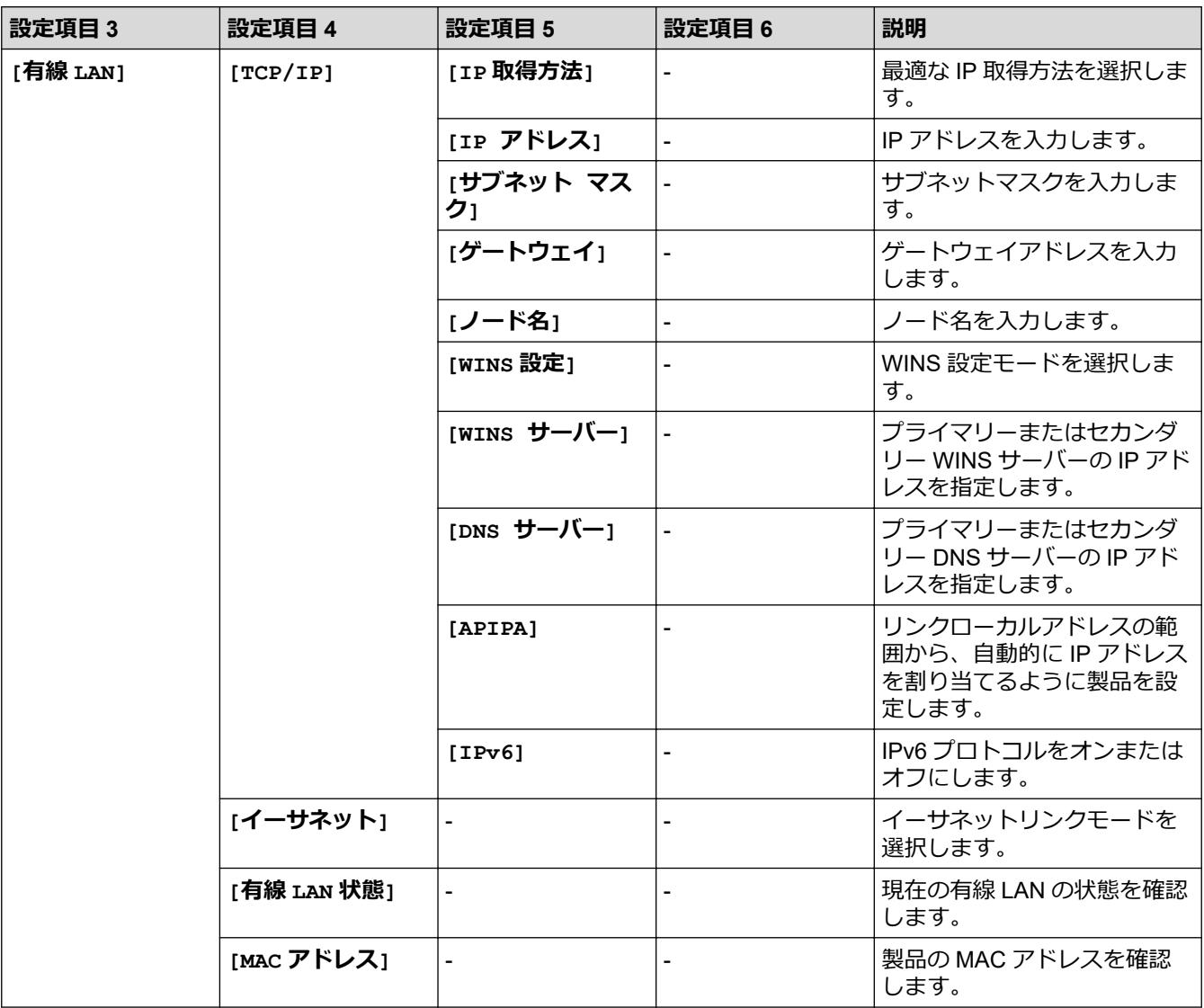

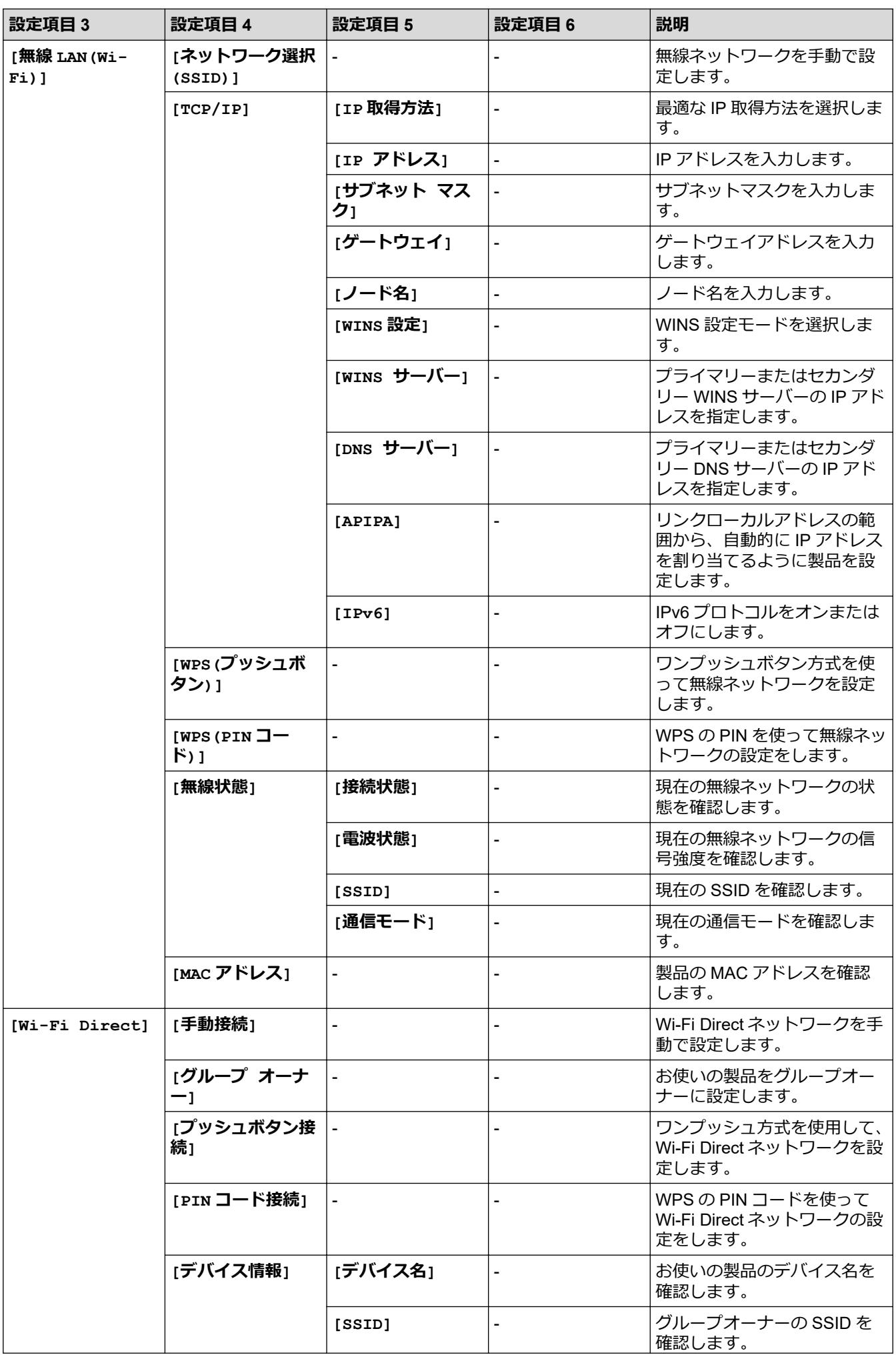

<span id="page-339-0"></span>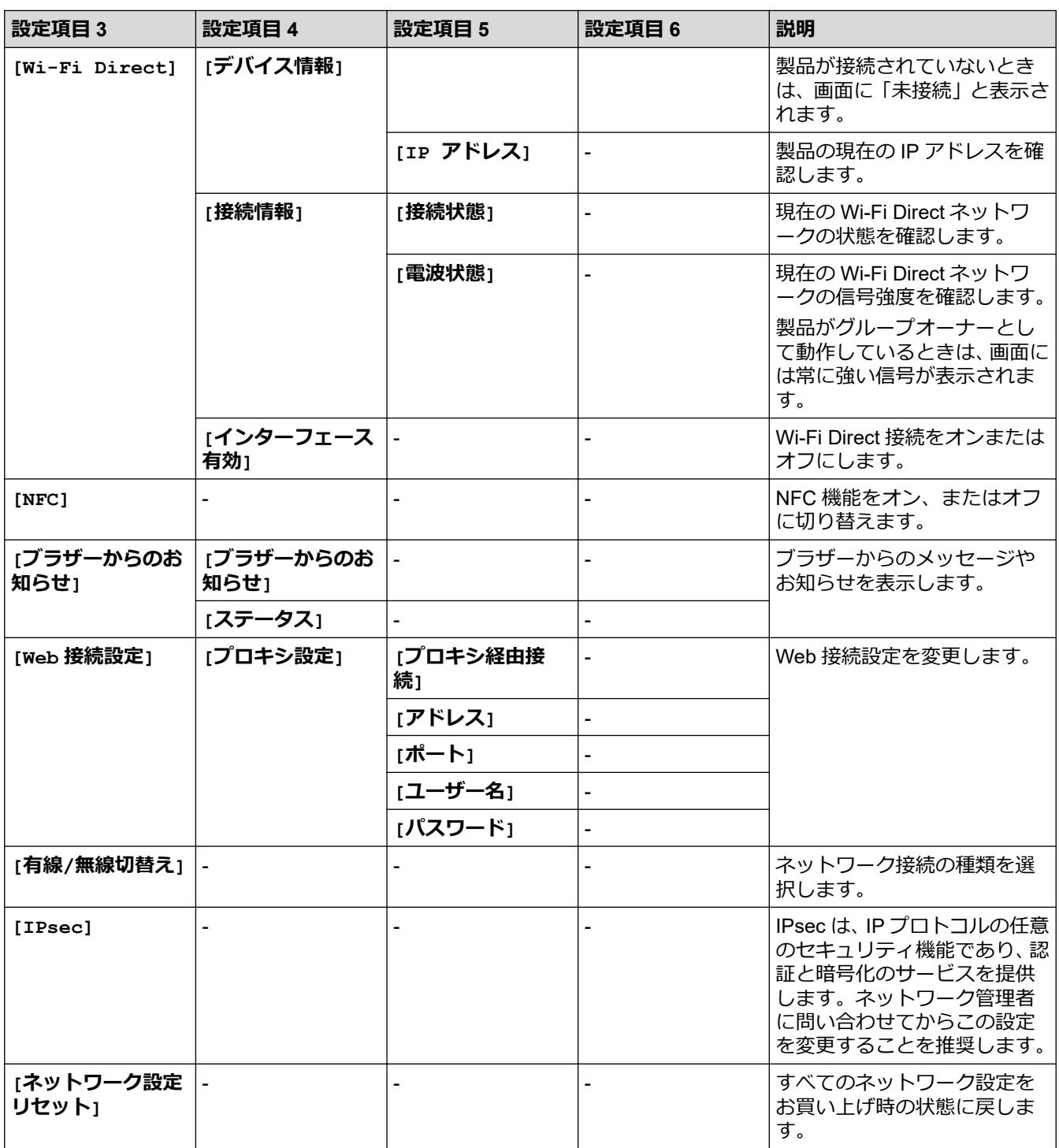

**[レポート印刷]**

# **[全てのメニュー] > [レポート印刷]**

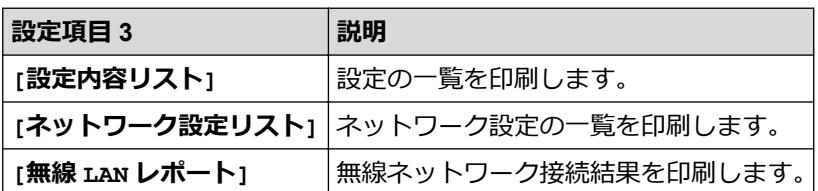

### <span id="page-340-0"></span>**[製品情報]**

# **[全てのメニュー] > [製品情報]**

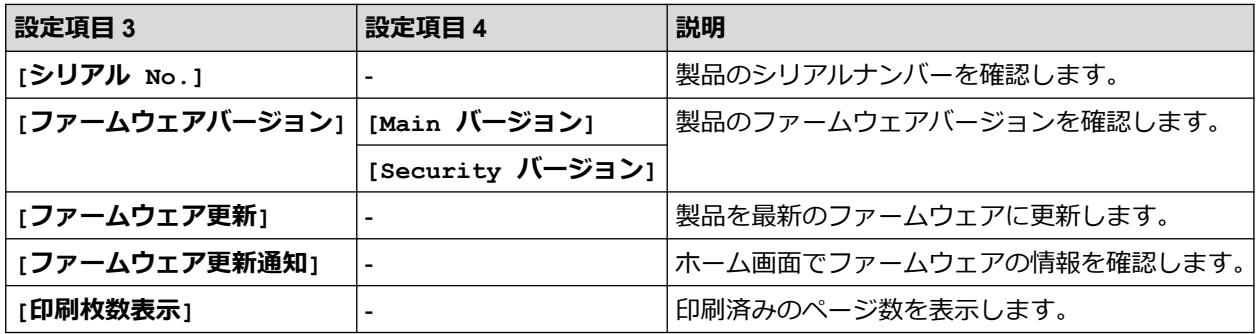

**[初期設定]**

# **[全てのメニュー] > [初期設定]**

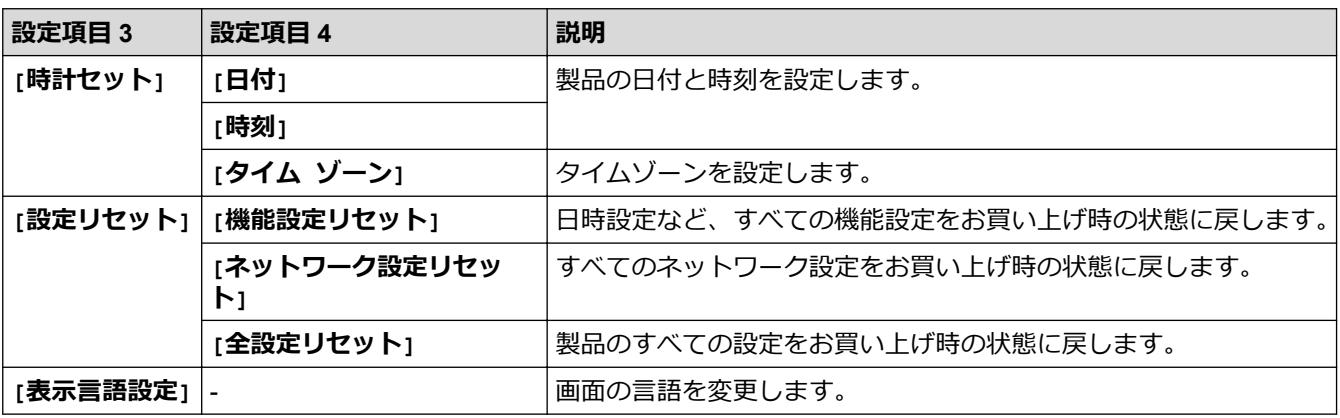

# **関連情報**

• [設定と機能一覧](#page-334-0)

<span id="page-341-0"></span>▲[ホーム](#page-1-0) > [製品の設定](#page-317-0) > [操作パネルから製品の設定を変更する](#page-318-0) > [設定と機能一覧](#page-334-0) > 機能一覧 (2.7 型 (67.5mm)タッチパネルモデル)

# **機能一覧(2.7 型(67.5mm)タッチパネルモデル)**

本製品で設定できる機能や一時オプションは次の表のとおりです。

- >> | [ [印刷機能]
- >>  $\sqrt{\frac{1}{2}}$  [セキュリティ印刷]
- >> [インク]
- >> | <> Wi-Fi 設定

>> USB フラッシュメモリーを USB [差し込み口に差し込んだとき](#page-342-0)

# **【 】[印刷機能]**

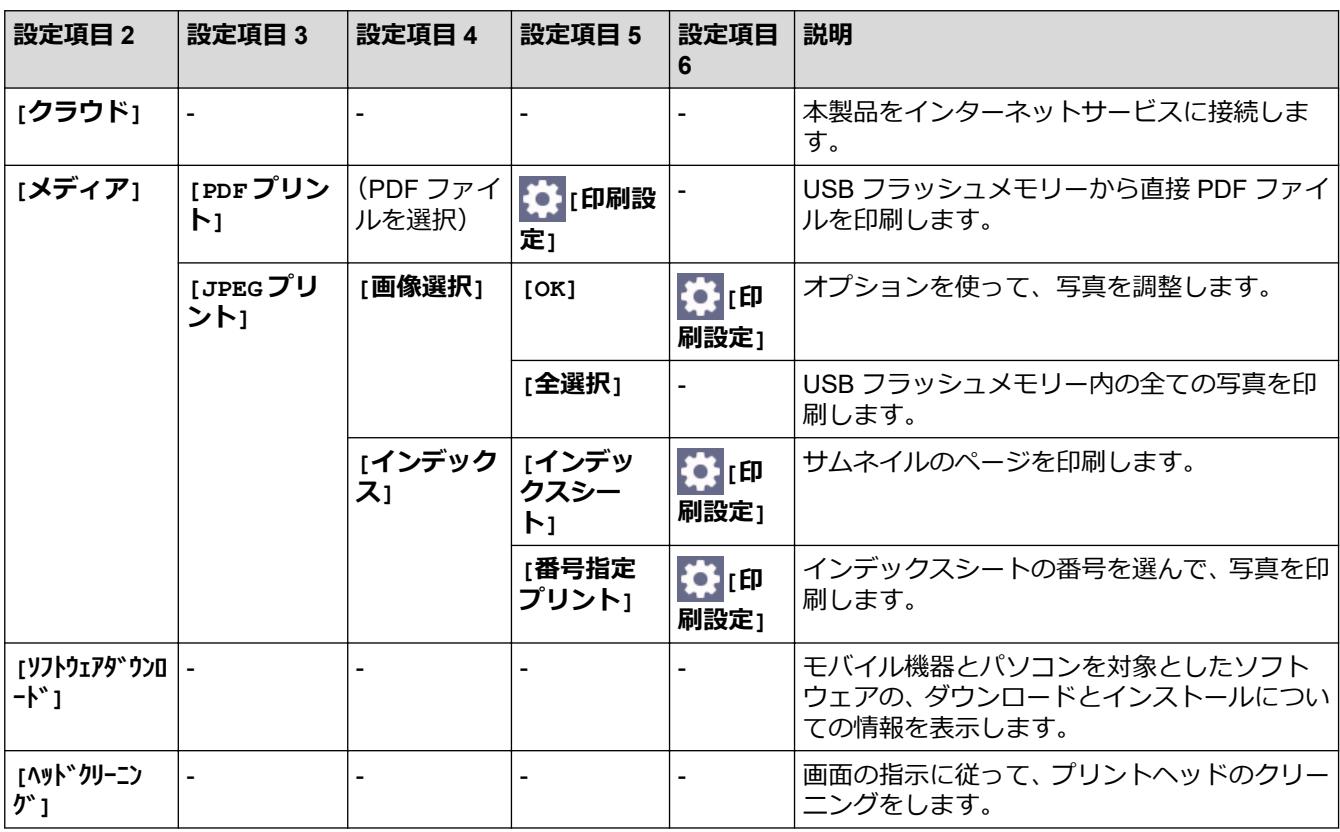

# **[セキュリティ印刷]**

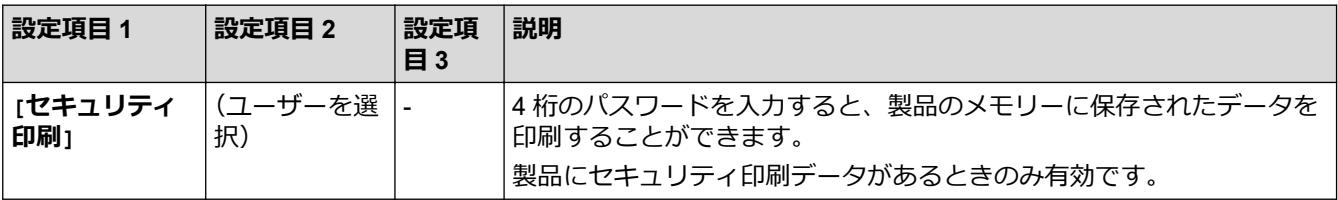

# **[インク]**

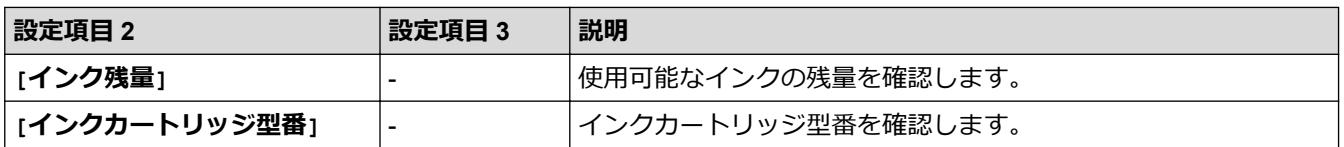

<span id="page-342-0"></span>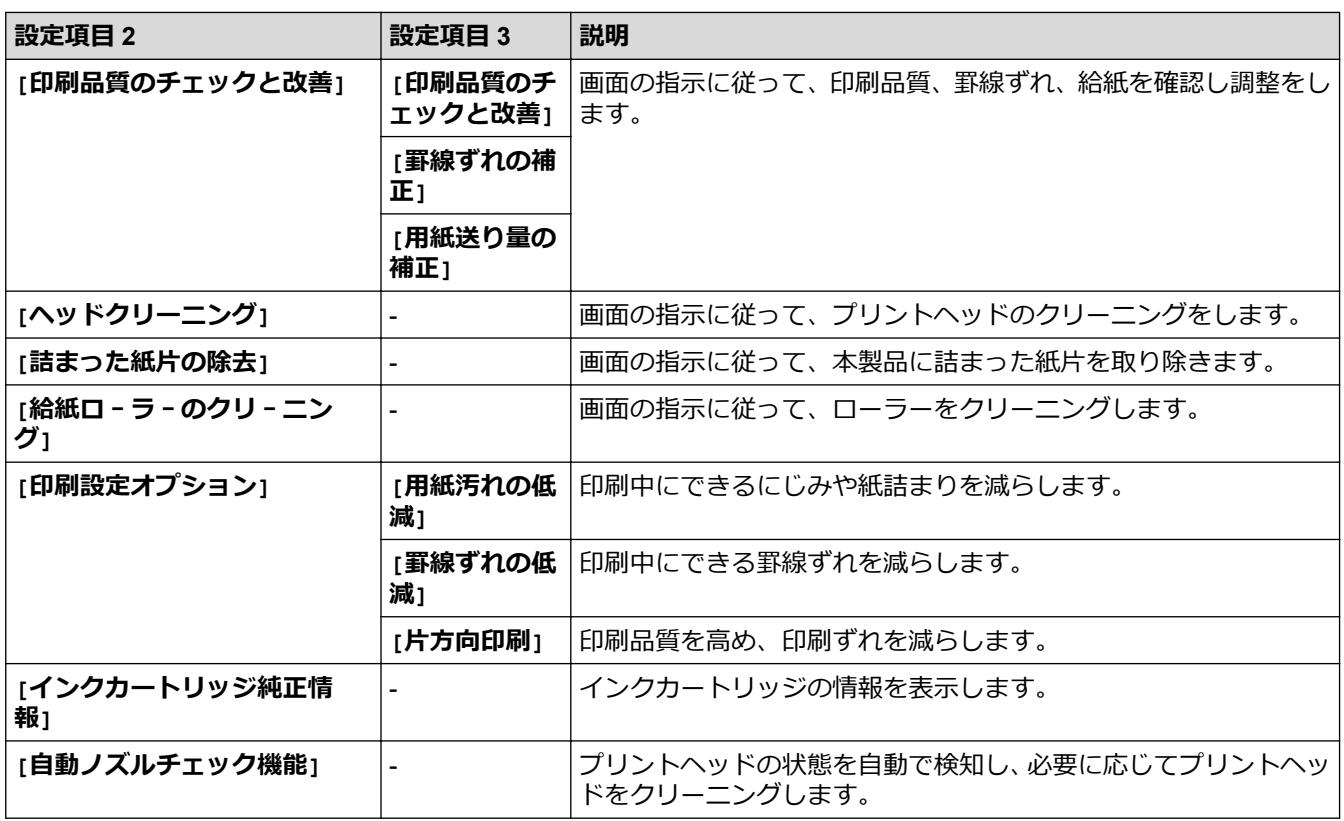

# **Wi-Fi 設定**

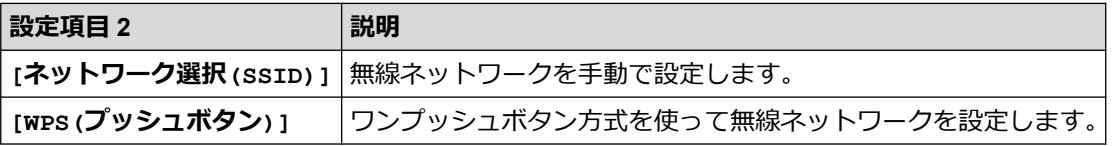

# **USB フラッシュメモリーを USB 差し込み口に差し込んだとき**

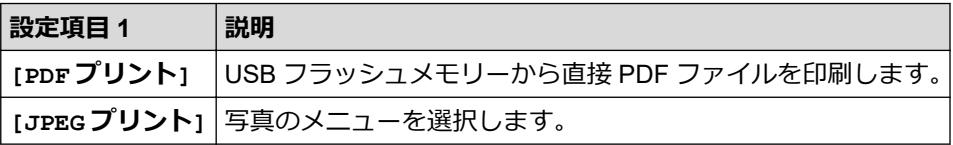

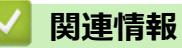

• [設定と機能一覧](#page-334-0)

<span id="page-343-0"></span>[ホーム](#page-1-0) > [製品の設定](#page-317-0) > Web Based Management を使用して製品の設定を変更する

# **Web Based Management を使用して製品の設定を変更する**

Web Based Management は、ハイパーテキスト転送プロトコル(HTTP)またはセキュアソケットレイヤー(SSL) 上のハイパーテキスト転送プロトコル(HTTPS)を使用して本製品を管理するための標準的なウェブブラウザー を使用したユーティリティです。

- [Web Based Management](#page-344-0) とは
- [Web Based Management](#page-346-0) にアクセスする
- Web Based Management [へのログインパスワードを設定または変更する](#page-349-0)

<span id="page-344-0"></span>[ホーム](#page-1-0) > [製品の設定](#page-317-0) > Web Based Management [を使用して製品の設定を変更する](#page-343-0) > Web Based Management とは

# **Web Based Management とは**

Web Based Management は、ハイパーテキスト転送プロトコル(HTTP)またはセキュアソケットレイヤー(SSL) 上のハイパーテキスト転送プロトコル(HTTPS)を使用して本製品を管理するための標準的なウェブブラウザー を使用するユーティリティです。

- Ø • Windows の場合は Microsoft Internet Explorer 11/Microsoft Edge、Mac の場合は Safari 13、Android(4.x 以降)の場合は Google Chrome™、iOS (10.x 以降)の場合は Google Chrome™/Safari が推奨されま す。どのウェブブラウザーの場合も、JavaScript および Cookies を有効にして使用してください。
	- ネットワーク上で TCP/IP プロトコルを使用し、プリントサーバーとパソコンに有効な IP アドレスがプ ログラムされている必要があります。

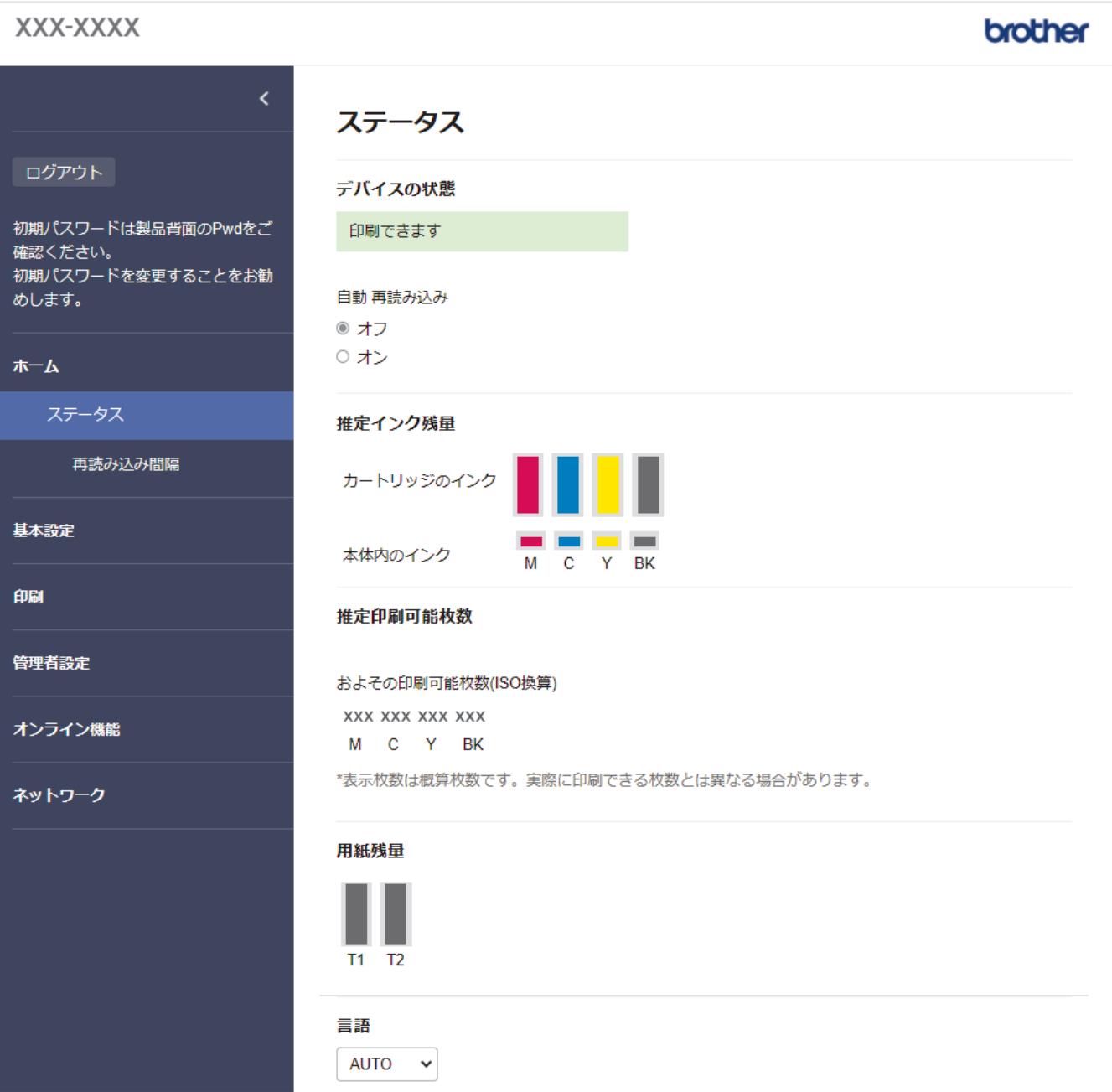

実際に表示される画面は、上の画面とは異なる場合があります。

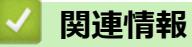

• Web Based Management [を使用して製品の設定を変更する](#page-343-0)

<span id="page-346-0"></span>[ホーム](#page-1-0) > [製品の設定](#page-317-0) > Web Based Management [を使用して製品の設定を変更する](#page-343-0) > Web Based Management にアクセスする

## **Web Based Management にアクセスする**

- Windows の場合は Microsoft Internet Explorer 11/Microsoft Edge、Mac の場合は Safari 13、Android(4.x 以降)の場合は Google Chrome™、iOS (10.x 以降)の場合は Google Chrome™/Safari が推奨されます。 どのウェブブラウザーの場合も、JavaScript および Cookies を有効にして使用してください。
- 本製品の設定を管理するためのお買い上げ時のパスワードは、製品背面にあり、「**Pwd**」と表示されていま す。本製品への不正なアクセスを防ぐために、お買い上げ時のパスワードをすぐに変更することをお勧め します。お買い上げ時のパスワードは、ネットワーク設定リストでも確認できます。
- パスワードを数回間違えて入力すると、一定時間ログインできなくなります。ロックアウト設定は、Web Based Management で変更できます。
- 最大 8 台のパソコンまたはモバイル端末を同時に Web Based Management にログインできます。9 番目 の機器でログインすると、最初の機器がログアウトされます。
- Web Based Management で設定を行う場合、HTTPS セキュリティプロトコルを使用することをお勧めし ます。Web Based Management を使用して設定を変更するときに HTTP を使用する場合は、画面の指示に 従って、安全な HTTPS 接続に切り替えてください。
- Web Based Management 設定に HTTPS を使用すると、ブラウザーに警告ダイアログボックスが表示され ます。警告ダイアログボックスが表示されないようにするには、自己署名証明書をインストールして SSL/ TLS 通信を使用します。詳細については、「関連情報」をご覧ください。

>> ウェブブラウザーから開始する

>> Brother iPrint&Scan から開始する (Windows/Mac)

- **[>> Brother Utilities](#page-347-0) から開始する (Windows)**
- [>> Brother Mobile Connect](#page-347-0) から開始する

### **ウェブブラウザーから開始する**

- 1. ウェブブラウザーを起動します。
- 2. ブラウザーのアドレスバーに「https://製品の IP アドレス」と入力します(「製品の IP アドレス」には、本製 品の IP アドレスを入力します)。
	- 例:

https://192.168.1.2

ドメイン名システムを使用しているか、NetBIOS 名を有効にしている場合、IP アドレスの代わりに 「SharedPrinter」など、他の名前を入力することができます。 例:

https://SharedPrinter

NetBIOS 名を有効にした場合は、ノード名も使用できます。

例:

https://brnxxxxxxxxxxxx

NetBIOS 名は、ネットワーク設定リストで確認できます。

3. 必要に応じて**ログイン**欄にパスワードを入力し、**ログイン**をクリックします。

4. 画面左側のナビゲーションメニューを固定するには、 = をクリックしてから x をクリックします。

これで本製品の設定の変更を行うことができます。

プロトコル設定を変更する場合、設定を有効にするには、**OK** をクリックした後、本製品を再起動する必要があ ります。

設定を変更した後、**ログアウト**をクリックします。

#### **Brother iPrint&Scan から開始する(Windows/Mac)**

1. Brother iPrint&Scan を起動します。

<span id="page-347-0"></span>• Windows

**【※2】 (Brother iPrint&Scan)** を起動します。

• Mac

**Finder** メニューバーで**移動** > **アプリケーション**をクリックし、iPrint&Scan アイコンをダブルクリックし ます。

Brother iPrint&Scan 画面が表示されます。

- 2. 本製品が選択されていない場合は、**製品を選択**ボタンをクリックし、一覧から本製品のモデル名を選択しま す。**OK** をクリックします。
- 3. <sup>2</sup> (本体設定) をクリックします。
- 4. **すべての設定** をクリックします。

Web Based Management が表示されます。

- 5. 必要に応じて**ログイン**欄にパスワードを入力し、**ログイン**をクリックします。
- 6. 画面左側のナビゲーションメニューを固定するには、 = をクリックしてから メをクリックします。

これで本製品の設定の変更を行うことができます。

プロトコル設定を変更する場合、設定を有効にするには、**OK** をクリックした後、本製品を再起動する必要があ ります。

設定を変更した後、**ログアウト**をクリックします。

#### **Brother Utilities から開始する(Windows)**

- 1. <mark>第5</mark> (Brother Utilities) を起動し、ドロップダウンリストをクリックし、お使いの機器のモデル名を選択し ます(未選択の場合)。
- 2. 左ナビゲーションバーの**ツール**をクリックして、**本体設定**をクリックします。 Web Based Management が表示されます。
- 3. 必要に応じて**ログイン**欄にパスワードを入力し、**ログイン**をクリックします。
- 4. 画面左側のナビゲーションメニューを固定するには、 ≡をクリックしてから ★ をクリックします。

これで本製品の設定の変更を行うことができます。

プロトコル設定を変更する場合、設定を有効にするには、**OK** をクリックした後、本製品を再起動する必要があ ります。

設定を変更した後、**ログアウト**をクリックします。

#### **Brother Mobile Connect から開始する**

お使いのモバイル端末に Brother Mobile Connect をインストールして設定する必要があります。

1. モバイル端末で Brother Mobile Connect を起動します。

- 2. 画面上部に表示されているモデル名をタップします。
- 3. **すべての本体設定**をタップします。

Web Based Management が表示されます。

- 4. 必要に応じて**ログイン**欄にパスワードを入力し、**ログイン**をタップします。
- 5. 画面左側のナビゲーションメニューを固定するには、=
ミタップしてから × をタップします。

これで本製品の設定の変更を行うことができます。

プロトコル設定を変更する場合、設定を有効にするには、**OK** をタップした後、本製品を再起動する必要があり ます。

設定を変更した後、**ログアウト**をタップします。

## **関連情報**

• Web Based Management [を使用して製品の設定を変更する](#page-343-0)

**関連トピック:**

- [ネットワーク設定リストを印刷する](#page-139-0)
- [自己署名証明書を作成する](#page-149-0)
- 管理者権限を持つ Windows [ユーザー用の自己署名証明書をインストールする](#page-168-0)

<span id="page-349-0"></span>[ホーム](#page-1-0) > [製品の設定](#page-317-0) > Web Based Management [を使用して製品の設定を変更する](#page-343-0) > Web Based Management へのログインパスワードを設定または変更する

### **Web Based Management へのログインパスワードを設定または変更する**

本製品の設定を管理するためのお買い上げ時のパスワードは、製品背面にあり、「**Pwd**」と表示されています。 本製品への不正なアクセスを防ぐために、お買い上げ時のパスワードをすぐに変更することをお勧めします。

- 1. ウェブブラウザーを起動します。
- 2. ブラウザーのアドレスバーに「https://製品の IP アドレス」と入力します(「製品の IP アドレス」には、本製 品の IP アドレスを入力します)。

例:

https://192.168.1.2

ドメイン名システムを使用しているか、NetBIOS 名を有効にしている場合、IP アドレスの代わりに 「SharedPrinter」など、他の名前を入力することができます。

例:

https://SharedPrinter

NetBIOS 名を有効にした場合は、ノード名も使用できます。

例:

https://brnxxxxxxxxxxxx

NetBIOS 名は、ネットワーク設定リストで確認できます。

- 3. 以下のいずれかを行ってください:
	- 事前にパスワードを設定してある場合は、そのパスワードを入力し、**ログイン**をクリックします。
	- 事前にパスワードを設定していない場合は、初期ログインパスワードを入力し、**ログイン**をクリックしま す。
- 4. ナビゲーションメニューに移動して、**管理者設定** > **ログインパスワード**をクリックします。

画面の左側にナビゲーションメニューが表示されない場合は、ミから開始します。

5. パスワードを変更する場合は、**変更前のパスワードの入力**欄に現在のパスワードを入力します。

- 6. 画面の**ログインパスワード**ガイドラインに従って、**新しいパスワードの入力**欄にパスワードを入力します。
- 7. **新しいパスワードの確認**欄に、パスワードをもう一度入力します。
- 8. **OK** をクリックします。

**ログインパスワード**メニューでロックアウト設定を変更することもできます。

#### **関連情報**

• Web Based Management [を使用して製品の設定を変更する](#page-343-0)

#### **関連トピック:**

• [Web Based Management](#page-346-0) にアクセスする

<span id="page-350-0"></span>■[ホーム](#page-1-0) > 付録

# **付録**

- [仕様](#page-351-0)
- [アフターサービスのご案内](#page-356-0)

#### <span id="page-351-0"></span>▲[ホーム](#page-1-0) > [付録](#page-350-0) > 仕様

# **仕様**

>> 基本仕様 >> [印刷用紙](#page-352-0) >> USB [フラッシュメモリー](#page-353-0) >> [プリンター](#page-353-0) >> [インターフェイス](#page-353-0) >> [ネットワーク](#page-353-0) >> [パソコン使用環境](#page-354-0)

#### **基本仕様**

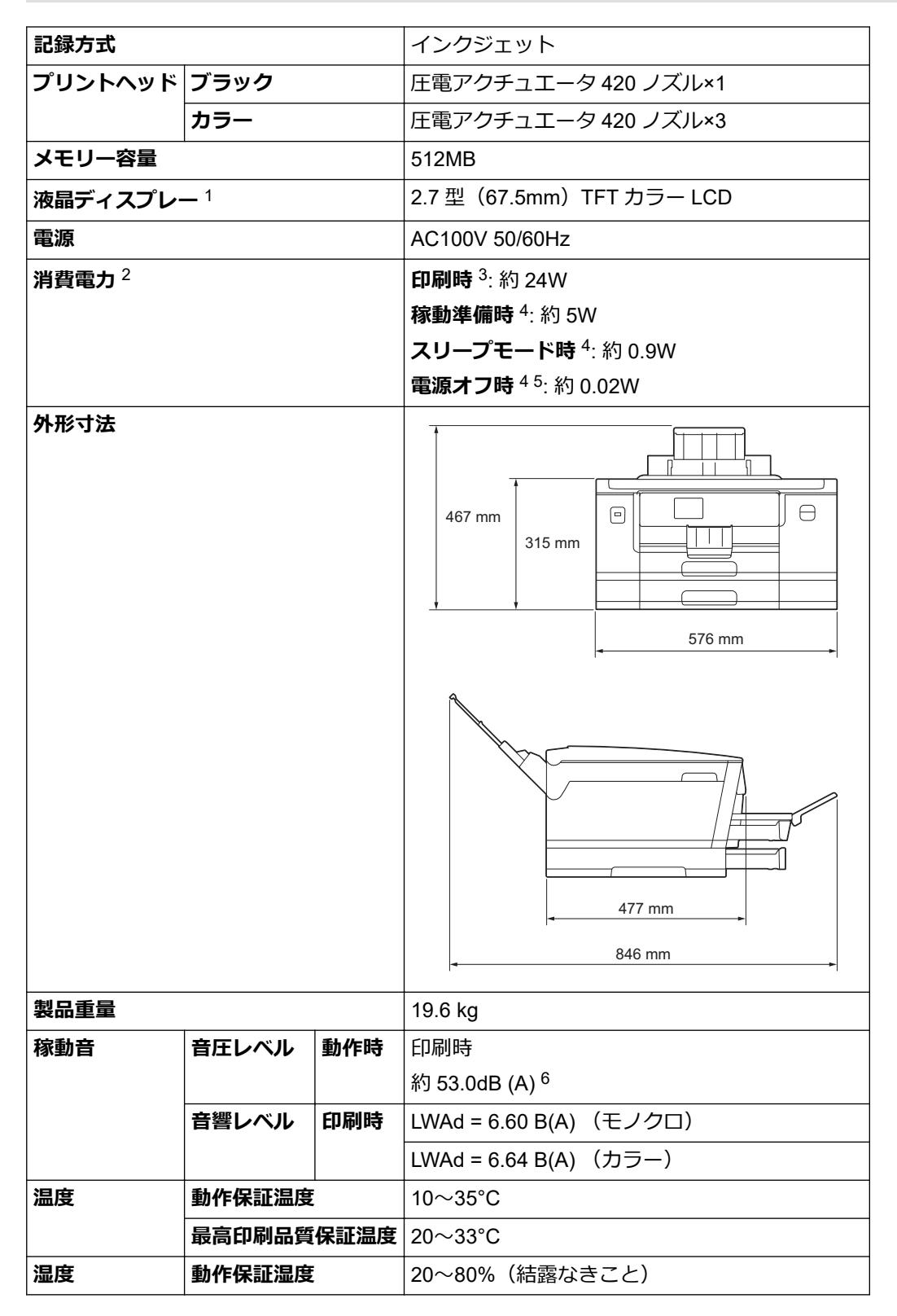

#### <span id="page-352-0"></span>**湿度 最高印刷品質保証湿度** 20〜80%(結露なきこと)

- 1 四つ角を対角線上に測定。
- 2 全モード USB 接続時。消費電力値は使用環境、部品磨耗などにより若干異なることがあります。
- 3 片面印字、画質:標準、原稿:ISO/IEC 24712 印刷パターン。
- 4 IEC 62301 Edition 2.0 による測定値。
- 5 ヘッドクリーニングなどのために定期的に電源 OFF が解除されます。必要な処理終了後は再度、解除前の状態となります。
- 6 印刷環境によって、稼動音の数値は変わります。

### **印刷用紙**

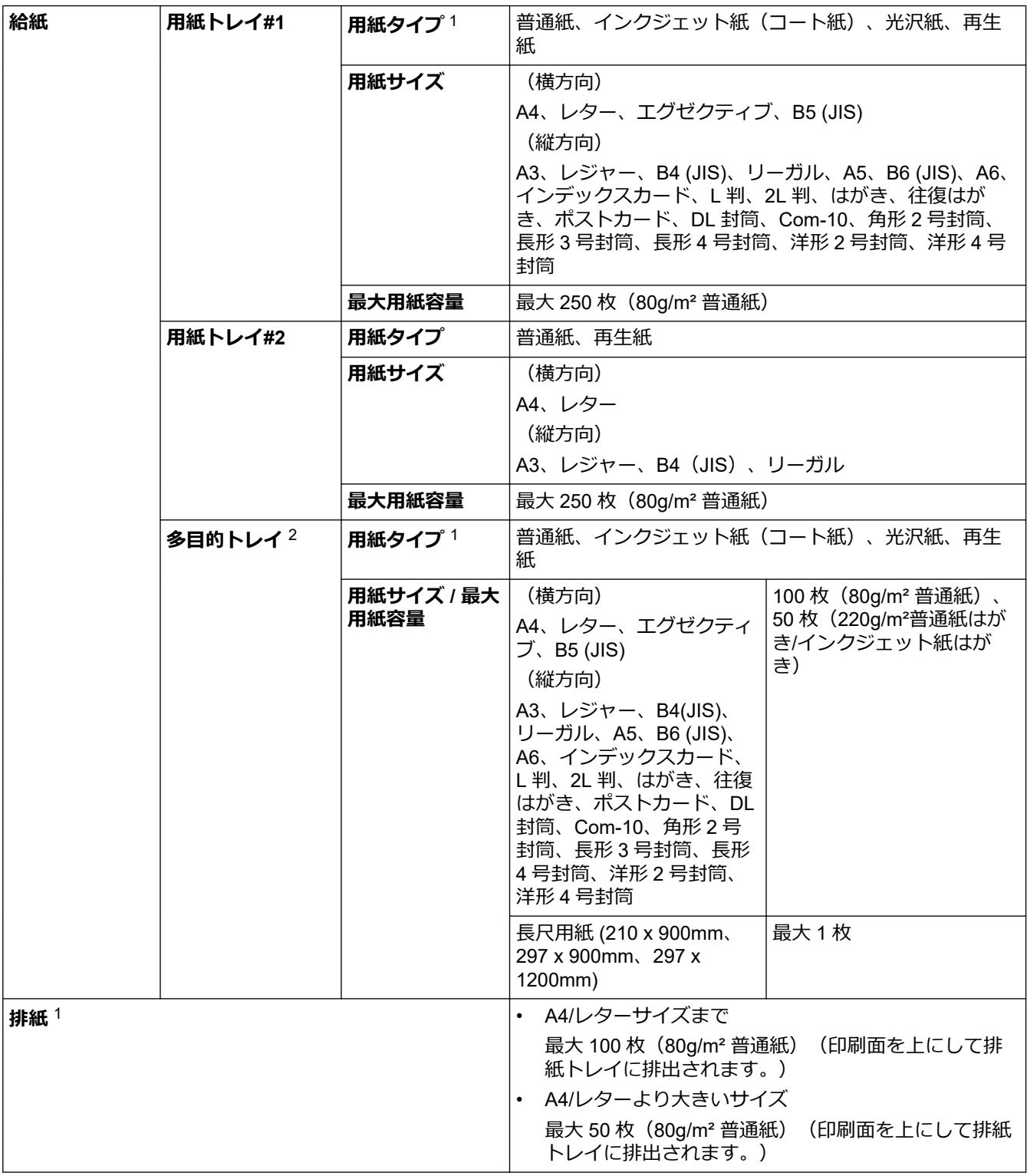

1 光沢紙を使用する場合は、出力紙の汚れを避けるために、速やかに排紙トレイから出力紙を取り除いてください。

2 光沢紙、封筒、はがきには多目的トレイを使用することを推奨します。

#### <span id="page-353-0"></span>**USB フラッシュメモリー**

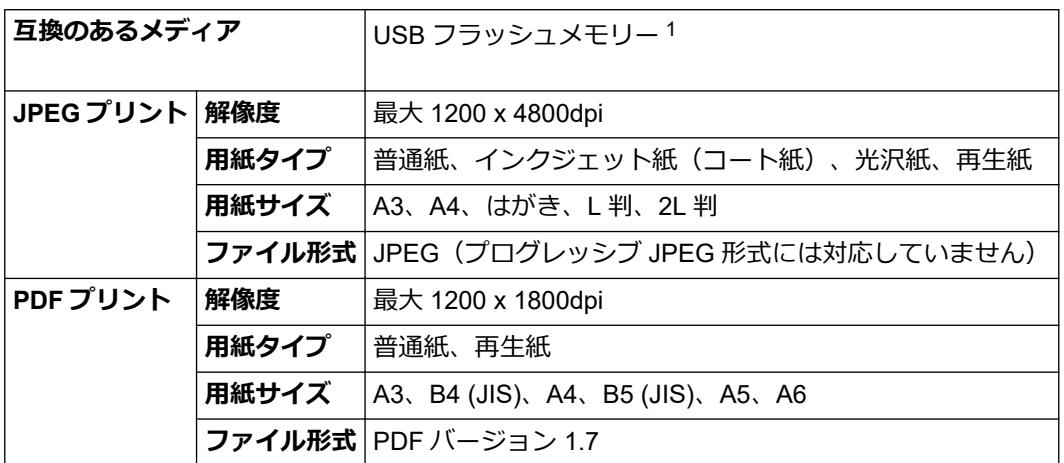

1 USB フラッシュメモリーは同梱されていません。USB2.0 規格 (フルスピード) 。USB マスストレージ規格。サポート形式:FAT12/ FAT16/FAT32/exFAT

#### **プリンター**

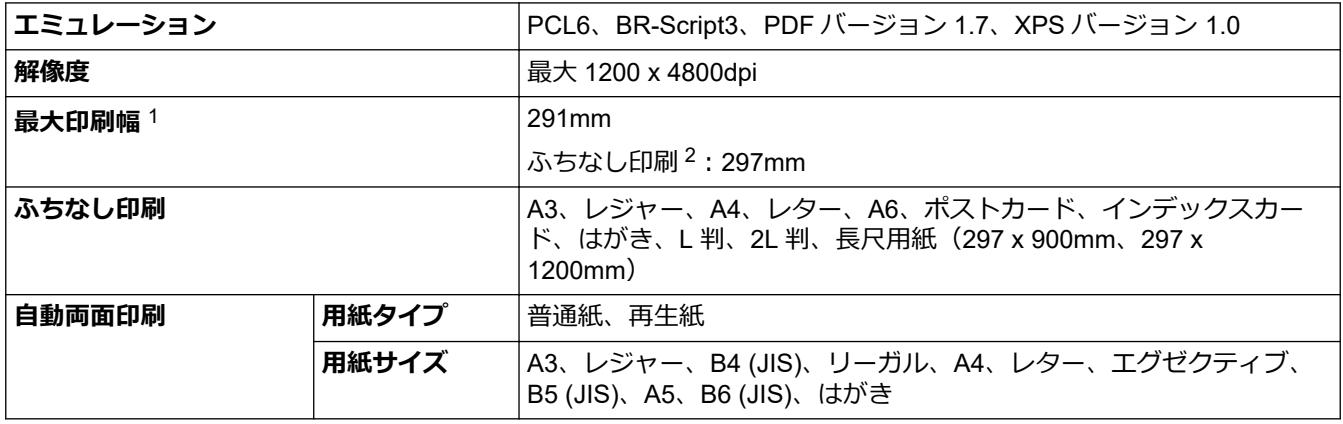

1 A3 サイズ印刷時。

2 ふちなし印刷機能がオンの場合。

**インターフェイス**

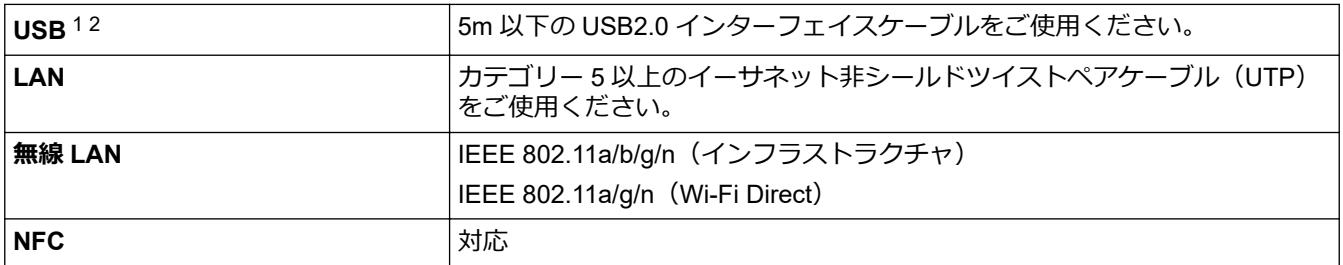

1 USB2.0 ハイスピードインターフェイスを使用できます。USB1.1 インターフェイスに対応したパソコンにも接続可能です。

2 サードパーティ製の USB ポートには対応していません。

**ネットワーク**

Ø

本製品をネットワークに接続することで、ネットワーク印刷が可能になります。

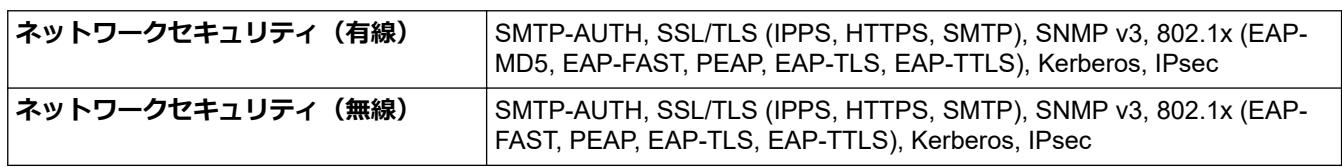

<span id="page-354-0"></span>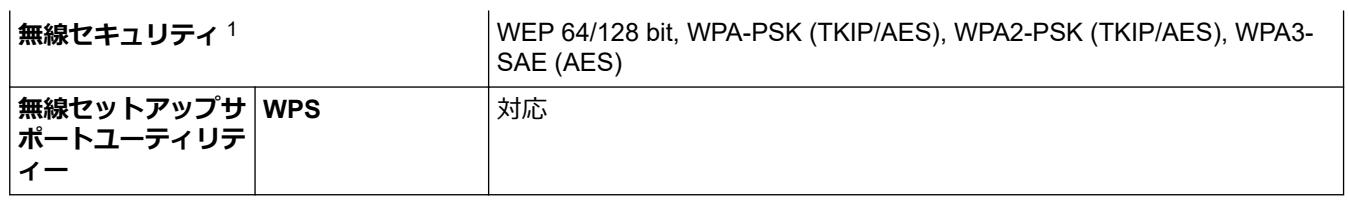

1 Wi-Fi Direct は WPA2-PSK (AES)のみ対応しています。

### **パソコン使用環境**

# **対応している OS とソフトウェア機能**

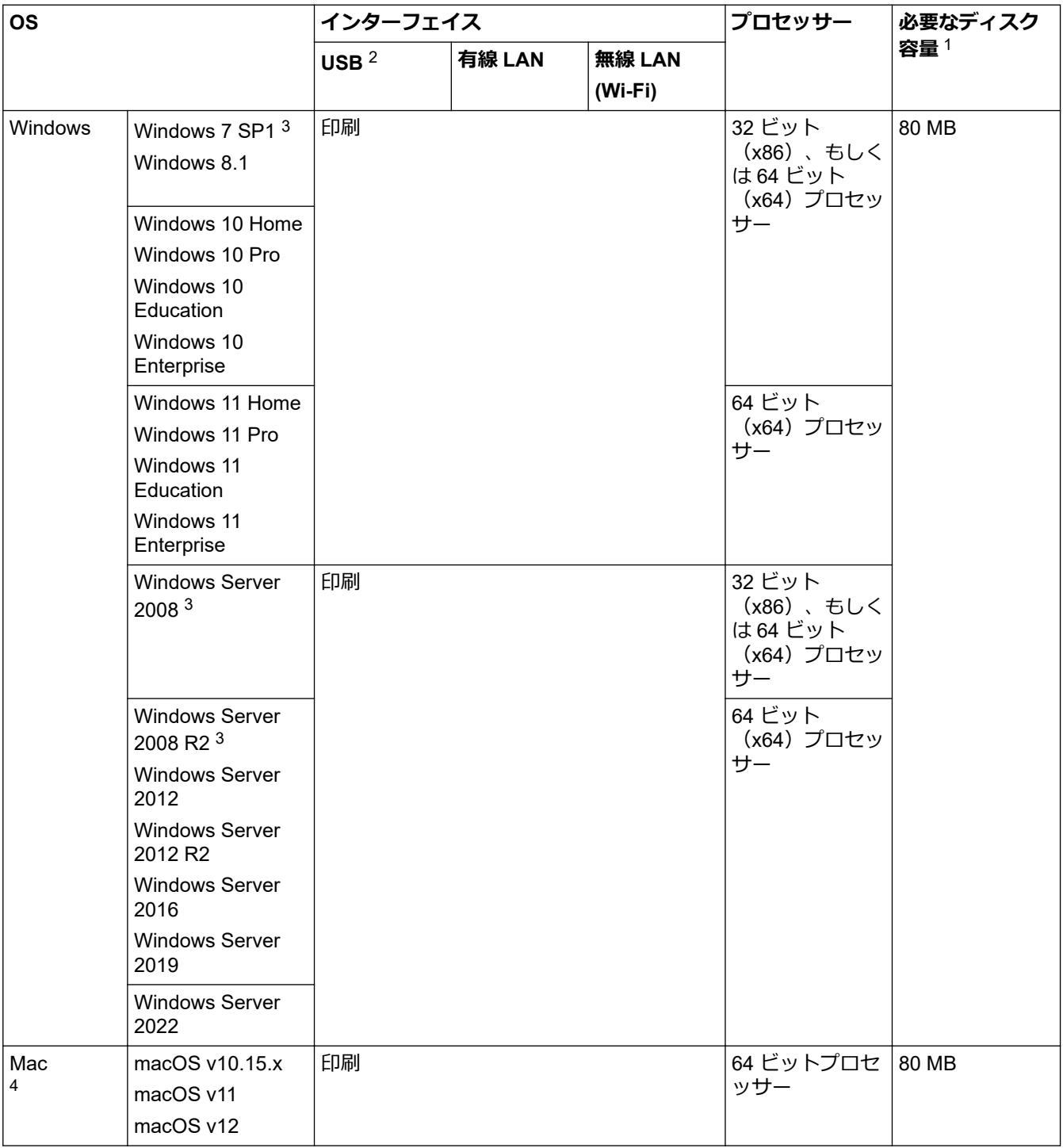

1 本製品に CD-ROM が付属していない場合、ソフトウェアをインストールするにはインターネット接続が必要です。

2 サードパーティ製の USB ポートには対応していません。

<sup>3</sup> Windows 7 SP1 / Windows Server 2008 / Windows Server 2008 R2 は、2023 年 1 月 10 日まで拡張セキュリティ更新プログラムでサポ ートされています。

<span id="page-355-0"></span>4 Mac OS の免責事項 AirPrint 対応:Mac を経由して印刷するには、AirPrint を使用する必要があります。本製品には Mac 用ドライバーは付属されていませ ん。

最新のドライバーアップデートについては、[support.brother.co.jp](https://support.brother.co.jp/) にアクセスし、お使いのモデルの**ソフトウェ アダウンロード**ページを参照してください。

記載の商標及び、ブランド名、製品名の所有権は各社にあります。

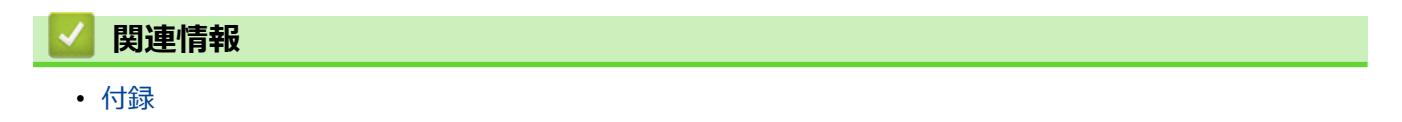

<span id="page-356-0"></span>▲[ホーム](#page-1-0) > [付録](#page-350-0) > アフターサービスのご案内

## **アフターサービスのご案内**

>> 製品登録 >> 各種サポート情報 >> ブラザーコールセンター >> 安心と信頼の修理サービス

#### **製品登録**

# Brother Online スマイ製品サポート

ご登録いただくと、お持ちの製品をより便利に、安心にご利用いただけるようになります。 オンラインユーザー登録 [https://online.brother.co.jp](https://online.brother.co.jp/)

#### **各種サポート情報**

## **サポートサイト**

よくあるご質問(Q&A)や、最新のソフトウェアおよび製品マニュアル(電子版)のダウンロードなど、各種 サポート情報を提供しています。

検索 サポート ブラザー

#### [support.brother.co.jp](https://support.brother.co.jp/)

Brother SupportCenter は、ブラザー製品の最新サポート情報を提供するモバイルアプリです。ダウンロー ドするには App Store または Google Play™ にアクセスしてください。

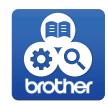

## **ブラザーコールセンター**

## **0570-061017**

受付時間:月〜土 9:00〜18:00 日曜日・祝日・弊社指定休日を除きます。 ※ブラザーコールセンターは、ブラザー販売株式会社が運営しています。 ※本書に乱丁、落丁があったときは、ブラザーコールセンターにご連絡ください。 ※受付時間、電話番号については事前予告なく変更になる場合がございます。最新の情報はサポートサイトでご 確認ください。

#### **安心と信頼の修理サービス**

#### メーカー保証修理

メーカー保証期間中に故障した場合には、保証書の記載内容に基づき修理いたします。 保証事項については、保証書をご覧ください。

#### 修理サービス (有料)

メーカー保証期間後も、「お手軽引き取りサービス」と「出張修理サービス」でサポートいたします。 ※ご利用の機種により、修理サービスの内容は異なります。詳しくはブラザーホームページをご覧ください。

┃ブラザー 修理サービス 検索

[https://www.brother.co.jp/product/support\\_info/repair\\_serv/index.htm](https://www.brother.co.jp/product/support_info/repair_serv/index.htm)

## ブラザーサービスパック (定額保守サービス)

ブラザーが提供する 1〜5 年の定額保守サービスです。

サービスパックをご購入いただくことで、お客様のニーズにあわせた充実したサポートを提供いたします。

※ご利用の機種により保守期間は異なります。

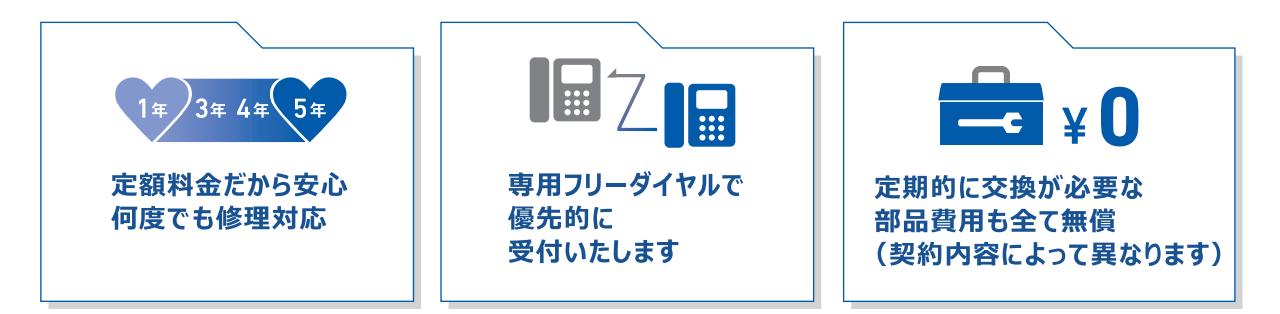

各定額保守サービスの内容、該当機種 、保守料金などの詳細は下記窓口へお問い合わせ ください。

TEL : 052-824-3253

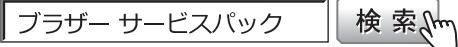

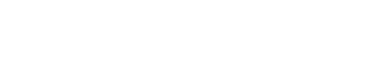

п

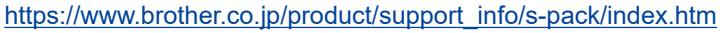

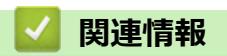

• [付録](#page-350-0)

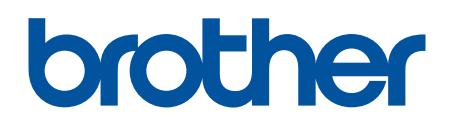

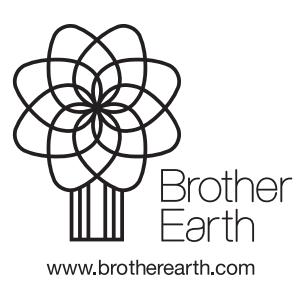

JPN Version A